# Introduzione al portale TIA<sup>1</sup> **SIEMENS** Esempio semplice 2 [Esempio avanzato 3](#page-94-0) SIMATIC [Esempio "Regolazione PID" 4](#page-144-0) Portale TIA [Esempio "Motion" 5](#page-174-0) STEP 7 Basic V10.5

Getting Started

#### Avvertenze di legge

## Concetto di segnaletica di avvertimento

Questo manuale contiene delle norme di sicurezza che devono essere rispettate per salvaguardare l'incolumità personale e per evitare danni materiali. Le indicazioni da rispettare per garantire la sicurezza personale sono evidenziate da un simbolo a forma di triangolo mentre quelle per evitare danni materiali non sono precedute dal triangolo. Gli avvisi di pericolo sono rappresentati come segue e segnalano in ordine descrescente i diversi livelli di rischio.

#### $\land$  PERICOLO

questo simbolo indica che la mancata osservanza delle opportune misure di sicurezza **provoca** la morte o gravi lesioni fisiche.

#### **AVVERTENZA**

il simbolo indica che la mancata osservanza delle relative misure di sicurezza può causare la morte o gravi lesioni fisiche.

#### $\bigwedge$ CAUTELA

con il triangolo di pericolo indica che la mancata osservanza delle relative misure di sicurezza può causare lesioni fisiche non gravi.

#### CAUTELA

senza triangolo di pericolo indica che la mancata osservanza delle relative misure di sicurezza può causare danni materiali.

#### ATTENZIONE

indica che, se non vengono rispettate le relative misure di sicurezza, possono subentrare condizioni o conseguenze indesiderate.

Nel caso in cui ci siano più livelli di rischio l'avviso di pericolo segnala sempre quello più elevato. Se in un avviso di pericolo si richiama l'attenzione con il triangolo sul rischio di lesioni alle persone, può anche essere contemporaneamente segnalato il rischio di possibili danni materiali.

#### Personale qualificato

Il prodotto/sistema oggetto di questa documentazione può essere adoperato solo da personale qualificato per il rispettivo compito assegnato nel rispetto della documentazione relativa al compito, specialmente delle avvertenze di sicurezza e delle precauzioni in essa contenute. Il personale qualificato, in virtù della sua formazione ed esperienza, è in grado di riconoscere i rischi legati all'impiego di questi prodotti/sistemi e di evitare possibili pericoli.

#### Uso conforme alle prescrizioni di prodotti Siemens

Si prega di tener presente quanto segue:

#### **AVVERTENZA**

I prodotti Siemens devono essere utilizzati solo per i casi d'impiego previsti nel catalogo e nella rispettiva documentazione tecnica. Qualora vengano impiegati prodotti o componenti di terzi, questi devono essere consigliati oppure approvati da Siemens. Il funzionamento corretto e sicuro dei prodotti presuppone un trasporto, un magazzinaggio, un'installazione, un montaggio, una messa in servizio, un utilizzo e una manutenzione appropriati e a regola d'arte. Devono essere rispettate le condizioni ambientali consentite. Devono essere osservate le avvertenze contenute nella rispettiva documentazione.

#### Marchio di prodotto

Tutti i nomi di prodotto contrassegnati con ® sono marchi registrati della Siemens AG. Gli altri nomi di prodotto citati in questo manuale possono essere dei marchi il cui utilizzo da parte di terzi per i propri scopi può violare i diritti dei proprietari.

#### Esclusione di responsabilità

Abbiamo controllato che il contenuto di questa documentazione corrisponda all'hardware e al software descritti. Non potendo comunque escludere eventuali differenze, non possiamo garantire una concordanza perfetta. Il contenuto di questa documentazione viene tuttavia verificato periodicamente e le eventuali correzioni o modifiche vengono inserite nelle successive edizioni.

Siemens AG **Industry Sector** Postfach 48 48 90026 NÜRNBERG GERMANIA

 A5E02714429-01 Ⓟ 12/2009

# Indice del contenuto

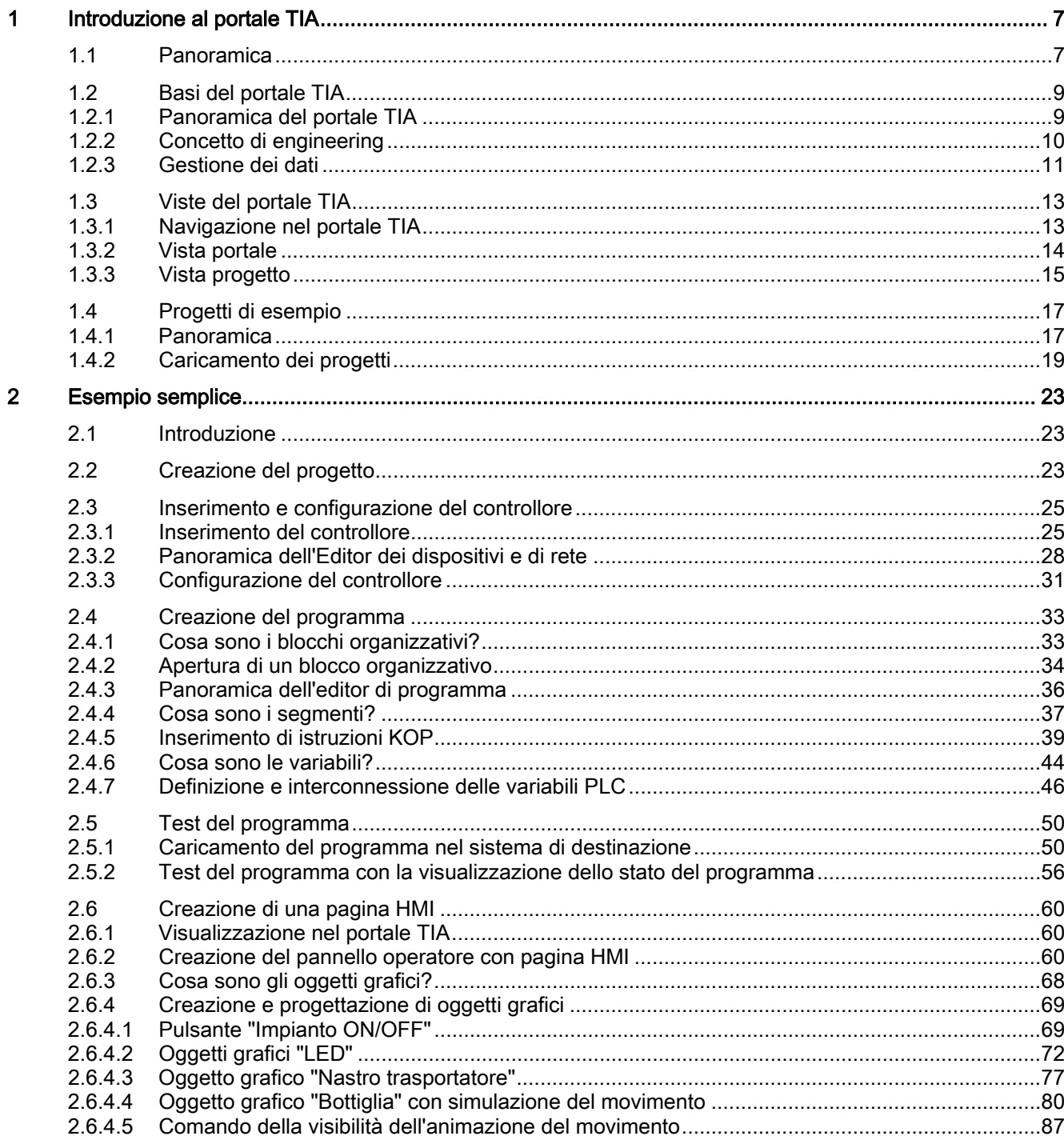

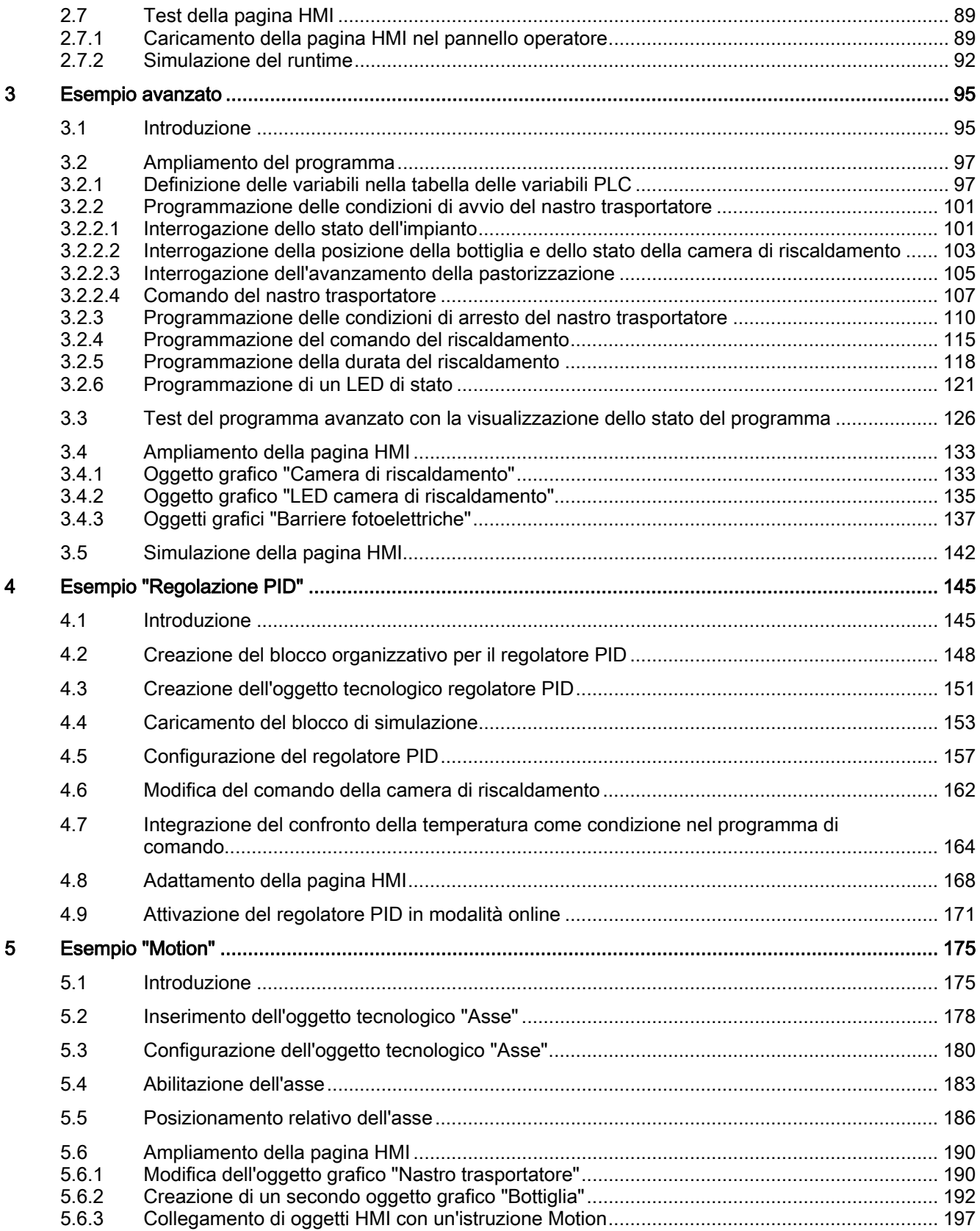

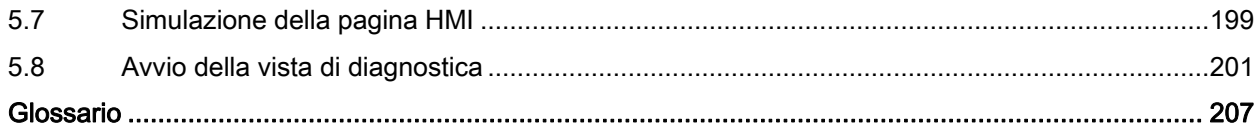

Indice del contenuto

## <span id="page-6-0"></span>Introduzione al portale TIA 1

## 1.1 Panoramica

#### Introduzione

Benvenuti in "STEP 7 Basic V10.5 Getting Started".

Il presente Getting Started mostra come utilizzare con facilità il portale TIA sulla base di un progetto di esempio.

#### Progetto di esempio

Il progetto di esempio che viene creato nel presente Getting Started è una stazione per la pastorizzazione del latte nella camera di riscaldamento. Per semplificare la rappresentazione del procedimento, nell'esempio le singole bottiglie vengono spostate su un nastro trasportatore nella camera di riscaldamento e trasportate oltre al termine del processo di riscaldamento.

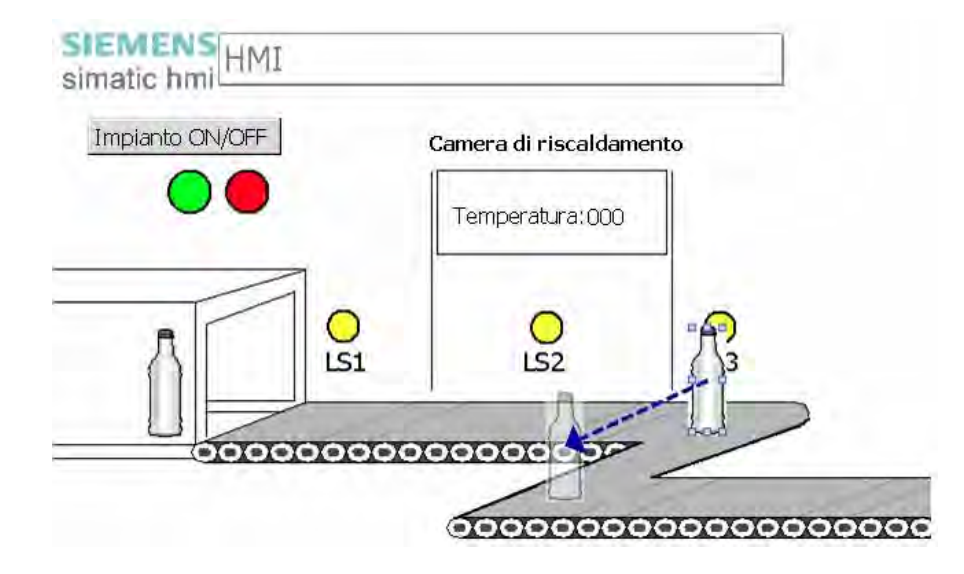

#### 1.1 Panoramica

#### Articolazione del Getting Started

Il progetto di esempio viene approfondito di capitolo in capitolo. Iniziando da un progetto semplice, nel quale vengono utilizzate solo le funzioni di base del portale TIA, il progetto viene poi ampliato passo dopo passo utilizzando funzioni sempre più complesse del portale. Gli utenti più esperti possono ignorare alcuni capitoli mentre per i principianti è importante il capitolo "Esempio semplice", che spiega maggiormente la programmazione e la visualizzazione.

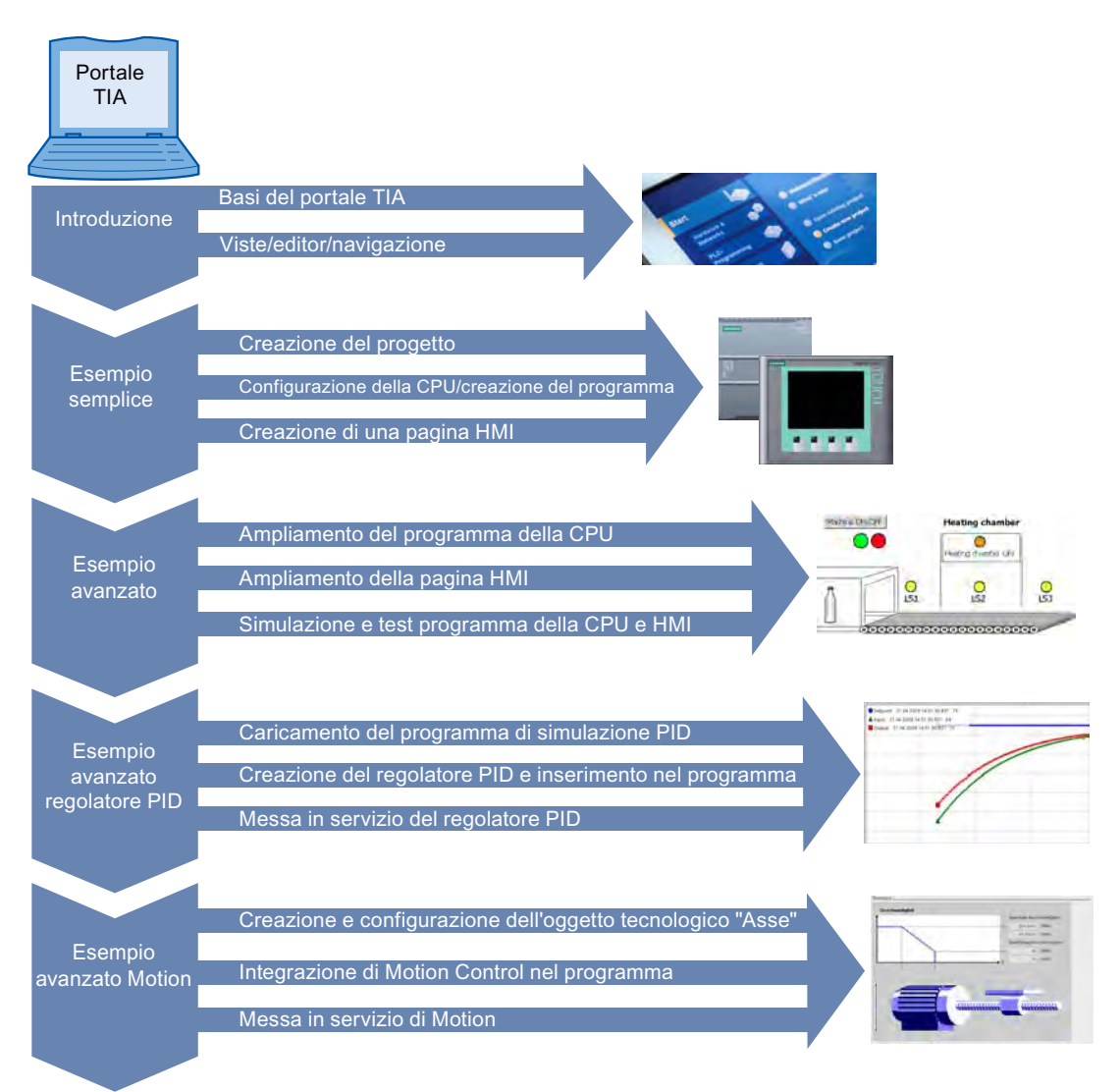

## <span id="page-8-0"></span>1.2 Basi del portale TIA

## 1.2.1 Panoramica del portale TIA

#### Introduzione

Totally Integrated Automation Portal (portale TIA) integra diversi prodotti SIMATIC in un'applicazione software che consente di migliorare produttività ed efficienza. All'interno del portale TIA i prodotti TIA interagiscono offrendo all'utente gli strumenti per realizzare soluzioni di automazione in qualsiasi settore.

Una soluzione di automazione tipica comprende quanto segue:

- Un controllore che comanda il processo con l'aiuto del programma.
- Un pannello operatore che consente di comandare e visualizzare il processo.

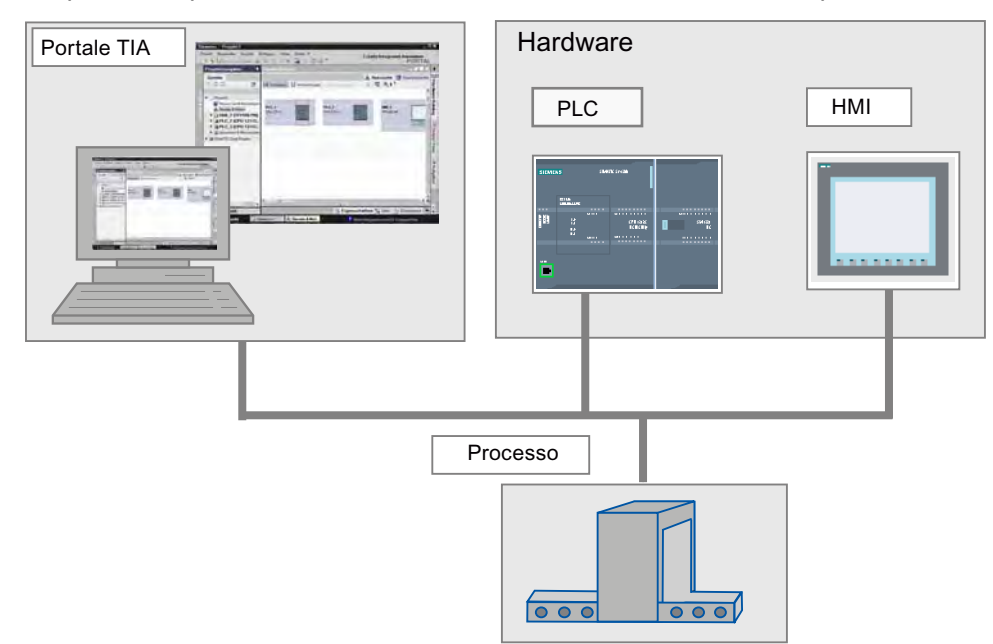

#### **Compiti**

Il portale TIA offre all'utente gli strumenti necessari per creare la soluzione di automazione. Le fasi più importanti della progettazione sono le seguenti:

- Creazione del progetto
- Configurazione dell'hardware
- Collegamento in rete dei dispositivi
- Programmazione del controllore
- Progettazione della visualizzazione
- Caricamento dei dati di progettazione
- Utilizzo delle funzioni online e di diagnostica

1.2 Basi del portale TIA

## <span id="page-9-0"></span>Vantaggi

Il portale TIA offre i seguenti vantaggi:

- Gestione comune dei dati
- Gestione omogenea di programmi, dati di configurazione e dati di visualizzazione
- Facilità di utilizzo grazie alla funzione "drag & drop"
- Facilità di caricamento dei dati nei dispositivi
- Comandi omogenei
- Progettazione e diagnostica supportate dalla grafica

## 1.2.2 Concetto di engineering

#### Sistema di engineering

Il portale TIA consente di configurare sia il comando che la visualizzazione in un sistema di engineering omogeneo. Tutti i dati vengono salvati in un progetto. I componenti per la programmazione (STEP 7) e la visualizzazione (WinCC) non sono programmi autonomi bensì editor di un sistema che accede a una base di dati comune. Tutti i dati vengono salvati in un file di progetto comune.

Per tutti i compiti si utilizza un'interfaccia utente comune che consente di accedere in qualunque momento a tutte le funzioni di programmazione e visualizzazione.

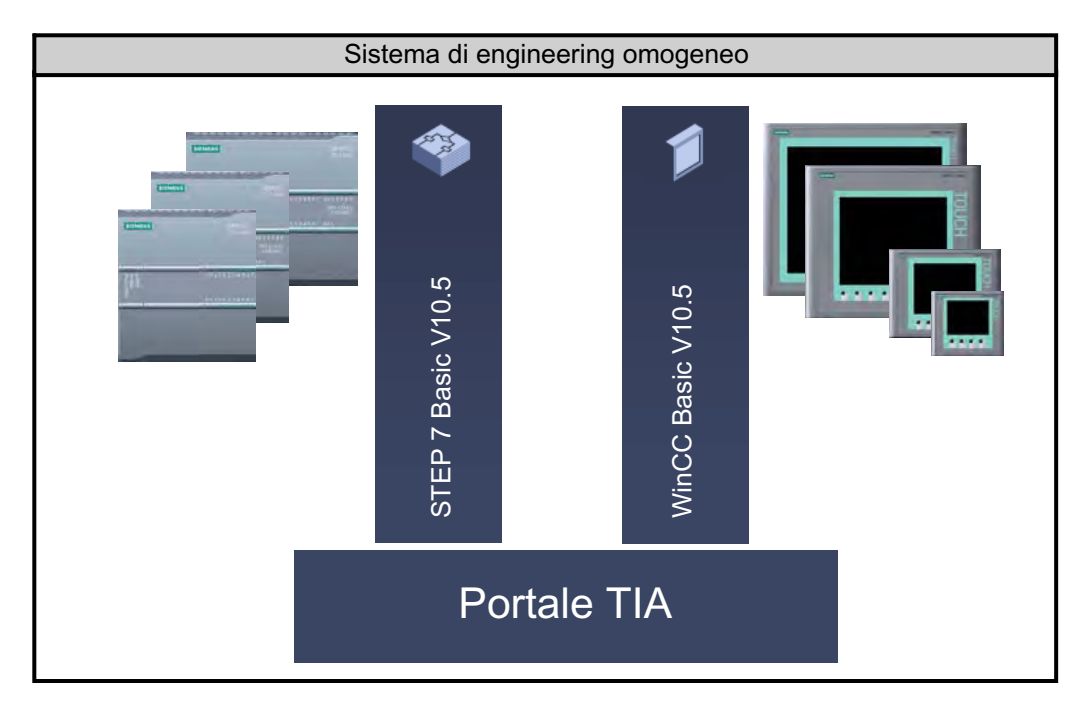

## <span id="page-10-0"></span>1.2.3 Gestione dei dati

#### Gestione dei dati centrale

Tutti i dati vengono salvati in un progetto nel portale TIA. I dati delle applicazioni che vengono modificati, come ad es. le variabili, vengono aggiornati automaticamente all'interno del progetto complessivo, anche su diversi dispositivi.

#### Indirizzamento simbolico globale

Una variabile di processo che viene utilizzata in più blocchi di diversi controllori e in pagine HMI può essere creata o modificata in qualunque punto del programma. Non è importante in quale blocco di quale dispositivo si esegue la modifica. Per la definizione di variabili PLC il portale TIA offre le possibilità seguenti.

- Definizione nella tabella delle variabili PLC
- Definizione nell'editor di programma
- Definizione tramite un collegamento con gli ingressi e le uscite del controllore

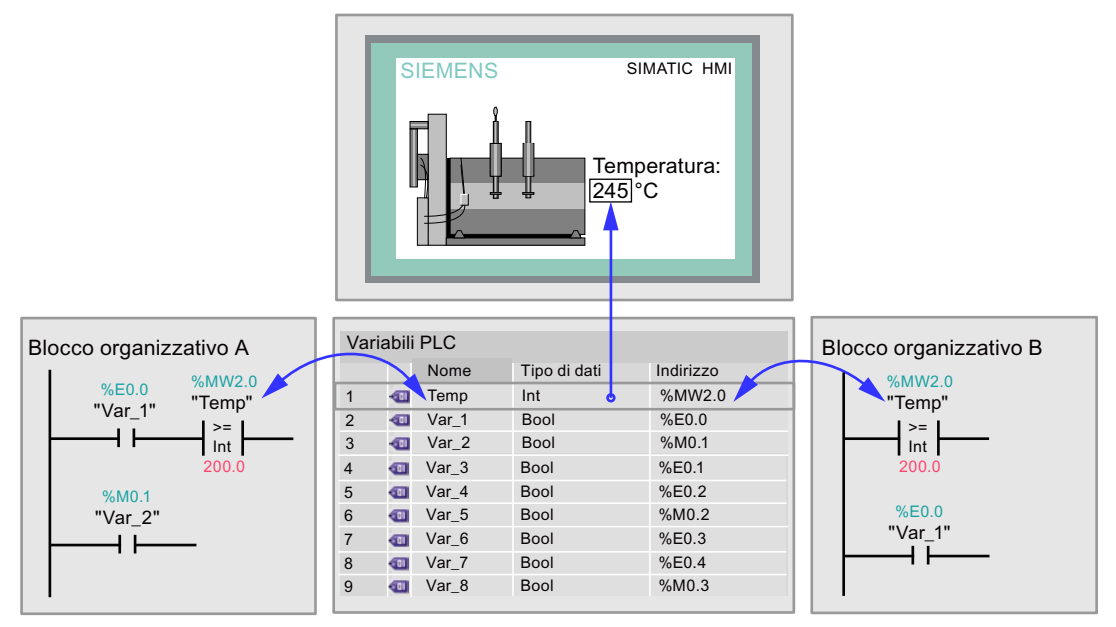

Tutte le variabili PLC definite vengono elencate nella tabella delle variabili PLC, nella quale possono poi essere editate. Le modifiche vengono eseguite a livello centrale e aggiornate in modo omogeneo. Grazie alla gestione dati coerente non è più necessaria la sincronizzazione tra i soggetti di uno stesso progetto, ad esempio programmatore e HMI designer.

#### 1.2 Basi del portale TIA

#### Concetto di biblioteca

Con la biblioteca, le parti di un progetto si possono riutilizzare sia all'interno dello stesso progetto che in altri progetti.

- Gli elementi come blocchi, variabili PLC, tabelle delle variabili, allarmi, pagine HMI, singole unità o stazioni complete si possono salvare in biblioteche locali o anche globali.
- Dispositivi e funzioni definite si possono riutilizzare.
- La biblioteca globale consente di scambiare facilmente i dati tra i progetti.

## <span id="page-12-0"></span>1.3 Viste del portale TIA

#### 1.3.1 Navigazione nel portale TIA

#### Introduzione

Per la creazione dei progetti è possibile utilizzare diverse viste. La sezione seguente anticipa una panoramica delle diverse viste disponibili nel portale TIA.

#### Viste del portale TIA

Per i progetti di automazione il portale TIA mette a disposizione due diverse viste di lavoro che assicurano un accesso rapido a strumenti e singoli componenti del progetto.

- Vista portale: la vista portale supporta la progettazione in funzione del compito.
- Vista progetto: la vista progetto supporta la progettazione in funzione dell'oggetto.

#### Navigazione

Utilizzando il link nell'angolo in basso a sinistra della superficie utente è possibile passare dalla vista portale alla vista progetto in qualsiasi momento. Durante la progettazione la vista viene commutata anche automaticamente, in funzione del tipo di compito svolto. Se ad esempio si desidera modificare un oggetto elencato nella vista portale, l'applicazione commuta automaticamente all'editor opportuno nella vista progetto. Dopo aver elaborato l'oggetto è possibile tornare alla vista portale per proseguire con l'oggetto o l'operazione successiva.

#### Salvataggio globale dei dati del progetto

Al momento del salvataggio viene sempre memorizzato l'intero progetto, a prescindere dalla vista o dall'editor aperti in quel momento.

## <span id="page-13-0"></span>1.3.2 Vista portale

#### Vista portale

La vista portale è una vista degli strumenti orientata alle attività. Scopo della vista portale è di consentire una facile navigazione nei compiti e nei dati del progetto. Le funzioni dell'applicazione sono accessibili tramite diversi portali in base alle attività più importanti da eseguire. La figura seguente mostra la struttura della vista portale.

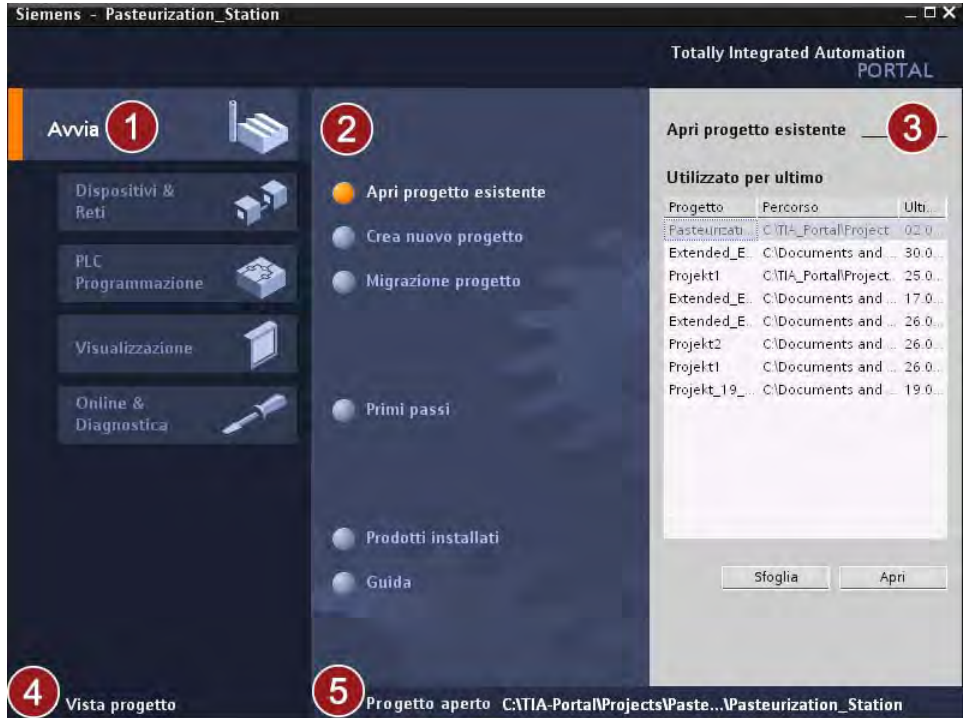

- ① Portali per i diversi compiti. I portali forniscono le funzioni di base per le singole attività scelte. I portali disponibili nella vista portale variano in funzione dei prodotti installati.
- ② Operazioni relative al portale selezionato. Qui vengono messe a disposizione le operazioni eseguibili in funzione del portale selezionato. In ogni portale è possibile richiamare la Guida al contesto.
- ③ Finestra di selezione relativa all'operazione selezionata. La finestra di selezione è disponibile in tutti i portali. Il contenuto della finestra varia in funzione della selezione attuale.
- ④ Commutazione alla vista progetto. Il link "Vista progetto" consente di passare direttamente alla vista del progetto.
- ⑤ Visualizzazione del progetto attualmente aperto. In questo punto viene indicato quale progetto è attualmente aperto.

## <span id="page-14-0"></span>1.3.3 Vista progetto

#### Vista progetto

La vista progetto è una vista strutturata di tutti i componenti di un progetto. Nella vista progetto sono disponibili diversi editor con i quali è possibile creare e modificare i componenti del progetto.

La figura seguente mostra la struttura della vista progetto.

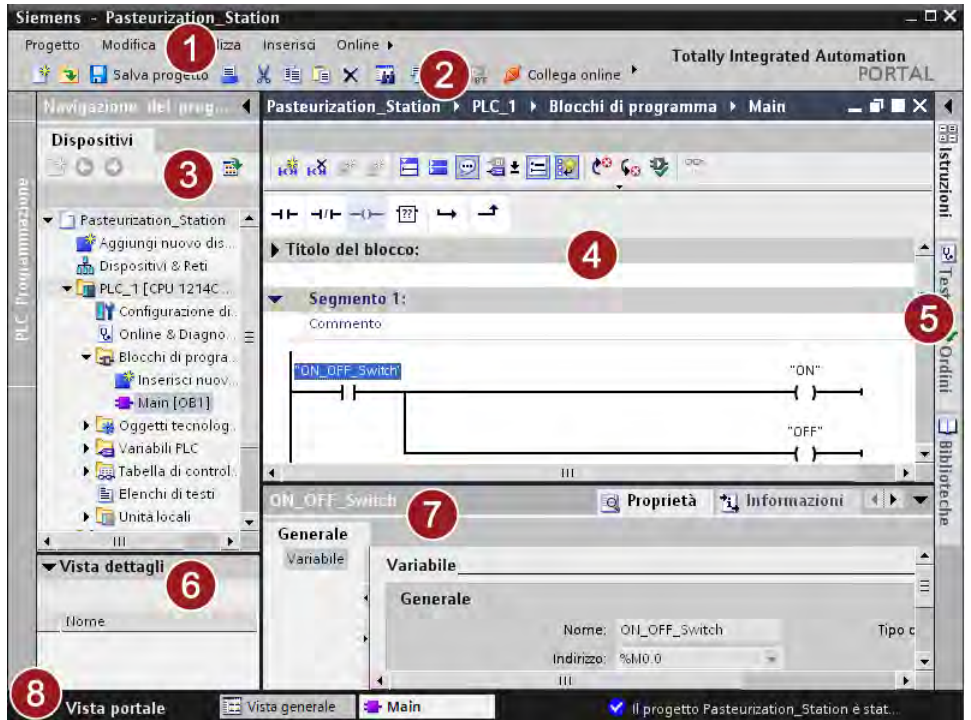

① Barra dei menu.

La barra dei menu contiene tutti i comandi necessari per l'elaborazione.

② Barra degli strumenti.

La barra degli strumenti mette a disposizione i comandi utilizzati di frequente in forma di pulsanti. Ciò consente di accedere a questi comandi più rapidamente che con i menu.

③ Navigazione del progetto.

Dalla navigazione del progetto è possibile accedere a tutti i componenti e i dati del progetto. Nella navigazione del progetto è possibile eseguire ad es. le operazioni seguenti.

- Inserimento di nuovi componenti
- Modifica dei componenti esistenti
- Interrogazione e modifica delle proprietà dei componenti esistenti
- ④ Area di lavoro. All'interno dell'area di lavoro vengono visualizzati gli oggetti che l'utente apre per modificarli.

#### 1.3 Viste del portale TIA

⑤ Task card.

A seconda dell'oggetto elaborato o selezionato sono disponibili diverse task card. Le task card disponibili si trovano in una barra sul margine destro dello schermo e possono essere aperte o chiuse in qualunque momento.

- ⑥ Vista dettagli. Nella vista dettagli vengono visualizzati determinati contenuti di un oggetto selezionato, come ad es. elenchi di testi o variabili.
- ⑦ Finestra di ispezione. Nella finestra di ispezione vengono visualizzate ulteriori informazioni su un oggetto selezionato o sulle operazioni eseguite.
- ⑧ Commutazione alla vista portale.

Il link "Vista portale" consente di passare direttamente alla vista portale.

#### Nota

Le singole finestre della vista portale si possono aprire e chiudere con la combinazione di tasti "<Ctrl> + 1-5". La panoramica di tutte le combinazioni di tasti è contenuta nel sistema di informazione del portale TIA.

## <span id="page-16-0"></span>1.4 Progetti di esempio

#### 1.4.1 Panoramica

#### Introduzione

Il Getting Started è suddiviso in quattro capitoli basati l'uno sull'altro. Lo stato attuale alla fine di un capitolo è salvato in un file di progetto. Per saltare un capitolo è possibile caricare lo stato del capitolo precedente.

#### Contenuto dei progetti di esempio

La panoramica seguente descrive i destinatari ai quali si rivolgono i singoli capitoli. I progetti sono salvati come file ZIP e possono essere caricati con il seguente indirizzo:

<http://support.automation.siemens.com/WW/view/it/40263542>

Fare clic sul simbolo "Informazioni" per visualizzare i file ZIP.

● Esempio semplice

Questi capitoli si rivolgono ai principianti senza nozioni di base. L'esempio semplice spiega sia come configurare il controllore e un pannello operatore sia come creare un breve programma e una pagina HMI per la visualizzazione. Alla fine del capitolo è possibile accendere e spegnere l'impianto dal pannello operatore.

● Esempio avanzato

Chi possiede già nozioni di base può caricare l'esempio semplice e iniziare da qui. Con l'esempio avanzato è possibile creare un programma completo in KOP e gli elementi HMI per la visualizzazione del processo.

Lo stato del progetto al termine del capitolo "Esempio semplice" è salvato nel file "Simple\_Example.ZIP".

Esempio avanzato regolatore PID

In questo capitolo si integra l'oggetto tecnologico "Regolatore PID" nell'esempio avanzato. Con il regolatore PID si controlla automaticamente la temperatura nella camera di riscaldamento.

Se si desidera utilizzare solo la funzione dell'oggetto tecnologico "PID" è possibile caricare lo stato del progetto dal file "Extended\_Example.ZIP" dopo il capitolo "Esempio avanzato".

● Esempio avanzato Motion Control

In questo capitolo si integra l'oggetto tecnologico "Asse" nell'esempio avanzato. Con l'oggetto tecnologico "Asse" si controlla automaticamente un secondo nastro trasportatore. Il posizionamento della bottiglia sul nastro trasportatore si controlla con un'istruzione Motion Control. Lo stato del progetto prima di questo capitolo è salvato nel file "Extended\_Example\_PID.ZIP".

Lo stato del progetto al termine dell'intero Getting Started è salvato nel file "Extended\_Example\_Motion.ZIP".

## **AVVERTENZA**

#### Utilizzare i progetti di esempio solo a fini di test

Gli esempi e le descrizioni in dotazione sono stati concepiti al solo scopo di agevolare l'approccio alle funzioni di base del portale TIA.

- Gli esempi vanno utilizzati esclusivamente in ambiente di test e non in un impianto in funzione.
- Il caricamento dei programmi di esempio in un impianto in funzione può causare disturbi al funzionamento, errori di programmazione o gravi danni materiali e lesioni personali.

## <span id="page-18-0"></span>1.4.2 Caricamento dei progetti

#### Introduzione

Il Getting Started inizia con il capitolo ["Esempio semplice](#page-22-0) (Pagina [23](#page-22-1))". Se non si desidera seguire tutto il Getting Started fin dall'inizio, i passi seguenti spiegano come caricare uno stato del progetto.

#### Procedimento

Per caricare un progetto procedere nel modo seguente.

1. Aprire il progetto dalla vista portale del portale TIA.

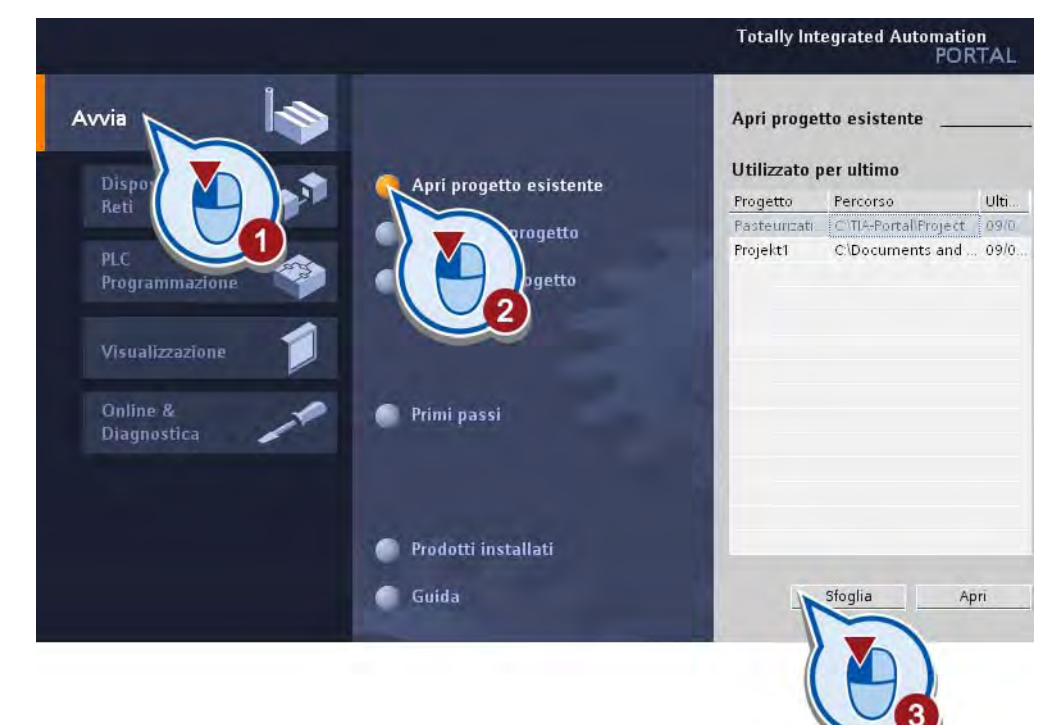

1.4 Progetti di esempio

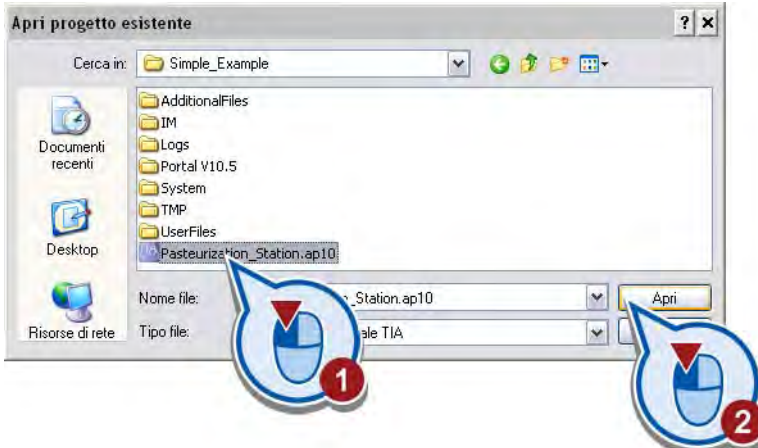

Il progetto viene caricato.

- 2. Aprire la vista progetto.
- 3. Selezionare la lingua dell'interfaccia utente.

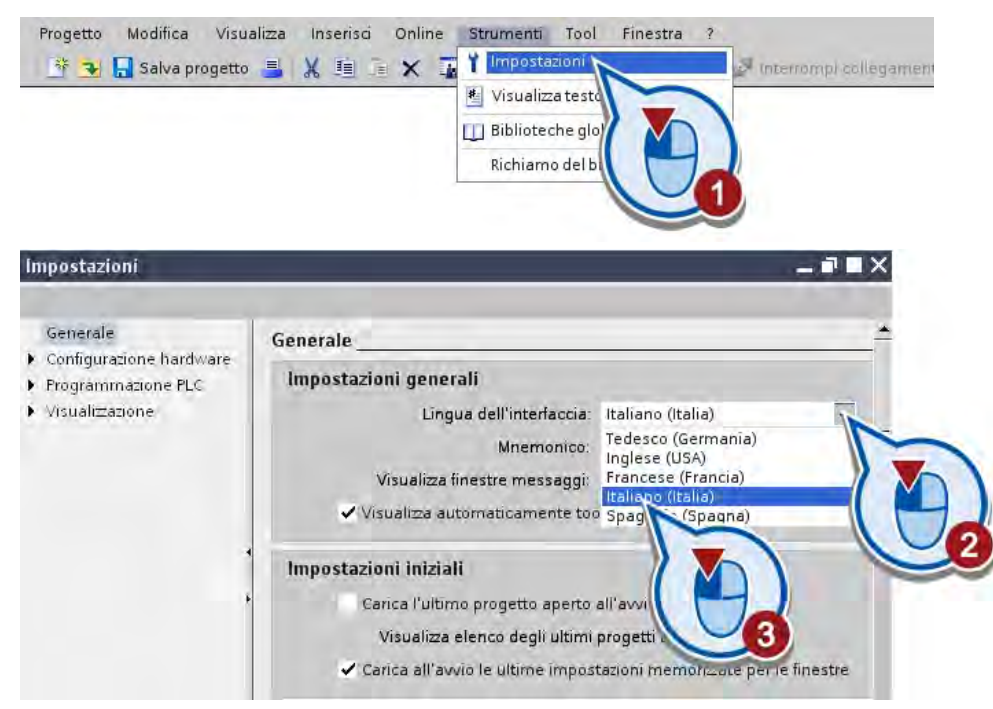

4. Aprire la finestra per l'impostazione della lingua del progetto.

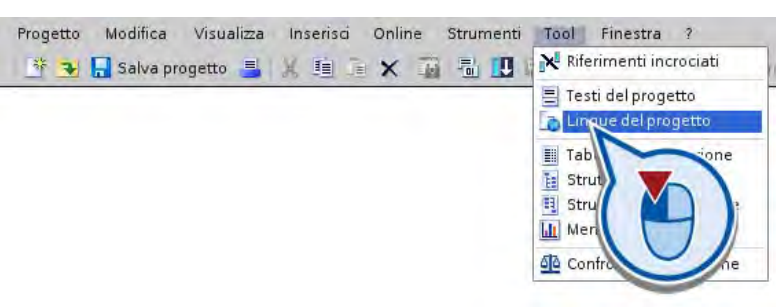

Selezionando "Lingue del progetto" è possibile scegliere una lingua per visualizzare i testi del progetto come ad es. caselle di testo o commenti.

5. Selezionare la lingua per i testi del progetto.

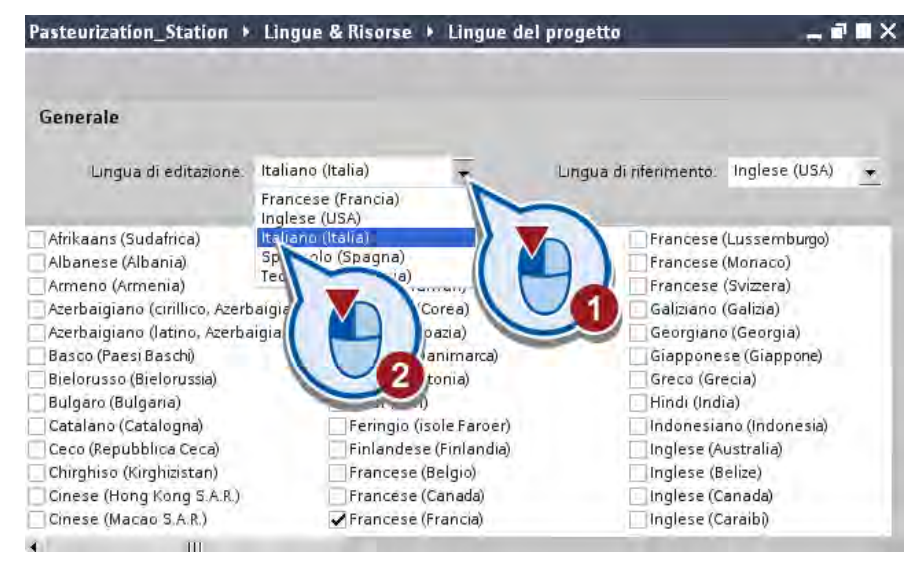

Selezionando "Lingue del progetto" è possibile scegliere una lingua per visualizzare i testi del progetto come ad es. caselle di testo o commenti.

6. Nella vista progetto attivare la lingua desiderata nelle impostazioni di runtime.

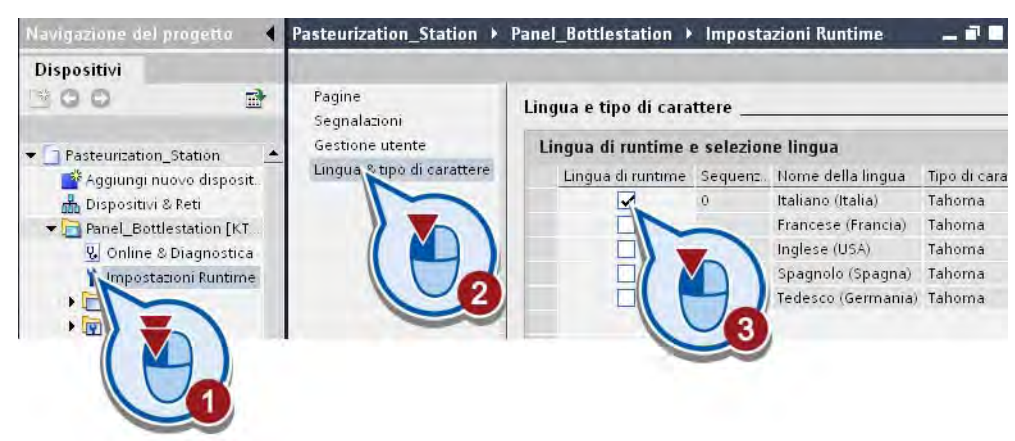

Con l'impostazione della lingua si stabilisce quali lingue caricare nel pannello operatore. Il numero di lingue che si possono caricare varia a seconda del pannello operatore utilizzato. La lingua con il numero sequenziale "0" viene visualizzata per prima all'avvio.

#### Nota

#### Commutazione lingua

Dopo la commutazione della lingua del progetto i nomi delle variabili restano invariati poiché la denominazione di una variabile deve essere univoca.

# <span id="page-22-1"></span><span id="page-22-0"></span>Esempio semplice 2008/09/2012 2009

## 2.1 Introduzione

#### Fasi

Nella prima parte del Getting Started si programma un interruttore elettrico per accendere e spegnere un impianto. Premendo una sola volta l'interruttore l'impianto viene messo in funzione. Premendo nuovamente l'interruttore si interrompe l'alimentazione di corrente e l'impianto si spegne.

Per questa operazione sono previste le fasi seguenti:

- Creazione del progetto
- Configurazione del controllore
- Creazione del programma
- Caricamento del programma nel controllore
- Test del programma
- Creazione di una pagina HMI

## 2.2 Creazione del progetto

#### Introduzione

I passi seguenti mostrano come creare un nuovo progetto. Nel progetto vengono disposti con ordine i dati e i programmi generati con la creazione di un compito di automazione. Per questo esempio occorre aprire Totally Integrated Automation Portal nella vista portale. Il portale Avvio contiene i comandi che consentono di creare il nuovo progetto o aprirne uno già esistente.

#### Esempio semplice

2.2 Creazione del progetto

#### Procedimento

Per creare un nuovo progetto procedere nel modo seguente.

1. Avviare Totally Integrated Automation Portal.

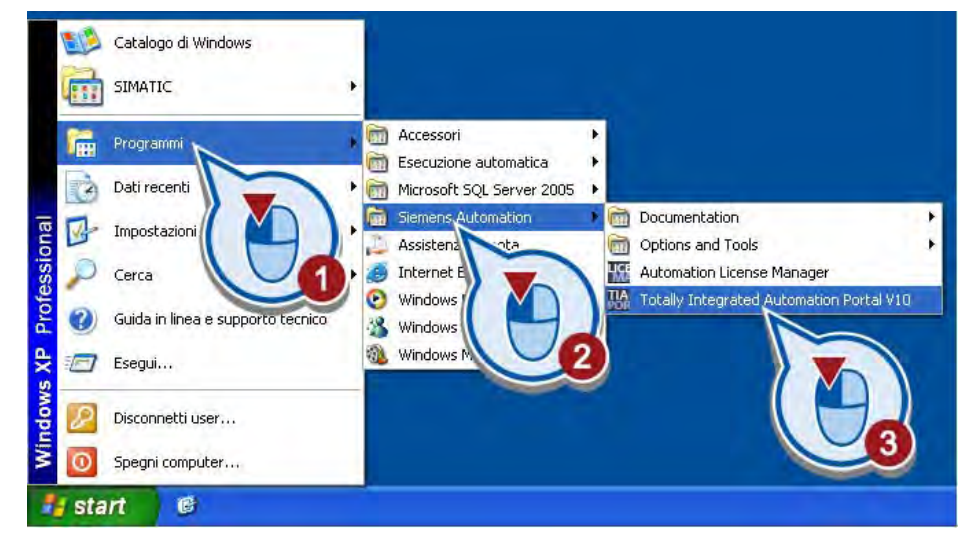

Totally Integrated Automation Portal viene aperto nella vista portale.

2. Creare il progetto "Pasteurization\_Station" in un percorso a scelta.

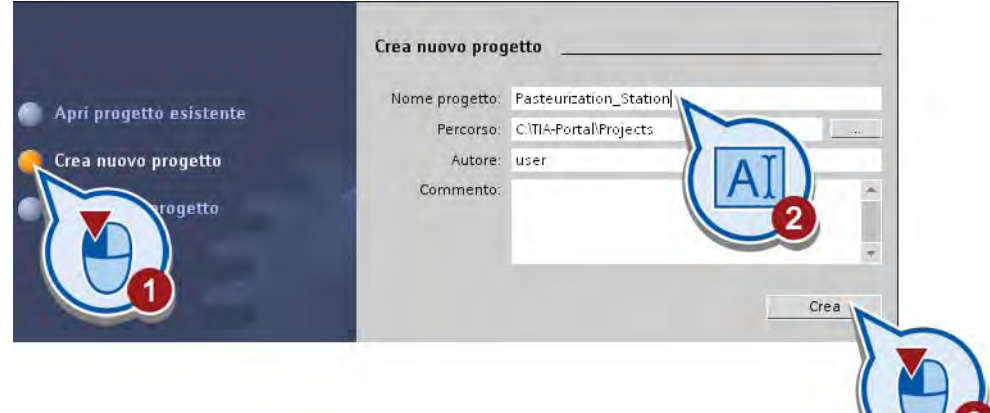

#### **Risultato**

Il nuovo progetto è stato creato. Nella sezione seguente l'utente inserirà un nuovo controllore nel progetto e ne configurerà le proprietà.

## <span id="page-24-0"></span>2.3.1 Inserimento del controllore

#### Introduzione

I passi seguenti mostrano come inserire un controllore utilizzando la vista portale e come aprirne la configurazione nella vista progetto. Il tipo di controllore che si crea nel progetto deve corrispondere all'hardware disponibile.

#### Premessa

È stato creato un progetto.

#### Procedimento

Per inserire un nuovo dispositivo nel progetto procedere nel modo seguente.

1. Inserire un nuovo dispositivo utilizzando il portale.

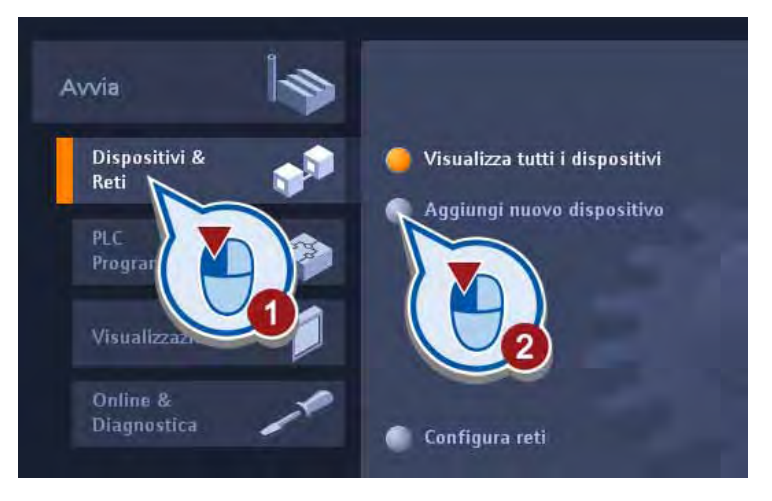

2. Selezionare il controllore desiderato.

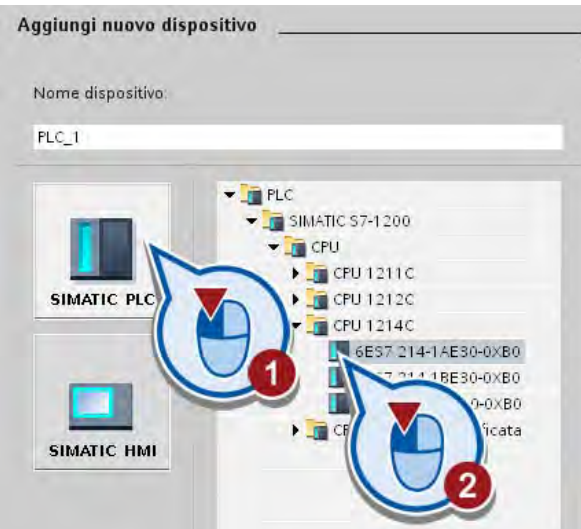

- 3. Controllare che l'opzione "Apri Vista dispositivi" sia attiva. Se è disattivata, attivarla cliccando sull'opzione con il tasto sinistro del mouse.
- 4. Fare clic sul pulsante "Aggiungi".

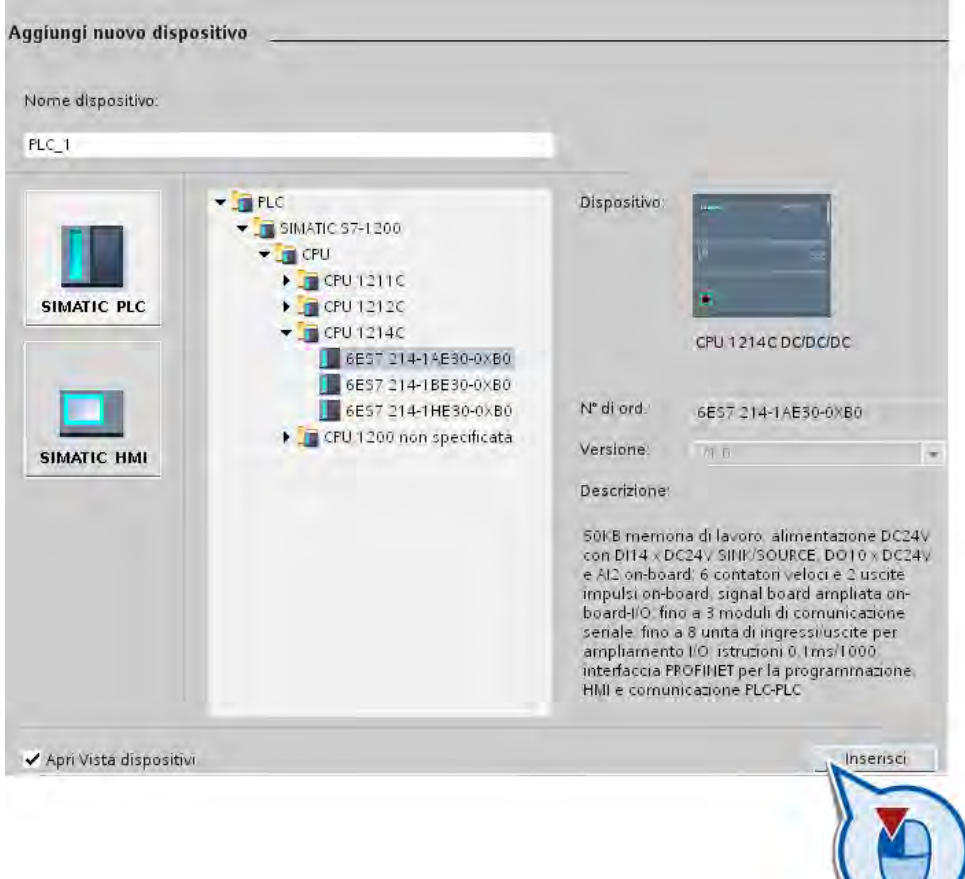

#### **Risultato**

Il nuovo controllore è stato creato nel progetto e aperto nella vista dispositivi dell'editor di rete e dei dispositivi.

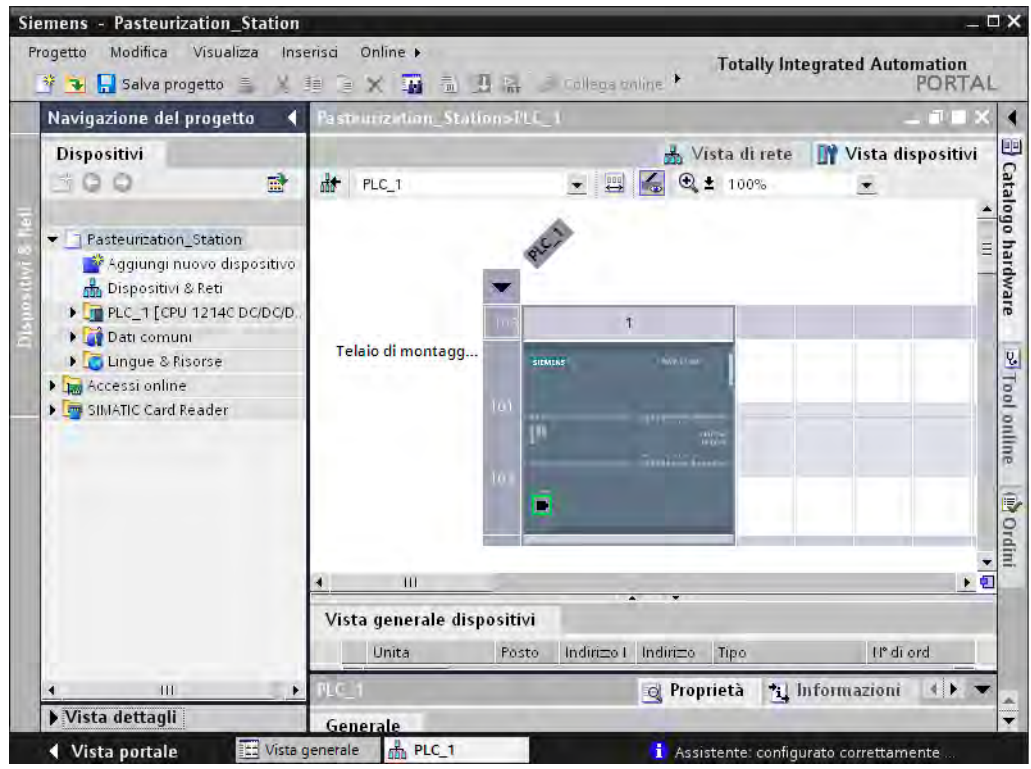

## <span id="page-27-0"></span>2.3.2 Panoramica dell'Editor dei dispositivi e di rete

#### Funzione dell'Editor dei dispositivi e di rete

L'Editor dei dispositivi e di rete è un ambiente di sviluppo integrato per la configurazione, la parametrizzazione ed il collegamento in rete di dispositivi e unità. Esso è costituito da una vista di rete e una vista dispositivi. È possibile commutare in qualsiasi momento tra questi due editor.

#### Vista di rete

La vista di rete è l'area di lavoro dell'Editor dei dispositivi e di rete nella quale è possibile eseguire i compiti seguenti:

- Configurazione e parametrizzazione di dispositivi
- Collegamento tra i dispositivi

La figura seguente mostra la struttura della vista di rete.

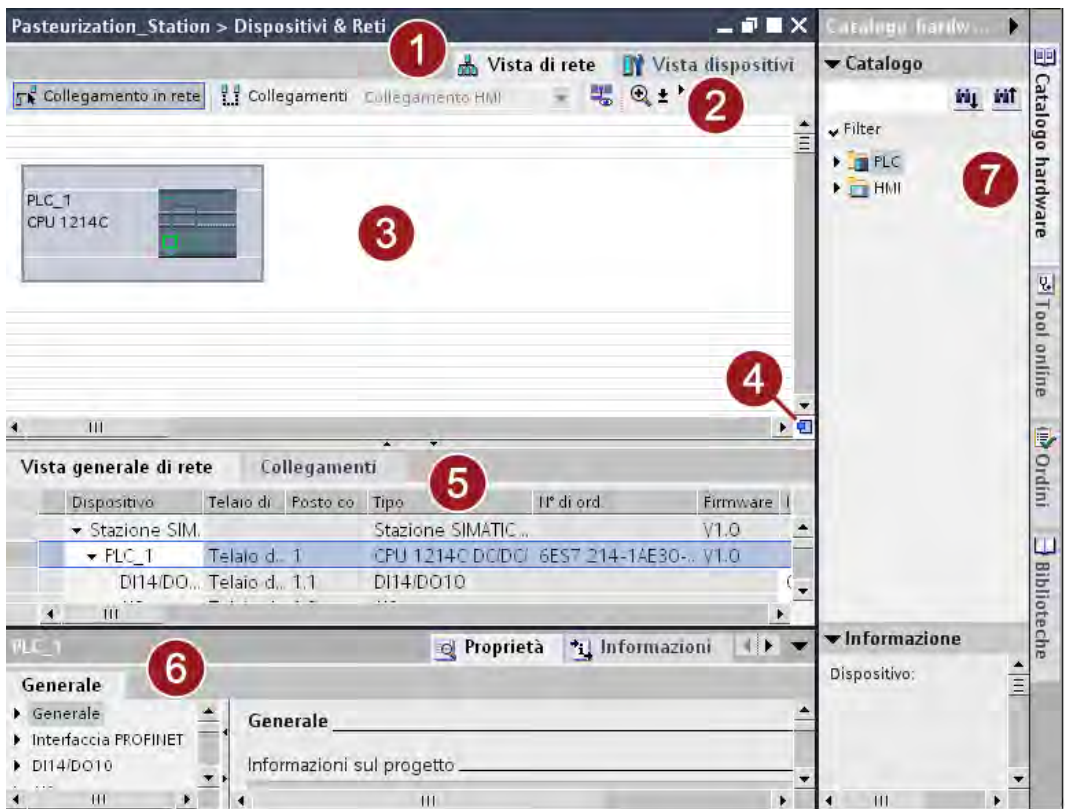

① Scheda per la commutazione tra vista dispositivi e di rete

② Barra degli strumenti. La barra degli strumenti contiene gli strumenti per il collegamento grafico dei dispositivi in rete, la progettazione di collegamenti e la visualizzazione delle informazioni sugli indirizzi. Con la funzione di zoom è possibile modificare la visualizzazione nell'area grafica.

③ Area grafica.

L'area grafica visualizza dispositivi, reti, collegamenti e relazioni rilevanti per la rete. Nell'area grafica è possibile inserire dispositivi contenuti nel catalogo hardware (7) e collegarli tra loro attraverso le loro interfacce.

④ Navigazione nella vista generale.

La navigazione nella vista generale fornisce una panoramica degli oggetti creati nell'area grafica. Tenendo premuto il tasto del mouse è possibile navigare rapidamente fino agli oggetti da visualizzare poi nell'area grafica.

⑤ Area tabellare.

L'area tabellare fornisce una panoramica dei dispositivi, dei collegamenti e dei collegamenti di comunicazione utilizzati.

⑥ Finestra di ispezione.

Nella finestra di ispezione vengono visualizzate le informazioni sugli oggetti attualmente selezionati. Nella scheda "Proprietà" della finestra di ispezione è possibile modificare le impostazioni degli oggetti selezionati.

⑦ Task card "Catalogo hardware".

Il catalogo hardware consente un accesso rapido a diversi componenti hardware. Nel catalogo hardware è possibile selezionare i dispositivi e le unità necessari per il compito di automazione e trascinarli nell'area grafica della vista di rete.

## Vista dispositivi

La vista dispositivi è l'area di lavoro dell'Editor dei dispositivi e di rete nella quale è possibile eseguire i compiti seguenti:

- Configurazione e parametrizzazione di dispositivi
- Parametrizzazione e configurazione di unità

La figura seguente mostra la struttura della vista dispositivi.

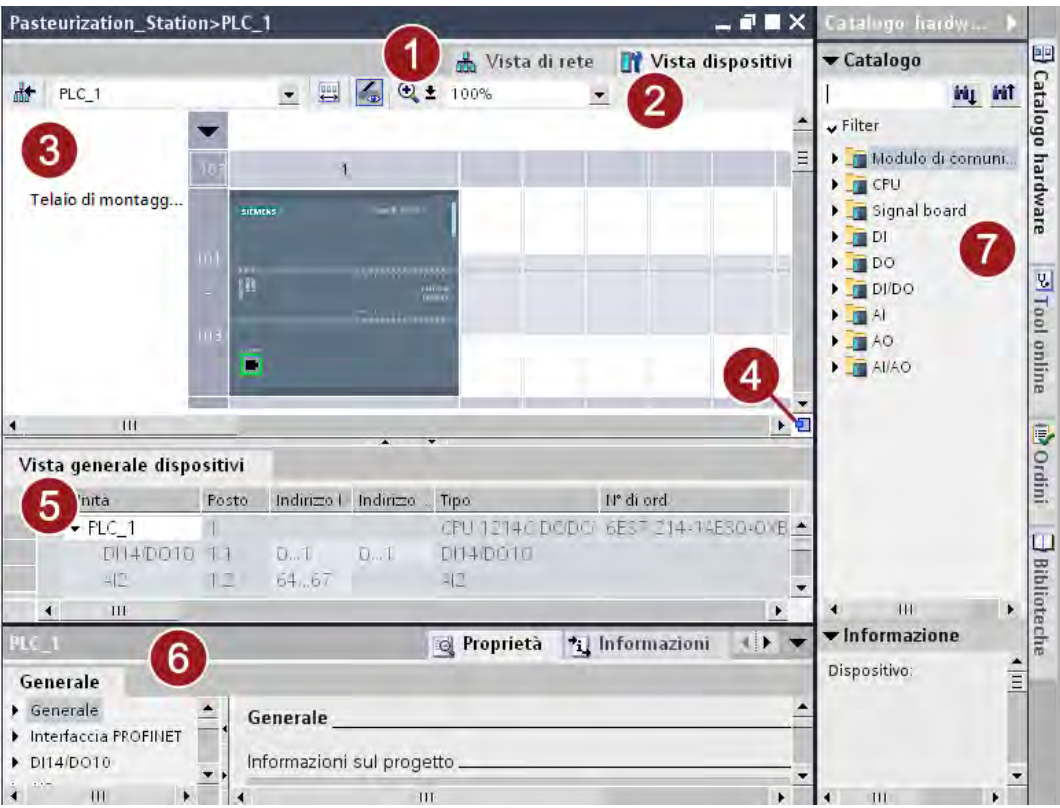

① Scheda per la commutazione tra vista dispositivi e di rete

② Barra degli strumenti.

Con l'aiuto della barra degli strumenti è possibile commutare tra i diversi dispositivi e attivare o disattivare la visualizzazione di determinate informazioni. Con la funzione di zoom è possibile modificare la visualizzazione nell'area grafica.

③ Area grafica.

Nell'area grafica della Vista dispositivi vengono visualizzati i dispositivi e le rispettive unità assegnate agli stessi tramite uno o più telai di montaggio. L'area grafica consente di trascinare ulteriori oggetti dal catalogo hardware (7) ai posti connettore dei telai di montaggio e di configurare questi ultimi.

④ Navigazione nella vista generale.

La navigazione nella vista generale fornisce una panoramica degli oggetti creati nell'area grafica. Tenendo premuto il tasto del mouse è possibile navigare rapidamente fino agli oggetti da visualizzare poi nell'area grafica.

Esempio semplice

2.3 Inserimento e configurazione del controllore

- <span id="page-30-0"></span>⑤ Area tabellare. L'area tabellare fornisce una panoramica delle unità utilizzate e dei relativi dati tecnici e organizzativi.
- ⑥ Finestra di ispezione. Nella finestra di ispezione vengono visualizzate le informazioni sugli oggetti attualmente selezionati. Nella scheda "Proprietà" della finestra di ispezione è possibile modificare le impostazioni degli oggetti selezionati.
- ⑦ Task card "Catalogo hardware".

Il catalogo hardware consente un accesso rapido a diversi componenti hardware. Nel catalogo hardware è possibile selezionare i dispositivi e le unità necessari per il compito di automazione e trascinarli nell'area grafica della vista dispositivi.

## 2.3.3 Configurazione del controllore

#### Introduzione

I passi seguenti indicano come configurare l'interfaccia PROFINET del controllore inserito.

#### Premessa

- Il progetto deve essere stato creato.
- Il controllore deve essere aperto nella vista dispositivi dell'Editor hardware e di rete.

## Procedimento

Per configurare il controllore procedere nel seguente modo:

1. Selezionare l'interfaccia PROFINET nella rappresentazione grafica.

Nella finestra di ispezione vengono visualizzate le proprietà dell'interfaccia PROFINET.

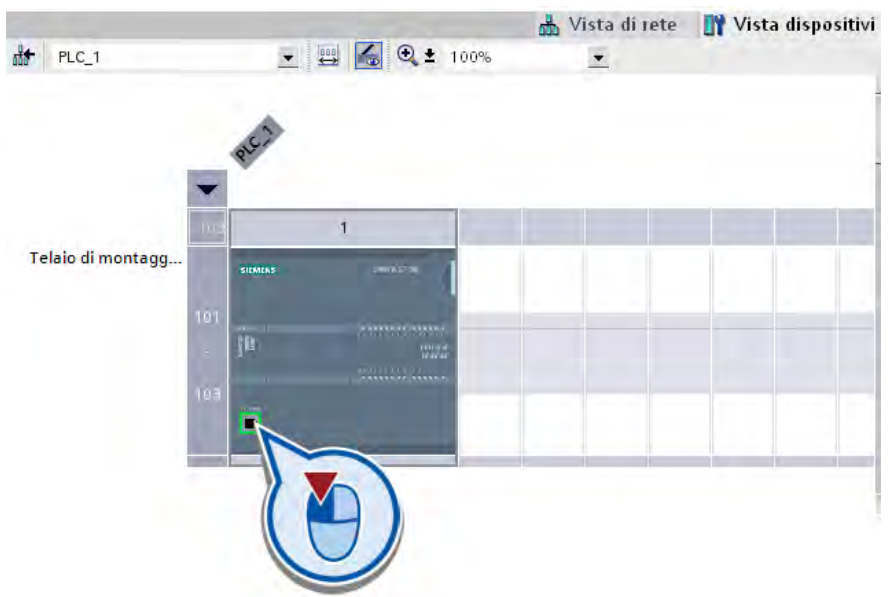

2. Immettere nella finestra di ispezione, alla voce "Indirizzi Ethernet", l'indirizzo IP del controllore.

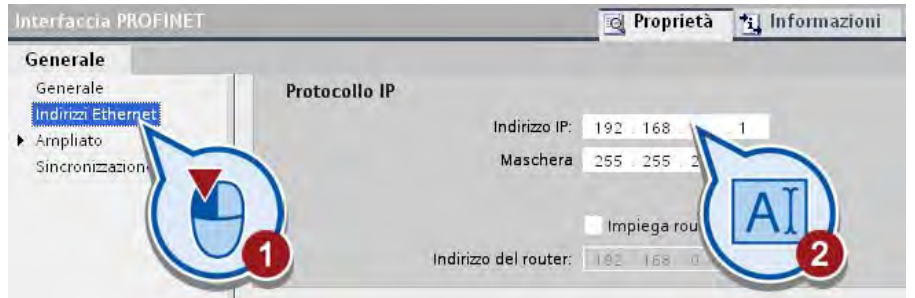

- 3. Salvare il progetto facendo clic sul simbolo "Salva progetto" nella barra degli strumenti.
- 4. Chiudere l'Editor hardware e di rete.

## Risultato

Il controllore è stato configurato con la definizione delle proprietà dell'interfaccia PROFINET.

## <span id="page-32-0"></span>2.4 Creazione del programma

#### Introduzione

Con il controllore viene creato automaticamente nel progetto anche il blocco organizzativo "Main [OB1]". Nel blocco organizzativo si crea successivamente il programma utente.

#### 2.4.1 Cosa sono i blocchi organizzativi?

#### Programma utente

Un programma utente può essere costituito da uno o più blocchi. È necessario utilizzare almeno un blocco organizzativo. I blocchi contengono tutte le funzioni necessarie per l'elaborazione del compito di automazione specifico dell'utente.

Tra i compiti del programma figurano ad es.:

- Elaborazione di dati di processo, ad es. combinazione di segnali binari, lettura e valutazione di valori analogici, determinazione di segnali binari per l'emissione, emissione di valori analogici
- Reazione agli allarmi, ad es. allarme di diagnostica in caso di mancato raggiungimento del campo di misura di un'unità di ampliamento analogica
- Elaborazione di guasti durante il normale svolgimento del programma

#### Blocchi organizzativi

I blocchi organizzativi (OB) costituiscono l'interfaccia tra il sistema operativo del controllore e il programma utente. Essi vengono richiamati dal sistema operativo e comandano le seguenti operazioni:

- Comportamento del sistema di automazione all'avvio
- Elaborazione ciclica del programma
- Elaborazione del programma comandata da un allarme
- Trattamento degli errori

Un progetto di automazione deve contenere almeno un OB di ciclo. In questo OB di ciclo si scrive il programma che determina il comportamento del controllore. Il sistema operativo richiama l'OB una volta in ogni ciclo avviando così l'elaborazione del programma. Al termine di ogni elaborazione del programma il ciclo ricomincia.

L'elaborazione del programma di un blocco organizzativo può essere interrotta dal richiamo di altri blocchi organizzativi. Nel caso dei compiti di automazione complessi il programma viene organizzato in una struttura e suddiviso in diversi blocchi che vengono richiamati nell'OB di ciclo ed elaborati l'uno dopo l'altro.

#### <span id="page-33-0"></span>2.4 Creazione del programma

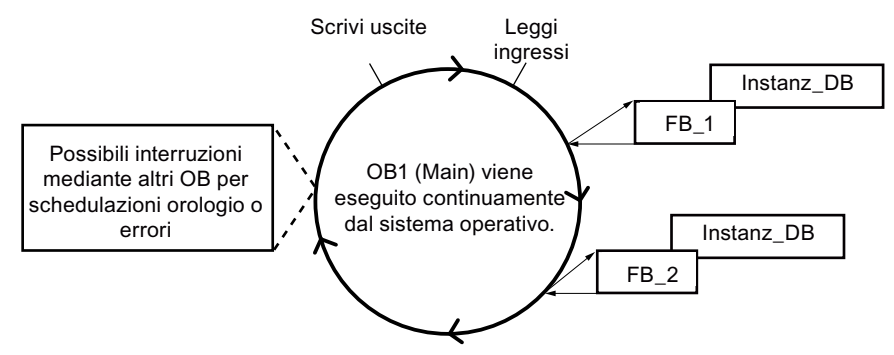

La figura seguente mostra l'esecuzione di un OB di ciclo.

Inserendo un controllore nel progetto si crea automaticamente un OB di ciclo con il nome "Main [OB1]". In questo blocco organizzativo va creato il blocco organizzativo del progetto del Getting Started.

## 2.4.2 Apertura di un blocco organizzativo

#### Introduzione

I passi seguenti mostrano come aprire un blocco organizzativo nell'editor di programma. L'editor di programma è l'ambiente di sviluppo integrato per la creazione del programma.

#### Premessa

Nel progetto deve essere presente un controllore.

#### Procedimento

Per aprire il blocco organizzativo "Main [OB1]" procedere nel modo seguente.

1. Aprire la cartella "Blocchi di programma" nella navigazione del progetto.

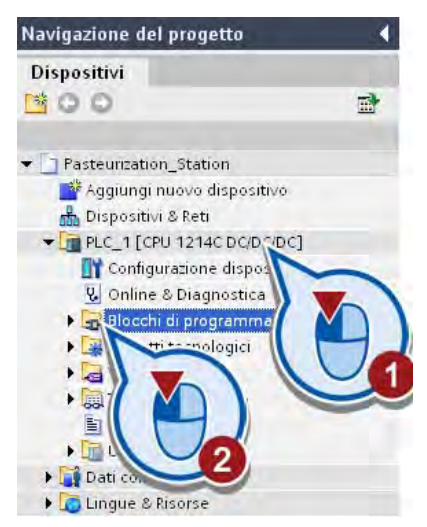

2. Aprire il blocco organizzativo "Main [OB1]".

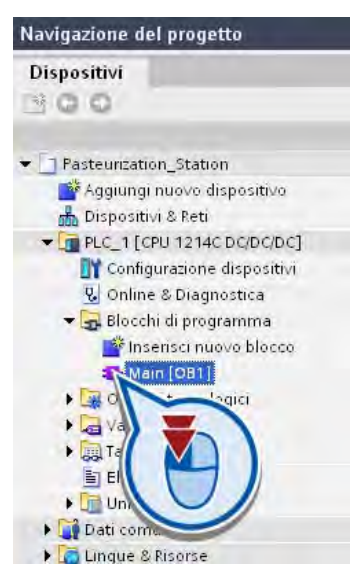

#### **Risultato**

Nell'editor di programma è stato aperto il blocco organizzativo "Main [OB1]", che ora può essere utilizzato per creare il programma.

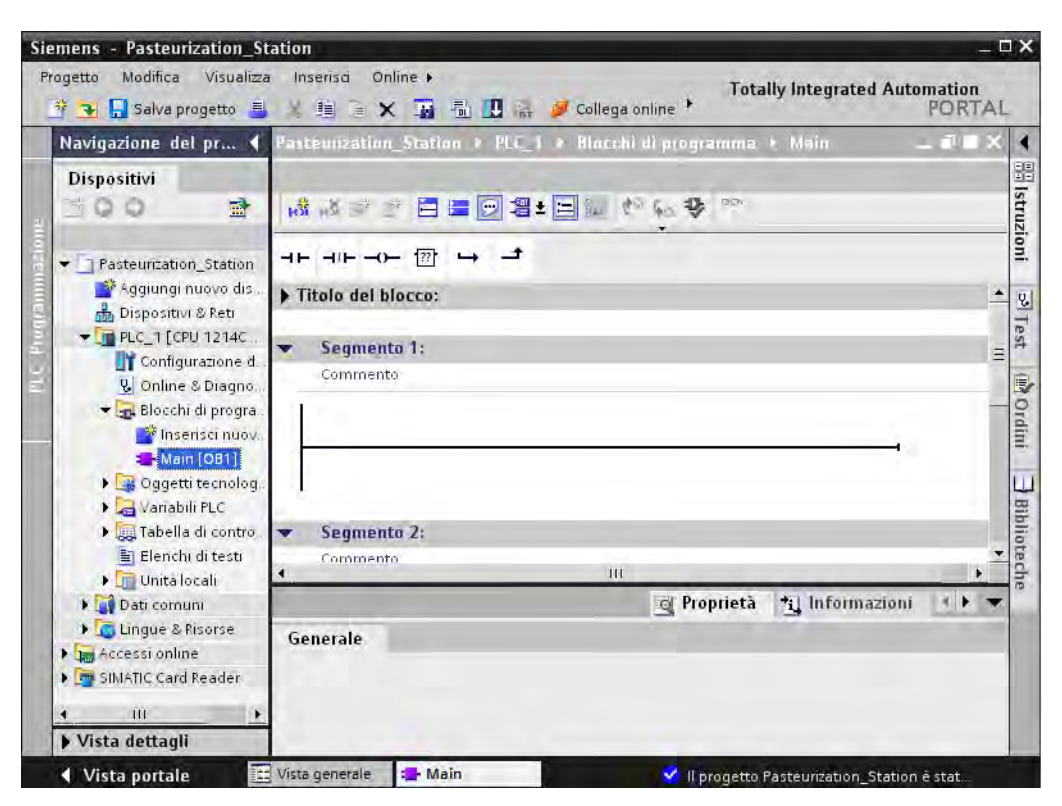

## <span id="page-35-0"></span>2.4 Creazione del programma

#### Nota

#### Adattamento dell'area di lavoro

Le finestre dell'area di lavoro si possono spostare, disancorare e suddividere in senso orizzontale o verticale secondo le proprie esigenze. Per maggiori informazioni consultare il sistema di informazione del portale TIA.

## 2.4.3 Panoramica dell'editor di programma

#### Funzione dell'editor di programma

Con l'aiuto dell'editor di programma è possibile creare i blocchi del programma. L'editor di programma è costituito da diverse aree che supportano l'esecuzione dei diversi compiti di programmazione a seconda della funzione.

La figura seguente mostra la struttura dell'editor di programma.

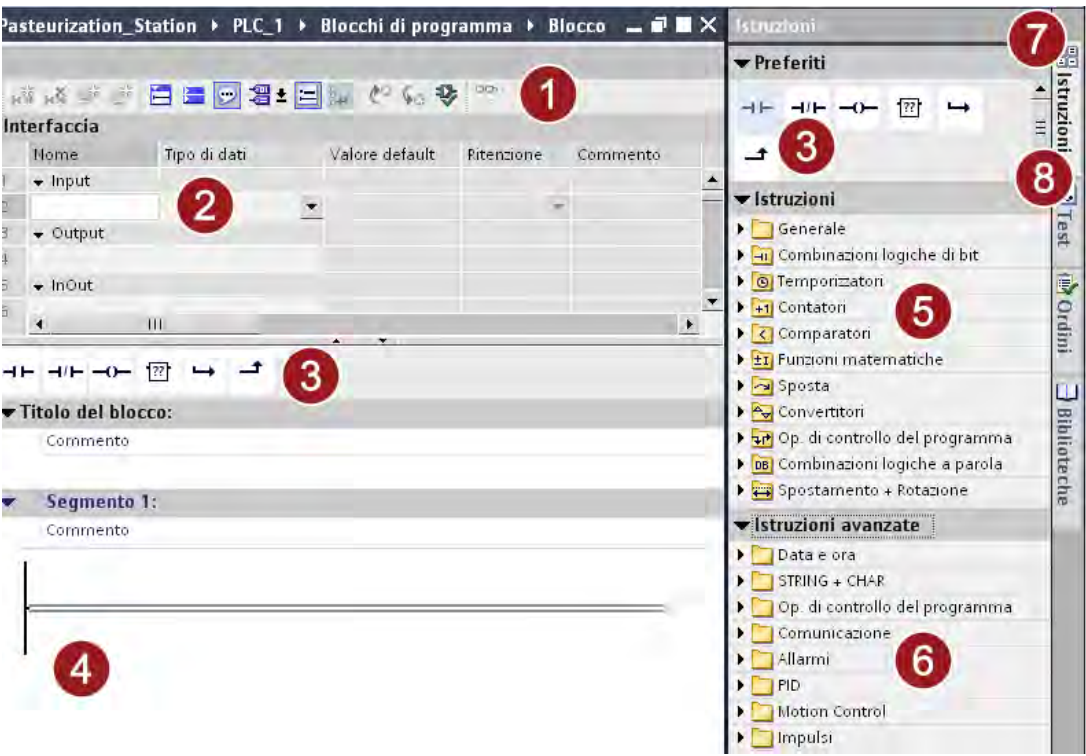
Esempio semplice

2.4 Creazione del programma

① Barra degli strumenti.

La barra degli strumenti permette di accedere alle principali funzioni dell'editor di programma, ad es.:

- Inserire, cancellare, aprire e chiudere i segmenti
- Visualizzare e nascondere gli operandi assoluti
- Visualizzare e nascondere i commenti ai segmenti
- Visualizzare e nascondere i preferiti
- Visualizzare e nascondere la visualizzazione dello stato del programma
- ② Interfaccia del blocco.

L'interfaccia del blocco permette di creare e gestire le variabili locali.

③ Tavolozza "Preferiti" nella task card "Istruzioni" e preferiti nell'editor di programma.

I "preferiti" permettono di accedere rapidamente alle istruzioni utilizzate frequentemente. La tavolozza "Preferiti" può essere personalizzata inserendo ulteriori istruzioni.

④ Finestra delle istruzioni.

La finestra delle istruzioni è l'area di lavoro dell'editor di programma. Qui è possibile svolgere i seguenti compiti:

- Creazione e gestione di [segmenti](#page-36-0) (Pagina [37](#page-36-0))
- Immissione di titoli e commenti al blocco e ai segmenti
- Inserimento di istruzioni e assegnazione di variabili.
- ⑤ Tavolozza "Istruzioni" nella task card "Istruzioni"
- ⑥ Tavolozza "Istruzioni avanzate" della task card "Istruzioni"
- ⑦ Task card "Istruzioni".

La task card "Istruzioni" contiene le istruzioni con le quali creare il contenuto del programma.

⑧ Task card "Test"

# <span id="page-36-0"></span>2.4.4 Cosa sono i segmenti?

## Introduzione

Il programma di un blocco organizzativo viene suddiviso in segmenti. I segmenti vengono utilizzati per conferire una struttura ai programmi. Ogni blocco può contenere fino a 999 segmenti.

Nel blocco organizzativo "Main [OB1]" viene creato automaticamente un segmento.

2.4 Creazione del programma

# Segmenti nel linguaggio di programmazione KOP

Il programma di un blocco organizzativo può essere creato con diversi linguaggi di programmazione. Per il progetto di esempio viene editato il blocco organizzativo "Main [OB1]" con il linguaggio di programmazione grafico KOP.

La rappresentazione di questo linguaggio di programmazione si rifà agli schemi funzionali. Ciò significa che ogni programma KOP di un blocco è suddiviso in segmenti ciascuno dei quali è costituito da una sbarra di corrente e almeno un montante.

Un segmento può essere ampliato inserendo ulteriori montanti. Nei singoli montanti è possibile programmare dei collegamenti in parallelo utilizzando i rami. I montanti e i segmenti vengono elaborati dall'alto verso il basso e da sinistra verso destra.

# Istruzioni KOP

I contenuti veri e propri del programma si creano con l'aiuto delle istruzioni KOP, disponibili nella task card "Istruzioni" nel'interfaccia utente. Le istruzioni KOP sono di tre tipi.

- Contatti: I contatti servono a stabilire o interrompere un collegamento conduttivo tra due elementi. In questo caso gli elementi possono essere gli elementi del programma KOP o i margini della sbarra di corrente. La corrente viene trasmessa da sinistra verso destra. I contatti permettono di interrogare lo stato del segnale o il valore di un operando e di controllare il flusso della corrente a seconda del risultato.
- Bobine: Le bobine permettono di comandare gli operandi binari. Le bobine possono impostare o resettare un operando binario a seconda del segnale di stato del risultato logico combinatorio.
- Box: I box sono elementi KOP con funzioni complesse. Fa eccezione il box vuoto, che funge da segnaposto, nel quale è possibile selezionare l'operazione desiderata.

Nella task card "Istruzioni" si trovano diverse varianti di contatti, bobine e box, ordinate in diverse cartelle a seconda della funzione. Alla maggior parte delle istruzioni KOP devono essere assegnate delle variabili.

La seguente figura mostra un esempio di segmento KOP programmato.

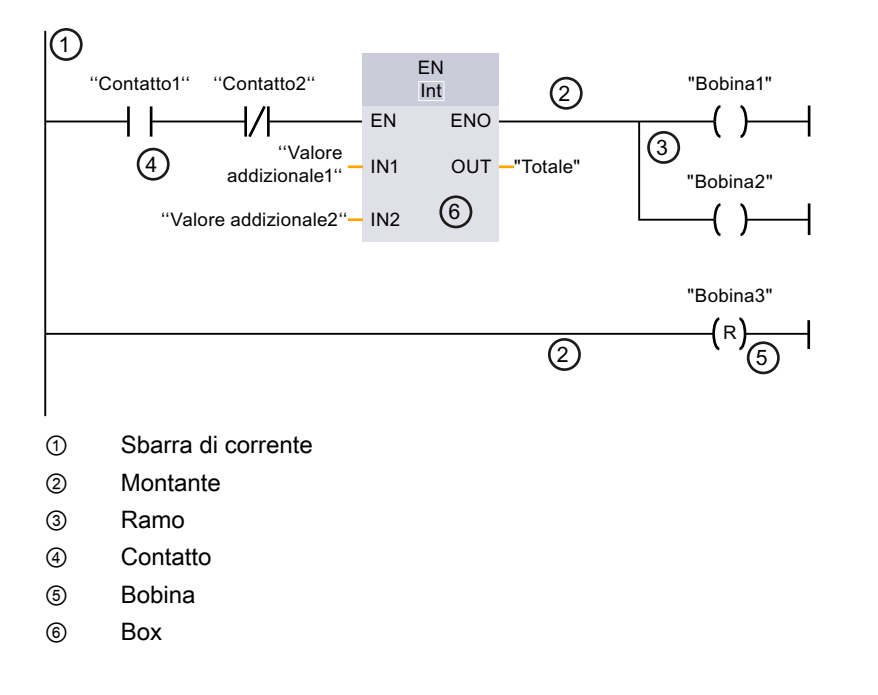

# 2.4.5 Inserimento di istruzioni KOP

#### Introduzione

I passi seguenti indicano come creare il programma per accendere e spegnere l'impianto di esempio nel primo segmento del blocco organizzativo "Main [OB1]". Per questa operazione occorre inserire una diramazione e le istruzioni seguenti:

- Contatto normalmente aperto
- Bobina di uscita
- Bobina a relè negata

Inoltre occorre utilizzare una diramazione per programmare un circuito parallelo con il linguaggio di programmazione "KOP".

#### Contatto normalmente aperto

La figura seguente mostra il simbolo del contatto normalmente aperto nel programma.

<Operando>

---| |---

L'attivazione di un contatto normalmente aperto dipende dallo stato di segnale della corrispondente variabile (<Operando>).

- Se la variabile ha lo stato di segnale "1", il contatto normalmente aperto viene chiuso. Dalla sbarra sinistra la corrente passa nella sbarra destra attraverso il contatto normalmente aperto e lo stato del segnale nell'uscita dell'istruzione viene impostato a "1".
- Se la variabile ha lo stato di segnale "0", il contatto normalmente aperto non viene attivato. Il flusso di corrente verso la sbarra destra viene interrotto e lo stato del segnale nell'uscita dell'istruzione viene resettato a "0".

Più avanti verrà utilizzato anche un [contatto normalmente chiuso](#page-100-0) (Pagina [101\)](#page-100-0), che ha fondamentalmente le stesse funzioni del contatto normalmente aperto ma reagisce nella maniera opposta allo stato del segnale delle variabili.

#### Bobina di uscita

La figura seguente mostra il simbolo dell'istruzione "Bobina di uscita" nel programma.

<Operando>

---( )---

L'operazione "Bobina di uscita" consente di impostare il bit di una determinata variabile (<Operando>). Se lo stato del segnale nell'ingresso della bobina è "1", il bit della variabile indicata viene impostato a "1". Se lo stato del segnale nell'ingresso della bobina è "0", anche il bit della variabile ha lo stato del segnale "0".

2.4 Creazione del programma

#### Bobina a relè negata

La figura seguente mostra il simbolo dell'istruzione "Bobina a relè negata" nel programma.

<Operando>

---( / )---

L'operazione "Bobina a relè negata" inverte lo stato del segnale e assegna il bit corrispondente alla variabile indicata (<Operando>). Se lo stato del segnale nell'ingresso della bobina è "1", il bit viene resettato a "0". Se lo stato del segnale nell'ingresso della bobina è "0", il bit della variabile viene impostato a "1".

#### Premessa

- Il progetto deve essere stato creato.
- Il controllore è già stato configurato.
- Il blocco organizzativo "Main [OB1]" deve essere aperto.

#### Procedimento

Per creare il programma per accendere e spegnere l'impianto di esempio, procedere nel modo seguente:

1. Attivare la rappresentazione simbolica delle variabili.

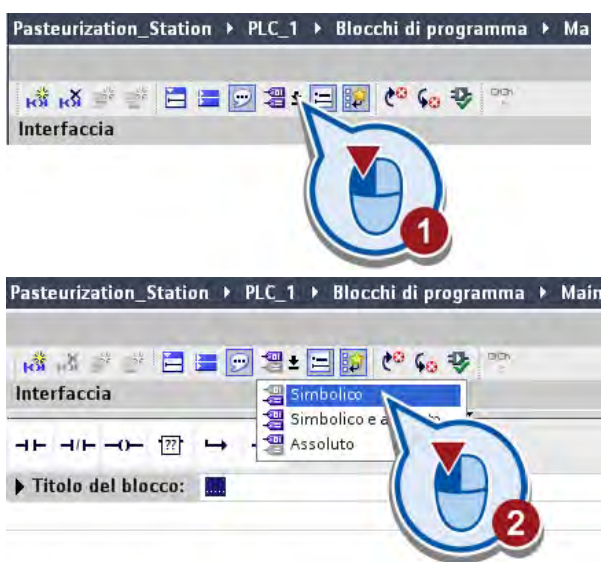

Quando è attiva la rappresentazione simbolica delle variabili, nel segmento non vengono visualizzati gli indirizzi delle variabili.

2. Inserire un contatto normalmente aperto nel primo segmento del blocco.

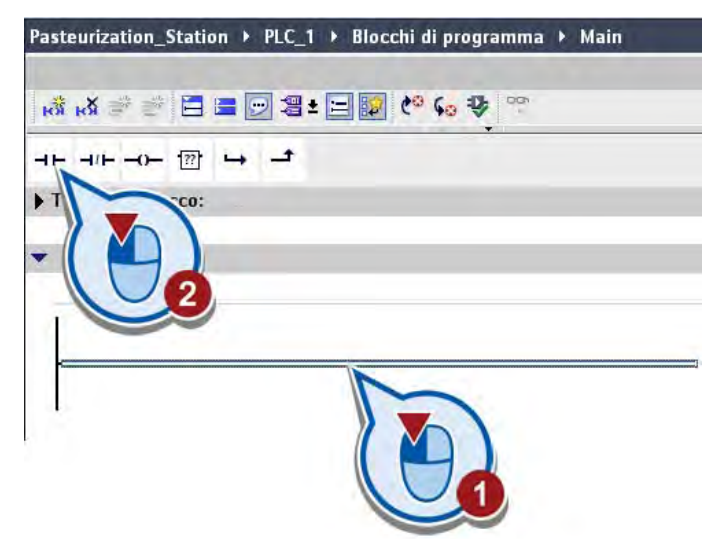

3. Aprire la task card "Istruzioni".

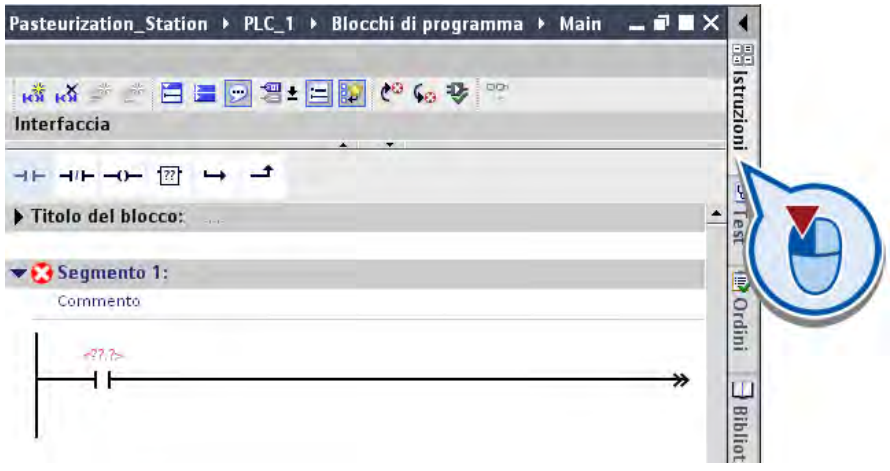

#### 2.4 Creazione del programma

4. Inserire l'istruzione "Bobina di uscita" alla fine del montante principale.

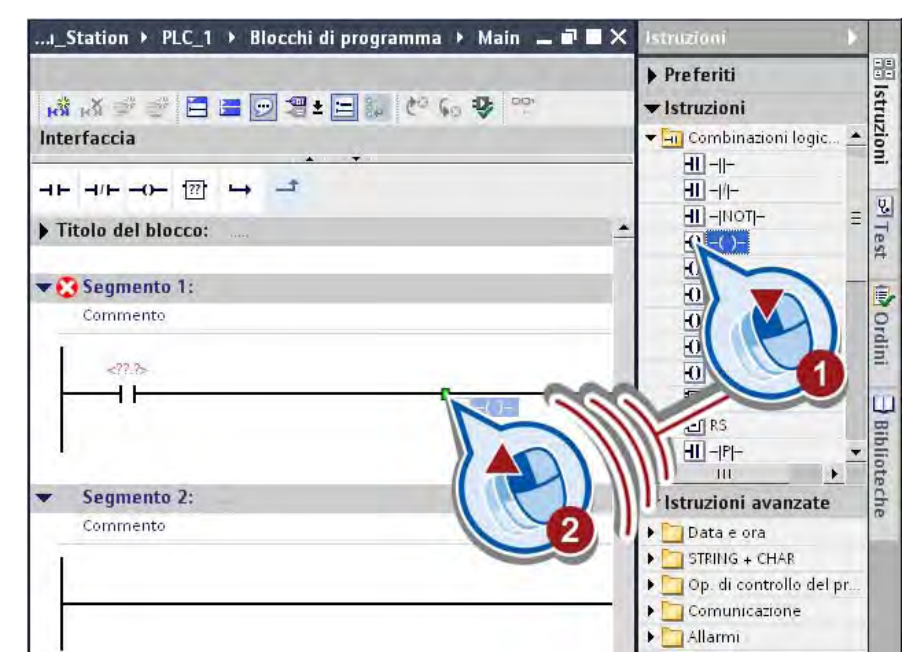

5. Inserire un ramo.

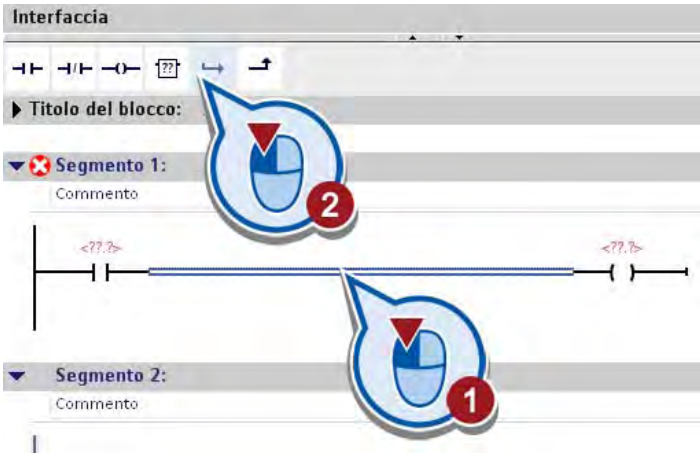

- 高高幸幸日日日の君田制作も多い v Istruzioni Interfaccia ► <mark>An</mark> Combinazioni logic...  $\bullet$  $H$  -  $F$  $H = H + H - H - \overline{H}$  $H1 - 1/1 H$ -Mot-Titolo del blocco:  $\overline{0}$ Segmento 1: Commento  $-222$  $-222$  $\left| \cdot \right|$  $\overline{a}$  $H$  $P$  $H$ - $M$ - $F - (P) \Box$  -(N)-ET P\_TRIG D N\_TRIG **O** Temporizatori
- 6. Inserire l'istruzione "Bobina a relè negata" alla fine del ramo.

#### Nota

#### Modifica di un'istruzione

Se si è scelto il tipo di istruzione errato, è possibile modificarlo direttamente nel segmento utilizzando il simbolo dell'istruzione. La casella di riepilogo per la selezione di un tipo di istruzione si apre spostando il puntatore del mouse sul triangolino giallo nell'angolo in alto a destra dell'istruzione.

#### **Risultato**

Inserendo le istruzioni KOP nel primo segmento del blocco organizzativo "Main [OB1]" è stata creata la prima parte del programma per accendere e spegnere l'impianto di esempio.

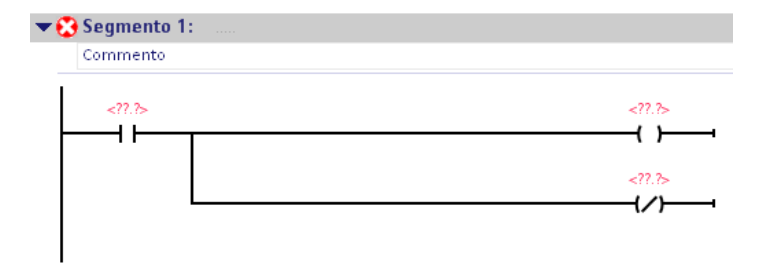

Nella sezione seguente l'utente interconnetterà le istruzioni KOP con le variabili PLC, concludendo così il programma.

2.4 Creazione del programma

# 2.4.6 Cosa sono le variabili?

#### Introduzione

Con il passo precedente l'utente ha inserito tre istruzioni KOP nel primo segmento del blocco organizzativo "Main [OB1]". Con il prossimo passo queste istruzioni verranno interconnesse con le variabili PLC. Le variabili PLC consentono di assegnare alle istruzioni i valori in base ai quali esse verranno poi eseguite.

Qui di seguito vengono fornite maggiori informazioni sulla funzione generale delle variabili nei programmi utente.

#### Variabili

Una variabile è una grandezza che viene utilizzata nel programma ed è in grado di assumere diversi valori. A seconda del campo di validità le variabili vengono suddivise nelle categorie seguenti.

- Variabili locali: le variabili locali sono valide solo nel blocco in cui sono state definite.
- Variabili PLC: le variabili PLC sono valide in tutto il controllore.

La maggior parte delle istruzioni nel programma si avvale di variabili. Se si assegna una variabile a un'istruzione, quest'ultima viene eseguita con i valori della variabile indicata.

Le variabili vengono gestite centralmente nel portale TIA. Una variabile PLC può essere creata indifferentemente nell'editor di programma o nella tabella delle variabili. Se la variabile viene utilizzata in diversi punti nel programma o nella pagina HMI, le modifiche eseguite sulla variabile vengono applicate direttamente in tutti gli editor.

#### Vantaggi delle variabili

Il vantaggio delle variabili è quello di poter modificare a livello centrale un indirizzamento utilizzato nel programma. Senza indirizzamento simbolico attraverso le variabili, qualora si modificasse l'assegnazione delle uscite e degli ingressi del controllore sarebbe necessario modificare ogni volta, in diversi punti, un indirizzamento utilizzato più volte nel programma utente.

# Variabili PLC

Una variabile PLC è formata dai componenti seguenti:

- Nome (ad es. NASTRO ON): il nome di una variabile è valido per un controllore e deve essere presente una volta sola sia all'interno dell'intero programma che nel controllore.
- Tipo di dati (ad es. BOOL): con il tipo di dati si definiscono la rappresentazione del valore e il campo di valori ammesso. Scegliendo il tipo di dati BOOL, ad esempio, si stabilisce che una variabile può assumere solo i valori binari "0" e "1".
- Indirizzo (ad es. M 3.1): l'indirizzo di una variabile è assoluto e definisce l'area di memoria dal quale o nel quale la variabile legge/scrive un valore. Le possibili aree di memoria sono ad es. ingressi, uscite e merker.

Attraverso le aree di memoria ingressi (I) e uscite (O) è possibile indirizzare l'immagine di processo.

L'immagine di processo contiene l'immagine degli ingressi e delle uscite di un'unità di comando.

- Gli stati di segnale degli ingressi nell'immagine di processo vengono aggiornati dal sistema operativo del controllore in ogni ciclo del programma (vedere [Cosa sono i blocchi](#page-32-0)  [organizzativi?](#page-32-0) (Pagina [33](#page-32-0))).
- Gli stati di segnale delle uscite nell'immagine di processo vengono scritti dal sistema operativo del controllore nelle uscite della rispettiva unità di uscita in ogni ciclo del programma.

Normalmente una macchina o un processo vengono comandati attraverso gli stati di segnale delle uscite.

La figura seguente mostra come vengono collegati tra loro, in linea generale, la tabella delle variabili, le variabili del programma utente, i merker, gli ingressi e le uscite del controllore.

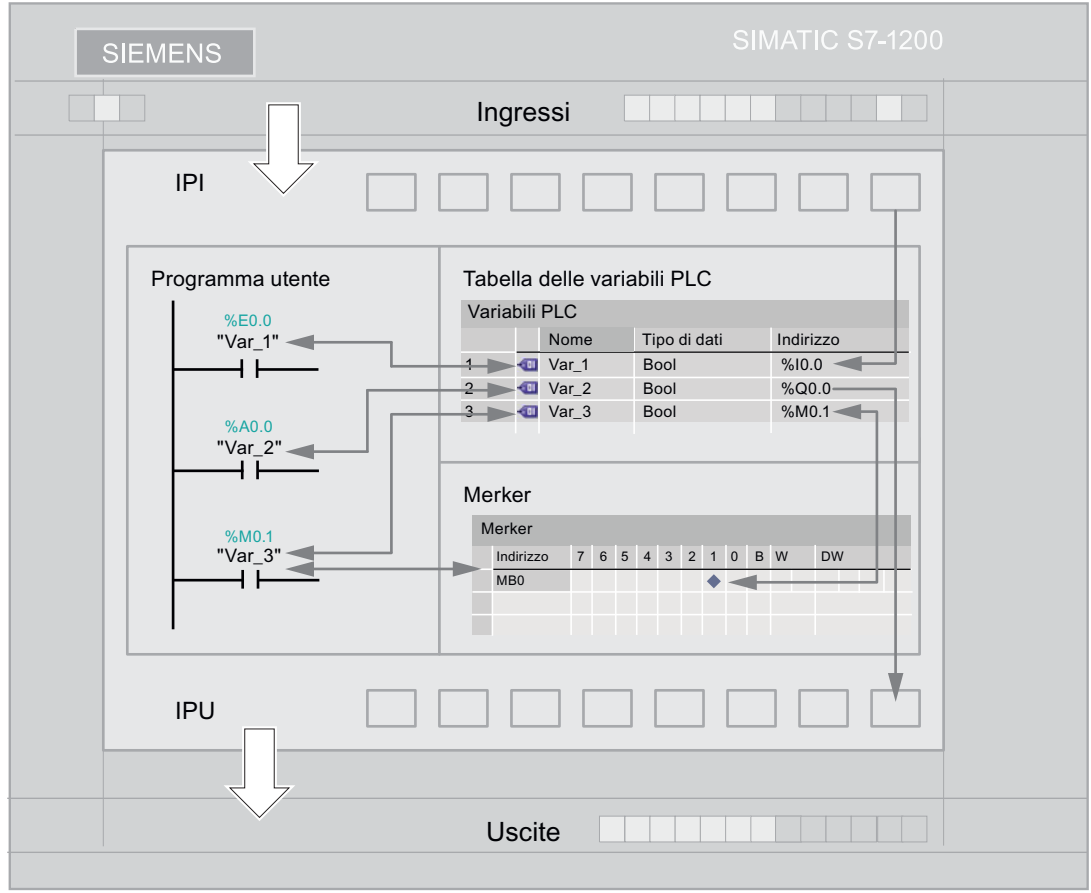

L'area merker consente in particolare di salvare i risultati intermedi. I valori delle variabili indirizzate nell'area merker vengono salvati nella memoria di sistema e non vengono trasferiti alle unità. Lo spazio occupato da una variabile nella memoria varia a seconda del tipo di dati della variabile. Una variabile con tipo di dati BOOL, ad esempio, occupa solo un bit di memoria. Una variabile con tipo di dati INT occupa 16 bit di memoria. In un'area di memoria le variabili non devono sovrapporsi. L'indirizzo di una variabile deve essere univoco.

#### 2.4 Creazione del programma

#### Tabella delle variabili PLC

La tabella delle variabili PLC contiene la definizione delle variabili e delle costanti valide per un controllore. Per ogni controllore creato nel progetto viene generata automaticamente una tabella delle variabili PLC.

La seguente tabella mostra il significato delle singole colonne della tabella della scheda "Variabili".

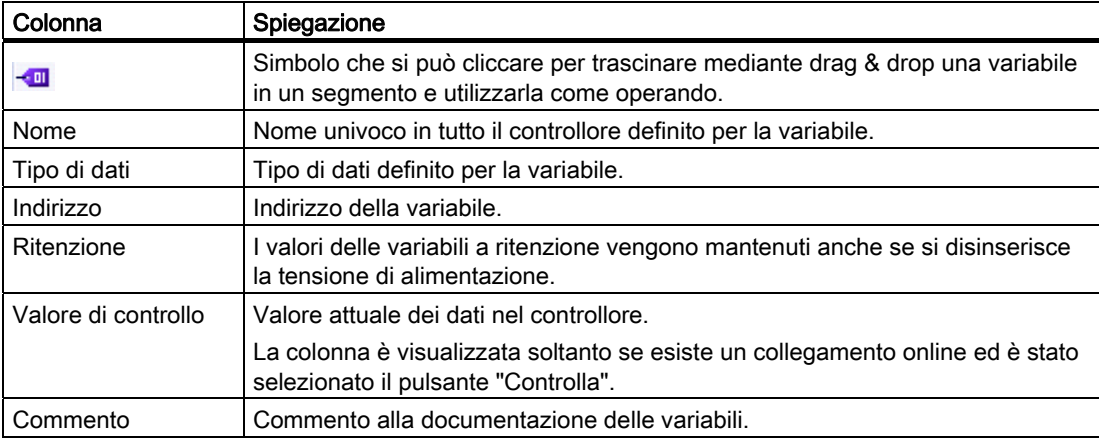

# 2.4.7 Definizione e interconnessione delle variabili PLC

#### Introduzione

Il portale TIA offre la possibilità di creare le variabili direttamente nei segmenti al momento della creazione del programma utente. I passi seguenti mostrano come definire le variabili PLC e come interconnetterle con le istruzioni KOP inserite. Le istruzioni KOP vengono eseguite in funzione dei valori delle variabili e comandano così l'accensione e lo spegnimento dell'impianto.

#### Premessa

- Il progetto deve essere stato creato.
- Il controllore è già stato configurato.
- Il blocco "Main [OB1]" deve essere aperto.
- Le istruzioni KOP "Contatto normalmente aperto", "Bobina di uscita" e "Bobina a relè negata" sono state inserite nel primo segmento del blocco organizzativo "Main [OB1]".

# Procedimento

Per interconnettere le istruzioni KOP con le variabili PLC procedere nel modo seguente.

- 1. Aprire il primo segmento del blocco organizzativo "Main [OB1]".
- 2. Immettere nel segnaposto dell'operando del contatto normalmente aperto il nome "ON\_OFF\_Switch".

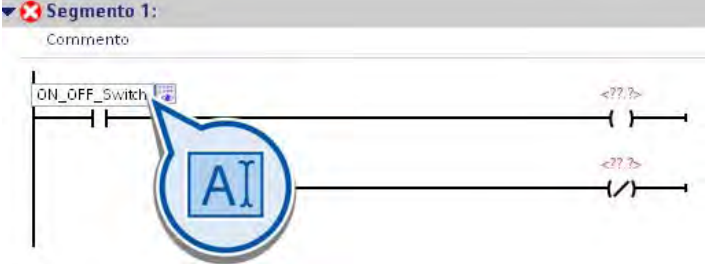

3. Confermare i dati immessi con il tasto di invio.

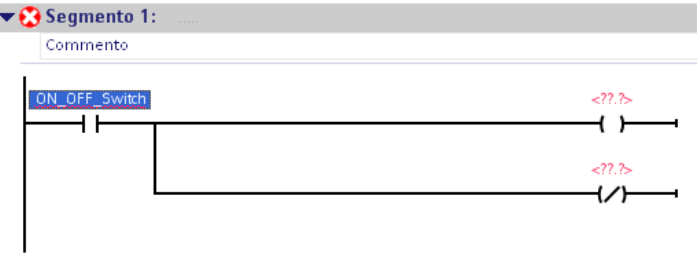

4. Aprire la finestra di dialogo "Definisci variabile".

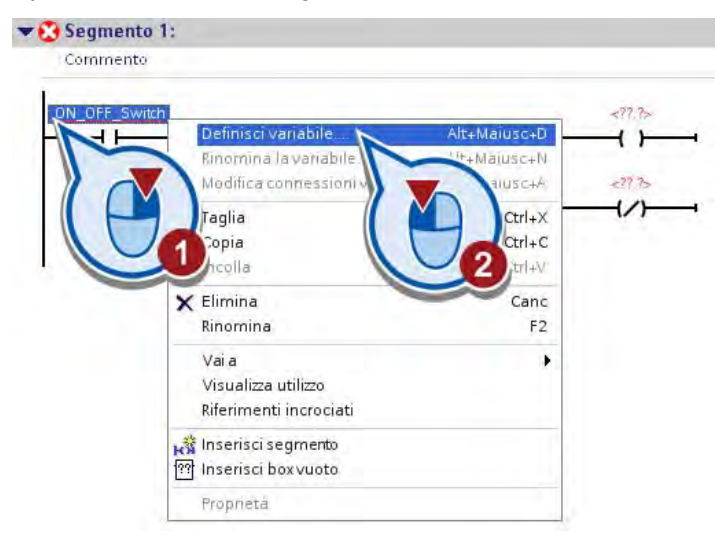

2.4 Creazione del programma

5. Definire la variabile "ON\_OFF\_Switch".

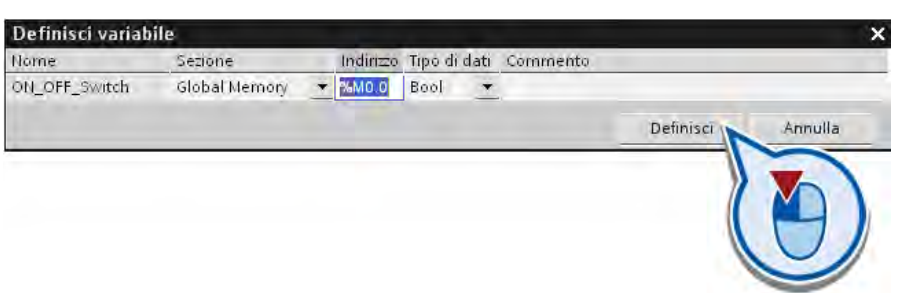

6. Immettere il nome "ON" nel segnaposto dell'operando sull'istruzione "Bobina di uscita".

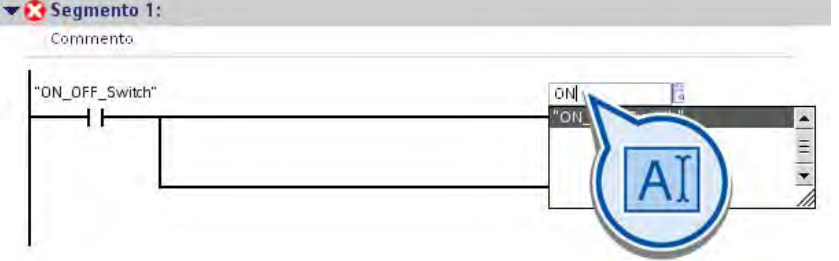

- 7. Confermare i dati immessi con il tasto di invio.
- 8. Aprire la finestra di dialogo "Definisci variabile".

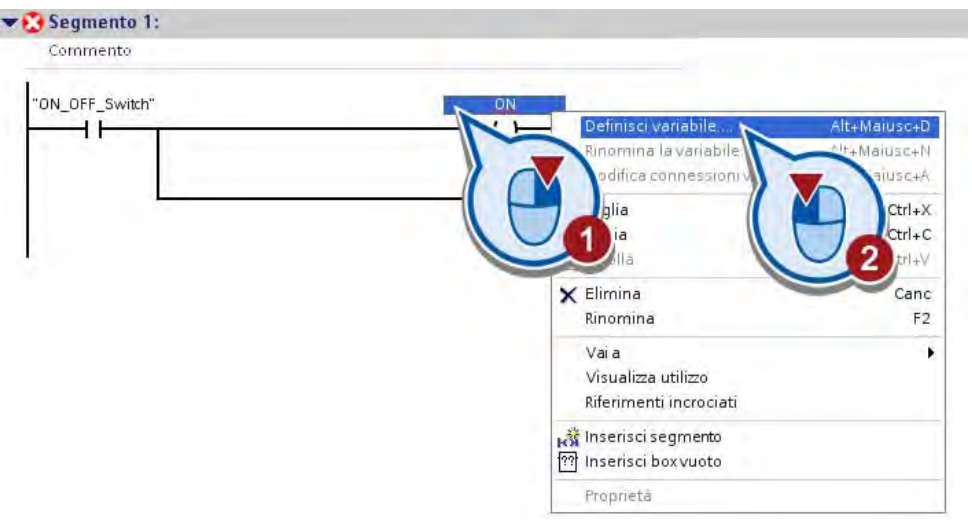

9. Definire la variabile "ON".

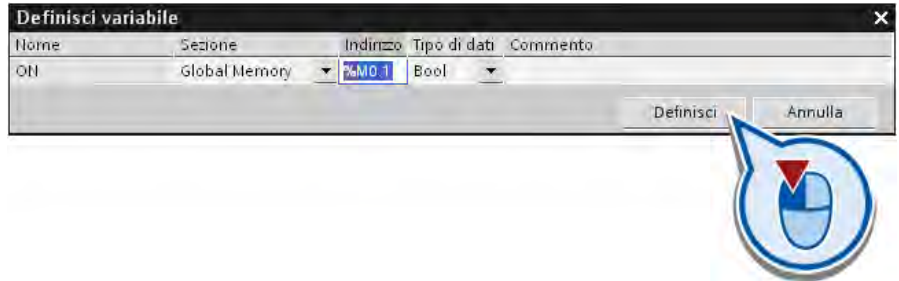

- 10.Immettere il nome "OFF" nel segnaposto dell'operando sull'istruzione "Bobina a relè negata" e definire la rispettiva variabile.
- 11.Salvare il progetto con il pulsante "Salva progetto" nella barra degli strumenti.

#### **Risultato**

È stato programmato un interruttore per accendere e spegnere l'impianto di esempio.

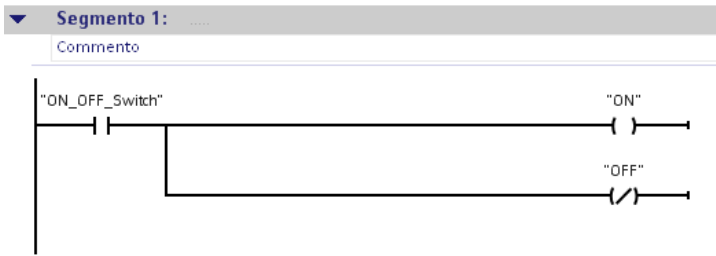

L'azionamento di questo interruttore ha le funzioni seguenti:

- Premendo l'interruttore una volta sola la variabile "ON\_OFF\_Switch" viene impostata allo stato di segnale "1".
	- La corrente viene trasmessa e la variabile "ON" viene impostata allo stato di segnale "1" dall'istruzione "Bobina di uscita".
	- L'impianto viene attivato.
	- La variabile "OFF" fornisce lo stato di segnale "0" e non ha ulteriori effetti.
- Premendo l'interruttore una seconda volta la variabile "ON\_OFF\_Switch" viene impostata allo stato di segnale "0".
	- Il flusso di corrente si interrompe e la variabile "OFF" viene impostata allo stato di segnale "1" dall'istruzione "Bobina a relè negata".
	- L'impianto viene disattivato.
	- La variabile "ON" fornisce lo stato di segnale "0" e non ha ulteriori effetti.

# 2.5 Test del programma

# 2.5.1 Caricamento del programma nel sistema di destinazione

#### Introduzione

I passi seguenti mostrano come caricare il programma nel controllore. Durante il caricamento viene creato un collegamento online tra il dispositivo (PG) o il computer di programmazione (PC) e il controllore. Con il caricamento il programma memorizzato sul disco rigido del dispositivo (PG) o del computer (PC) di programmazione viene scritto nella memoria del controllore. Se necessario, i blocchi contenuti nel programma vengono compilati durante il caricamento in modo da poter essere elaborati dal controllore. Il programma può essere elaborato dal controllore dopo essere stato compilato e caricato.

#### Nota

#### Confronto offline/online

Le modifiche del programma sul PG/PC avvenute dopo il caricamento non vengono registrate dal controllore. Nel portale TIA è possibile eseguire un confronto online/offline dei dati del progetto per visualizzare le differenze. In modalità online è possibile rilevare, dai simboli nella navigazione del progetto, se i componenti del programma "offline" sul PG/PC sono identici agli elementi del programma "online" sul controllore. Per aggiornare lo stato del programma nel controllore occorre caricare nuovamente il programma.

#### Premessa

PG/PC e controllore devono già essere collegati online (vedere "Ulteriori informazioni").

# Procedimento

Per caricare il programma nel controllore procedere nel seguente modo:

1. Avviare l'operazione di caricamento.

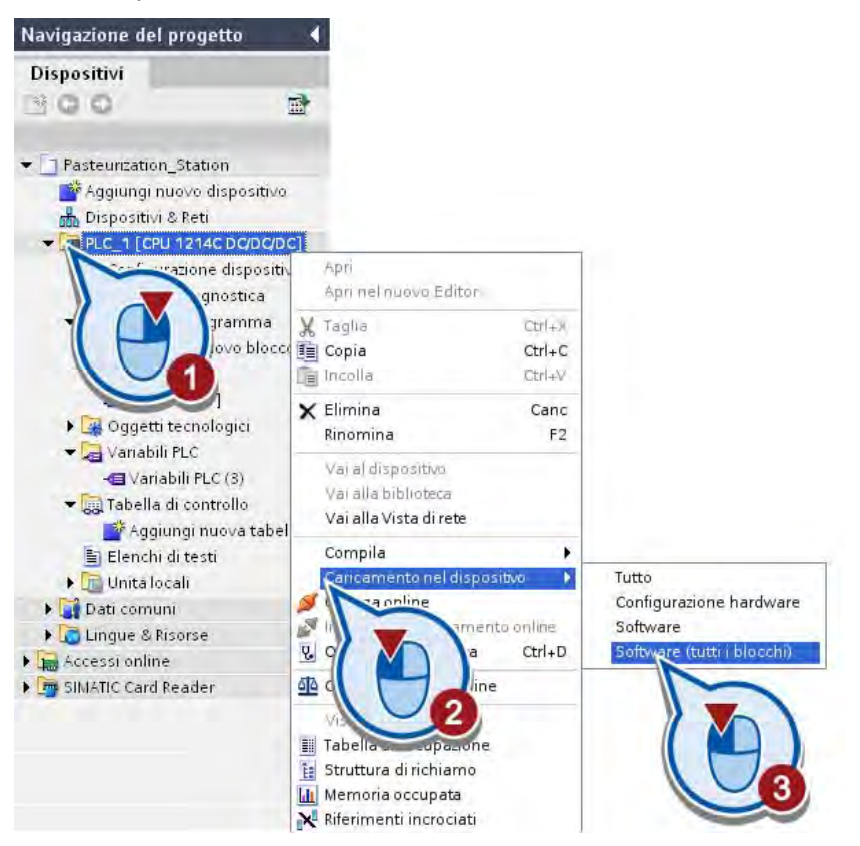

#### 2.5 Test del programma

2. Selezionare l'interfaccia attraverso la quale si desidera collegare il dispositivo. Attivare l'opzione "Visualizza tutti i nodi accessibili".

Alla voce "Nodi accessibili nella sottorete di destinazione" vengono visualizzati tutti i dispositivi accessibili dall'interfaccia selezionata. Selezionare il controllore e caricare il programma utente.

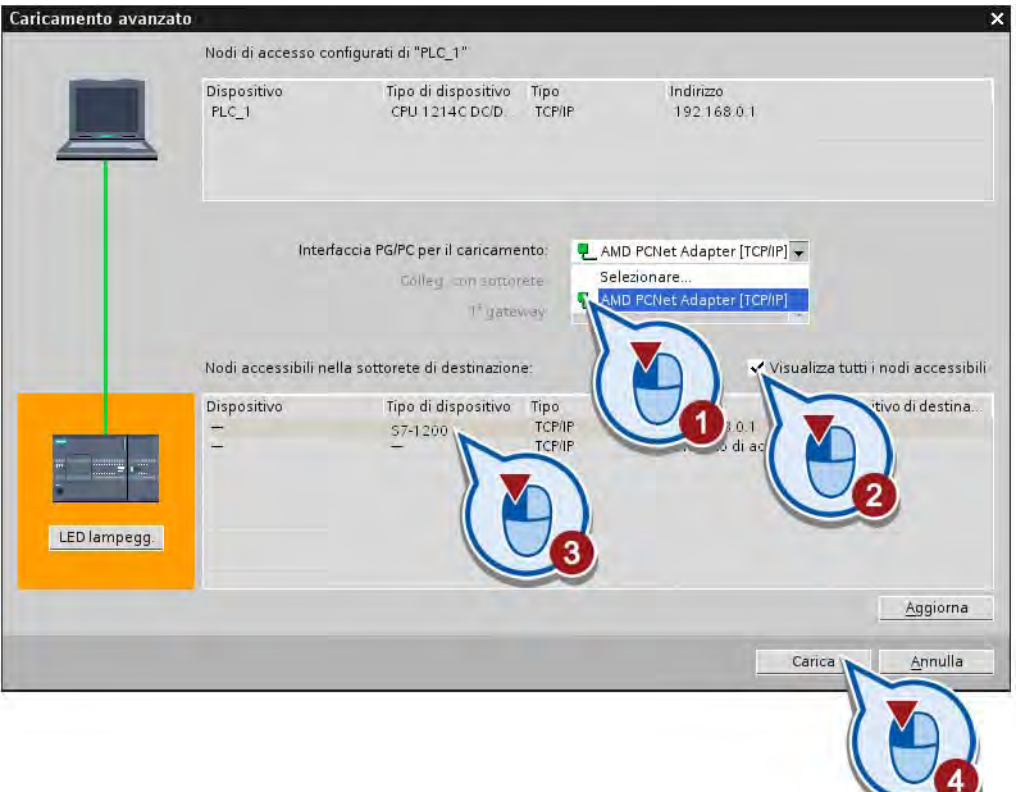

#### Nota

#### Controllo del collegamento online

Se nell'elenco "Nodi accessibili nella sottorete di destinazione" non vengono visualizzati dispositivi, le cause potrebbero essere le seguenti.

- Esiste un problema con il collegamento hardware del controllore.
- Esiste un problema con l'interfaccia Ethernet del PG/PC.
- L'indirizzo IP del controllore non si trova nella stessa sottorete di quello del PG/PC.

3. Confermare l'assegnazione dell'indirizzo IP corretto se non è ancora stato assegnato.

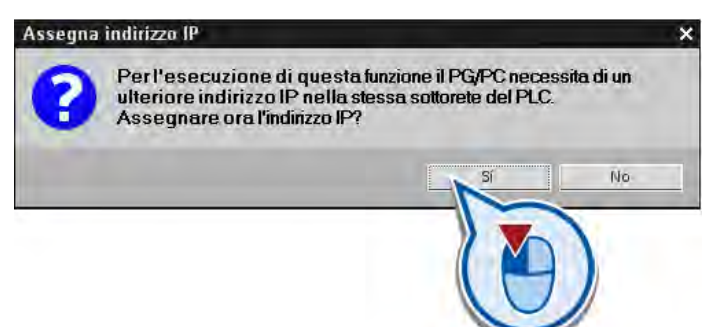

4. Se il controllore è in "RUN", portarlo in stato di funzionamento "STOP" nella finestra seguente:

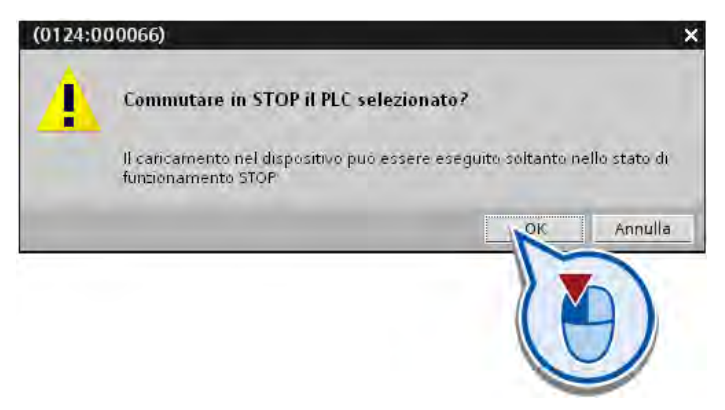

Si apre la finestra di dialogo "Carica anteprima".

5. In caso di differenze tra le unità configurate e quelle di destinazione attivare l'opzione necessaria per applicare le differenze. Fare clic sul pulsante "Carica". Assicurarsi che l'opzione "Continua" sia attiva.

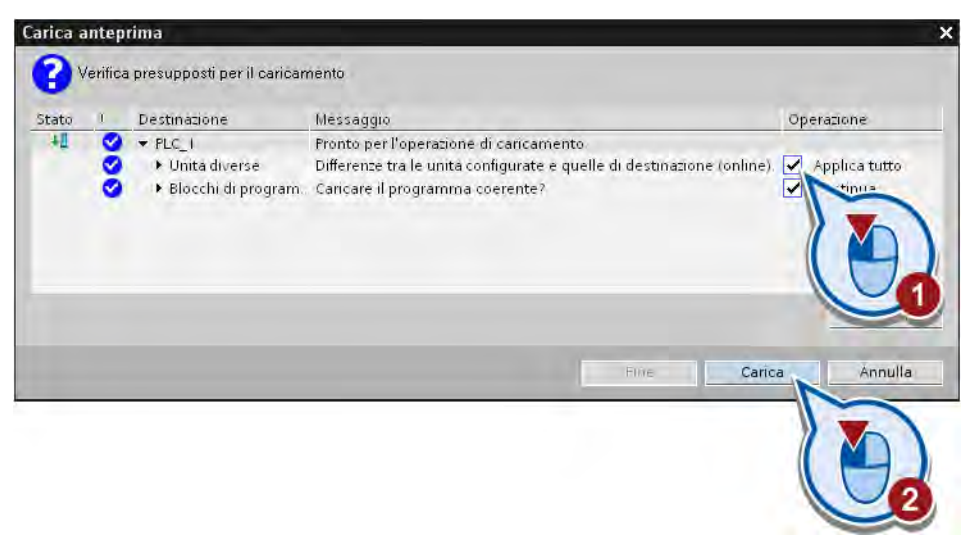

Il programma viene caricato e vengono visualizzate le operazioni che hanno luogo durante il caricamento. Al termine del caricamento si apre la finestra di dialogo "Carica risultati".

6. Avviare l'unità.

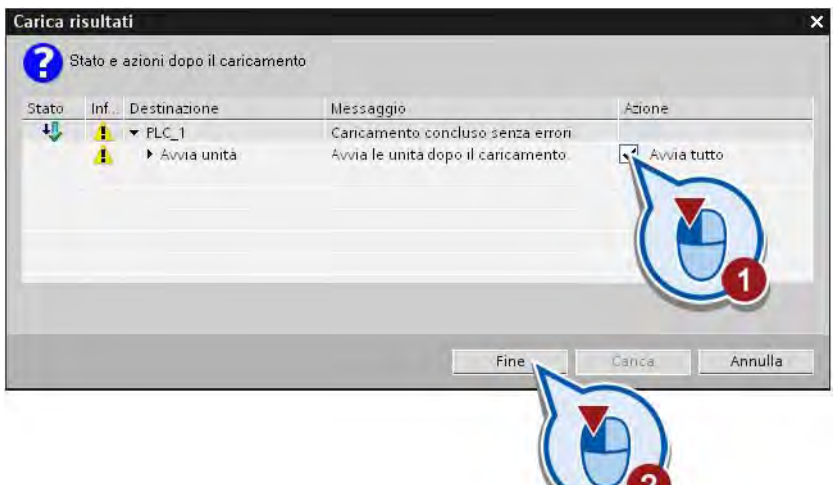

7. Attivare il collegamento online.

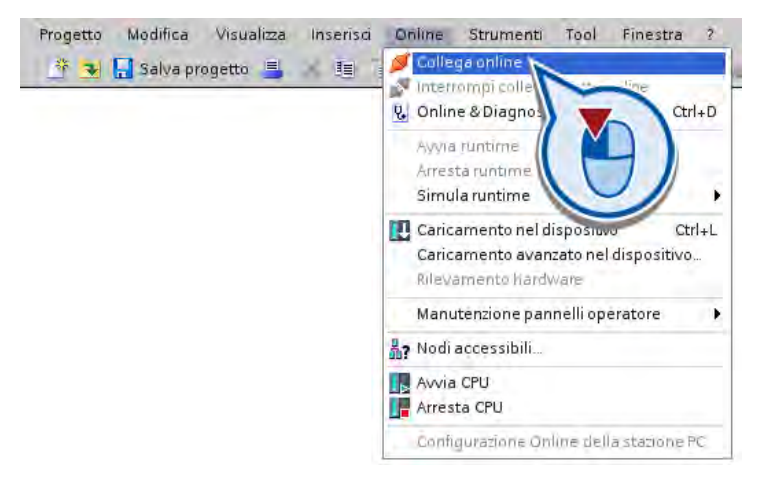

# Nota

#### Eliminazione degli errori di compilazione

Se durante la compilazione vengono rilevati errori nel programma, è possibile visualizzare gli errori e i rimedi nella finestra di ispezione "Informazioni > Compila".

#### Risultato

Il programma è stato caricato nel controllore. Nella navigazione del progetto viene visualizzato lo stato dei componenti del programma. I simboli verdi indicano che gli elementi del programma "offline" e "online" sono identici. Il significato degli ulteriori simboli di stato è spiegato nelle rispettive descrizioni comando.

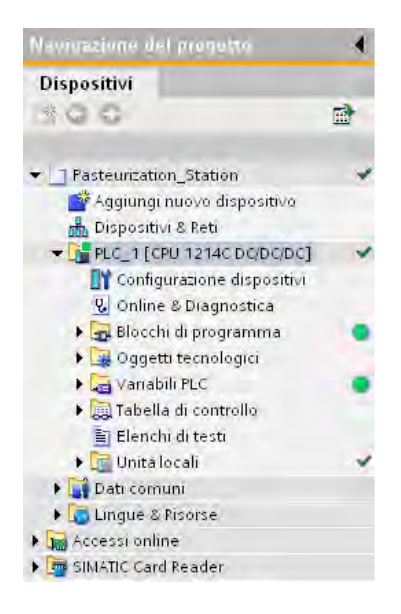

#### Nota

#### Caricamento dei blocchi

Il caricamento dei blocchi attraverso la navigazione del progetto non è l'unica possibilità di trasferire i blocchi al controllore. In alternativa è possibile trascinare i blocchi con drag & drop nell'elenco dei nodi accessibili nella navigazione del progetto. Se si utilizza il pulsante "Carica nel dispositivo" della barra degli strumenti si caricano i blocchi aperti nell'editor o selezionati nella navigazione del progetto.

#### Ulteriori informazioni

Per maggiori informazioni per l'impostazione del collegamento Ethernet e per la configurazione consultare la seguente documentazione:

- Manuale di sistema "Sistema di automazione S7-1200"
- Sistema di informazione del portale TIA, capitolo "Parametrizzazione dell'interfaccia Ethernet"
- Sistema di informazione del portale TIA, capitolo "Configurazione di rete Industrial Ethernet"

Per maggiori informazioni sull'impostazione dell'interfaccia Ethernet sul PG/PC consultare la documentazione del sistema operativo utilizzato o della scheda di rete.

# 2.5.2 Test del programma con la visualizzazione dello stato del programma

#### Introduzione

I passi seguenti mostrano come testare il programma con la visualizzazione dello stato del programma. La visualizzazione dello stato del programma permette di controllarne l'esecuzione. Lo stato può essere attivato a partire da un determinato punto nel programma e fornire quindi una panoramica dei valori delle singole variabili e dei risultati logici combinatori. In questo modo è possibile stabilire se i componenti del sistema di automazione vengono comandati correttamente.

La visualizzazione dello stato del programma viene aggiornata ciclicamente a partire dal segmento selezionato.

Nella visualizzazione dello stato del programma è possibile assegnare i valori alle variabili eseguendo una delle operazioni seguenti con il comando "Comanda" del menu di scelta rapida.

- Comanda a 1: con questo comando si impostano le variabili con tipo di dati BOOL sullo stato di segnale "1".
- Comanda a 0: con questo comando si impostano le variabili con tipo di dati BOOL sullo stato di segnale "0".
- Valore di comando: per le variabili che non sono del tipo di dati BOOL è possibile impostare un valore di comando.

#### Premessa

- Il controllore è già stato configurato.
- Negli ingressi e nelle uscite del controllore non deve essere presente tensione poiché i valori comandati vengono sovrascritti dall'unità in modalità online.
- Il blocco organizzativo "Main [OB1]" deve essere aperto nell'editor di programma.

#### Procedimento

Per testare il proprio programma con la visualizzazione dello stato del programma procedere nel seguente modo:

1. Attivare la visualizzazione dello stato del programma.

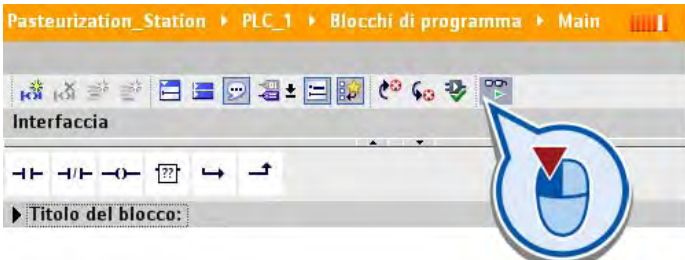

La visualizzazione dello stato del programma viene visualizzata.

2. Comandare la variabile "ON\_OFF\_Switch" a "1".

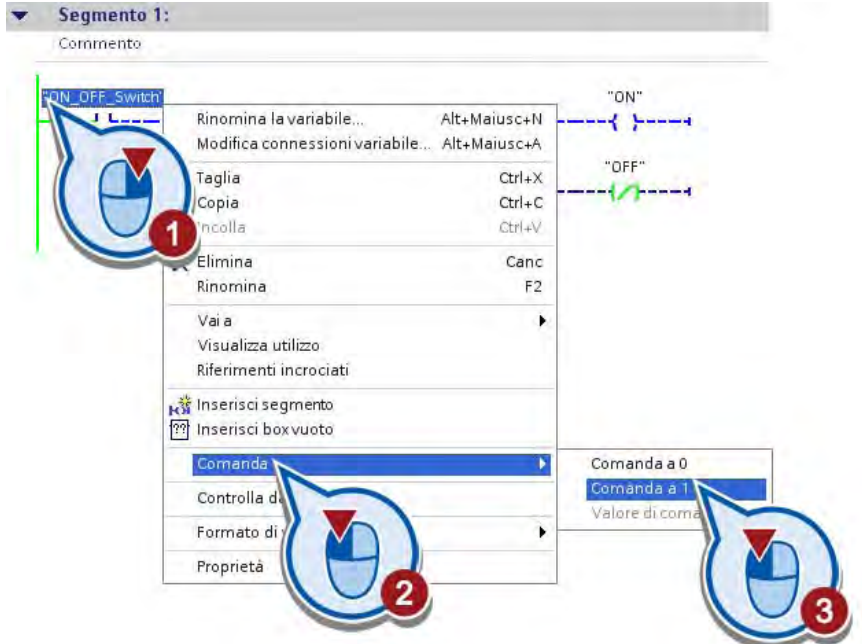

#### 2.5 Test del programma

La variabile "ON\_OFF\_Switch" viene impostata allo stato di segnale "1" e il contatto normalmente aperto viene chiuso. La corrente passa attraverso il contatto normalmente aperto fino alle bobine alla fine del segmento. Il flusso di corrente si riconosce dal colore verde del montante. La variabile "ON" viene impostata, attivando così l'impianto di esempio. La variabile "OFF" ha lo stato di segnale "0" e non ha ulteriori effetti. Ciò è riconoscibile dalla linea tratteggiata blu.

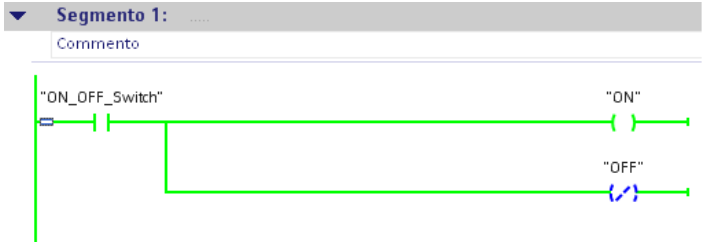

3. Comandare la variabile "ON\_OFF\_Switch" a "0".

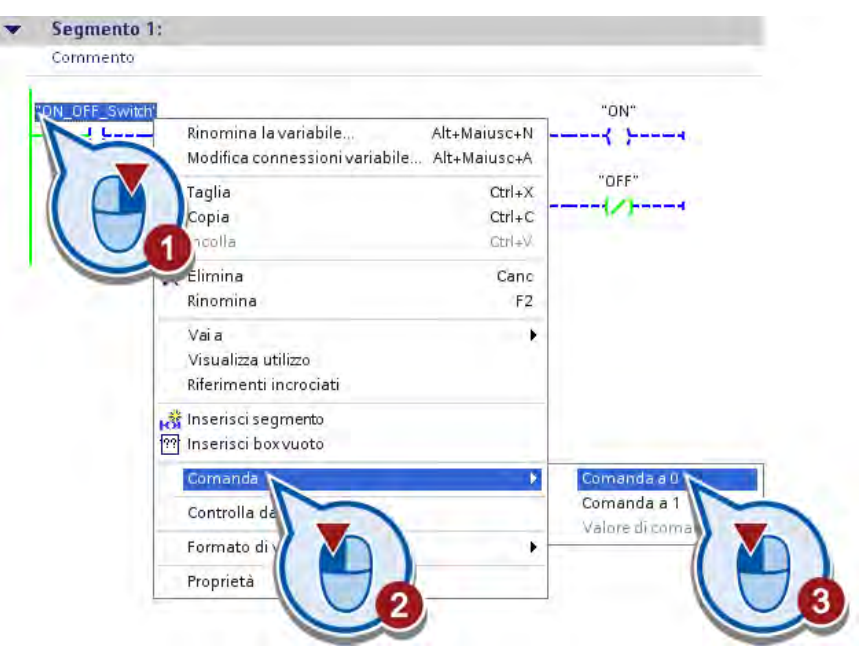

La variabile "ON\_OFF\_Switch" viene resettata sullo stato del segnale "0". Il flusso della corrente verso le bobine alla fine del segmento si interrompe. La variabile "OFF" viene impostata. La variabile "ON" viene resettata a "0".

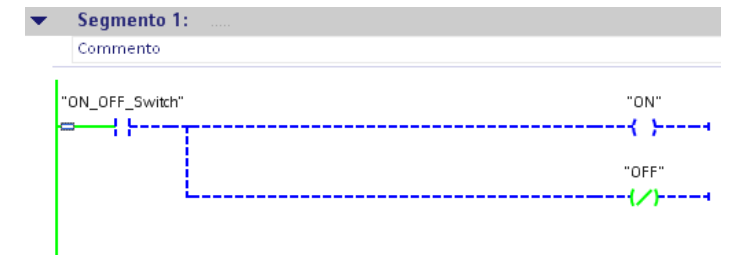

4. Disattivare la visualizzazione dello stato del programma.

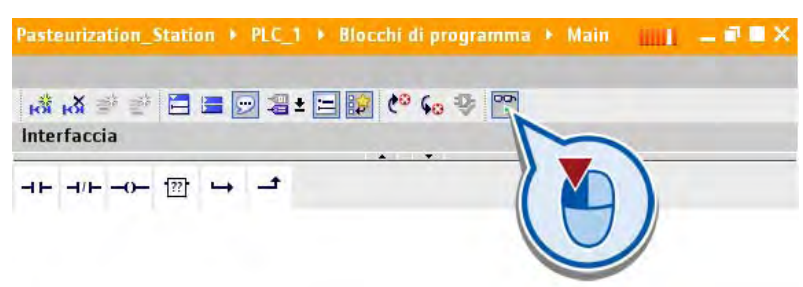

5. Interrompere il collegamento online.

#### **Risultato**

L'utente ha testato il programma, verificandone il corretto funzionamento.

Nella sezione seguente l'utente programmerà una pagina HMI per la visualizzazione dei cicli del programma.

# 2.6.1 Visualizzazione nel portale TIA

## HMI - Human Machine Interface

Un sistema HMI costituisce l'interfaccia tra l'utente e il processo. Lo svolgimento del processo viene sostanzialmente comandato dal controllore. L'utente può controllare il processo o intervenire nel processo in corso attraverso un pannello operatore.

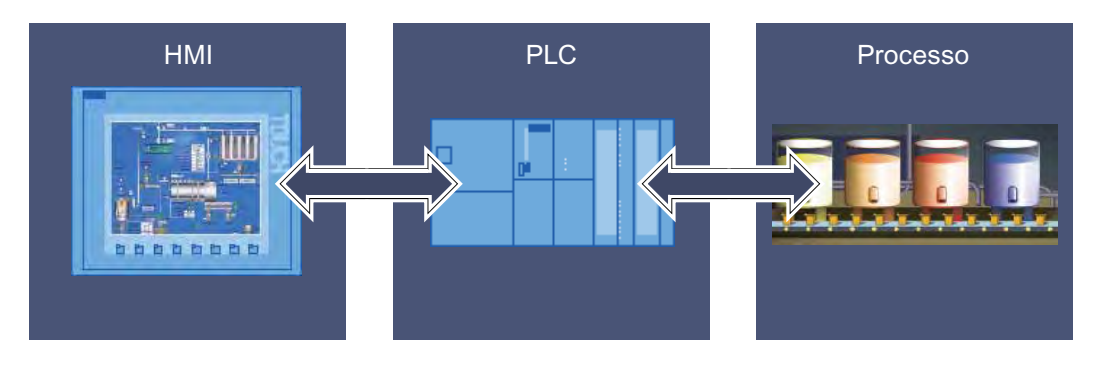

Per il servizio e la supervisione di macchine e impianti esistono ad esempio le possibilità seguenti:

- Rappresentazione dei processi
- Controllo dei processi
- Visualizzazione dei messaggi
- Gestione dei parametri del processo e delle ricette

# 2.6.2 Creazione del pannello operatore con pagina HMI

#### Introduzione

I passi seguenti indicano come creare un nuovo pannello operatore e un modello per la pagina HMI.

## Premessa

- Il programma deve essere stato creato.
- Deve essere aperta la vista del progetto.

Esempio semplice 2.6 Creazione di una pagina HMI

#### Inserimento di un nuovo pannello operatore

Per inserire un pannello operatore procedere nel modo seguente:

1. Inserire un nuovo dispositivo utilizzando la navigazione del progetto.

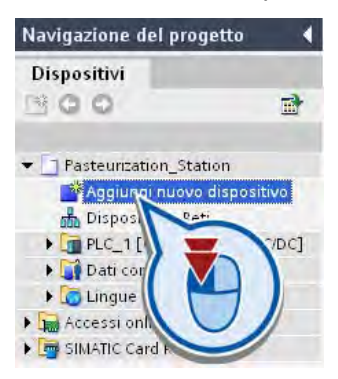

2. Assegnare un nome e selezionare un pannello operatore. Lasciare attivata l'opzione "Richiama assistente dispositivi".

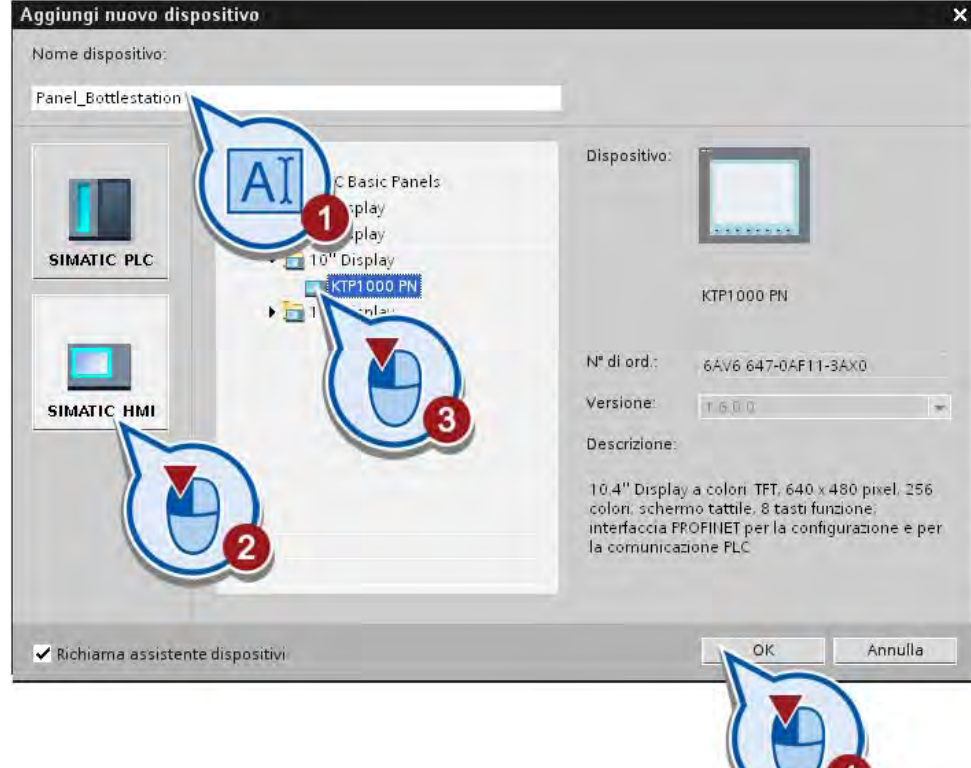

# Creazione di un modello per una pagina HMI

Quando si crea un pannello operatore, si apre l'assistente per il pannello operatore che sia avvia con la finestra di dialogo "Collegamenti PLC".

Per creare un modello per la pagina HMI procedere nel seguente modo:

1. Progettare il collegamento al controllore.

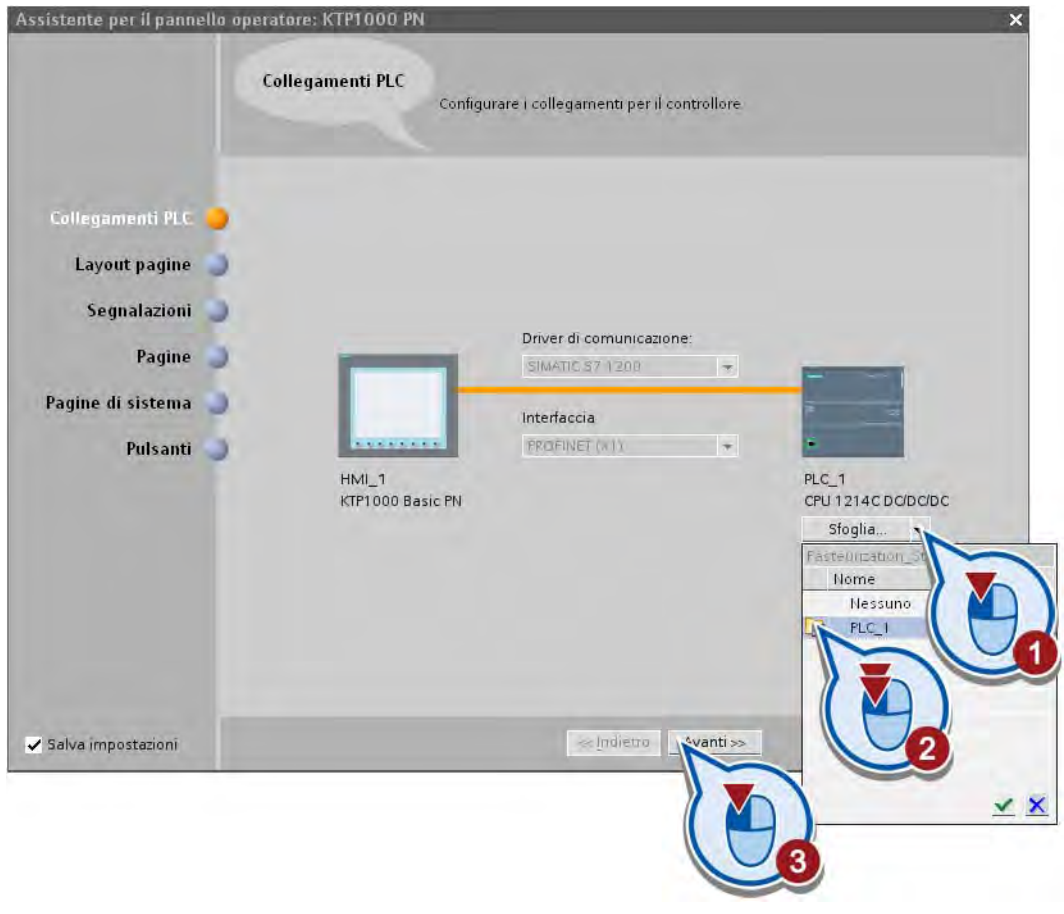

# Nota

#### Configurazione a posteriori del collegamento con il controllore

Il collegamento tra pannello operatore e controllore si può creare anche in "Dispositivi & Reti". Progettando il collegamento in questa finestra di dialogo esso verrà creato automaticamente.

- Assistente per il pannello operatore: KTP1000 PN Layout pagine Selezionare gli oggetti della pagina da visualizzare. Collegamenti PLC Layout pagine Pagina Anteprima Risoluzione Segnalazioni 640 × 480 pixel -**SIEMENS** o Colore dello sfondo Pagine  $\overline{J}$  Intestazione Pagine di sistema u atalora Pulsanti  $\blacksquare$  $\ll$  Indietro Completa Annulla ✔ Salva impostazioni Avanti
- 2. Selezionare il colore per lo sfondo del modello e gli elementi per l'intestazione.

#### Nota

#### Modifica a posteriori della rappresentazione di una pagina

Le impostazioni definite qui per la rappresentazione della pagina si possono modificare a posteriori nel modello della pagina HMI.

3. Disattivare le segnalazioni, che per il progetto di esempio non sono necessarie.

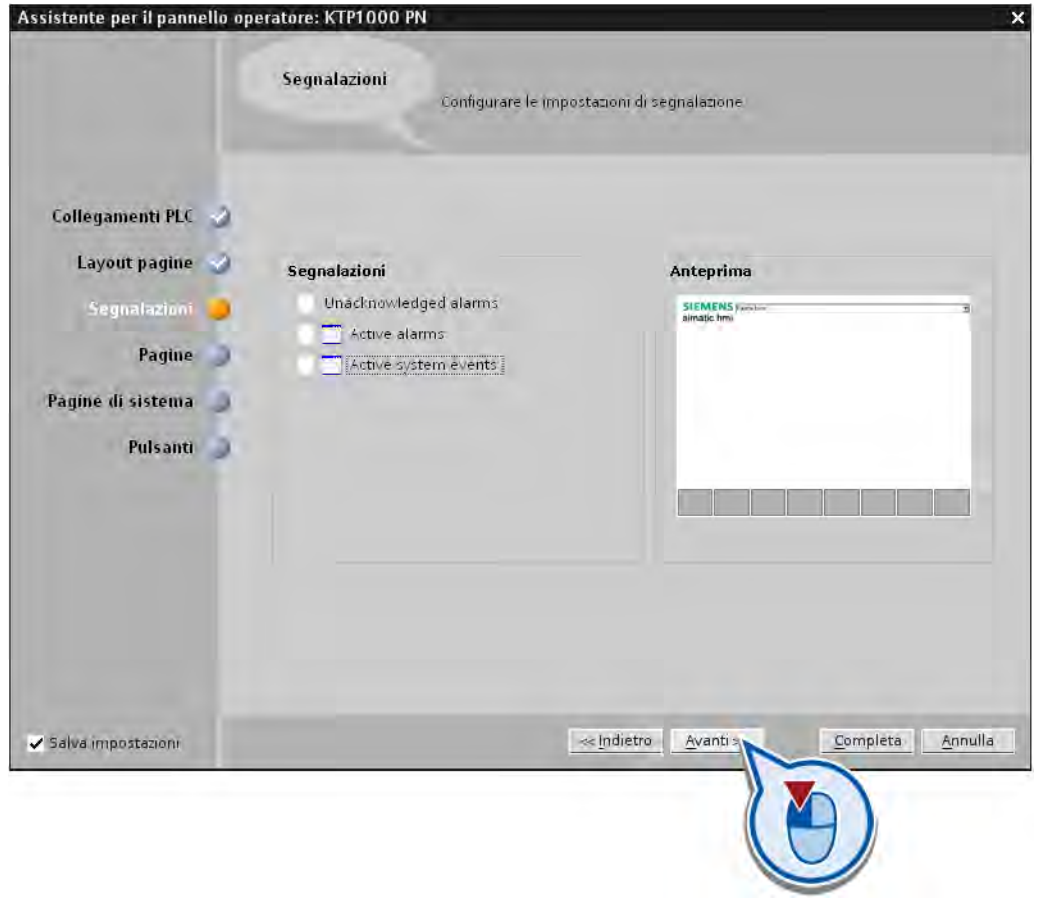

#### Nota

#### Segnalazioni

Attivando le segnalazioni con l'assistente per il pannello operatore sarà possibile emetterle attraverso il pannello operatore. Le finestre di segnalazione create qui vengono generate nella pagina globale in "Gestione pagine". Le segnalazioni vengono utilizzate ad es. per emettere un avviso sul pannello operatore in caso di superamento di un valore limite. Le segnalazioni possono essere integrate liberamente con informazioni aggiuntive, ad es. per localizzare più facilmente un guasto nel sistema. Le segnalazioni si suddividono sostanzialmente in segnalazioni definite dall'utente e segnalazioni di sistema.

- Le segnalazioni definite dall'utente permettono di controllare il processo nell'impianto.
- Le segnalazioni di sistema vengono importate nel progetto e contengono informazioni sullo stato del pannello operatore utilizzato.

Ulteriori informazioni sulle segnalazioni sono contenute nel sistema di informazione del portale TIA.

- Assistente per il pannello operatore: KTP1000 PN Navigazione pagina Per aggiungere nuove pagine fare clic sul pulsante:  $+$ Aggiungi pagina Lix Elimina pagina P Rinomina LX Elimina tutte le pagine Collegamenti PLC Layout pagine Segnalazioni V Pagine Pagine di sistema Pulsanti Salva impostazioni  $\ll$  Indietro  $A$ vanti >  $Completa$ Annulla
- 4. Rinominare "HMI" la pagina nella quale successivamente verranno creati gli elementi grafici.

#### Nota

#### Navigazione pagina

Con questa finestra di dialogo è possibile creare diverse pagine per i progetti più complessi e una navigazione pagine. Automaticamente vengono creati i pulsanti per la navigazione tra le pagine.

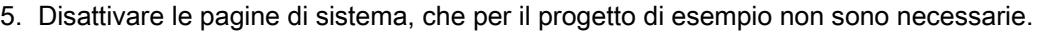

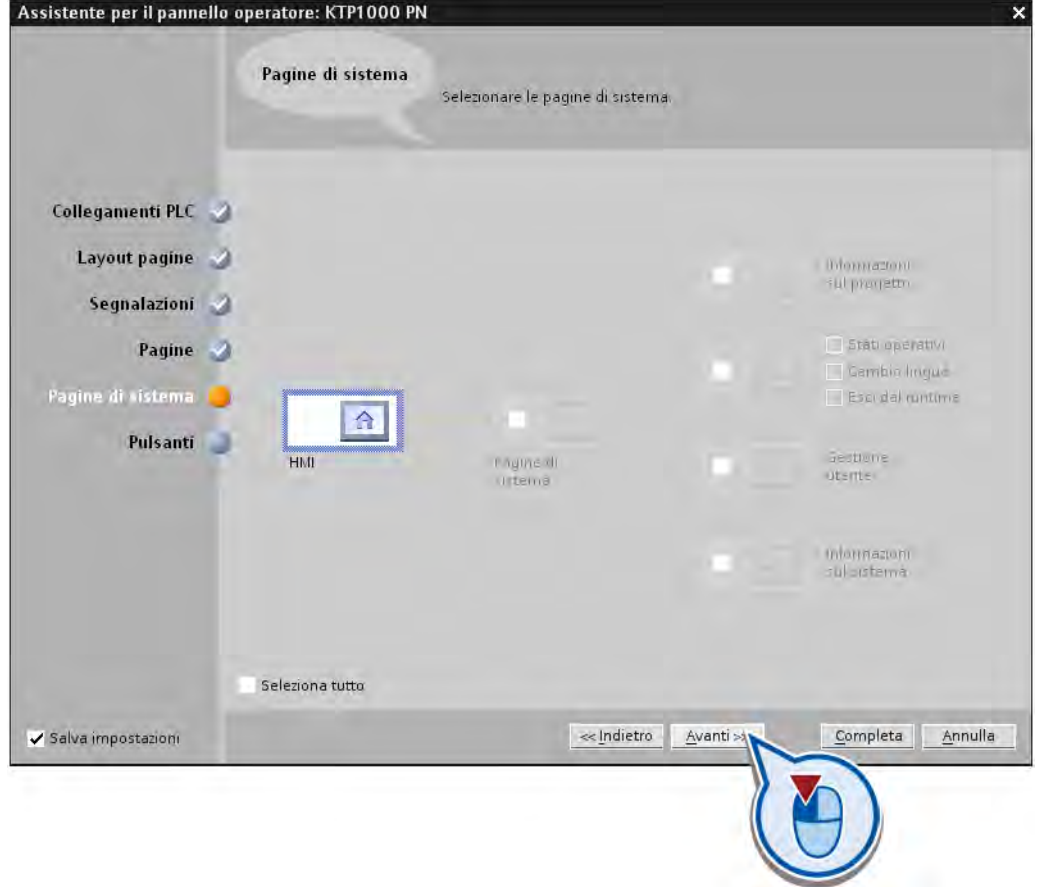

#### Nota

#### Pagine di sistema

Le pagine di sistema consentono di creare le informazioni sul progetto, sul sistema e sul servizio nonché la gestione degli utenti come pagine HMI. I pulsanti per la navigazione tra la pagina base e le pagine di sistema vengono creati automaticamente come per la navigazione pagina.

- Assistente per il pannello operatore: KTP1000 PN Pulsanti Inserire i pulsanti con drag & drop o con un clic sui pulsanti di sistema<br>disponibili Collegamenti PLC Layout pagine Pulsanti di sistema Anteprima Segnalazioni **IEMENS** A í, G Pagina<br>iniziale Lingua Connetti Pagine Pagine di sistema Pulsanti Aree di pulsanti  $n$ sinistra tta tutto << Indietro Evanti ✔ Salva impostazioni  $C<sub>on</sub>$ Annulla pleta
- 6. Attivare l'area dei pulsanti inferiore e inserire il pulsante di sistema "Esci". Con il pulsante di sistema è possibile uscire dal runtime.

7. Salvare il progetto con il pulsante "Salva progetto" nella barra degli strumenti.

#### **Risultato**

Sono stati creati un pannello operatore nel progetto e un modello per la pagina HMI. La pagina HMI creata viene visualizzata nell'editor nella vista progetto.

Nella sezione seguente l'utente creerà gli oggetti della pagina HMI per la visualizzazione dei processi programmati.

# 2.6.3 Cosa sono gli oggetti grafici?

#### Introduzione

Il portale TIA consente di creare pagine per il comando e il controllo di macchine e impianti. Per creare le pagine sono disponibili oggetti predefiniti che permettono di riprodurre l'impianto, visualizzare lo svolgimento dei processi e specificarne i valori. Le funzioni del pannello operatore determinano la rappresentazione del progetto in HMI e l'insieme di funzioni degli oggetti grafici.

#### Oggetti grafici

Vengono definiti oggetti grafici tutti gli elementi utilizzabili per la rappresentazione del progetto in HMI. Essi comprendono ad esempio testi, pulsanti, diagrammi o grafici per la rappresentazione di parti dell'impianto.

#### Utilizzo degli oggetti grafici

Gli oggetti grafici possono essere rappresentati come oggetti statici o essere utilizzati come oggetti dinamici con l'aiuto di variabili.

- Gli oggetti statici non cambiano in runtime. Nel seguito del progetto Getting Started viene creato un nastro trasportatore come oggetto statico.
- Gli oggetti dinamici variano in funzione dell'andamento del processo. I valori attuali del processo si possono visualizzare tramite:
	- variabili PLC della memoria del controllore
	- variabili interne alla memoria del pannello operatore sotto forma di dati alfanumerici, curve e barre.

Gli oggetti dinamici comprendono anche i campi di immissione sul pannello operatore per lo scambio di valori di processo e di elementi specificati dall'operatore tra controllore e pannello operatore.

# 2.6.4 Creazione e progettazione di oggetti grafici

#### 2.6.4.1 Pulsante "Impianto ON/OFF"

#### Introduzione

I passi seguenti indicano come creare il pulsante "Impianto ON/OFF" e come collegarlo alla variabile PLC "ON\_OFF\_Switch" attraverso una variabile HMI esterna. Ciò consentirà di comandare i valori di processo della variabile PLC attraverso la pagina HMI.

#### Variabili HMI esterne

Con una variabile HMI esterna è possibile accedere a un indirizzo nel controllore. Così è possibile, ad es., immettere un valore di processo tramite il pannello operatore o modificare direttamente i valori di processo del programma di comando premendo un pulsante. L'indirizzamento avviene mediante la tabella delle variabili PLC del controllore collegato al pannello operatore. La variabile PLC viene collegata con la variabile HMI tramite il nome simbolico. In caso di modifica dell'indirizzo nella tabella delle variabili PLC, quindi, non è necessario un adattamento in HMI.

#### Premessa

Deve essere aperta la pagina HMI.

#### Procedimento

Per collegare il pulsante "Impianto ON/OFF" con la variabile PLC "ON\_OFF\_Switch" procedere nel modo seguente.

- 1. Cancellare dalla pagina HMI la casella di testo standard "Benvenuto...".
- 2. Creare un pulsante.

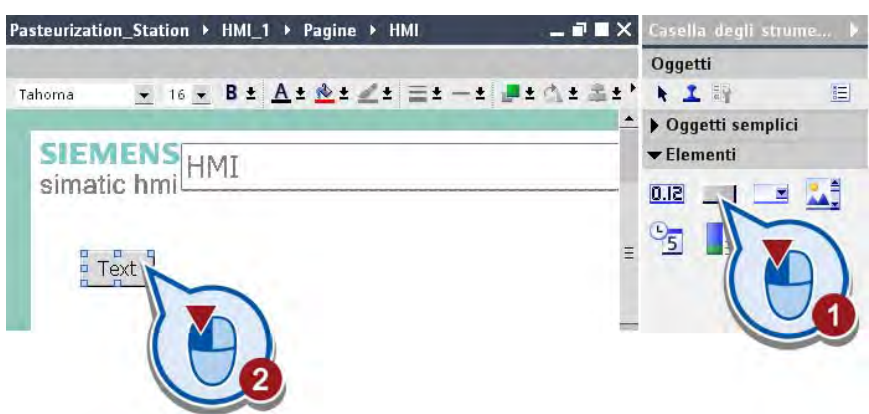

3. Attivare l'opzione "Adatta oggetto al contenuto" nella finestra di ispezione per adeguare automaticamente le dimensioni del pulsante alla lunghezza del testo.

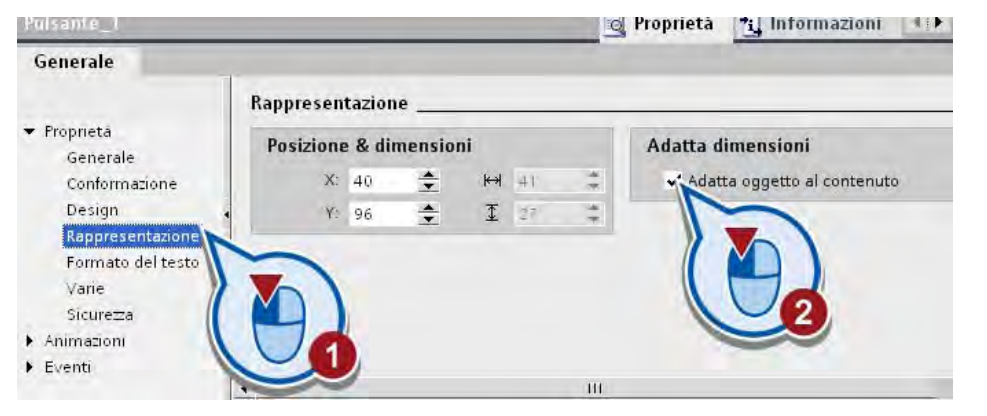

#### Nota

#### Funzione "Adatta oggetto al contenuto"

Questa funzione può essere impiegata in particolare se nei progetti futuri si utilizzerà una commutazione della lingua per le pagine HMI. A seconda della lingua un testo può risultare più corto o più lungo dell'originale. Con questa funzione si impedisce che le diciture sui pulsanti vengano tagliate. Le dimensioni del pulsante si adeguano automaticamente anche in caso di modifica del testo.

4. Immettere nel pulsante la dicitura "Impianto ON/OFF".

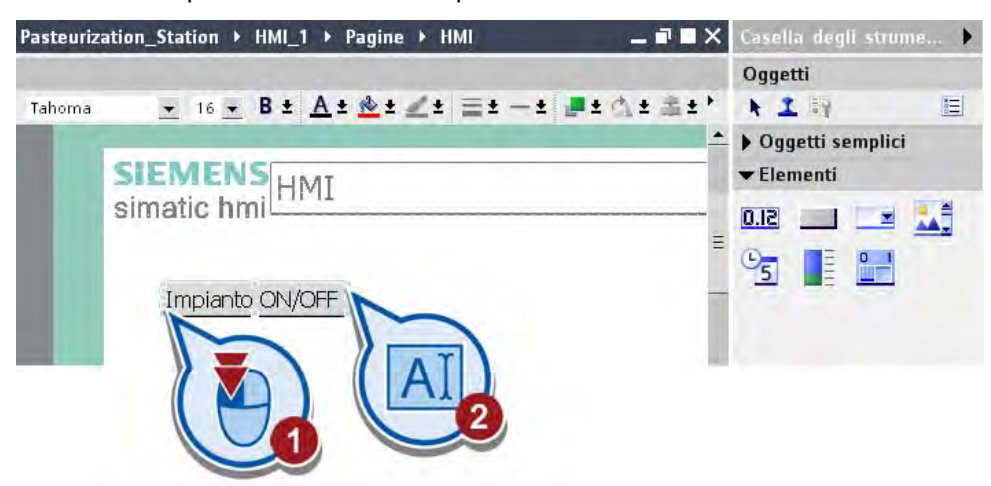

- 16 B± A± @± Z± = ± ± B± ^ ± = ± U± = ± Tahoma SIEMENS<br>
nimatio hmi simatic hmi Impianto ON/OFF  $, \overline{a}$  $\overline{4}$  $|\cdot|$ Pulsante\_1 **Q** Proprietà <sup>+</sup>i, Informazioni Generale **ATBE** Proprietà  $\blacktriangleright$  Animazioni InvertiBit • Eventi Elaborazione di bit Clic ImpostaBit Frec ImpostaBitConTasto Pila Atti Dis Mc  $>$  Ges Imp
- 5. Assegnare all'evento "Premi" del pulsante la funzione "InvertiBit".

6. Collegare la funzione "InvertiBit" con la variabile PLC "ON\_OFF\_Switch".

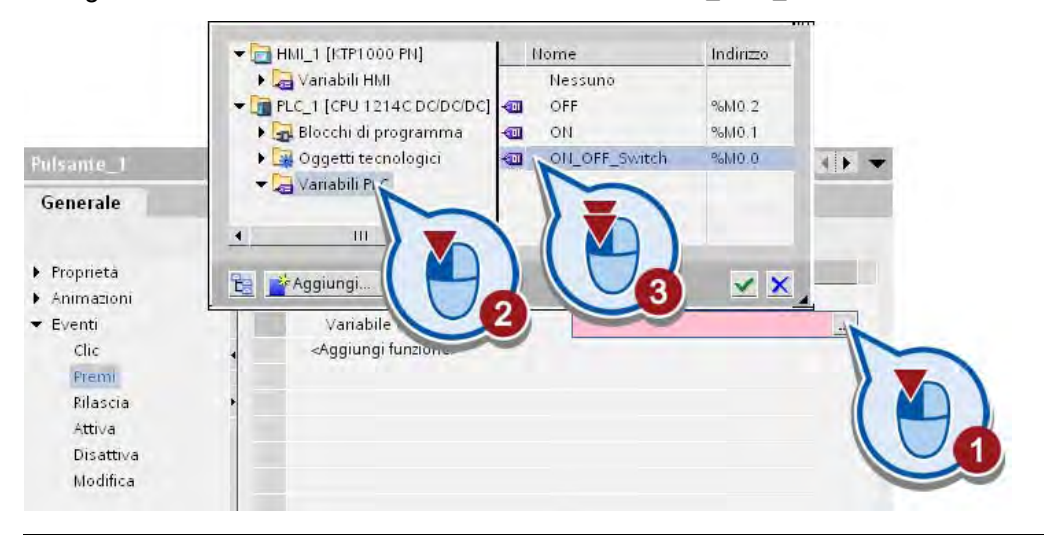

#### Nota

#### I collegamenti HMI vengono creati automaticamente nel portale TIA

Se non è stato creato precedentemente, il collegamento tra pannello operatore e controllore viene generato automaticamente non appena si collega una variabile PLC con un oggetto HMI.

#### **Risultato**

È stato creato il pulsante "Impianto ON/OFF" con la variabile PLC "ON\_OFF\_Switch". Premendo il pulsante sul pannello operatore il bit della variabile PLC viene impostato al valore "1" (impianto ON). Premendo il pulsante una seconda volta il bit della variabile PLC viene impostato al valore "0" (impianto OFF).

# 2.6.4.2 Oggetti grafici "LED"

#### Introduzione

I passi seguenti mostrano come creare due LED di stato (rosso/verde) con l'oggetto "Cerchio" e come animarli in funzione del valore della variabile PLC "ON\_OFF\_Switch".

#### Premessa

Deve essere aperta la pagina HMI.

#### Procedimento

Per creare e animare i LED procedere nel seguente modo:

1. Tenendo premuto il tasto MAIUSC disegnare due cerchi sotto il pulsante "Impianto ON/OFF".

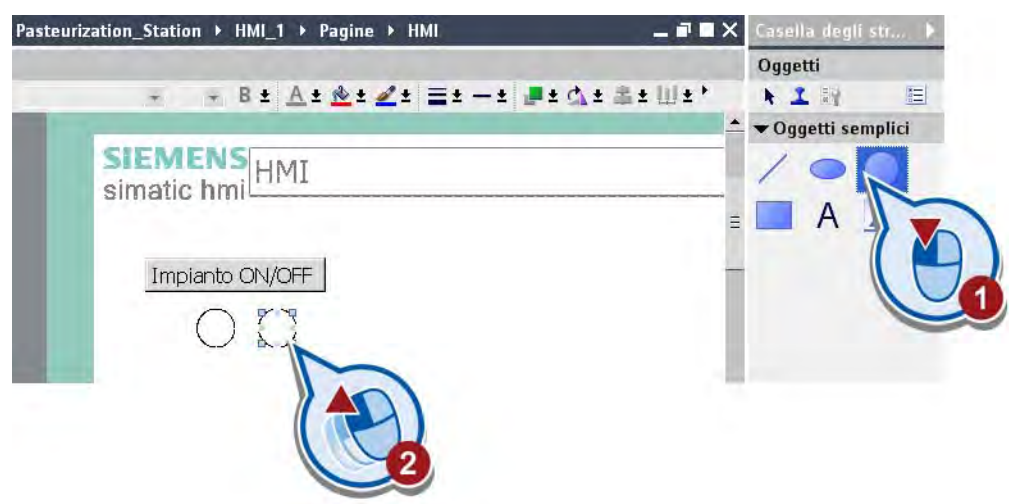
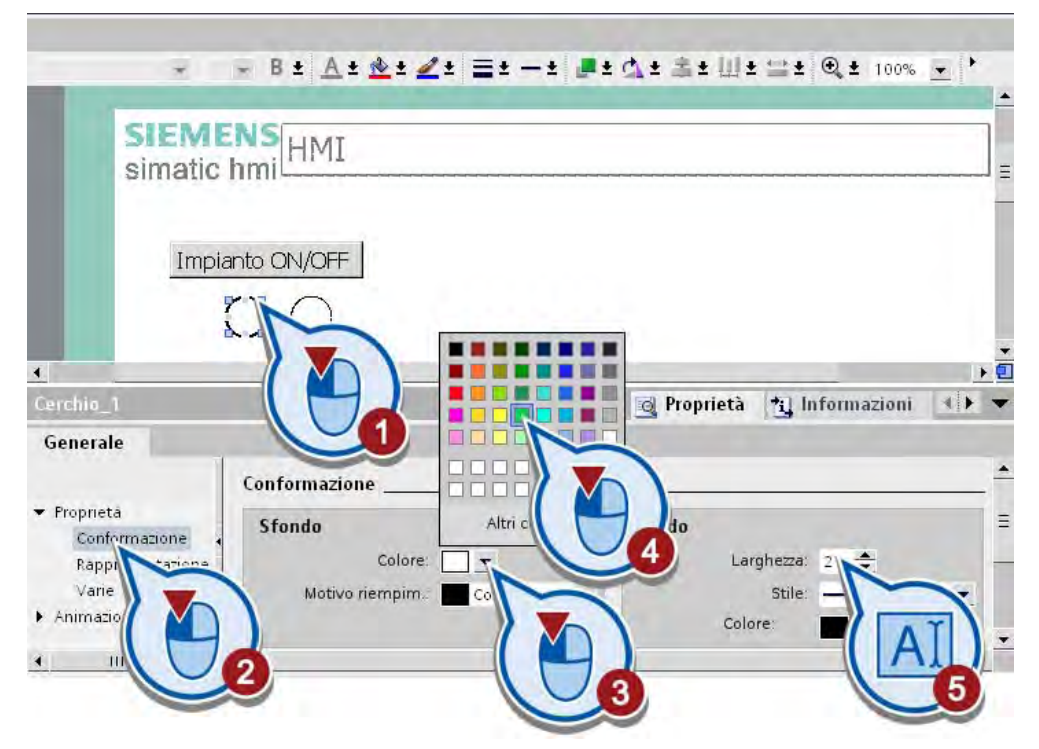

2. Assegnare al primo cerchio il colore verde per lo sfondo e una larghezza del bordo pari a "2".

3. Assegnare all'altro cerchio il rosso per lo sfondo e aumentare ugualmente la larghezza del bordo a "2".

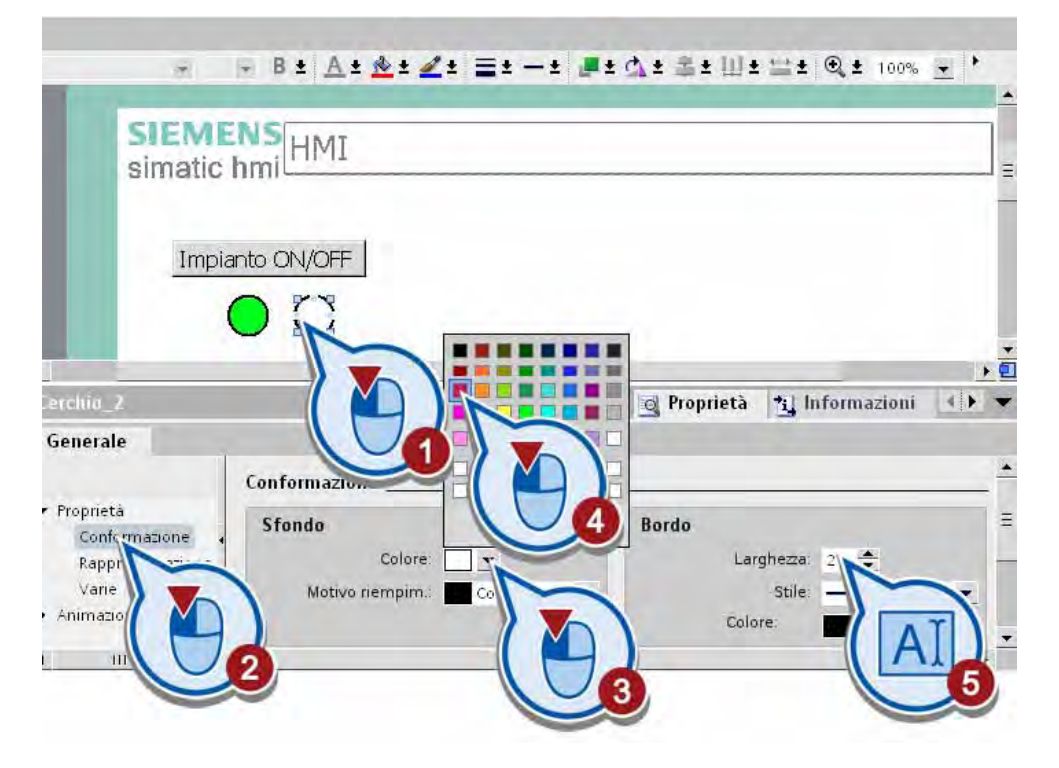

- $-$  B ±  $A$  ±  $A$  ±  $A$  ±  $E$  ±  $-$  ±  $E$  ±  $A$  ±  $E$  ±  $E$  ±  $E$   $E$   $E$   $E$   $E$ ü **SIEMENS**<br>NHMI simatic hmil Impianto ON/OFF  $\cdot$ o  $\blacksquare$ <sup>1</sup>i] Informazioni | 4 | 1 Cerchia\_1 **Q** Proprietà Generale  $\blacktriangleright$  Proprietà Aggiu. Animazioni Animazioni  $\leftarrow$ Movimento orizontale Nuova animazione  $\leftarrow$ Movimento verticale Conformazione Visibilità  $\leftarrow$  $\overline{\phantom{a}}$
- 4. Creare una nuova animazione del tipo "Conformazione" per il LED verde.

5. Collegare l'animazione con la variabile PLC "ON\_OFF\_Switch".

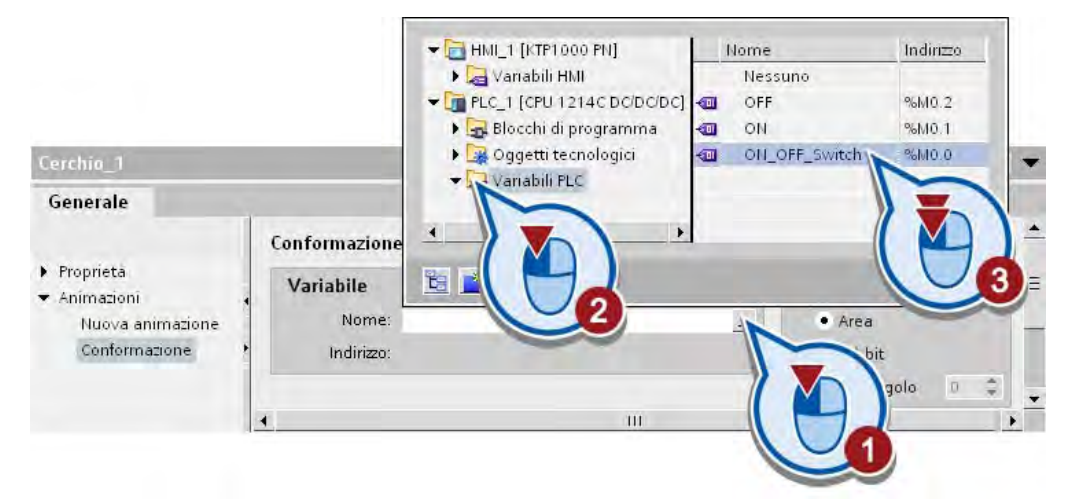

6. Modificare la conformazione del LED in funzione dello stato della variabile PLC. Il LED dovrebbe lampeggiare non appena la variabile PLC viene impostata sul valore del bit "1" dal programma di comando.

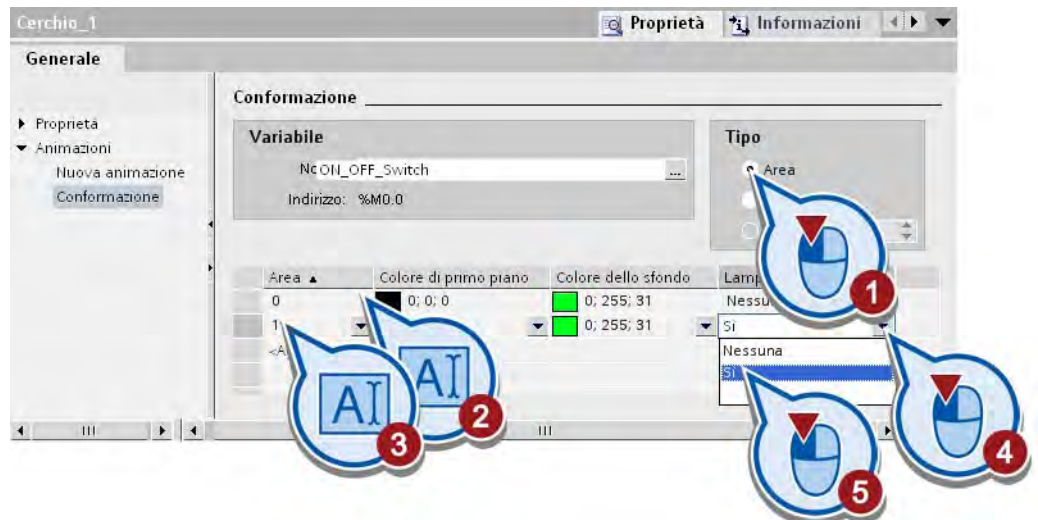

7. Creare una nuova animazione del tipo "Conformazione" per il LED rosso.

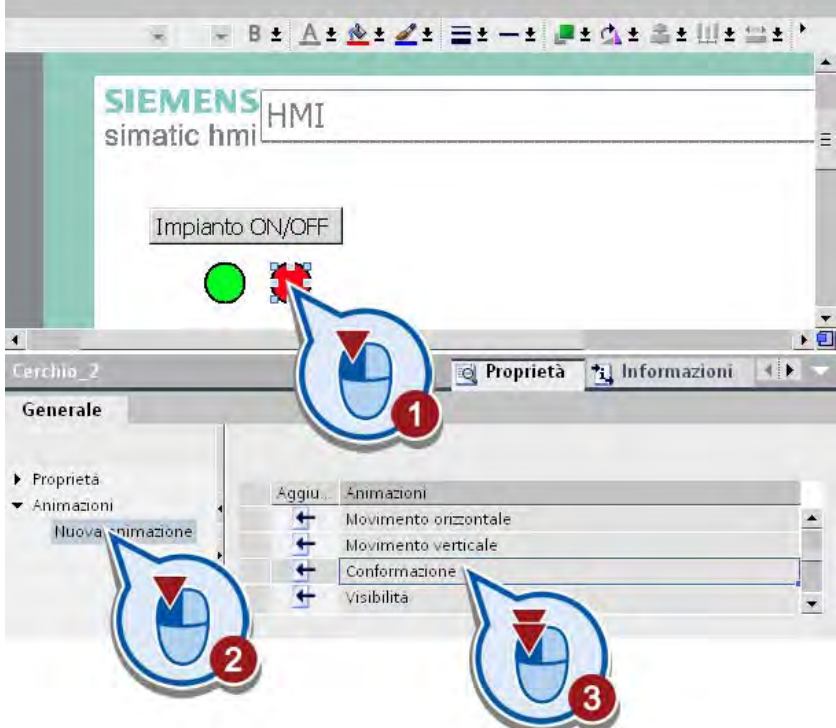

8. Collegare anche l'animazione con la variabile PLC "ON\_OFF\_Switch".

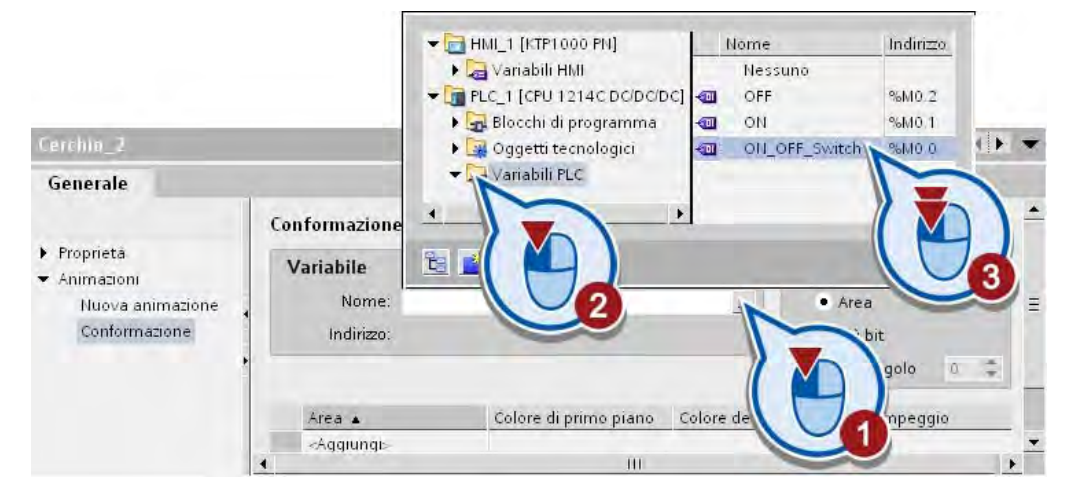

9. Modificare la conformazione del LED in funzione dello stato della variabile PLC. Il LED dovrebbe lampeggiare non appena la variabile PLC viene impostata sul valore del bit "0" dal programma di comando.

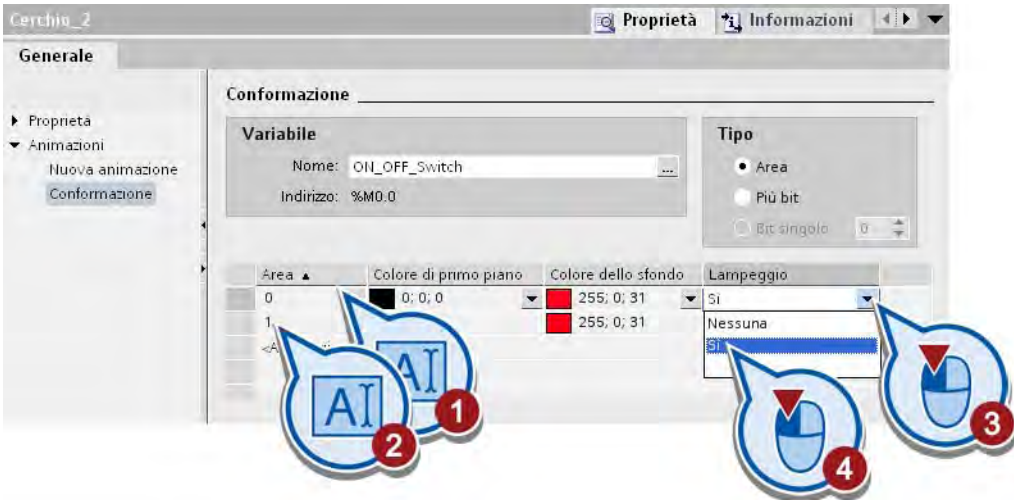

### **Risultato**

Con l'oggetto grafico "Cerchio" sono stati creati e animati i LED di stato. Nello stato iniziale il LED rosso lampeggia.

- Avviando il programma di comando con il pulsante "Impianto ON/OFF", il valore del bit della variabile "ON\_OFF\_Switch" viene impostato a "1" e il LED verde lampeggia.
- Se si arresta il programma di comando premendo nuovamente il pulsante "Impianto ON/OFF", il valore del bit della variabile "ON\_OFF\_Switch" viene impostato a "0" e il LED rosso lampeggia.

Nella sezione seguente l'utente creerà l'oggetto grafico "Nastro trasportatore".

# 2.6.4.3 Oggetto grafico "Nastro trasportatore"

### Introduzione

I passi seguenti mostrano come creare un collegamento con una cartella di grafiche per importare gli oggetti grafici. Con questo collegamento si importa l'oggetto grafico "Nastro trasportatore" (Conveyor.Simple.wmf).

#### Premessa

Deve essere aperta la pagina HMI.

### Procedimento

Per importare un oggetto grafico procedere nel seguente modo:

1. Copiare il file .zip "WinCC Graphics" dal seguente indirizzo Internet al disco rigido locale e decomprimere il file.

<http://support.automation.siemens.com/WW/view/it/40263542>

Fare clic sul simbolo "Informazioni" per visualizzare i file ZIP.

2. Aprire la tavolozza "Grafiche" nella task card "Casella degli strumenti" e creare un nuovo collegamento.

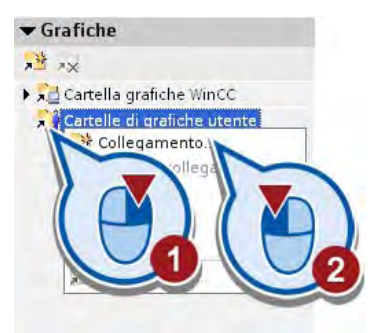

3. Assegnare un nome al collegamento e selezionare la cartella "WinCC Graphics" precedentemente decompressa.

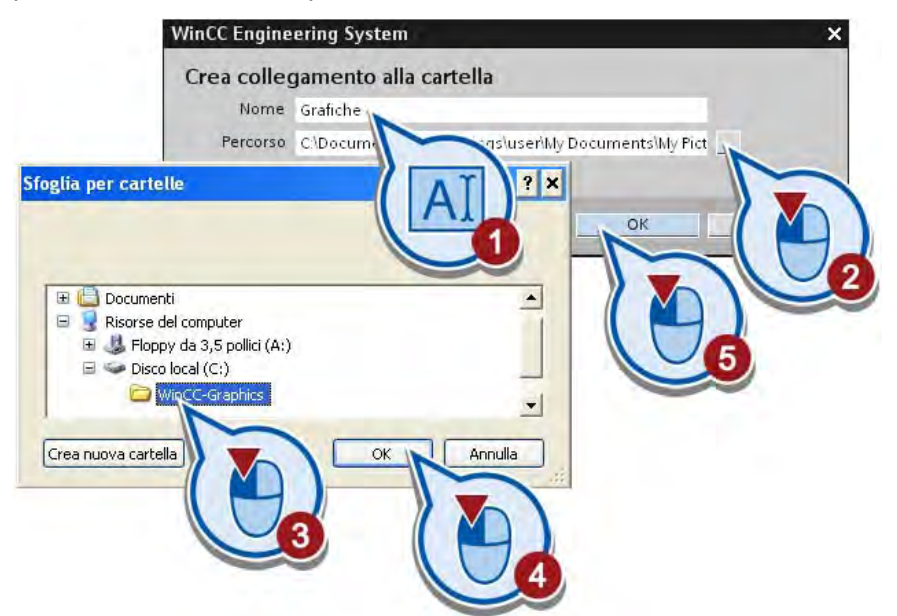

Sotto il nuovo collegamento vengono visualizzate due grafiche.

4. Disattivare l'opzione "Icone grandi".

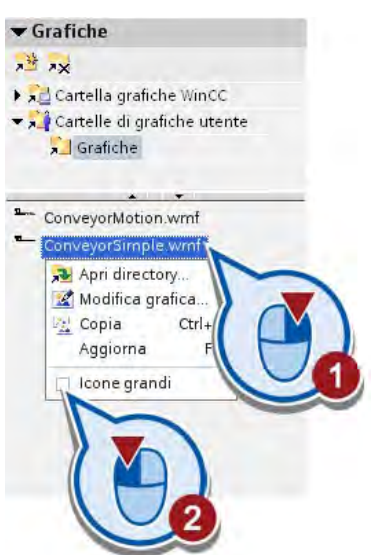

5. Posizionare l'oggetto grafico "ConveyorSimple.wmf" nella pagina HMI.

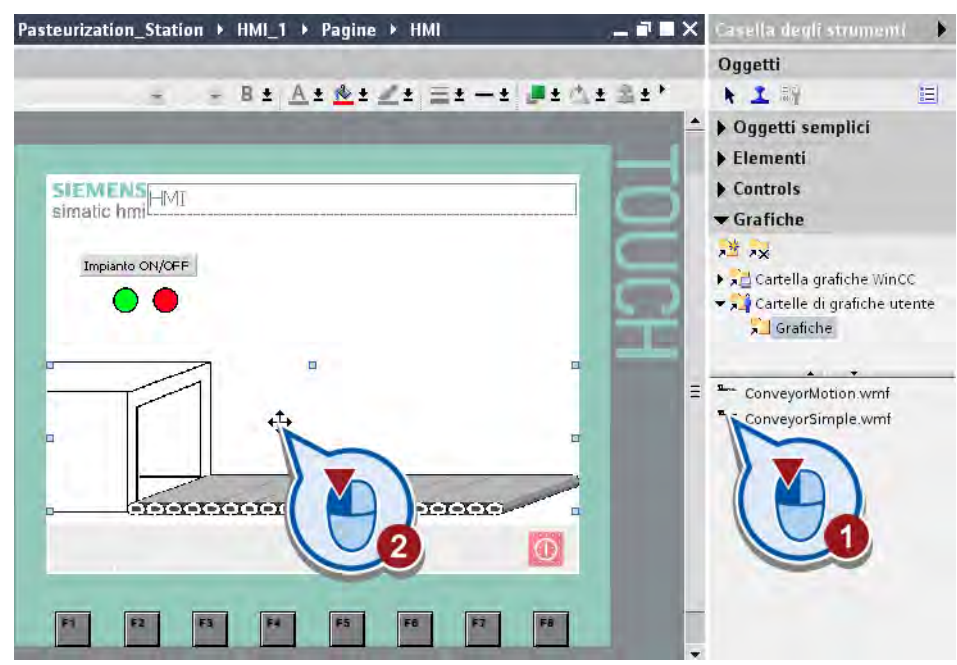

6. Riportare l'oggetto grafico in scala.

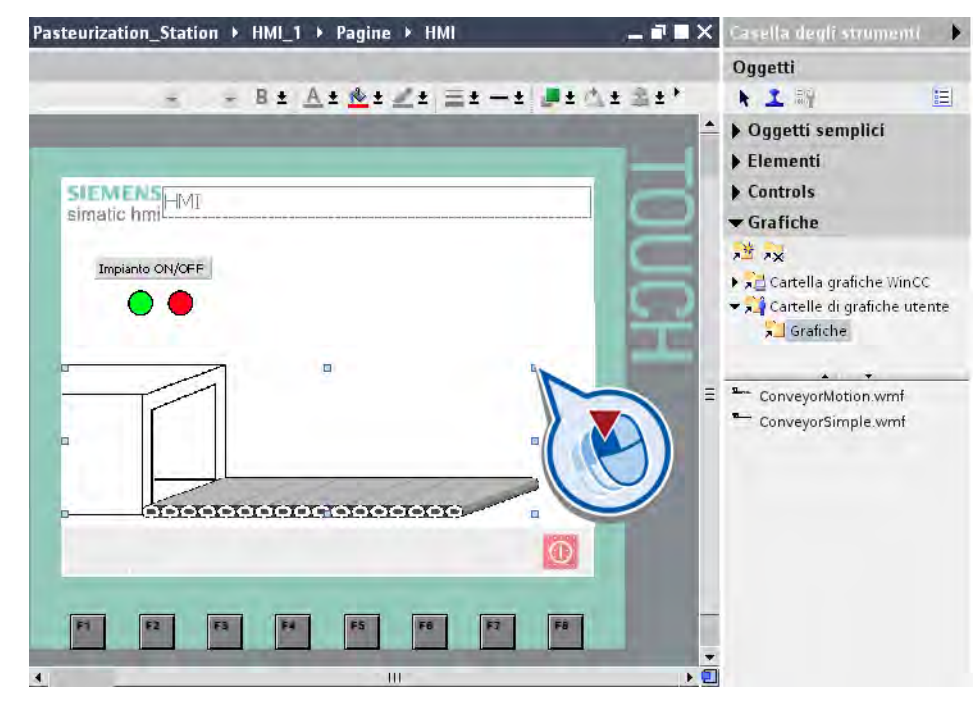

# Risultato

L'oggetto grafico statico "Nastro trasportatore" è stato copiato nel progetto. Se si sposta o si cancella la cartella "WinCC Graphics" va perso solo il collegamento. L'oggetto grafico viene mantenuto nel progetto.

Nella sezione seguente l'utente creerà l'oggetto grafico "Bottiglia" con animazione del movimento.

# 2.6.4.4 Oggetto grafico "Bottiglia" con simulazione del movimento

### Introduzione

I passi seguenti mostrano come creare l'oggetto grafico "Bottiglia" con l'animazione del movimento. Nell'animazione la bottiglia di latte si sposta da sinistra a destra sul nastro trasportatore. Per animare gli oggetti utilizzare una variabile HMI interna.

### Variabili HMI interne

Le variabili HMI interne non hanno alcun collegamento con il controllore e vengono salvate nella memoria del pannello operatore. Sono quindi accessibili in lettura e in scrittura soltanto dal pannello operatore. Le variabili HMI interne si creano ad es. per eseguire calcoli locali indipendentemente dal programma di comando.

### Premessa

Deve essere aperta la pagina HMI.

# Procedimento

Per creare l'oggetto grafico "Bottiglia" e progettare un movimento orizzontale procedere nel modo seguente.

1. Copiare l'oggetto grafico "Bottiglia" trascinandolo con il mouse dalla cartella grafiche di WinCC "Symbol Factory Graphics > SymbolFactory 256 Colors > "Food" nell'area libera della pagina sopra l'oggetto "Nastro trasportatore".

Nel posizionare la bottiglia, assicurarsi che essa venga a trovarsi in un'area libera della pagina HMI. Se si trascina la bottiglia direttamente sul nastro trasportatore quest'ultimo viene sostituito dalla rappresentazione della bottiglia.

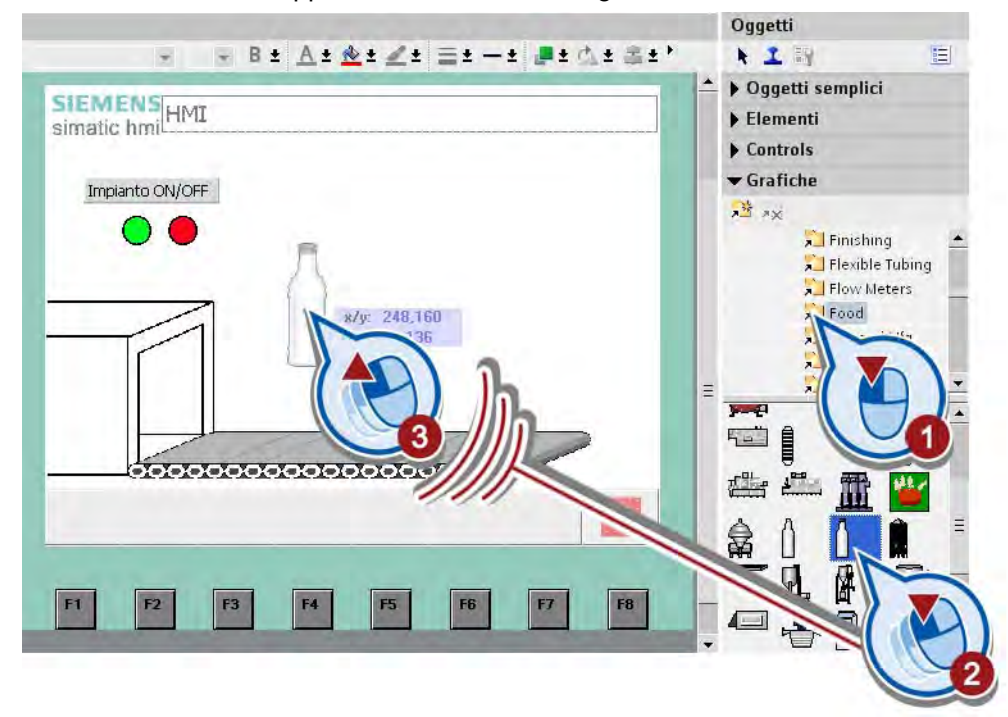

- Pasteurization\_Station > HMI\_1 > Pagine > HMI  $-7X$ Canella degli strumenti  $\ddot{\phantom{1}}$ Oggetti  $-$  B ±  $A$  ±  $A$  ±  $A$   $\equiv$   $t$   $-$  ±  $A$   $\equiv$   $t$   $A$   $\equiv$   $t$ 十工科 国 ▶ Oggetti semplici **SIEMENS**<br>simatic hmi Elementi  $\blacktriangleright$  Controls  $\blacktriangledown$  Grafiche Impianto ON/OFF 进入 **All Finishing** Flexible Tubing Flow Meters  $\sqrt{\frac{1}{2}}$  Food Seneral Mfg Heating **FI** HVAC 떱 188 ,,,,,,,,,,, 疊  $\overline{1}$ Ð 恒 F1 F6 F2 F3 F4 F5 F7 FB  $\leftarrow$ کی
- 2. Ridimensionare l'altezza della bottiglia in modo che sia minore di quella del vano.

3. Creare l'animazione del movimento orizzontale per l'oggetto grafico "Bottiglia".

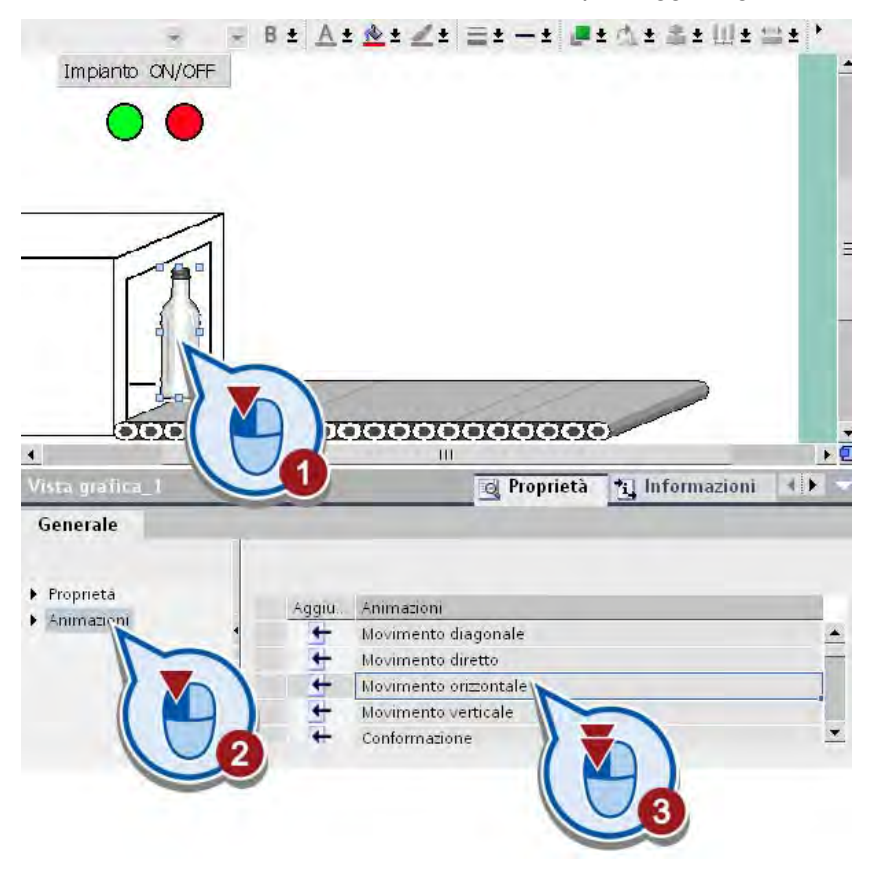

Nell'area di lavoro viene visualizzata una copia trasparente della bottiglia collegata con una freccia all'oggetto originale.

4. Spostare la bottiglia trasparente alla fine del nastro trasportatore.

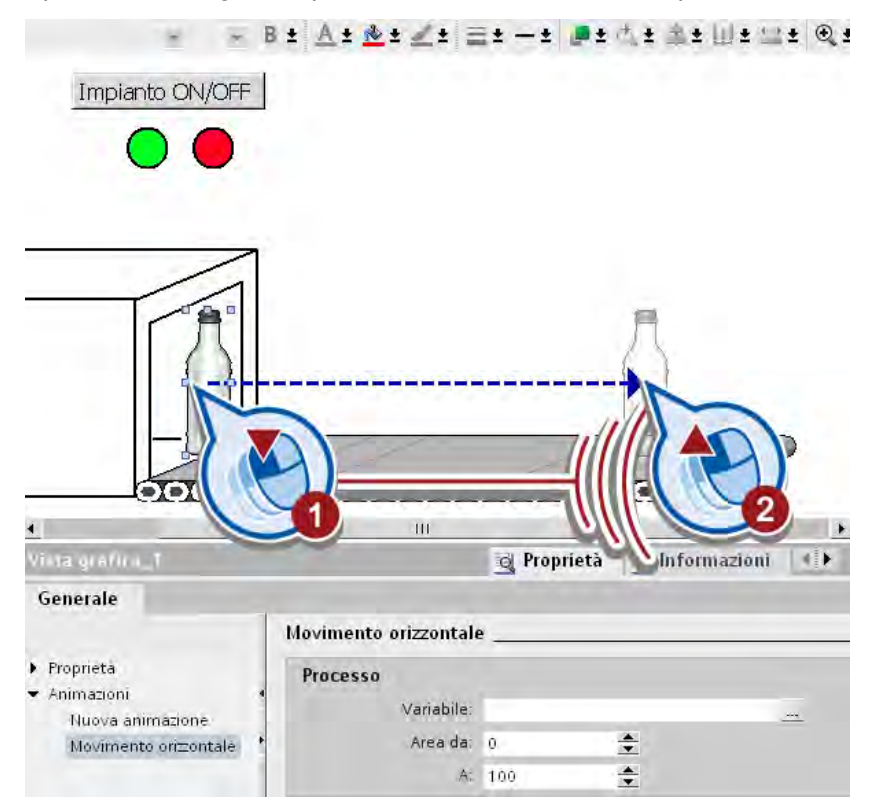

Nella finestra di ispezione vengono registrati automaticamente i pixel dalla posizione finale.

5. Nella finestra di ispezione creare una nuova variabile HMI per l'animazione del movimento.

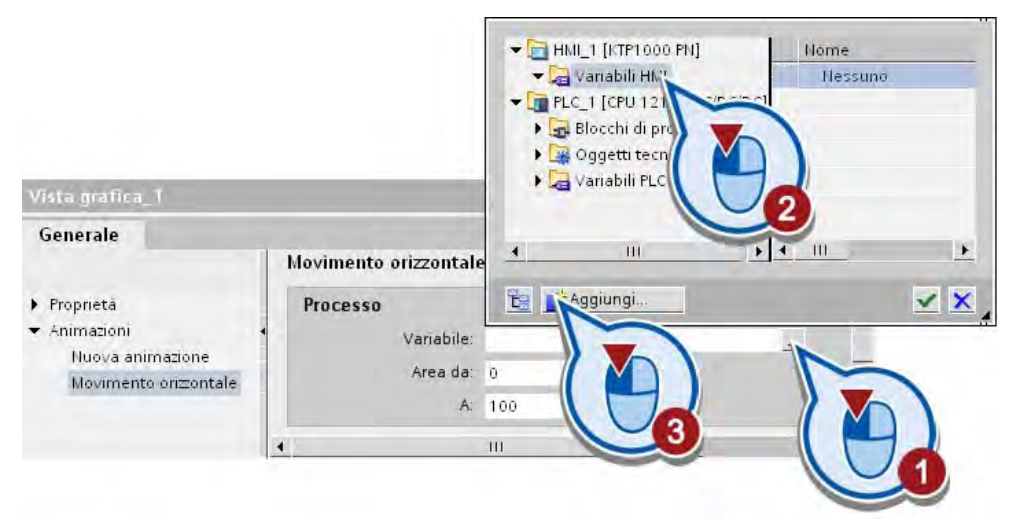

6. Come nome della variabile utilizzare "Position\_Bottle" e il tipo di dati "Short".

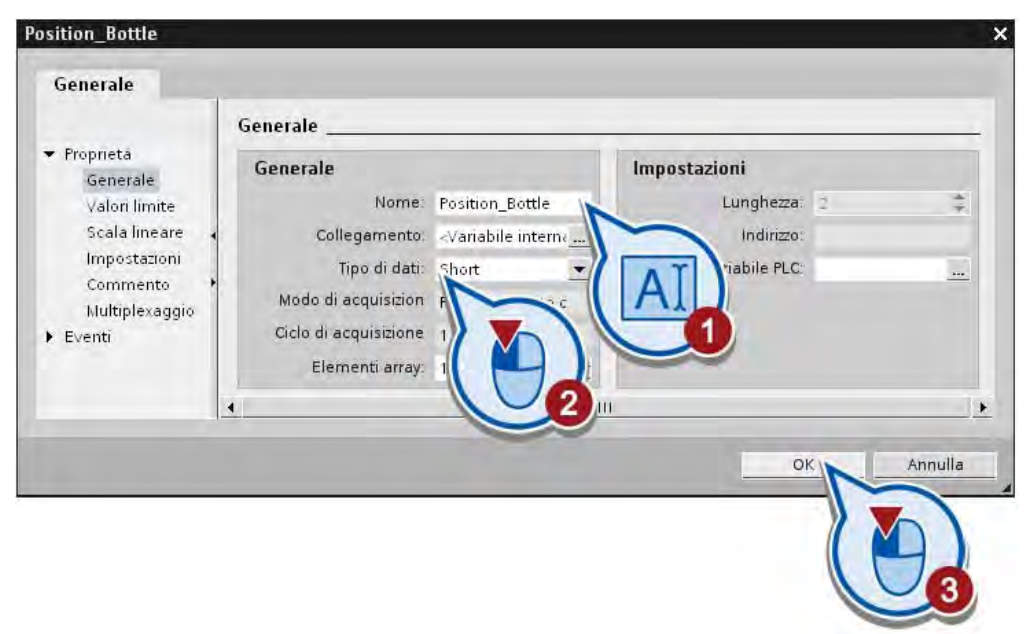

La posizione della bottiglia è collegata con la variabile. Modificando il valore della variabile durante l'esecuzione del programma si modifica automaticamente anche la posizione della bottiglia.

Per simulare un movimento, il valore della variabile "Position\_Bottle" deve variare automaticamente. Il valore della variabile deve aumentare automaticamente dopo che si carica la pagina HMI. Non appena raggiunto il valore 100, il conteggio deve ricominciare da 0. La variazione del valore della variabile si simula tramite le proprietà della pagina HMI.

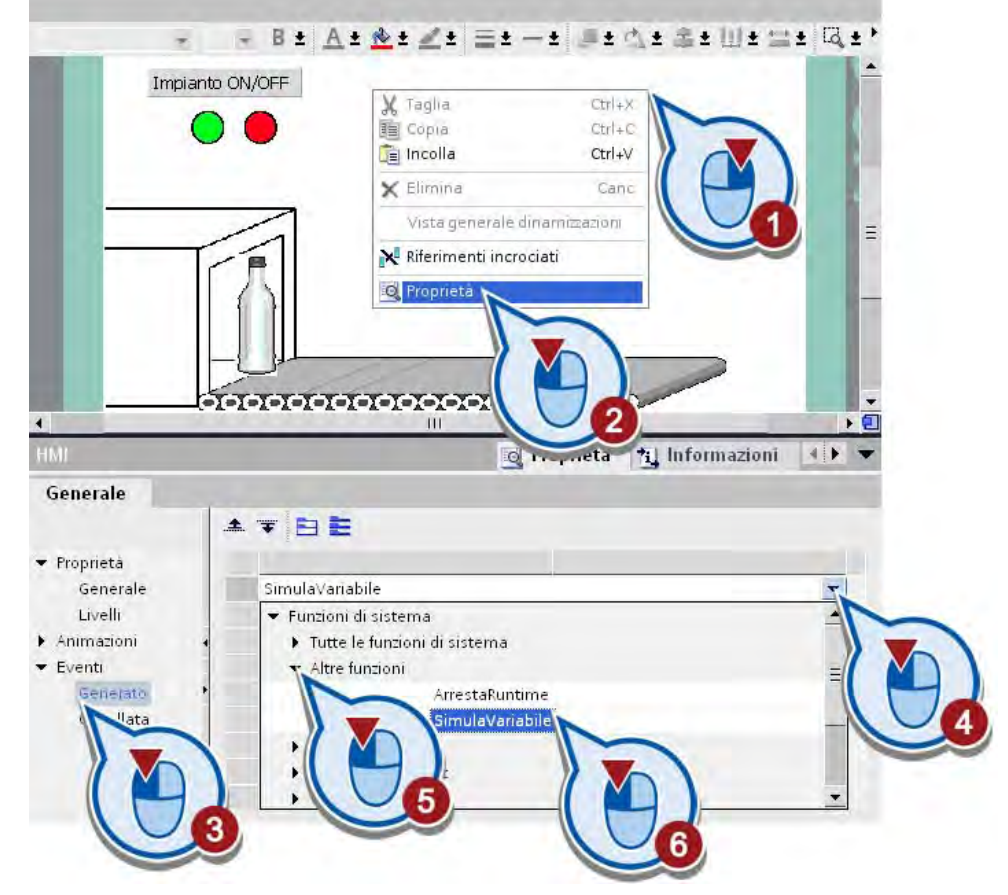

7. Inserire innanzitutto la funzione "SimulaVariabile" nell'evento "Caricata" della pagina HMI.

8. Assegnare alla funzione "SimulaVariabile" la variabile "Position\_Bottle".

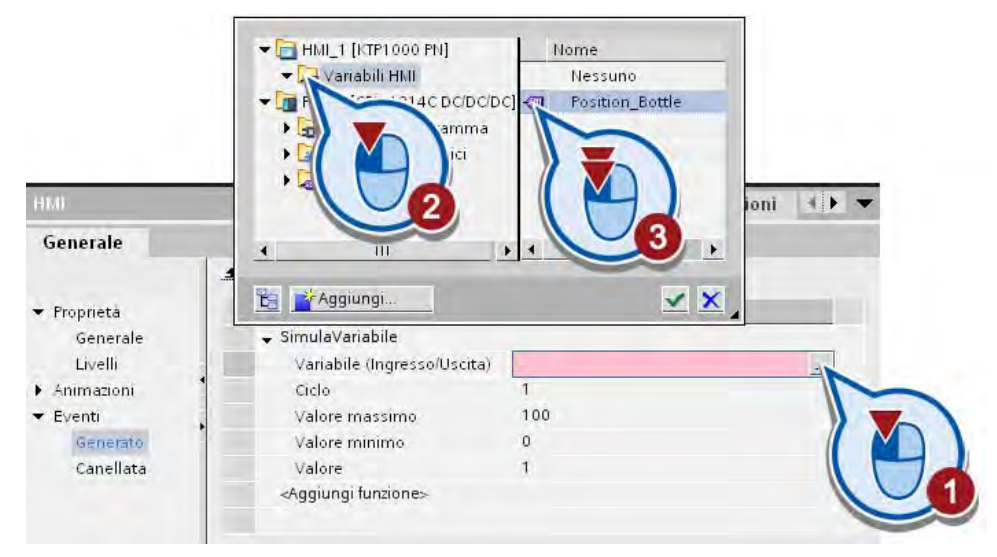

9. Salvare il progetto.

### **Risultato**

È stato creato l'oggetto grafico "Bottiglia" con un'animazione del movimento. Quando si carica la pagina HMI nel pannello operatore il valore della variabile "Position\_Bottle" viene incrementato di 1 dopo ogni ciclo di base (200ms). Non appena raggiunto il valore 100 il valore della variabile viene impostato a "0". La posizione della bottiglia dipende dal valore della variabile. Se il valore della variabile è 50, ad es., la bottiglia si trova al centro del nastro trasportatore.

Nella sezione seguente l'utente comanderà la visibilità della bottiglia tramite la variabile "ON\_OFF\_Switch" del pulsante "Impianto ON/OFF".

# 2.6.4.5 Comando della visibilità dell'animazione del movimento

### Introduzione

L'animazione del movimento della bottiglia si avvia automaticamente con il caricamento della pagina HMI. I passi seguenti mostrano come progettare la visibilità della bottiglia animata nella pagina in funzione del valore della variabile PLC "ON\_OFF\_Switch".

#### Premessa

Deve essere aperta la pagina HMI.

### Procedimento

Per progettare la visibilità della bottiglia nella pagina HMI procedere nel seguente modo:

1. Creare una nuova animazione "Visibilità" per l'oggetto grafico "Bottiglia".

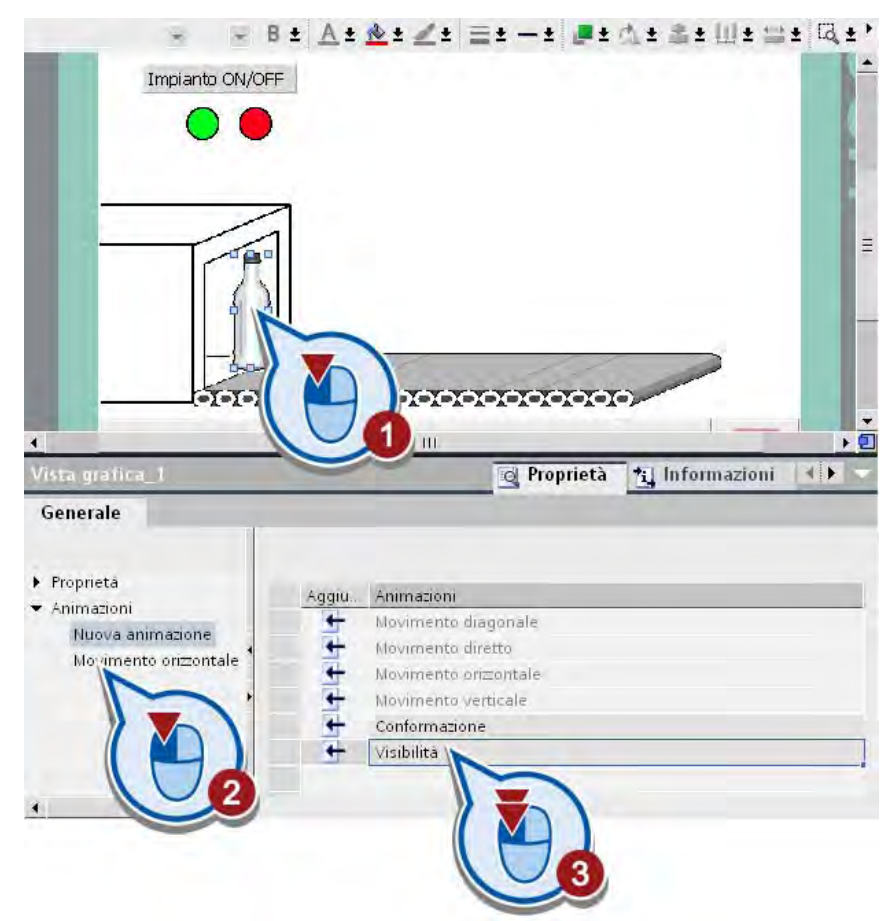

- HMI\_1 [KTP1000 PN] Nome Indirizzo Variabili HMI Nessuno  $\blacktriangleright$  FLC\_1 [CPU 1214C DC/DC/DC] %MO.2  $\blacksquare$ OFF En Blocchi di programma a **ON** %M0.1 Vista grafica\_ ON\_OFF %M0.0 Oggetti tecnologici Œ ariabili PLC Generale Visi Proprietà  $P<sub>i</sub>$ Animazioni È Nuova animazione Movimento orizzontale Non visibile Visibilità Da:  $\,$  0  $•$  Area á A: 100  $\bar{\rm III}$  $\rightarrow$  $\left| \right|$  $\overline{111}$
- 2. Assegnare all'animazione la variabile PLC "ON\_OFF\_Switch".

3. Impostare la visibilità per il campo della variabile da "0" a "0" su "Non visibile".

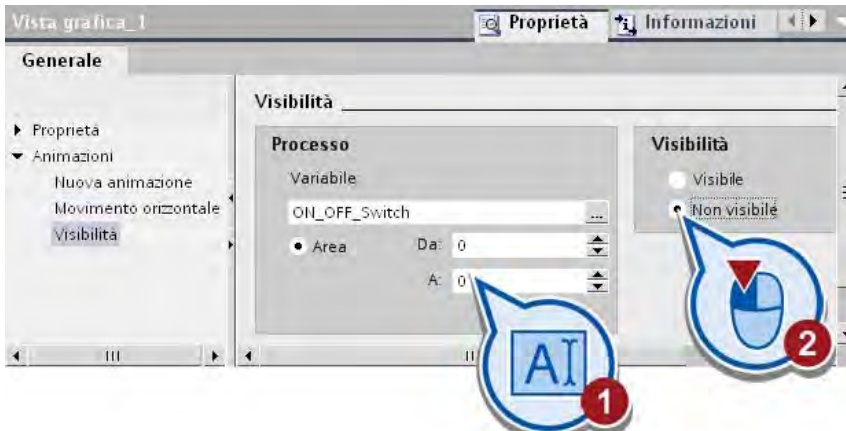

4. Salvare il progetto con il pulsante "Salva progetto" nella barra degli strumenti.

### **Risultato**

La visibilità della bottiglia è stata copiata nella pagina. Quando si accende l'impianto e il valore di processo della variabile "ON\_OFF\_Switch" assume il valore "1" la bottiglia è visibile.

# 2.7 Test della pagina HMI

# 2.7.1 Caricamento della pagina HMI nel pannello operatore

### Introduzione

Il progetto del Getting Started può essere caricato in un pannello operatore ed essere eseguito in runtime. Questa operazione richiede un collegamento tra dispositivo di progettazione e pannello operatore. Se non si utilizza un pannello operatore è possibile simulare il runtime nel portale TIA (vedere [Simulazione del runtime](#page-91-0) (Pagina [92](#page-91-0))).

# Runtime nel pannello operatore

Per il servizio e la supervisione dei compiti nell'ambito dell'automazione di processo e produzione si possono utilizzare i pannelli operatore.

Se si utilizza un pannello operatore per eseguire il progetto del Getting Started, assicurarsi che pannello operatore e controllore siano collegati.

Poiché nella pagina HMI del progetto del Getting Started vengono utilizzate prevalentemente variabili PLC, le animazioni degli oggetti vengono eseguite solo se tra pannello operatore e controllore è stato creato un collegamento.

### Premessa

- Esiste un collegamento con il pannello operatore.
- Il pannello operatore deve essere configurato correttamente.
- Il pannello operatore deve trovarsi in modalità di trasferimento.

### 2.7 Test della pagina HMI

# Procedimento

1. Avviare il caricamento del software nel pannello operatore. Prima del caricamento il progetto viene compilato automaticamente.

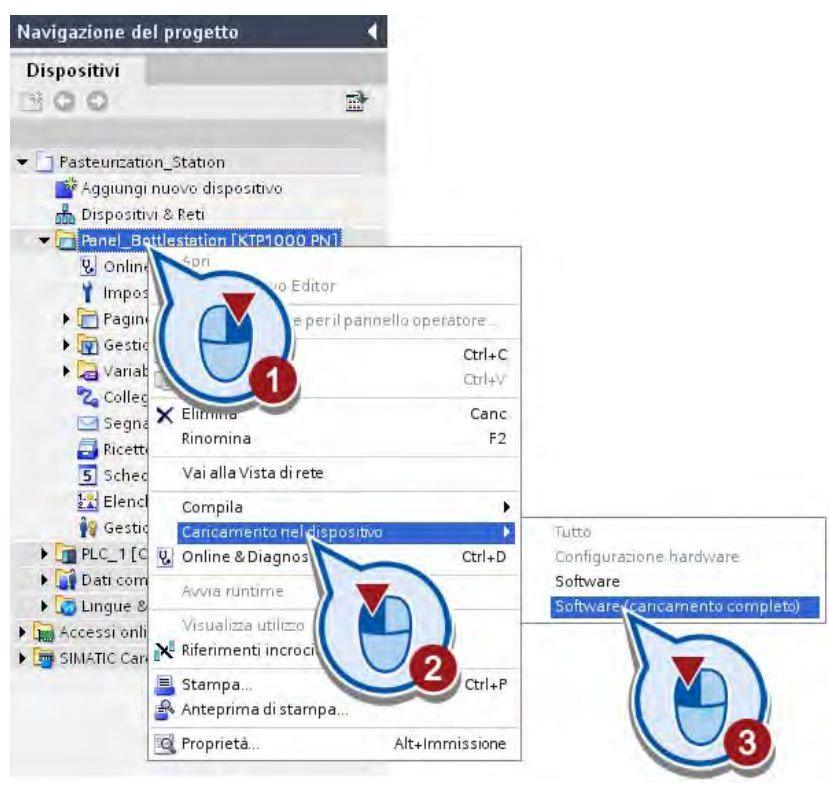

### CAUTELA

Assicurarsi che sul pannello operatore non siano stati caricati dati importanti.

Un eventuale software già caricato viene sovrascritto.

2. Eventualmente sovrascrivere il software caricato precedentemente sul pannello operatore.

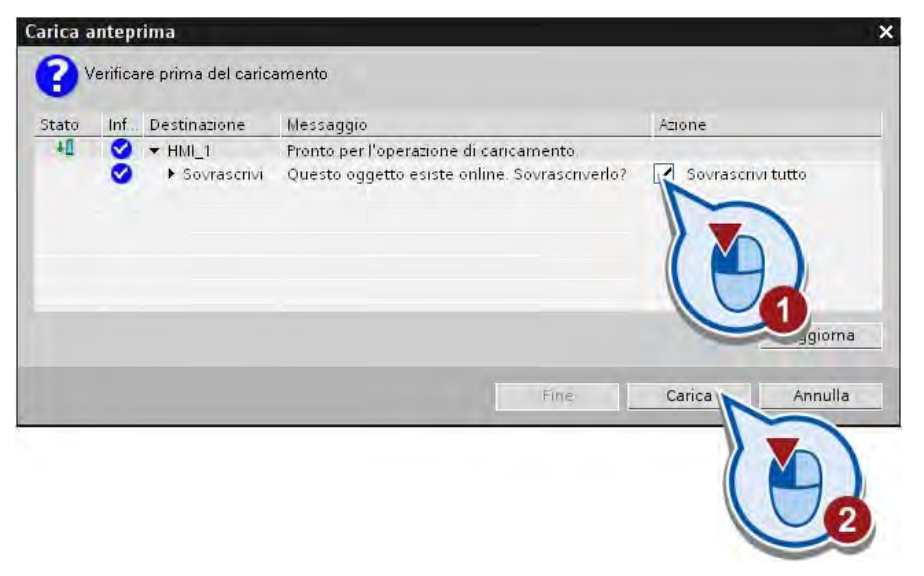

### Nota

### Informazioni sul tema HMI

Ulteriori informazioni sul tema HMI e sulla configurazione dei pannelli operatore sono contenute nel sistema di informazione del portale TIA e nel manuale del pannello operatore.

# <span id="page-91-0"></span>2.7.2 Simulazione del runtime

### Introduzione

Se non si utilizza un pannello operatore è possibile simulare tutte le variabili PLC con Runtime Simulator.

#### Nota

### Avviare la simulazione del runtime con il simulatore di variabili

Se si avvia la simulazione senza simulatore di variabili i pulsanti e gli elementi di comando non sono attivi.

### Runtime Simulator

Con Runtime Simulator è possibile simulare i valori di processo delle variabili PLC indipendentemente dal programma. La tabella di Runtime Simulator consente di selezionare le variabili PLC e di comandarne i valori. Gli oggetti nella pagina HMI reagiscono come se le variabili venissero impostate dal programma del controllore in corso.

### Procedimento

Per avviare la simulazione della pagina HMI procedere nel modo seguente:

1. Avviare la simulazione del runtime dalla barra dei menu. La finestra HMI deve essere attiva. Se il menu non è attivo, cliccare prima su un'area libera all'interno della pagina HMI.

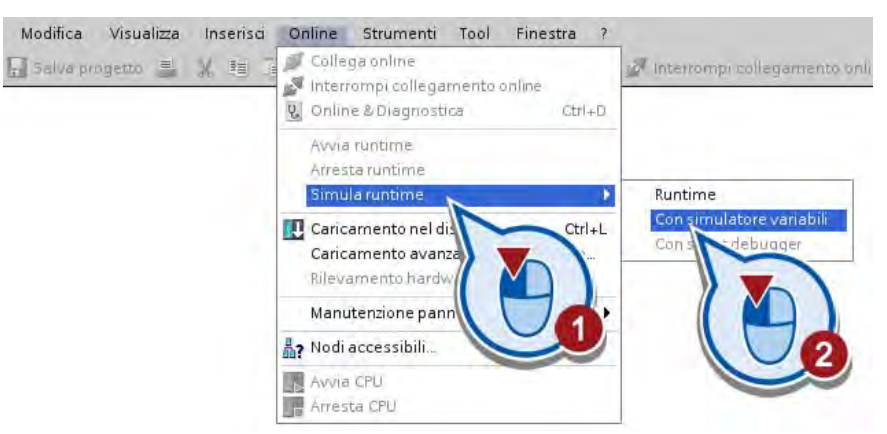

La simulazione del runtime viene avviata. Dopo l'avvio della simulazione, nella finestra "RT Simulator" viene visualizzata la pagina HMI e il LED rosso lampeggia (impianto OFF).

2. Avviare l'impianto.

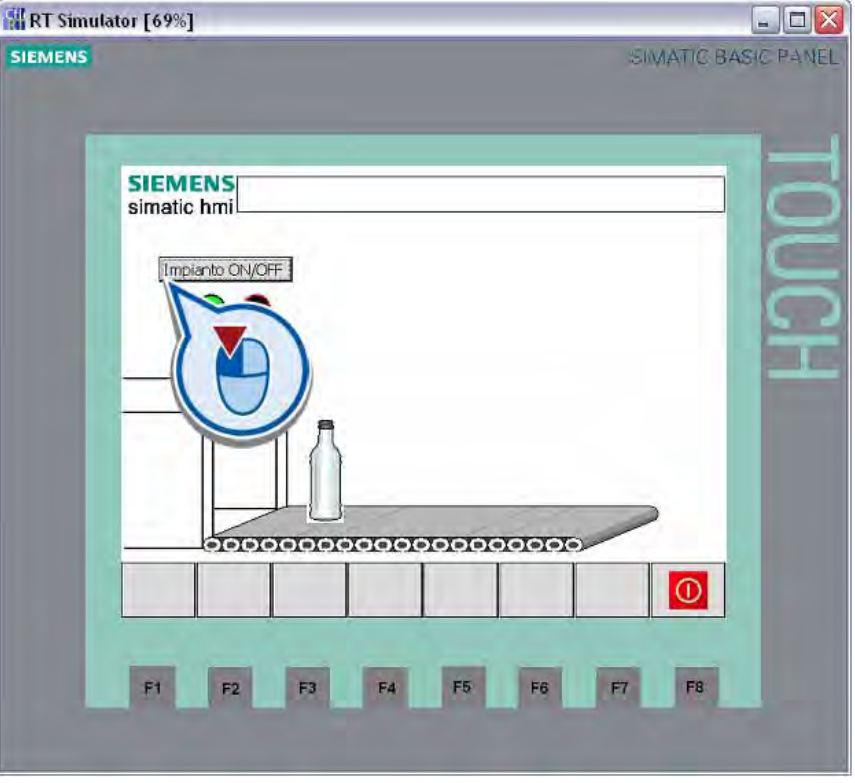

### **Nota**

### Segnalazioni di compilazione

Se la simulazione del runtime non si avvia a causa di errori presenti nel progetto, nella finestra di ispezione, alla voce "Informazioni > Compila", vengono visualizzate le relative segnalazioni. Con un doppio clic su una segnalazione è possibile accedere automaticamente all'oggetto HMI progettato in modo errato.

### **Risultato**

La simulazione del movimento viene avviata. Al tempo stesso il LED verde lampeggia al posto di quello rosso. Cliccando nuovamente sul pulsante "Impianto ON/OFF" la bottiglia non è più visibile e il LED rosso lampeggia al posto di quello verde. È possibile uscire dalla simulazione del runtime chiudendo la finestra o cliccando sul pulsante "Esci dal runtime".

Esempio semplice

2.7 Test della pagina HMI

# Esempio avanzato 3

# 3.1 Introduzione

### Caricamento di un progetto

Chi avesse saltato il capitolo precedente ha la possibilità di caricare lo stato del progetto alla fine del capitolo (vedere ["Caricamento dei progetti](#page-18-0) (Pagina [19](#page-18-0))"). Lo stato del progetto alla fine del capitolo è salvato nel file "Simple\_Example.ZIP".

### Panoramica

Nella seconda parte del progetto di esempio si crea un ulteriore programma con il quale comandare una stazione semplice per la pastorizzazione del latte. La stazione è costituita da un nastro trasportatore e una camera di riscaldamento.

L'azionamento del nastro trasportatore viene comandato da tre barriere fotoelettriche.

- La prima barriera fotoelettrica (LS1) viene attivata quando una bottiglia di latte si trova all'inizio del nastro trasportatore. L'azionamento del nastro trasportatore viene attivato e la bottiglia viene trasportata nella camera di riscaldamento.
- La seconda barriera fotoelettrica (LS2) rileva la posizione di una bottiglia di latte nella camera di riscaldamento. Essa segnala che il nastro si è arrestato e che occorre accendere il riscaldamento nella camera di riscaldamento.

Nella camera di riscaldamento le bottiglie vengono riscaldate per 40 secondi a una temperatura di 75° C. Finché il riscaldamento è in funzione viene acceso un LED di stato. Al termine del processo di riscaldamento l'azionamento del nastro viene nuovamente attivato e la bottiglia viene trasportata fino alla fine del nastro trasportatore.

Quando una bottiglia raggiunge la fine del nastro trasportatore si attiva la terza barriera fotoelettrica (LS3) e il nastro si arresta. La bottiglia può essere prelevata dalla stazione successiva.

### 3.1 Introduzione

L'attivazione/disattivazione dell'intera stazione viene comandata dal pulsante programmato nella prima parte del progetto.

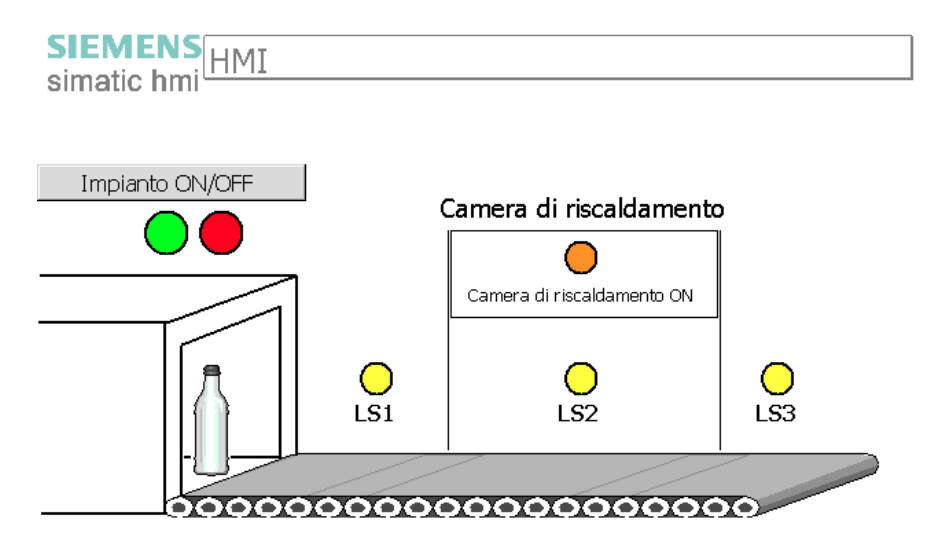

#### Fasi

La seconda parte del progetto prevede le fasi seguenti:

● Ampliamento del programma

Il programma viene ampliato con quattro ulteriori segmenti.

● Caricamento del progetto nel controllore

L'utente carica il progetto ampliato nel controllore e controlla l'esecuzione del programma nella vista online.

● Test del programma con la visualizzazione dello stato del programma

L'esecuzione del programma viene testata con la visualizzazione dello stato del programma.

● Ampliamento della pagina HMI

Per visualizzare l'ampliamento del programma si inseriscono ulteriori oggetti grafici nella pagina HMI esistente.

● Simulazione della pagina HMI

La pagina HMI viene eseguita in modalità runtime.

# 3.2.1 Definizione delle variabili nella tabella delle variabili PLC

### Introduzione

I passi seguenti mostrano come definire le variabili necessarie per l'ampliamento del programma. Le variabili si creano nella tabella delle variabili PLC.

Le informazioni di base sulle variabili PLC e sulla tabella delle variabili PLC sono contenute nella sezione ["Cosa sono le variabili?](#page-43-0) (Pagina [44](#page-43-0))".

### Procedimento

Per definire le variabili necessarie procedere nel seguente modo:

1. Aprire la tabella delle variabili PLC.

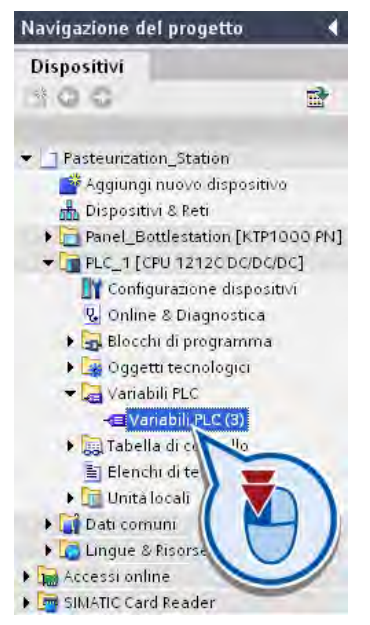

La tabella delle variabili si apre nell'area di lavoro. Vengono elencate le variabili definite nella prima parte del progetto.

2. Definire la variabile "LS\_1" con l'indirizzo "M1.0".

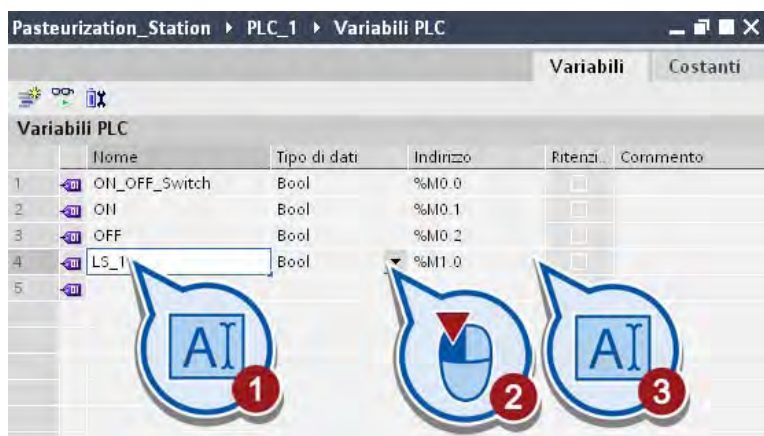

3. Selezionare la cella "Nome" della variabile "LS\_1" e cliccare sul carattere di riempimento nell'angolo in basso a destra della cella.

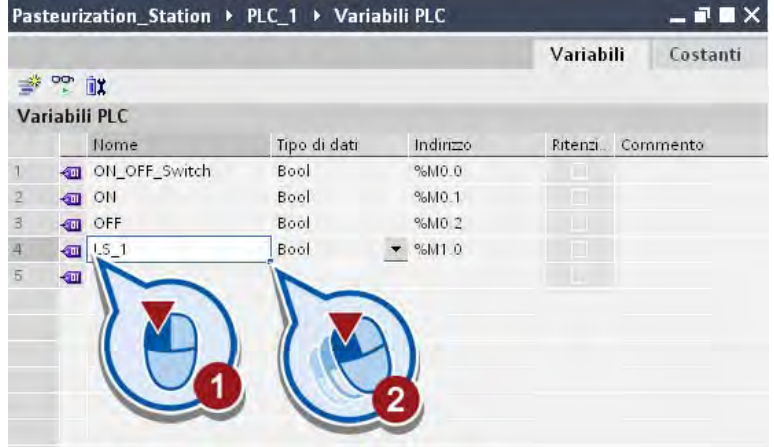

4. Trasferire il contenuto della cella nelle due celle sottostanti.

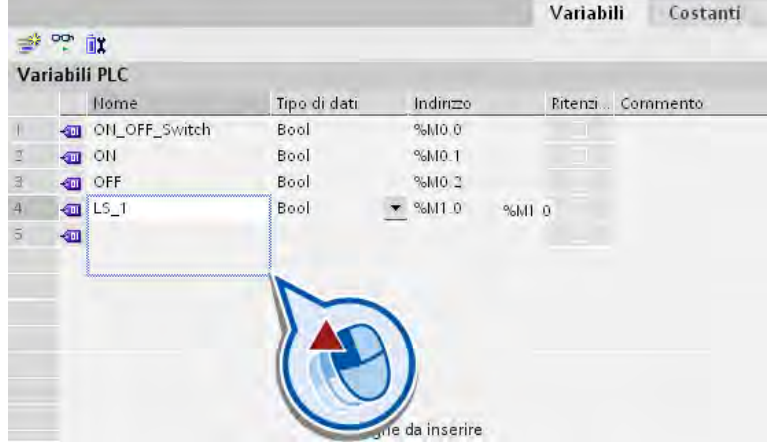

Il contenuto viene trasferito con una numerazione progressiva.

- Variabili PLC Nome Tipo di dati Indirizzo Ritenzi... Commento  $\mathcal{V}$ ON\_OFF\_Switch Bool %MO.O ON ON Bool %MO.1  $2 \overline{3}$ OFF Bool %M0.2  $\frac{1}{2}$  LS\_1  $4 -$ Bool. %M1.0  $5$  $\Box$  LS\_2 Bool  $%M1.1$  $\vec{6}$  $\frac{1}{2}$  LS\_3  $%M1.2$ Bool  $\overline{\imath}$ conveyor\_drive\_ON\_OFF Bool %M0.3  $\,$  8  $\,$ €
- 5. Definire la variabile "conveyor\_drive\_ON\_OFF".

6. Definire la variabile "chamber\_ON\_OFF".

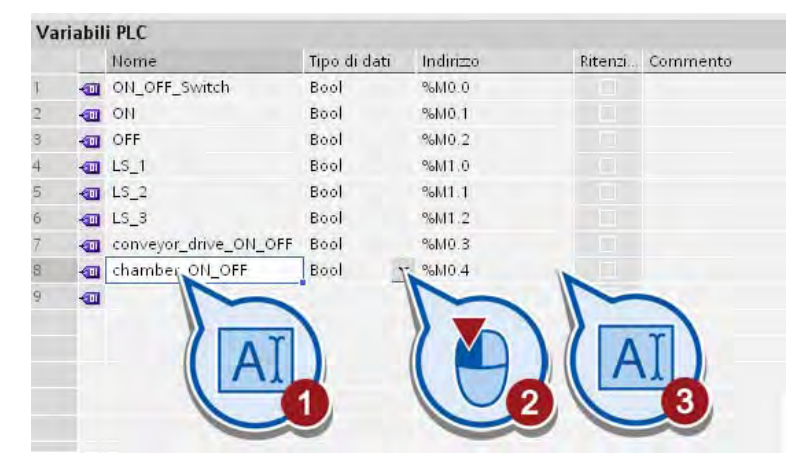

7. Definire la variabile "milk\_pasteurized".

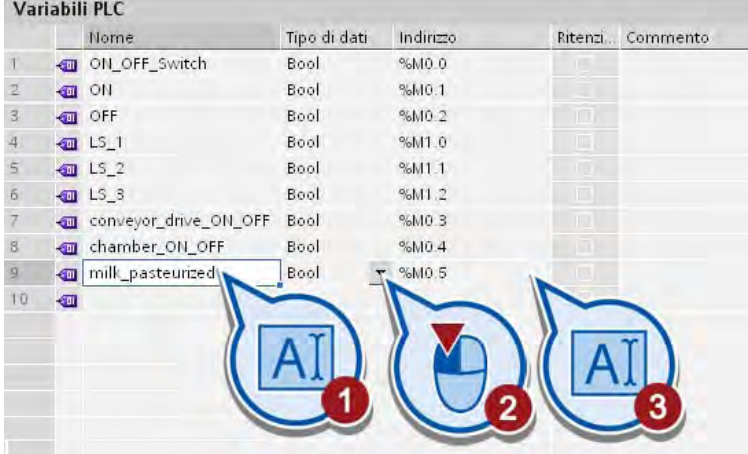

# Risultato

Sono state definite le variabili necessarie per l'ampliamento del programma. Le variabili definite vengono elencate nella tabella delle variabili PLC.

La tabella seguente fornisce una panoramica di tutte le variabili definite finora con il significato dei rispettivi valori.

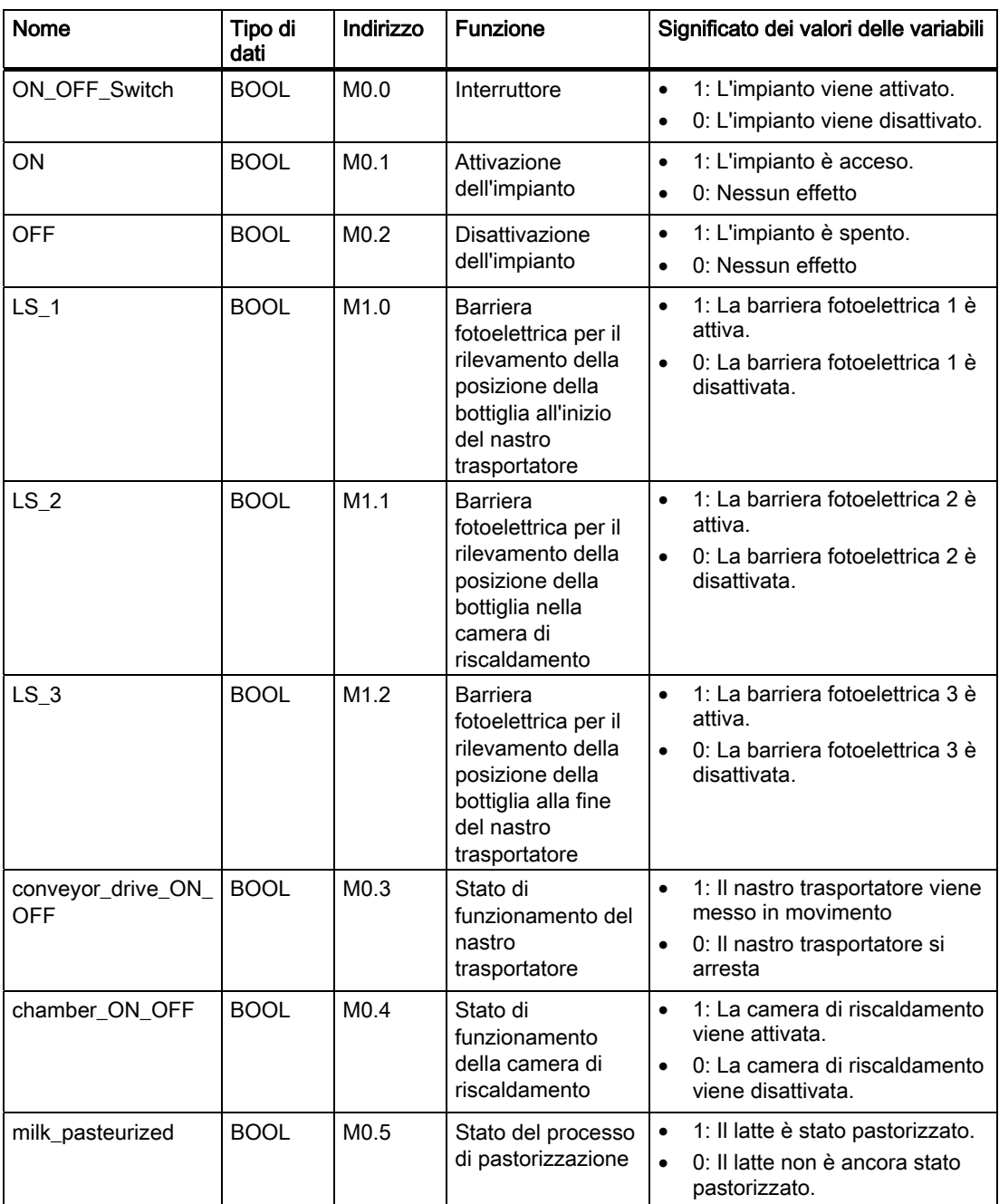

# 3.2.2 Programmazione delle condizioni di avvio del nastro trasportatore

# <span id="page-100-0"></span>3.2.2.1 Interrogazione dello stato dell'impianto

### Introduzione

I passi seguenti mostrano come programmare lo stato dell'impianto come condizione per l'avvio del nastro trasportatore. La prima condizione è che il nastro trasportatore venga messo in movimento solo quando l'impianto è acceso. Per realizzare questa condizione si utilizza un [contatto normalmente aperto](#page-38-0) (Pagina [39](#page-38-0)) interconnesso con la variabile "ON".

#### Premessa

L'interruttore della prima parte del progetto deve essere già stato programmato nel primo segmento del blocco organizzativo "Main [OB1]".

### Procedimento

Per definire lo stato dell'impianto come condizione di avvio del nastro trasportatore procedere nel modo seguente:

- 1. Aprire il blocco organizzativo "Main [OB1]" nell'editor di programma.
- 2. Inserire un contatto normalmente aperto nel segmento 2.

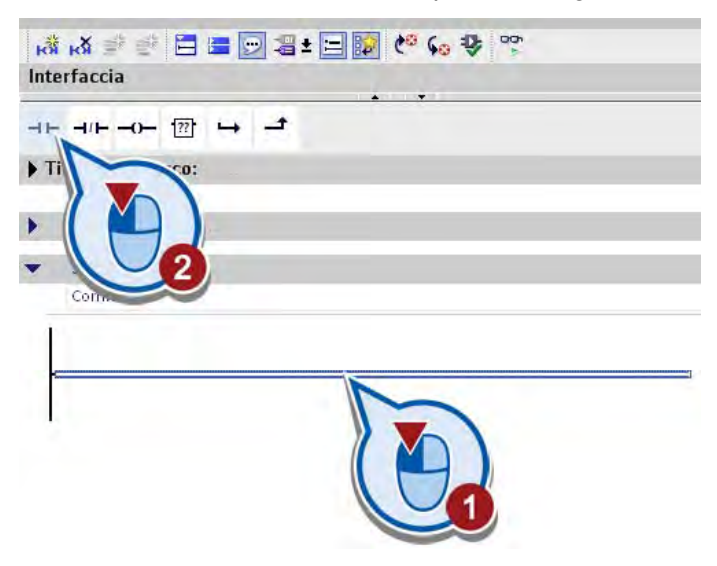

3. Fare doppio clic sul segnaposto dell'operando sopra il contatto normalmente aperto.

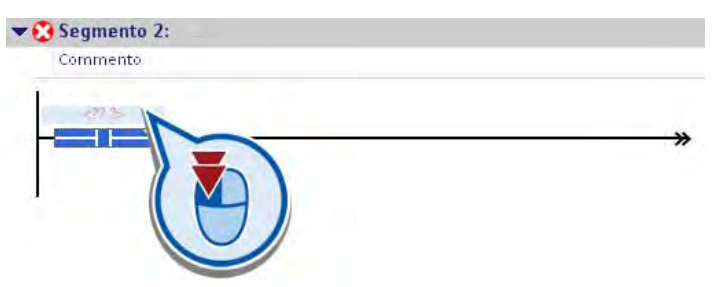

4. Interconnettere il contatto normalmente aperto con la variabile "ON".

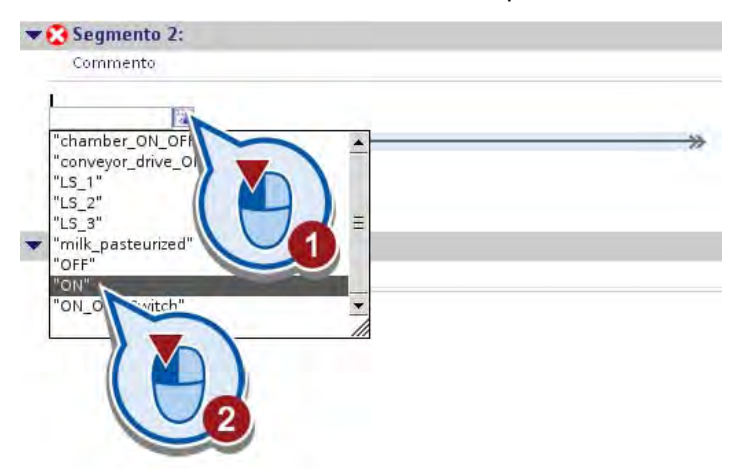

### **Risultato**

Il contatto normalmente aperto è stato inserito e interconnesso con la variabile "ON".

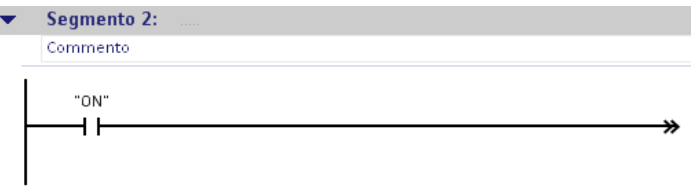

In questo modo è stata programmata la prima condizione di avvio del nastro trasportatore. Al momento dell'accensione dell'impianto la variabile "ON" viene impostata allo stato di segnale "1", il contatto normalmente aperto viene chiuso e la corrente viene trasmessa sul montante. Nella sezione seguente l'utente programmerà ulteriori condizioni che verranno eseguite in funzione dello stato di segnale della variabile "ON".

# <span id="page-102-0"></span>3.2.2.2 Interrogazione della posizione della bottiglia e dello stato della camera di riscaldamento

### Introduzione

I passi seguenti mostrano come programmare la posizione della bottiglia e lo stato della camera di riscaldamento come condizione per l'avvio del nastro trasportatore.

Lo stato della camera di riscaldamento si interroga con l'aiuto dell'istruzione "Contatto normalmente chiuso".

### Contatto normalmente chiuso

La figura seguente mostra il simbolo del contatto normalmente chiuso nel programma.

<Operando>

---| / |---

L'attivazione di un contatto normalmente chiuso dipende dallo stato di segnale del corrispondente operando. Se l'operando ha lo stato di segnale "1", il contatto viene aperto e il flusso di corrente verso la sbarra destra si interrompe. In questo caso l'uscita dell'istruzione ha lo stato di segnale "0".

Se l'operando ha lo stato di segnale "0", il contatto normalmente chiuso viene chiuso. La corrente passa nella sbarra destra attraverso il contatto normalmente chiuso e l'uscita dell'istruzione viene impostata allo stato del segnale "1".

#### Premessa

- Il blocco organizzativo "Main [OB1]" deve essere aperto.
- Lo stato dell'impianto è stato programmato come prima condizione di avvio del nastro trasportatore (vedere [Interrogazione dello stato dell'impianto](#page-100-0) (Pagina [101\)](#page-100-0) )

### Procedimento

Per programmare la posizione della bottiglia e lo stato della camera di riscaldamento come condizione di avvio del nastro trasportatore procedere nel modo seguente:

- 1. Inserire un secondo contatto normalmente aperto nel segmento 2.
- 2. Interconnettere il contatto normalmente aperto con la variabile "LS\_1".

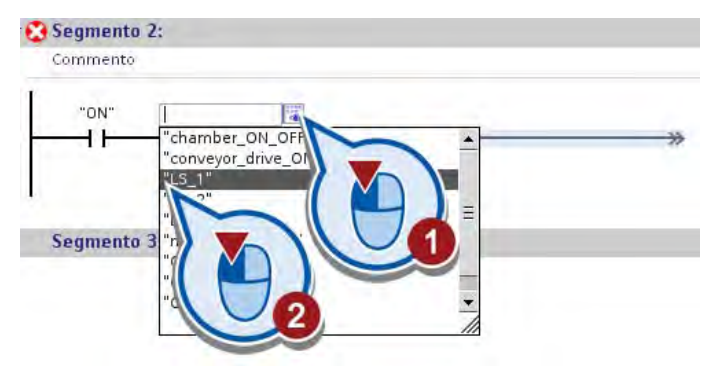

3. Inserire un contatto normalmente chiuso nel segmento 2.

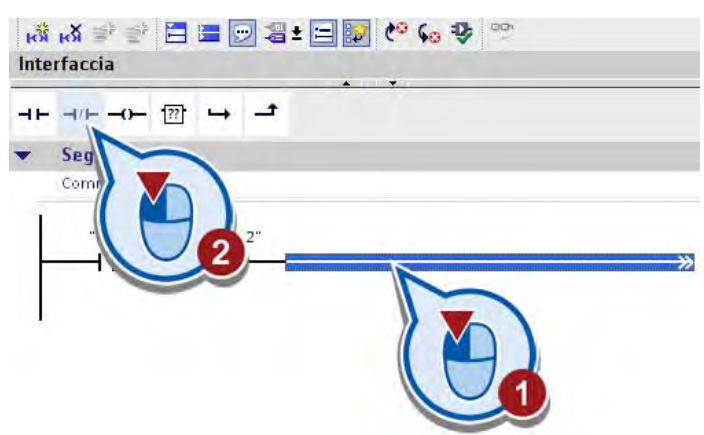

4. Interconnettere il contatto normalmente chiuso con la variabile "chamber\_ON\_OFF".

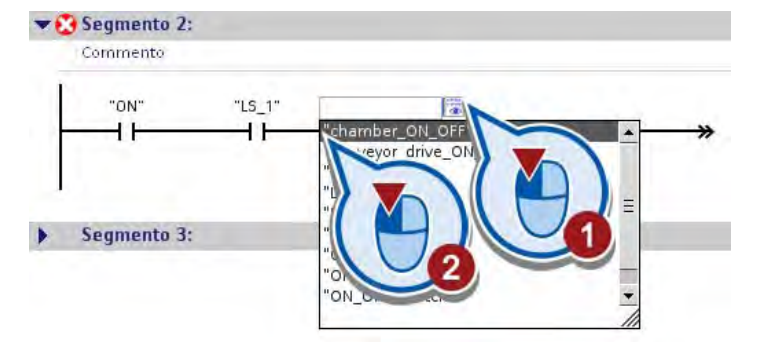

### **Risultato**

La posizione della bottiglia e lo stato della camera di riscaldamento sono stati programmati come condizione per l'avvio del nastro trasportatore.

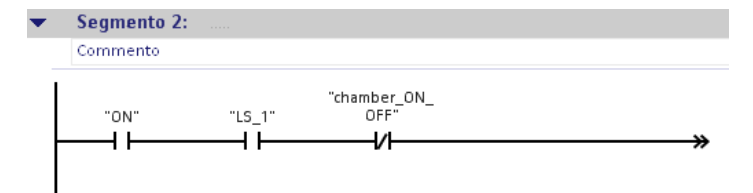

# <span id="page-104-0"></span>3.2.2.3 Interrogazione dell'avanzamento della pastorizzazione

### Introduzione

I passi seguenti mostrano come comandare il nastro trasportatore in funzione dell'avanzamento della pastorizzazione. Quando il latte di una bottiglia è pastorizzato, il nastro trasportatore viene messo in movimento e la bottiglia viene trasportata fino alla fine del nastro. L'informazione sull'avanzamento della pastorizzazione viene salvata nella variabile "milk\_pasteurized" e interrogata con l'aiuto di un contatto normalmente aperto.

### Premessa

- Il blocco organizzativo "Main [OB1]" deve essere aperto.
- Le condizioni descritte nelle sezioni ["Interrogazione dello stato dell'impianto](#page-100-0) (Pagina [101\)](#page-100-0)" e ["Interrogazione della posizione della bottiglia e dello stato della camera di](#page-102-0)  [riscaldamento](#page-102-0) (Pagina [103\)](#page-102-0)" sono già state programmate.

### Procedimento

Per azionare il nastro trasportatore in funzione dell'avanzamento della pastorizzazione procedere nel modo seguente:

1. Inserire una diramazione nel montante tra il primo e il secondo contatto normalmente aperto.

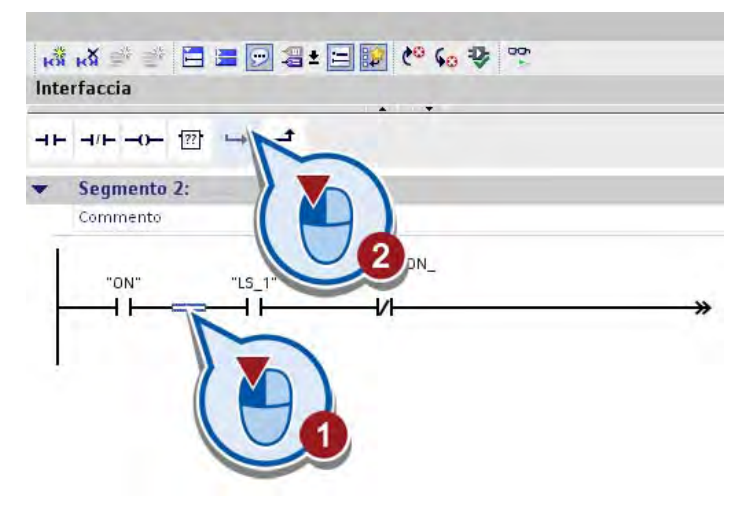

2. Inserire un contatto normalmente aperto nel ramo aperto.

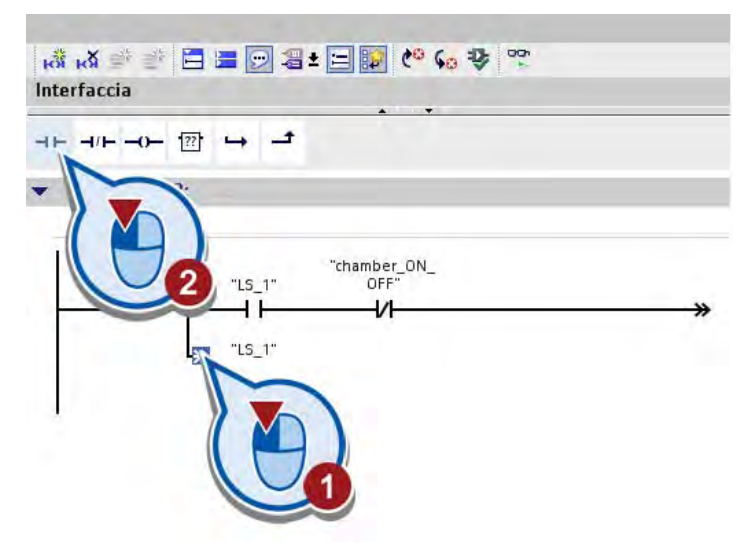

3. Interconnettere il contatto normalmente aperto con la variabile "milk\_pasteurized".

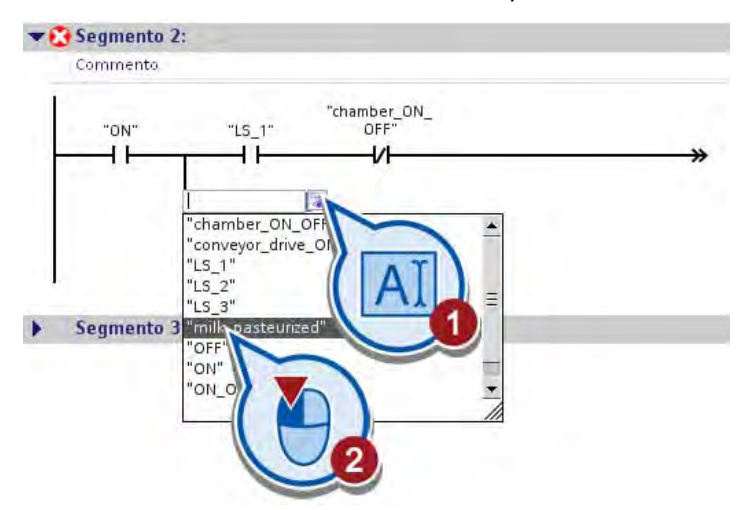

4. Chiudere la diramazione aperta.

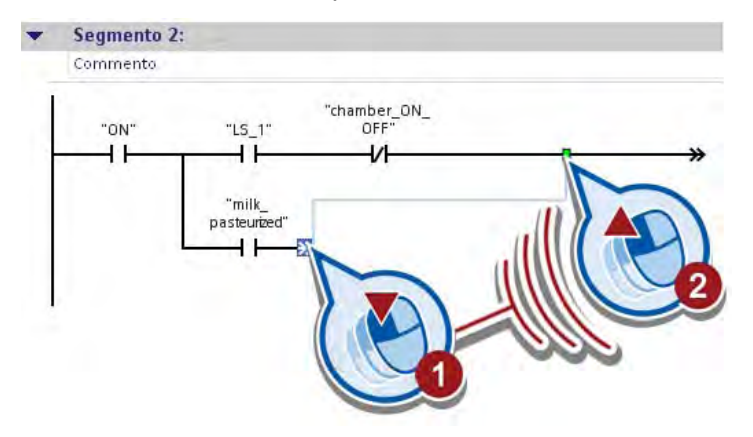

# Risultato

L'avanzamento della pastorizzazione è stato programmato come ulteriore condizione di avvio del nastro trasportatore.

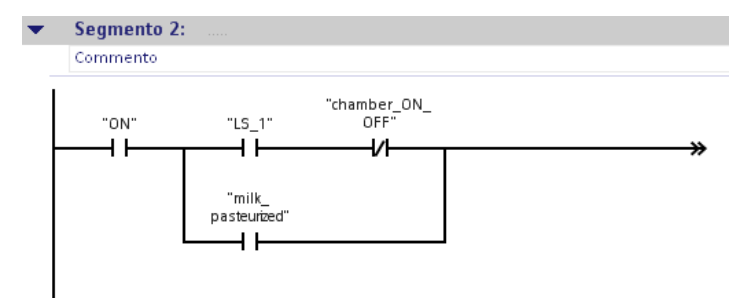

# 3.2.2.4 Comando del nastro trasportatore

# Introduzione

I passi seguenti mostrano come mettere in movimento il nastro trasportatore in funzione delle condizioni programmate. Per il comando del nastro trasportatore si utilizza l'istruzione "Flipflop di impostazione/resettaggio".

# Flipflop di impostazione/resettaggio

La figura seguente mostra il box dell'istruzione "Flipflop di impostazione/resettaggio".

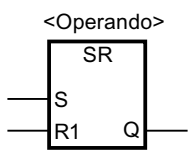

Questa istruzione consente di impostare o resettare il bit di un operando specificato a seconda dello stato di segnale negli ingressi S e R1 dell'istruzione:

- Se lo stato del segnale nell'ingresso S è "1" e nell'ingresso R1 è "0", l'operando specificato viene impostato a "1".
- Se lo stato del segnale nell'ingresso S è "0" e nell'ingresso R1 è "1", l'operando specificato viene resettato a "0" poiché l'ingresso R1 ha una priorità più alta dell'ingresso S.
- Con uno stato di segnale "1" in entrambi gli ingressi S e R1 lo stato di segnale dell'operando indicato viene resettato a "0".

### Premessa

- Il blocco organizzativo "Main [OB1]" deve essere aperto.
- Le condizioni descritte nelle sezioni ["Interrogazione dello stato dell'impianto](#page-100-0) (Pagina [101\)](#page-100-0)", "[Interrogazione della posizione della bottiglia e dello stato della camera di](#page-102-0)  [riscaldamento](#page-102-0) (Pagina [103\)](#page-102-0)" e ["Interrogazione dell'avanzamento della pastorizzazione](#page-104-0)  (Pagina [105\)](#page-104-0)" sono già state programmate.

#### Esempio avanzato

3.2 Ampliamento del programma

### Procedimento

Per programmare il comando del nastro trasportatore procedere nel seguente modo:

1. Inserire l'istruzione "Flipflop di impostazione/resettaggio" (SR) alla fine del secondo segmento.

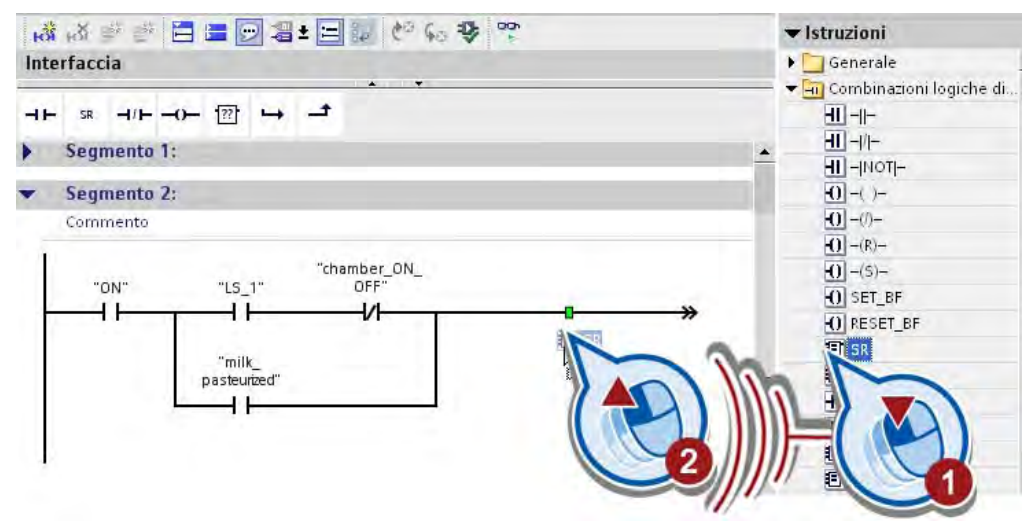

2. Fare doppio clic sul segnaposto dell'operando sopra l'istruzione.

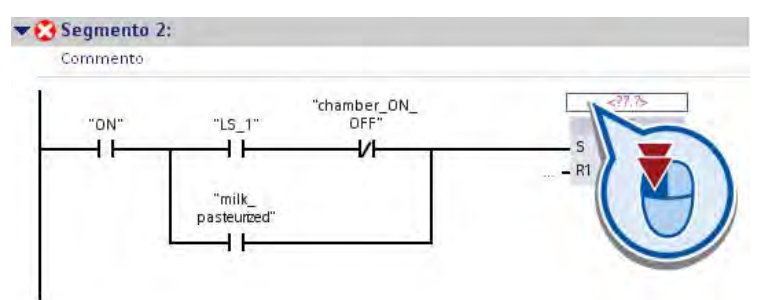

3. Interconnettere l'istruzione con la variabile "conveyor\_drive\_ON\_OFF".

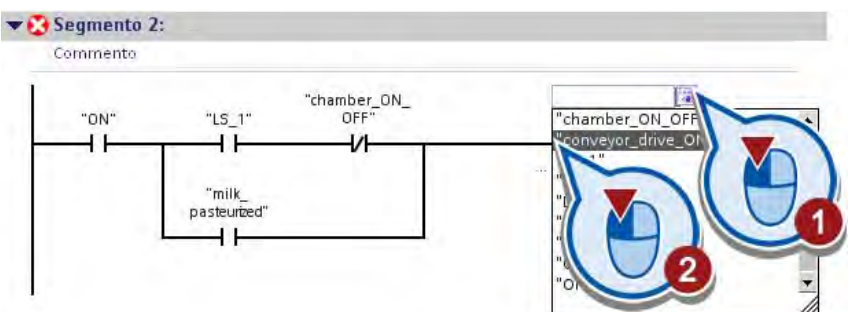

4. Salvare il progetto con il pulsante "Salva progetto" nella barra degli strumenti.
## Risultato

Le condizioni di avvio del nastro trasportatore sono state programmate.

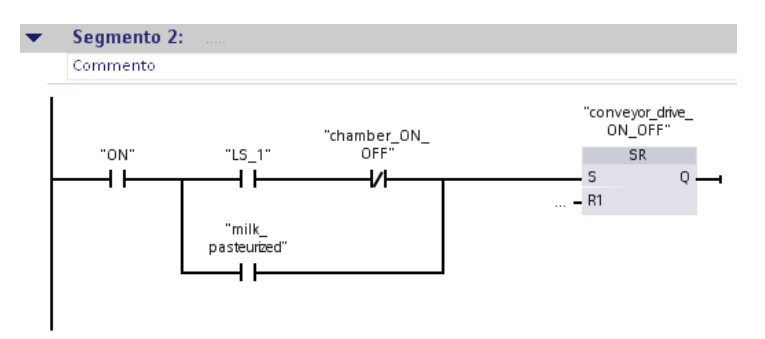

Il nastro trasportatore viene messo in movimento quando lo stato del segnale della variabile "ON" è "1" e almeno una delle condizioni seguenti è soddisfatta.

- La barriera fotoelettrica (LS1) rileva una bottiglia all'inizio del nastro trasportatore e la camera di riscaldamento è spenta. In questo caso la variabile "LS\_1" fornisce lo stato di segnale "1" e la variabile "chamber\_ON\_OFF" lo stato di segnale "0".
- La bottiglia di latte è stata pastorizzata. In questo caso la variabile "milk\_pasteurized" fornisce lo stato di segnale "1". La bottiglia viene trasportata fino alla fine del nastro trasportatore.

Se il nastro viene messo in movimento la variabile "conveyor\_drive\_ON\_OFF" fornisce lo stato di segnale "1".

Nella sezione seguente l'utente programmerà le condizioni per l'arresto del nastro trasportatore.

## 3.2.3 Programmazione delle condizioni di arresto del nastro trasportatore

## Introduzione

I passi seguenti mostrano come programmare le condizioni per l'arresto del nastro trasportatore. Esse vanno definite nell'ingresso R1 dell'istruzione "Flipflop di impostazione/resettaggio" inserita con l'ultima fase operativa nel blocco organizzativo "Main [OB1]".

Le condizioni per l'arresto del nastro trasportatore si programmano con l'aiuto delle istruzioni seguenti:

- Contatto normalmente aperto
- Contatto normalmente chiuso
- Flipflop di impostazione/resettaggio

## Premessa

- L'interruttore della prima parte del progetto deve essere già stato programmato nel primo segmento del blocco organizzativo "Main [OB1]".
- Le condizioni per l'avvio del nastro trasportatore sono già state programmate nel blocco organizzativo "Main [OB1]". Vedere anche: ["Programmazione delle condizioni di avvio del nastro trasportatore](#page-100-0) (Pagina [101\)](#page-100-0)"

## Procedimento

Per programmare le condizioni per l'arresto del nastro trasportatore procedere nel seguente modo:

1. Aprire il segmento 2 nel blocco organizzativo "Main [OB1]".

2. Inserire tre nuovi montanti.

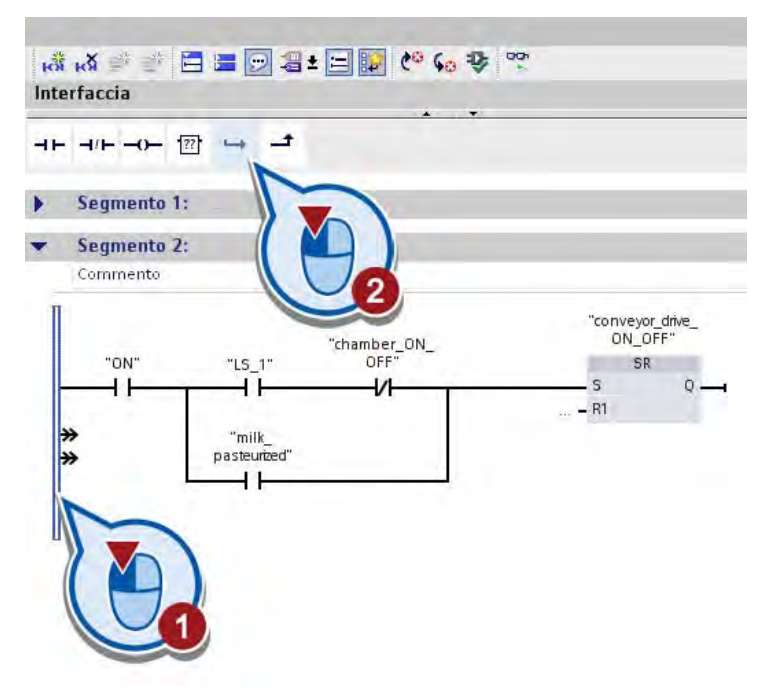

3. Inserire nel primo montante nuovo un contatto normalmente aperto e interconnetterlo con la variabile "OFF".

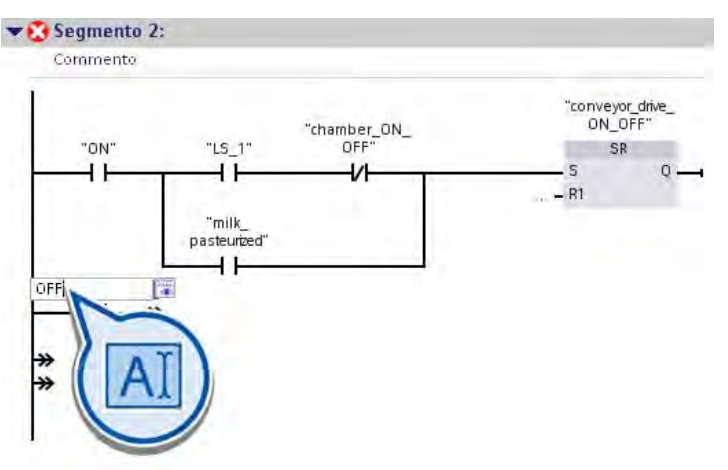

Con l'interconnessione della variabile "OFF" si definisce la condizione per cui il nastro trasportatore viene arrestato quando si spegne l'impianto.

- 4. Inserire nel secondo montante nuovo un contatto normalmente aperto e interconnetterlo con la variabile "LS\_2".
- 5. Inserire alla fine del secondo montante un contatto normalmente chiuso e interconnetterlo con la variabile "milk\_pasteurized".

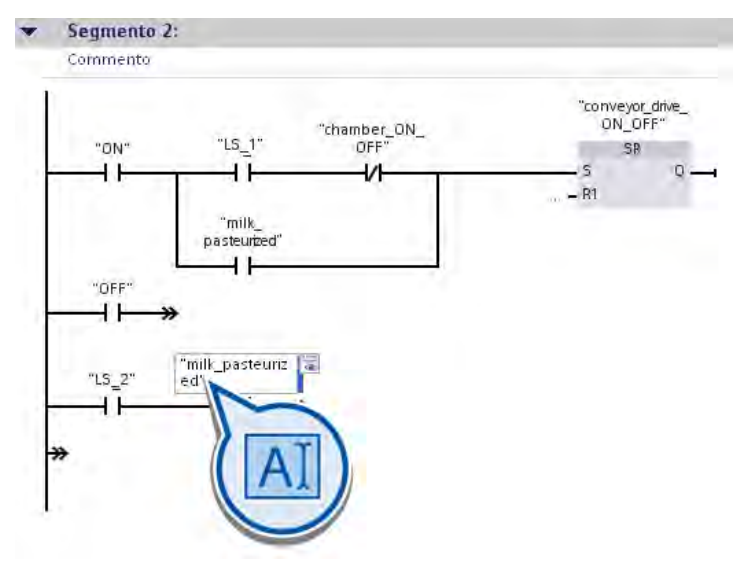

Con l'interconnessione delle variabili "LS\_2" e "milk\_pasteurized" si definisce la condizione per cui il nastro trasportatore viene arrestato quando una bottiglia raggiunge la camera di riscaldamento e il latte non è ancora pastorizzato.

6. Inserire nel terzo montante nuovo un contatto normalmente aperto e interconnetterlo con la variabile "LS\_3".

Con l'interconnessione della variabile "LS\_3" si definisce la condizione per cui il nastro trasportatore viene arrestato quando una bottiglia raggiunge la fine del nastro trasportatore.

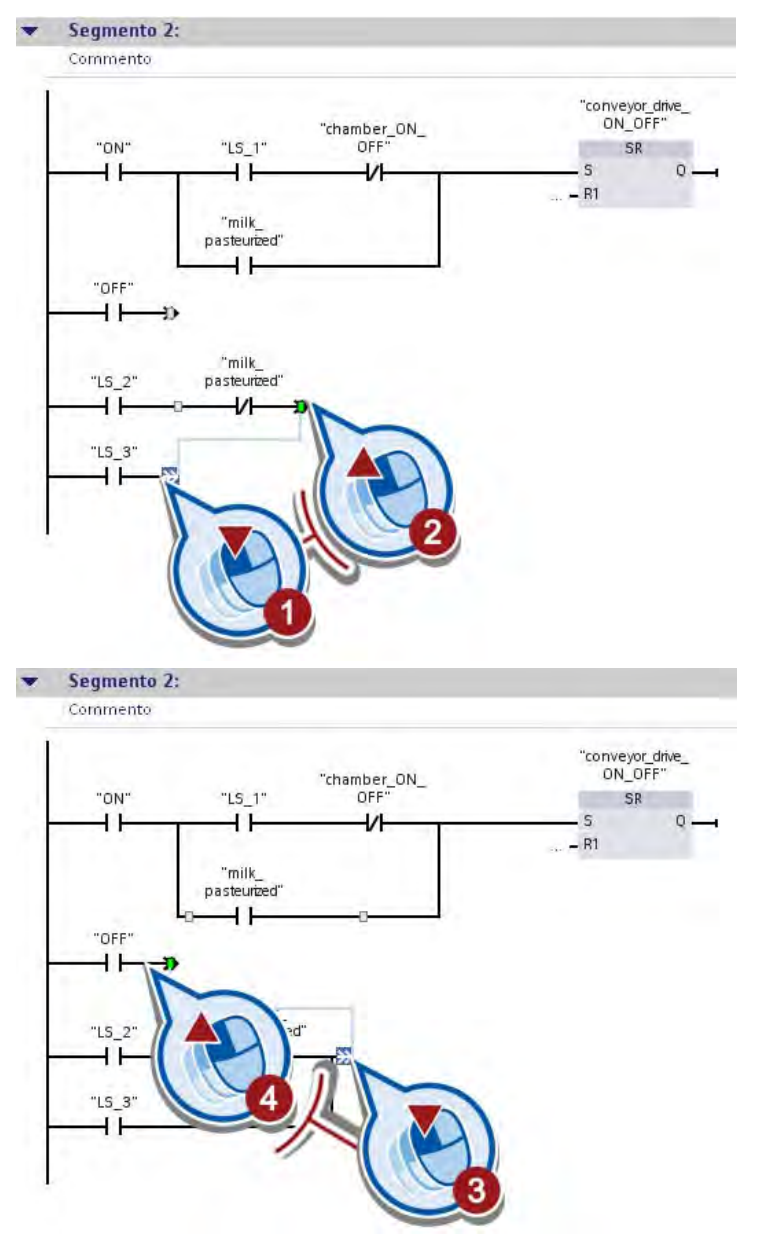

7. Collegare i contatti normalmente aperti così inseriti in un circuito parallelo.

8. Collegare il circuito parallelo con l'ingresso R1 dell'istruzione "Flipflop di impostazione/resettaggio".

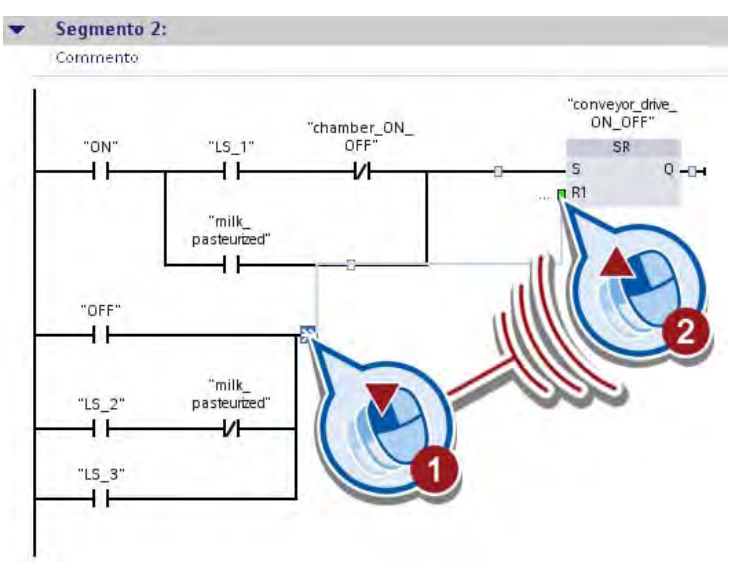

## **Risultato**

È stato programmato il comando dell'azionamento del nastro trasportatore. A seconda della posizione di una bottiglia di latte sul nastro trasportatore quest'ultimo viene avviato o arrestato. La posizione delle bottiglie di latte viene rilevata attraverso le barriere fotoelettriche "LS\_1", "LS\_2" e "LS\_3".

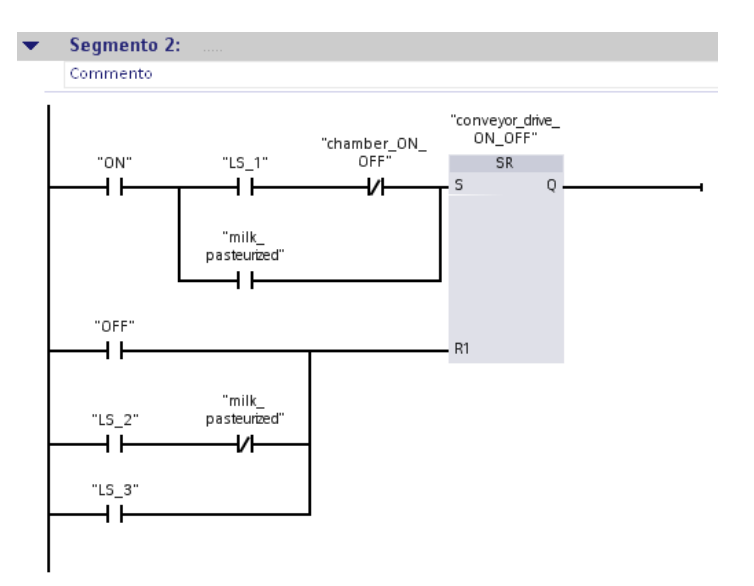

Il nastro trasportatore viene arrestato quando lo stato del segnale della variabile "OFF" è "1" o quando è soddisfatta una delle condizioni seguenti:

- La bottiglia è stata rilevata dalla barriera fotoelettrica (LS2) nella camera di riscaldamento e il latte non è ancora stato pastorizzato. In questo caso la variabile "LS\_2" fornisce lo stato di segnale "1" e la variabile "milk\_pasteurized" lo stato di segnale "0".
- La bottiglia è stata rilevata dalla barriera fotoelettrica (LS3) alla fine del nastro trasportatore. In questo caso la variabile "LS\_3" fornisce lo stato di segnale "1".

Se il nastro viene arrestato la variabile "conveyor\_drive\_ON\_OFF" fornisce lo stato di segnale "0".

Nella sezione seguente l'utente programmerà l'attivazione/disattivazione della camera di riscaldamento.

## 3.2.4 Programmazione del comando del riscaldamento

#### Introduzione

I passi seguenti mostrano come programmare il comando del processo di riscaldamento. Il processo di riscaldamento viene comandato dall'attivazione/disattivazione della camera di riscaldamento. Per ragioni di semplificazione, nel progetto di esempio si presuppone che nella camera di riscaldamento sia stata raggiunta una temperatura di 75°C già al momento dell'accensione.

Il comando della camera di riscaldamento si programma nel terzo segmento del blocco organizzativo "Main [OB1]" con l'aiuto delle seguenti istruzioni:

- Contatto normalmente aperto
- Flipflop di impostazione/resettaggio

#### Premessa

- Il blocco organizzativo "Main [OB1]" deve essere aperto.
- I segmenti 1 e 2 del blocco organizzativo "Main [OB1]" sono già stati programmati.

#### Procedimento

Per programmare il comando del processo di riscaldamento procedere nel seguente modo:

- 1. Aprire il terzo segmento del blocco organizzativo "Main [OB1]".
- 2. Inserire un contatto normalmente aperto.
- 3. Interconnettere il contatto normalmente aperto con la variabile "LS\_2".

4. Inserire l'istruzione "Flipflop di impostazione/resettaggio".

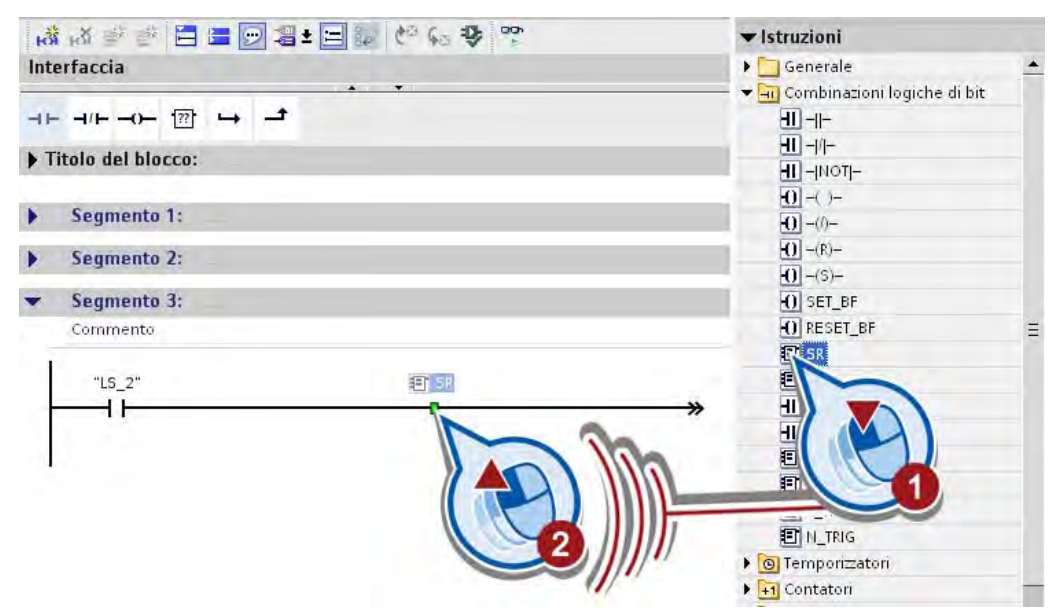

5. Cliccare nel segnaposto dell'operando sopra l'istruzione "Flipflop di impostazione/resettaggio" e interconnettere quest'ultima con la variabile "chamber\_ON\_OFF".

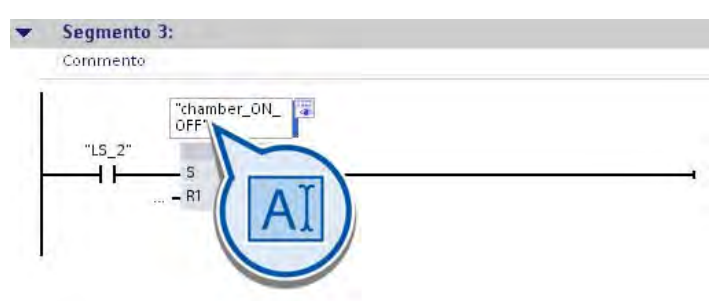

Quando la barriera fotoelettrica (LS2) rileva una bottiglia, la variabile "LS\_2" fornisce lo stato del segnale "1" nell'ingresso dell'istruzione "Flipflop di impostazione/resettaggio". La variabile chamber\_ON\_OFF viene impostata e la camera di riscaldamento attivata.

6. Programmare le seguenti condizioni per la disattivazione della camera di riscaldamento nell'ingresso R1 dell'istruzione.

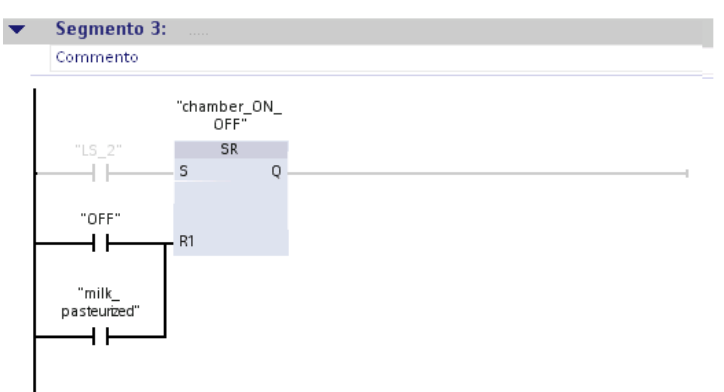

La variabile "chamber\_ON\_OFF" viene resettata e il riscaldamento disattivato se viene soddisfatta una delle condizioni seguenti:

- L'impianto è stato disattivato. In questo caso la variabile "OFF" fornisce lo stato di segnale "1".
- Il latte è stato pastorizzato. In questo caso la variabile "milk\_pasteurized" fornisce lo stato di segnale "1".

### Risultato

È stato programmato il comando del processo di riscaldamento.

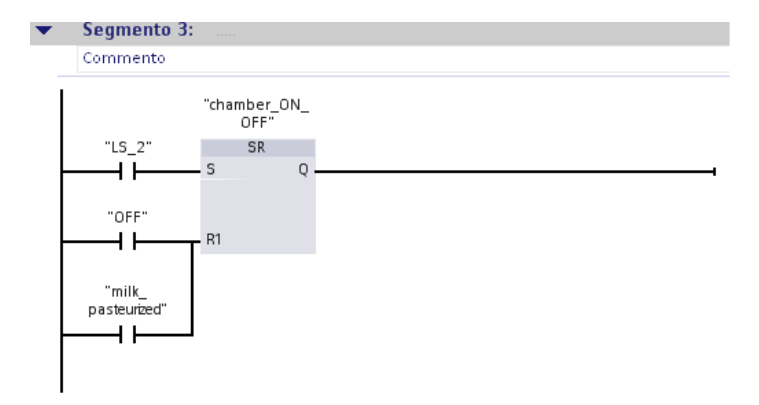

La camera di riscaldamento si attiva quando una bottiglia di latte viene rilevata dalla barriera fotoelettrica "LS2". Quando scade il tempo di riscaldamento predefinito e il latte è pastorizzato la camera di riscaldamento viene disattivata e la bottiglia viene trasportata fino alla fine del nastro trasportatore.

Nella sezione seguente l'utente programmerà le impostazioni per la durata del riscaldamento.

## 3.2.5 Programmazione della durata del riscaldamento

## Introduzione

I passi seguenti mostrano come programmare la durata del processo di riscaldamento. Per la pastorizzazione del latte le bottiglie vengono riscaldate per 40 secondi nella camera di riscaldamento. Questa impostazione della durata del riscaldamento si programma nel quarto segmento del blocco organizzativo "Main [OB1]" con l'aiuto delle seguenti istruzioni.

- Contatto normalmente aperto
- Ritardo all'inserzione
- Bobina di uscita

## Ritardo all'inserzione

La figura seguente mostra il box dell'istruzione "Ritardo all'inserzione".

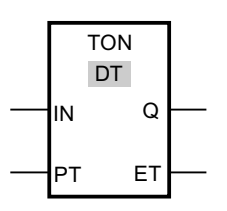

Con questa istruzione è possibile impostare un operando allo stato di segnale "1" con un ritardo temporale. L'istruzione viene eseguita se lo stato del segnale nell'ingresso IN dell'istruzione passa da "0" a "1" (fronte di salita). Con l'avvio dell'istruzione si avvia il tempo di ritardo (PT). Una volta scaduto il tempo, l'uscita Q fornisce lo stato di segnale "1".

## Bobina di uscita

La figura seguente mostra il simbolo dell'istruzione "Bobina di uscita" nel programma.

<Operando>

---( )---

L'istruzione "Bobina di uscita" consente di impostare il bit di uno specifico operando. Se il risultato logico combinatorio (RLC) nell'ingresso della bobina è "1", l'operando indicato viene impostato sullo stato di segnale "1". Se nell'ingresso della bobina lo stato del segnale è "0", il bit dell'operando indicato viene resettato a "0".

## Premessa

- Il blocco organizzativo "Main [OB1]" deve essere aperto.
- I segmenti da 1 a 3 del blocco organizzativo "Main [OB1]" sono già stati programmati.

## Procedimento

Per programmare la durata del riscaldamento procedere nel seguente modo:

- 1. Aprire il quarto segmento del blocco organizzativo "Main [OB1]".
- 2. Inserire un contatto normalmente aperto.
- 3. Interconnettere il contatto normalmente aperto con la variabile "LS\_2".
- 4. Inserire l'istruzione "Ritardo all'inserzione" (TON).

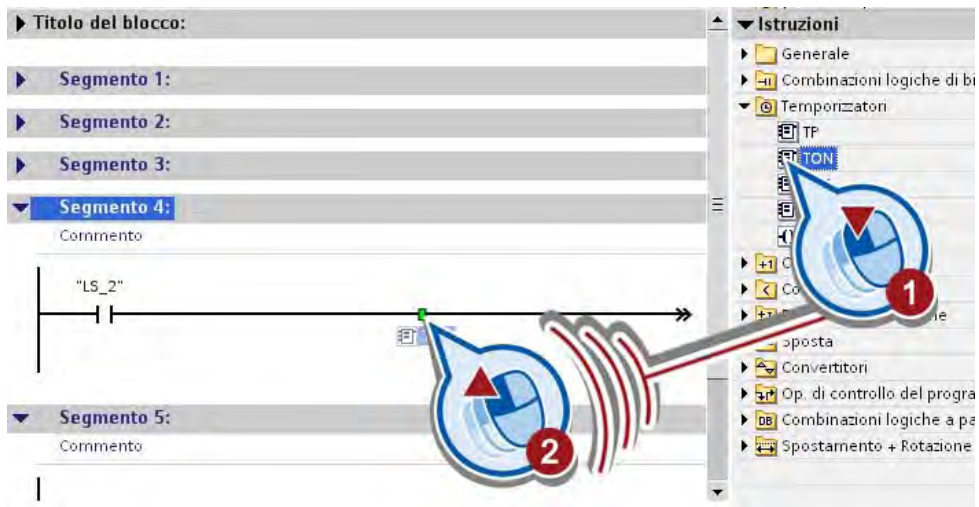

Si apre la finestra di dialogo "Opzioni di richiamo" per la creazione di un blocco dati.

5. Creare il blocco dati "IEC\_Timer\_0".

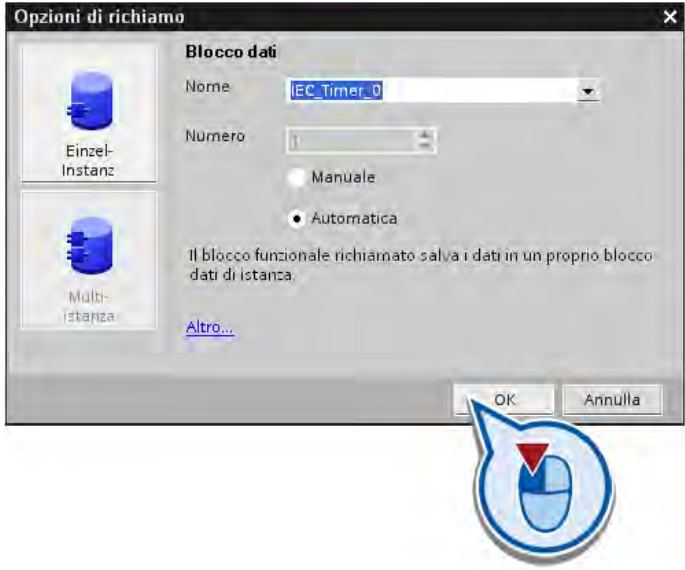

Il blocco dati "IEC\_Timer\_0" viene creato nella cartella dei blocchi di programmazione e assegnato all'istruzione "Ritardo all'inserzione". In questo blocco dati vengono salvati i dati dell'istruzione temporale inserita.

6. Indicare una durata del riscaldamento di 40 secondi nell'ingresso PT dell'istruzione temporale.

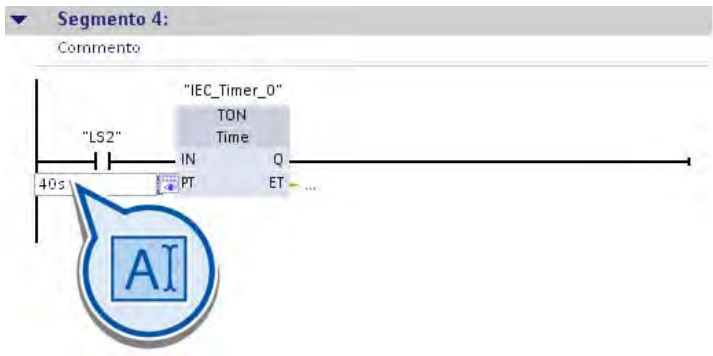

Quando la barriera fotoelettrica rileva una bottiglia nella camera di riscaldamento lo stato del segnale della variabile "LS\_2" passa da "0" a "1". Il tempo indicato nell'ingresso PT dell'istruzione temporale viene avviato.

7. Inserire l'istruzione "Bobina di uscita" alla fine del montante.

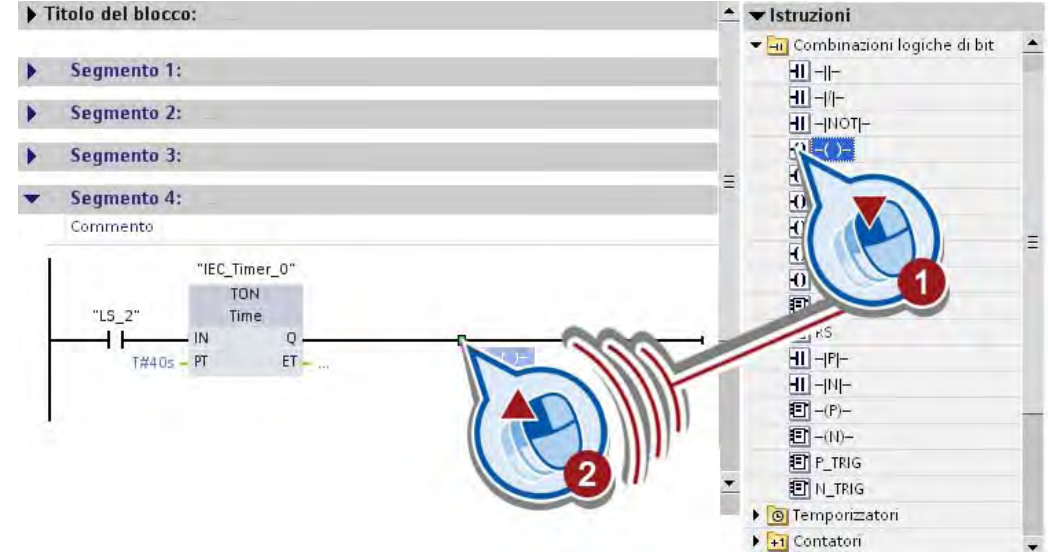

8. Interconnettere l'istruzione "Bobina di uscita" con la variabile "milk\_pasteurized".

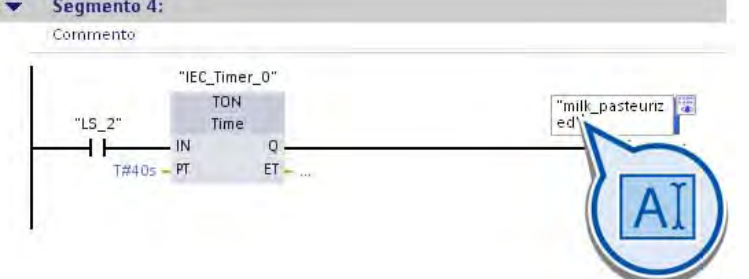

La variabile "milk\_pasteurized" viene impostata allo stato di segnale "1" al termine del tempo indicato nell'ingresso PT.

## Risultato

È stata programmata la durata del processo di pastorizzazione.

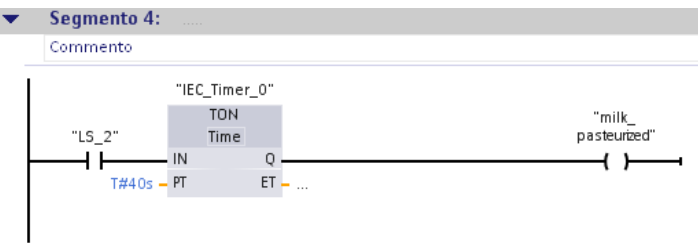

Quando una bottiglia attiva la barriera fotoelettrica "LS\_2", la camera di riscaldamento viene attivata e si avvia il tempo di pastorizzazione. Allo scadere del tempo la variabile "milk\_pasteurized" viene impostata allo stato di segnale "1". Il nastro trasportatore viene azionato e la bottiglia di latte viene trasportata fino alla fine del nastro.

Nella sezione seguente l'utente programmerà un LED di stato per la visualizzazione dello stato di funzionamento della camera di riscaldamento.

## 3.2.6 Programmazione di un LED di stato

### Introduzione

I passi seguenti mostrano come programmare un LED di stato. Il LED di stato indica gli stati di funzionamento della camera di riscaldamento. Quando la camera di riscaldamento è in funzione, la variabile "LED" viene impostata allo stato di segnale "1" e viene attivata la visualizzazione sul pannello operatore. Quando la camera di riscaldamento è disattivata, la variabile "LED" viene impostata allo stato di segnale "0" e la visualizzazione sul pannello operatore viene disattivata. La visualizzazione sul pannello operatore verrà programmata nella sezione successiva.

Il LED di stato si programma nel quinto segmento del blocco organizzativo "Main [OB1]" con l'aiuto delle seguenti istruzioni.

- Contatto normalmente aperto
- Bobina di uscita

## Premessa

- Il blocco organizzativo "Main [OB1]" deve essere aperto.
- I segmenti da 1 a 4 del blocco organizzativo "Main [OB1]" sono già stati programmati.

## Procedimento

Per programmare il LED di stato per la visualizzazione degli stati di funzionamento della camera di riscaldamento procedere nel seguente modo:

- 1. Inserire un contatto normalmente aperto nel quinto segmento del blocco organizzativo "Main [OB1]".
- 2. Interconnettere il contatto normalmente aperto con la variabile "chamber\_ON\_OFF".

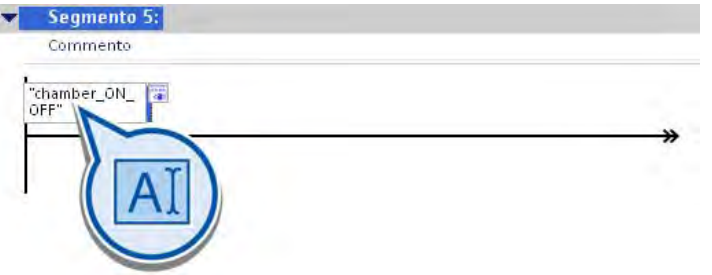

- 3. Inserire l'istruzione "Bobina di uscita" alla fine del montante.
- 4. Immettere il nome LED nel segnaposto dell'operando dell'istruzione "Bobina di uscita" e confermare con il tasto Invio.
- 5. Aprire l'Editor hardware e di rete.

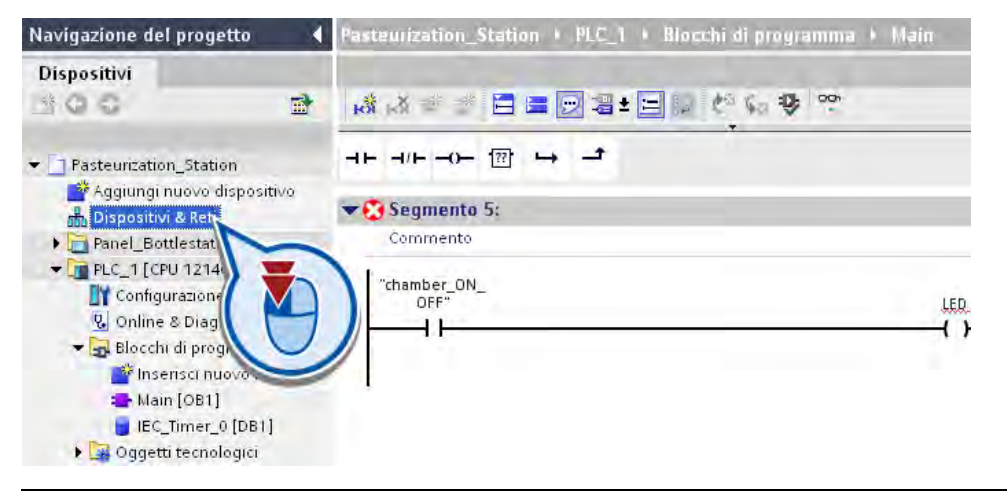

#### Nota

#### Segmento incompleto

Nel segmento 5 compare un cerchietto rosso con una crocetta bianca. Questo simbolo indica che l'interconnessione o la definizione della variabile in questo segmento non sono ancora concluse.

6. Passare alla vista dispositivi.

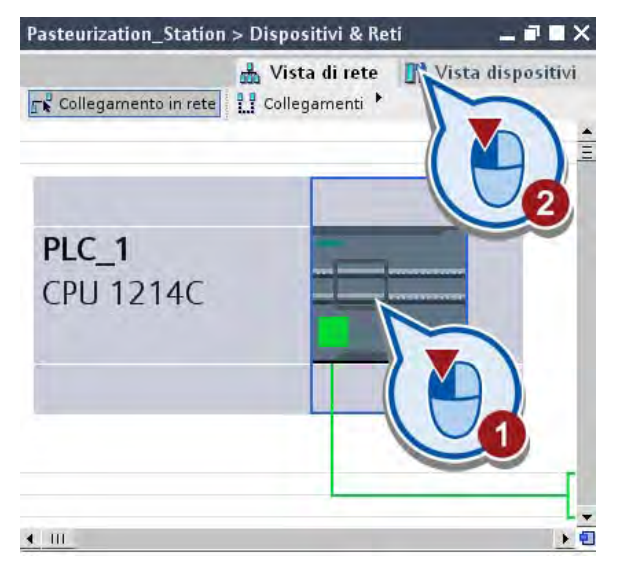

7. Ingrandire la vista dispositivi in modo che gli ingressi e le uscite del controllore siano ben visibili.

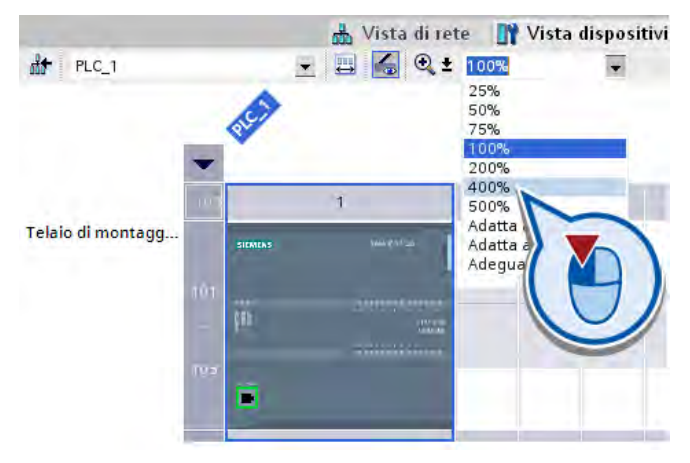

8. Disancorare la finestra dell'Editor hardware e di rete e posizionarla accanto all'editor di programma.

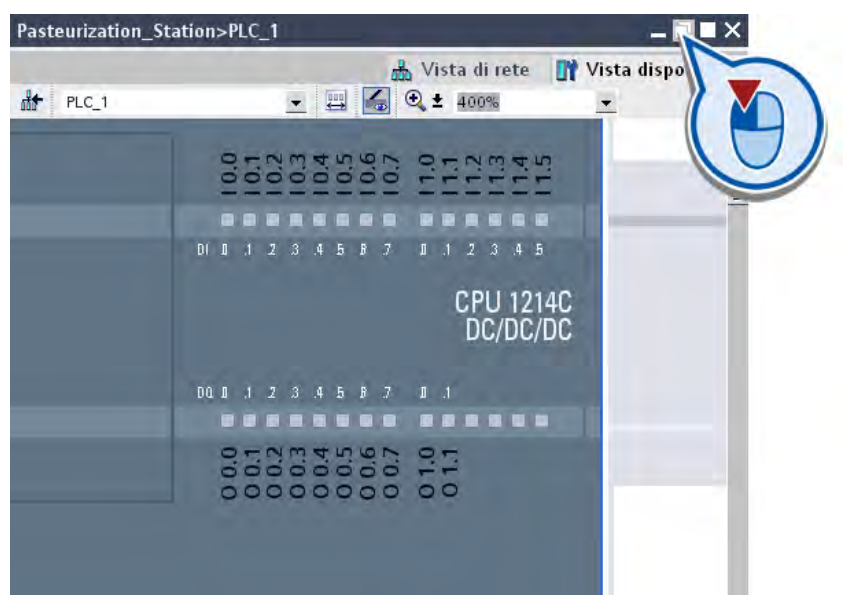

- 9. Passare al quinto segmento del blocco organizzativo "Main [OB1]".
- 10.Collegare la variabile "LED" con l'uscita "Q 0.0" del controllore.

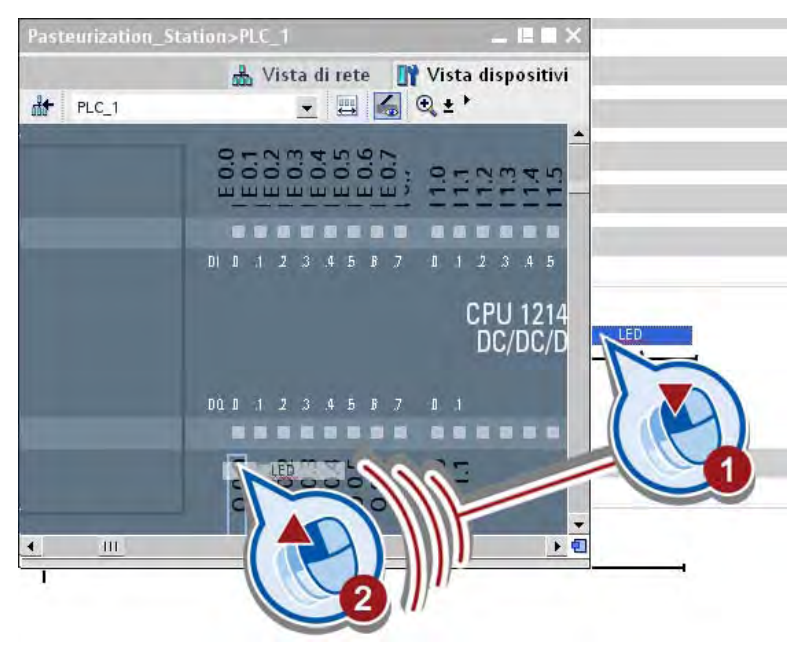

La variabile "LED" viene definita e visualizzata nell'uscita "Q 0.0" del controllore. Le variabili definite precedentemente nella tabella delle variabili PLC vengono visualizzate negli ingressi del controllore.

#### Nota Definizione delle variabili

Le variabili possono essere definite indifferentemente negli ingressi e nelle uscite nella vista dispositivi, nella tabella delle variabili PLC o nei segmenti. Anche le variabili già definite vengono visualizzate nella vista dispositivi.

11.Salvare il progetto con il pulsante "Salva progetto" nella barra degli strumenti.

#### Risultato

Il LED di stato per la visualizzazione degli stati di funzionamento della camera di riscaldamento è stato programmato.

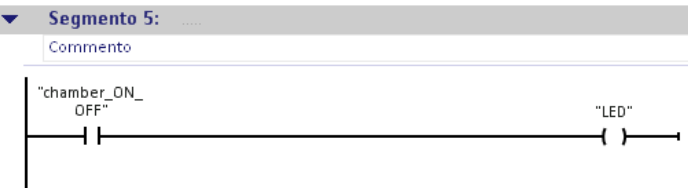

Se la camera di riscaldamento viene attivata, la variabile "chamber\_ON\_OFF" fornisce lo stato di segnale "1". Con l'istruzione "Bobina di uscita" la variabile "LED" viene impostata allo stato di segnale "1". Finché la camera di riscaldamento è attiva, la variabile "LED" fornisce lo stato di segnale "1". Quando si disattiva la camera di riscaldamento il valore delle variabili "chamber\_ON\_OFF" e "LED" passa a "0".

Nelle sezioni seguenti l'utente testerà il programma con la visualizzazione dello stato del programma.

## 3.3 Test del programma avanzato con la visualizzazione dello stato del programma

## Introduzione

I passi seguenti mostrano come testare il programma con la visualizzazione dello stato del programma.

#### Premessa

- Il controllore è già stato configurato.
- Negli ingressi e nelle uscite del controllore non deve essere presente tensione poiché i valori comandati vengono sovrascritti dall'unità in modalità online.
- Il blocco organizzativo "Main [OB1]" deve essere aperto nell'editor di programma.

#### Procedimento

Per testare il proprio programma con la visualizzazione dello stato del programma procedere nel seguente modo:

- 1. Caricare il programma nel controllore e attivare il collegamento online. Per maggiori informazioni consultare la sezione "[Caricamento del programma nel sistema di](#page-49-0)  [destinazione](#page-49-0) (Pagina [50](#page-49-0))".
- 2. Fare clic sul pulsante "Controllo on/off" nella barra degli strumenti dell'editor di programma.

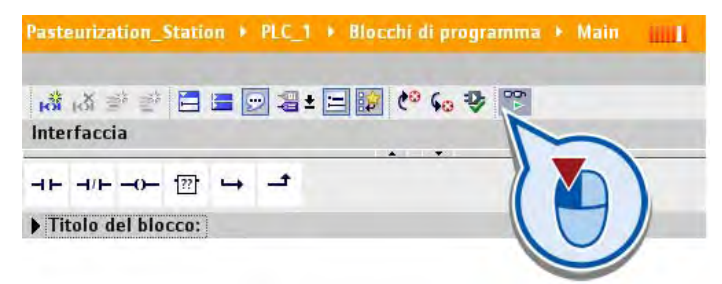

3. Nel segmento 1 comandare la variabile "ON\_OFF\_Switch" a "1".

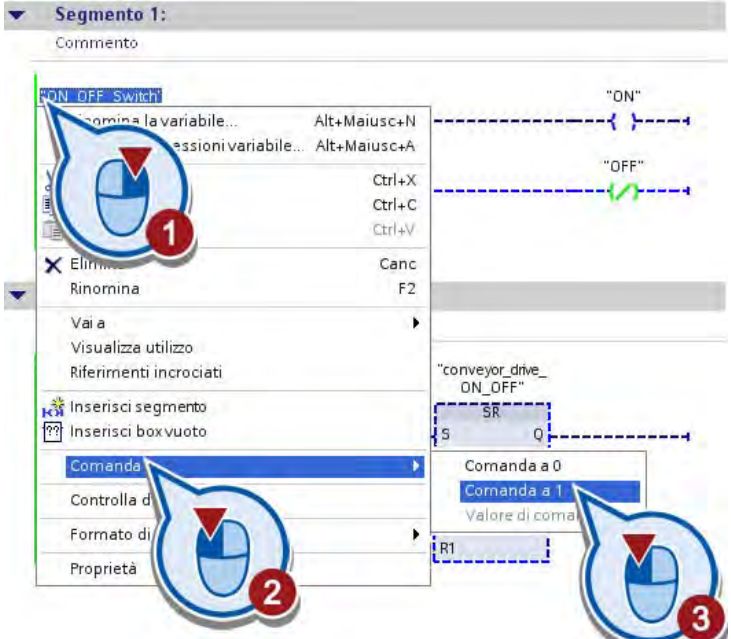

La variabile "ON\_OFF\_Switch" viene impostata allo stato del segnale "1". La corrente passa attraverso il contatto normalmente aperto fino alle bobine alla fine del segmento. La variabile "ON" viene impostata, attivando così l'impianto di esempio. La variabile "OFF" rimane resettata a "0" e non ha ulteriori effetti.

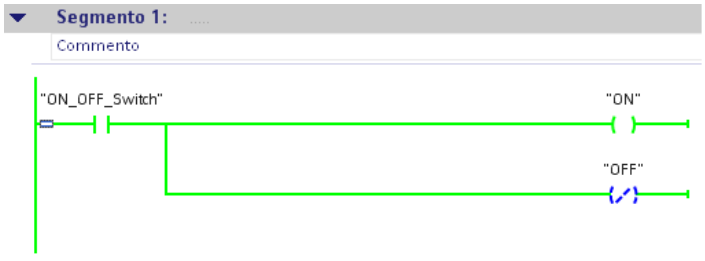

4. Nel segmento 2 comandare la variabile "LS\_1" a "1".

La variabile "LS\_1" viene impostata allo stato del segnale "1". In questo modo si simula il rilevamento di una bottiglia da parte della barriera fotoelettrica "LS1" all'inizio del nastro trasportatore. La variabile "chamber\_ON\_OFF" fornisce lo stato di segnale "0" poiché al momento della simulazione la camera di riscaldamento è spenta.

La corrente attraversa i contatti del montante principale e fornisce lo stato di segnale "1" nell'ingresso S dell'istruzione "Flipflop di impostazione/resettaggio". La variabile "conveyor\_drive\_ON\_OFF" viene impostata allo stato del segnale "1" e il nastro trasportatore viene azionato.

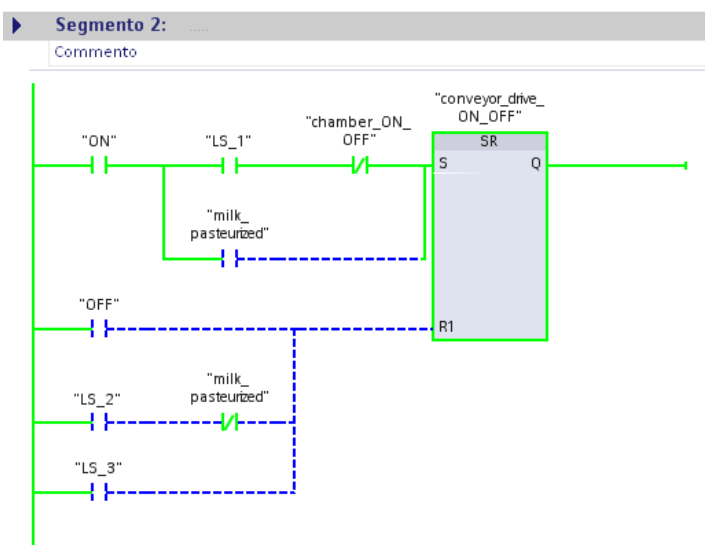

5. Nel segmento 2 comandare la variabile "LS\_1" a "0".

|           |                               | "conveyor_drive_<br>ON_OFF"    |                 |
|-----------|-------------------------------|--------------------------------|-----------------|
| "ON"      | "chamber_ON_<br>OFF"<br>'L5   | <b>SR</b>                      |                 |
|           | nomina la variabile           | Alt+Maiusc+N                   |                 |
|           |                               | essioni variabile Alt+Maiusc+A |                 |
|           |                               | $Ctrl+X$                       |                 |
|           |                               | $Ctrl + C$                     |                 |
|           |                               | $Ctrl_{+}V$                    |                 |
| "OFF"     | X Ellinon                     | Canc                           |                 |
|           | Rinomina                      | F2                             |                 |
|           | Vai a                         |                                |                 |
|           | Visualizza utilizzo           |                                |                 |
| "LS $2$ " | Riferimenti incrociati        |                                |                 |
|           |                               |                                |                 |
| "LS 3"    | <b>Hot</b> Inserisci segmento |                                |                 |
|           | ?? Inserisci box vuoto        |                                |                 |
|           | Comanda                       | N                              | Comanda a 0     |
|           | Controlla da                  |                                | Comanda a 1     |
|           | Formato di vi                 | ь                              | Valore di comal |
|           |                               |                                |                 |
|           | Proprietà                     |                                |                 |

La variabile "LS\_1" viene resettata sullo stato del segnale "0", simulando la disattivazione della barriera fotoelettrica "LS1".

6. Nel segmento 2 comandare la variabile "LS\_2" a "1".

Nel segmento 2:

La variabile "LS\_2" viene impostata allo stato del segnale "1". simulando il trasporto della bottiglia nella camera di riscaldamento e l'attivazione della barriera fotoelettrica "LS2".

Il flusso della corrente viene deviato all'ingresso R1 dell'istruzione "Flipflop di impostazione/resettaggio". La variabile "conveyor\_drive\_ON\_OFF" viene resettata, arrestando così il nastro trasportatore.

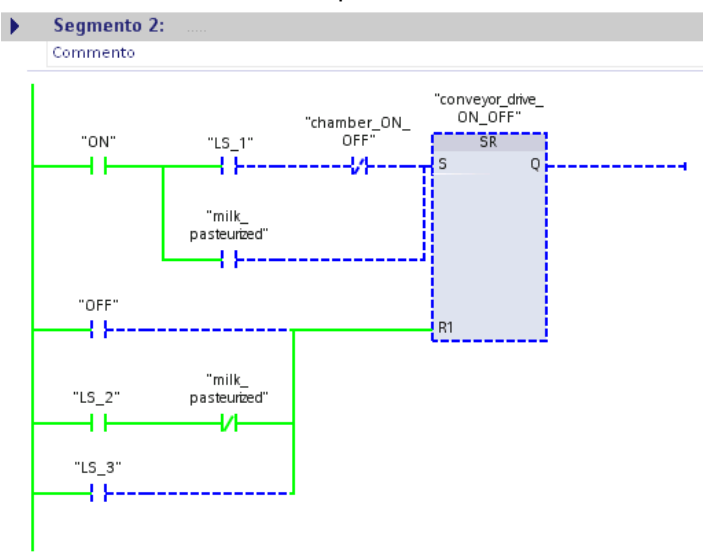

Nel segmento 3:

La corrente attraversa il contatto del montante principale fino all'ingresso S dell'istruzione "Flipflop di impostazione/resettaggio". La variabile "chamber\_ON\_OFF" viene impostata allo stato di segnale "1" e la camera di riscaldamento viene attivata.

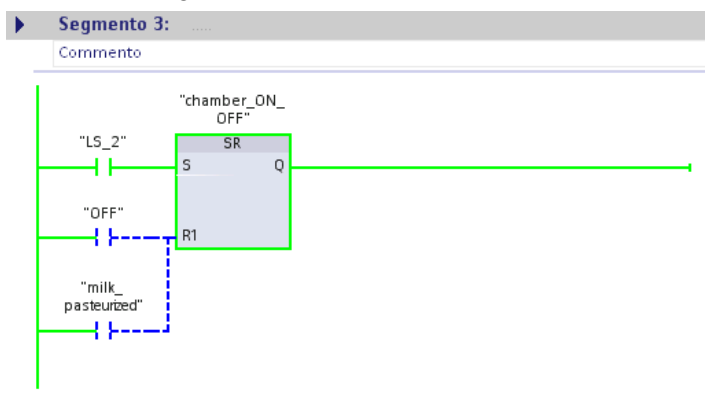

Nel segmento 5:

I

Non appena si attiva la camera di riscaldamento (segmento 3), la variabile "LED" viene impostata allo stato di segnale "1" e viene attivato il LED di stato.

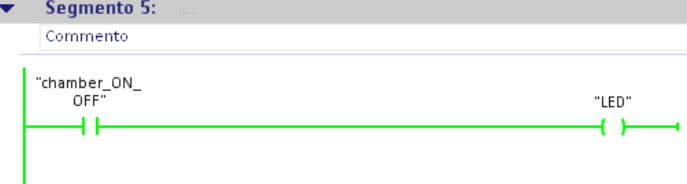

#### Nel segmento 4:

Nell'ingresso IN dell'operazione "Ritardo all'inserzione" viene rilevato un fronte di salita e si avvia il tempo di pastorizzazione.

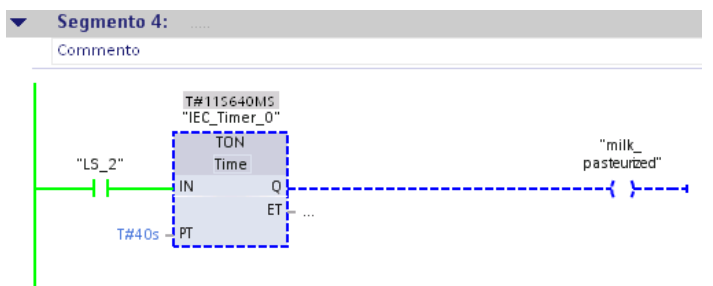

Allo scadere del tempo il latte è pastorizzato e la variabile "milk\_pasteurized" viene impostata allo stato di segnale "1".

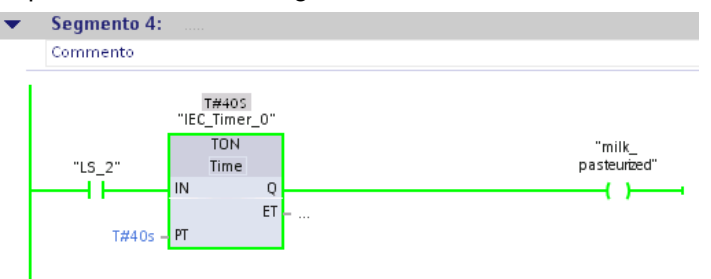

Nel segmento 3:

Con l'impostazione della variabile "milk\_pasteurized" la camera di riscaldamento si disattiva.

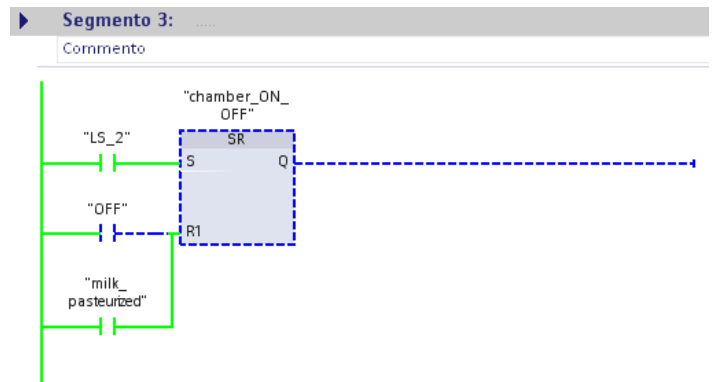

Nel segmento 5:

Quando si spegne la camera di riscaldamento si disattiva il LED di stato.

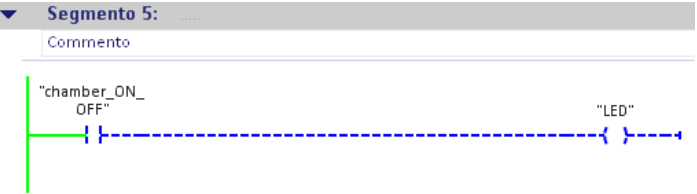

Nel segmento 2:

Il nastro trasportatore viene rimesso in movimento.

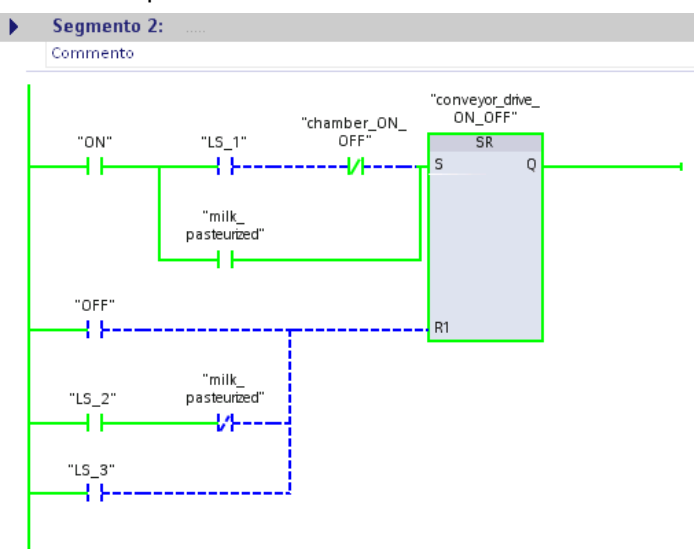

7. Nel segmento 2 comandare la variabile "LS\_2" a "0".

La variabile "LS\_2" viene resettata sullo stato del segnale "0", simulando l'uscita della bottiglia dalla camera di riscaldamento.

8. Nel segmento 2 comandare la variabile "LS\_3" a "1".

La variabile "LS\_3" viene impostata allo stato del segnale "1". In questo modo viene simulato il trasporto della bottiglia fino alla fine del nastro trasportatore e il suo rilevamento attraverso la barriera fotoelettrica "LS3".

La variabile "conveyor\_drive\_ON\_OFF" viene resettata sullo stato del segnale "0" e il nastro si arresta.

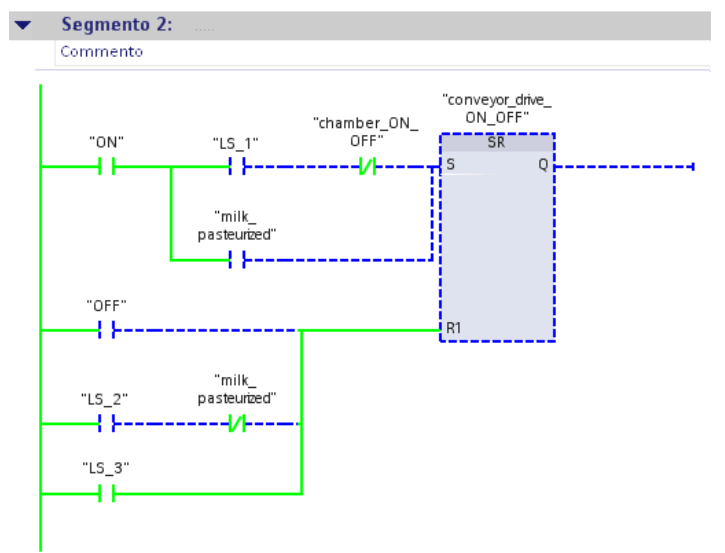

9. Interrompere il collegamento online.

## **Risultato**

L'utente ha testato il programma verificandone i cicli.

Nella sezione seguente l'utente inserirà nella pagina HMI ulteriori oggetti grafici per visualizzare i cicli del programma avanzato.

## 3.4.1 Oggetto grafico "Camera di riscaldamento"

## Introduzione

I passi seguenti mostrano come integrare nella pagina HMI la rappresentazione grafica di una camera di riscaldamento. Per la rappresentazione della camera di riscaldamento si utilizzano oggetti grafici statici semplici.

## Premessa

- La pagina HMI del capitolo "Esempio semplice" è già stata creata o è stato caricato il progetto "[Simple Example](#page-18-0) (Pagina [19](#page-18-0))".
- La pagina HMI creata deve essere aperta sotto "Panel\_Bottlestation".

## Procedimento

Per ampliare la pagina HMI con la rappresentazione di una camera di riscaldamento procedere nel modo seguente:

1. Disegnare un rettangolo sopra il nastro trasportatore al centro della pagina.

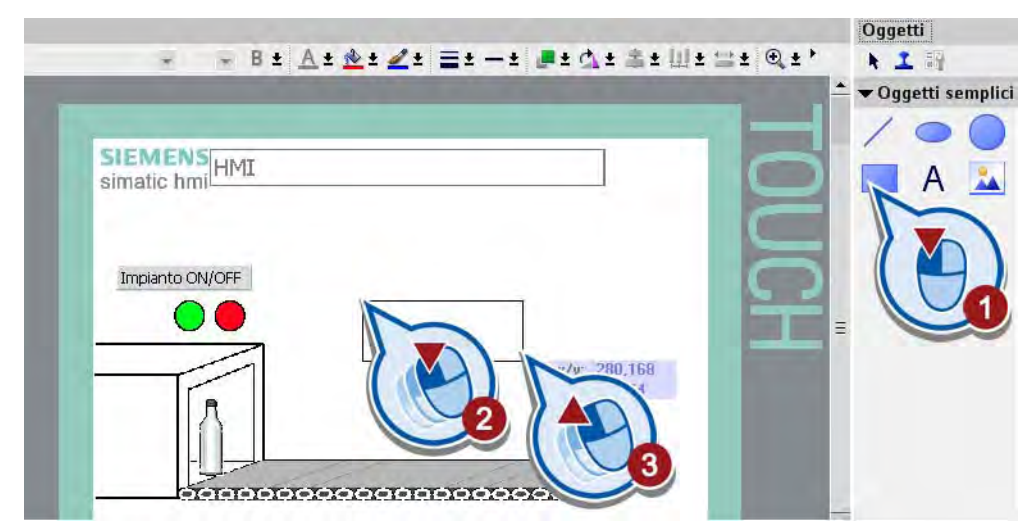

- Oggetti - B± <u>A± @ + Z</u>± = + - + J + Q + \$ + U + = + Q + ' 十工程 w. ▼ Oggetti semplici SIEMENS<br>
simatic hmi Impianto ON/OFF **THE THEFT CONTROL**
- 2. A sinistra e a destra del rettangolo disegnare rispettivamente una linea verticale.

3. Creare due caselle di testo "Camera di riscaldamento" e "Camera di riscaldamento ON".

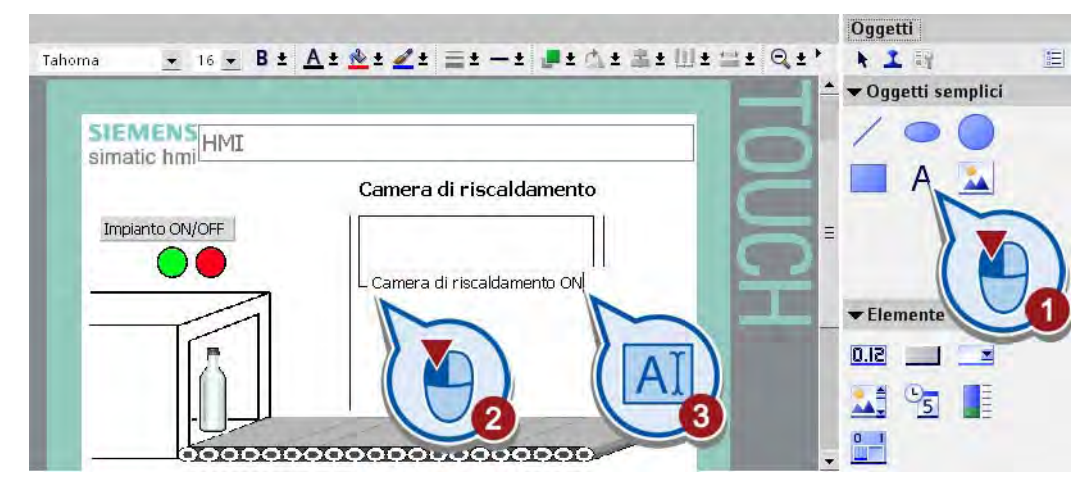

4. Nella finestra di ispezione adattare la formattazione del testo nelle voci "Generale" e "Conformazione".

## **Risultato**

La pagina HMI è stata ampliata con gli elementi statici della camera di riscaldamento.

## 3.4.2 Oggetto grafico "LED camera di riscaldamento"

## Introduzione

I passi seguenti mostrano come integrare nella pagina HMI la rappresentazione grafica di un LED e come animarla con la variabile PLC "LED".

## Premessa

- Il programma deve essere stato creato.
- Deve essere aperta la pagina HMI.

### Procedimento

Per creare e animare il LED per la camera di riscaldamento procedere nel seguente modo:

1. Inserire nel rettangolo, al centro sopra la casella di testo "Camera di riscaldamento ON", un cerchio arancione che rappresenti il LED della camera di riscaldamento.

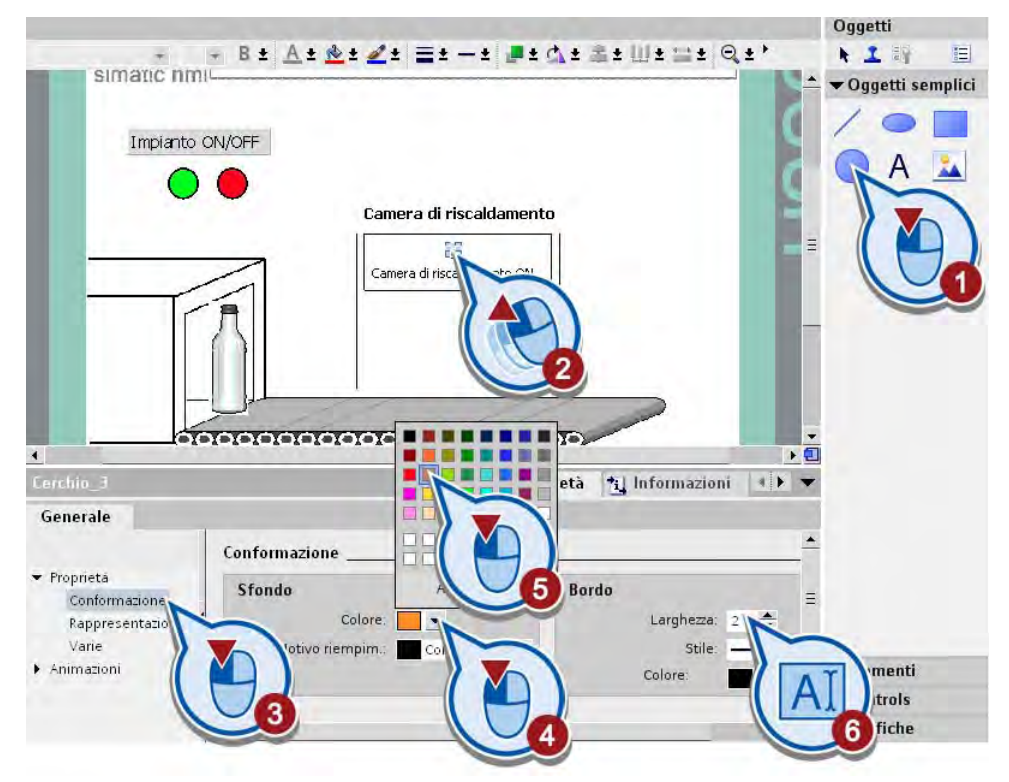

2. Creare una nuova animazione per il LED della camera di riscaldamento.

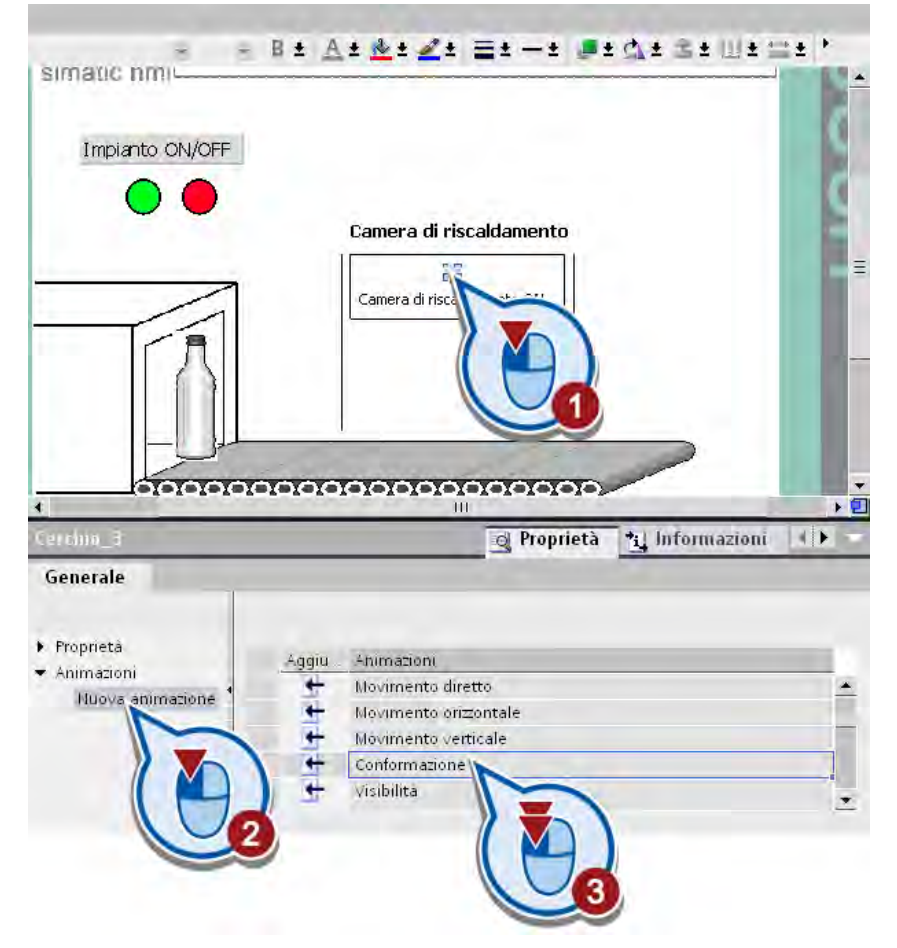

3. Collegare l'animazione con la variabile "LED".

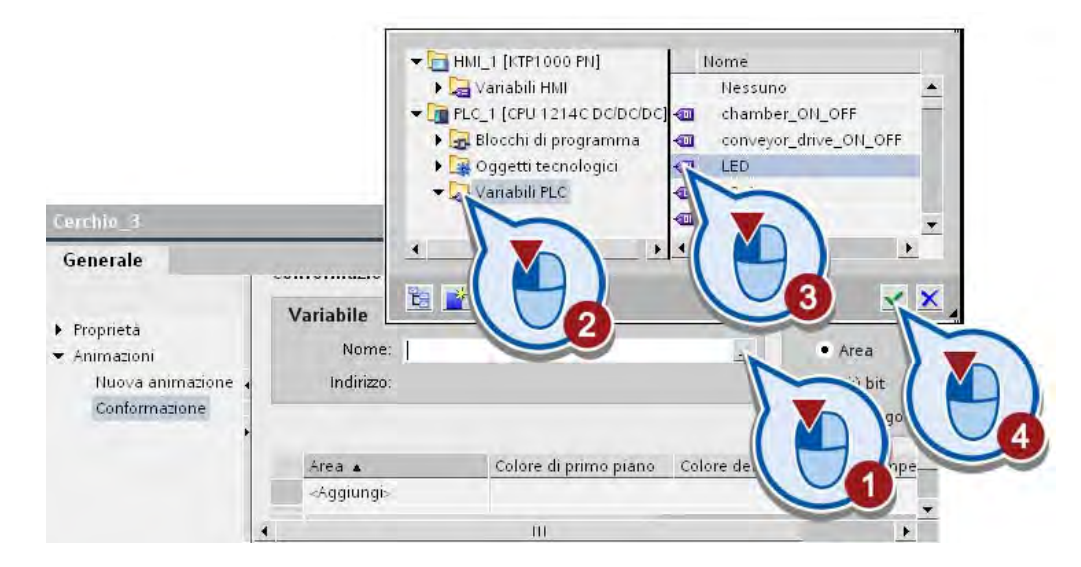

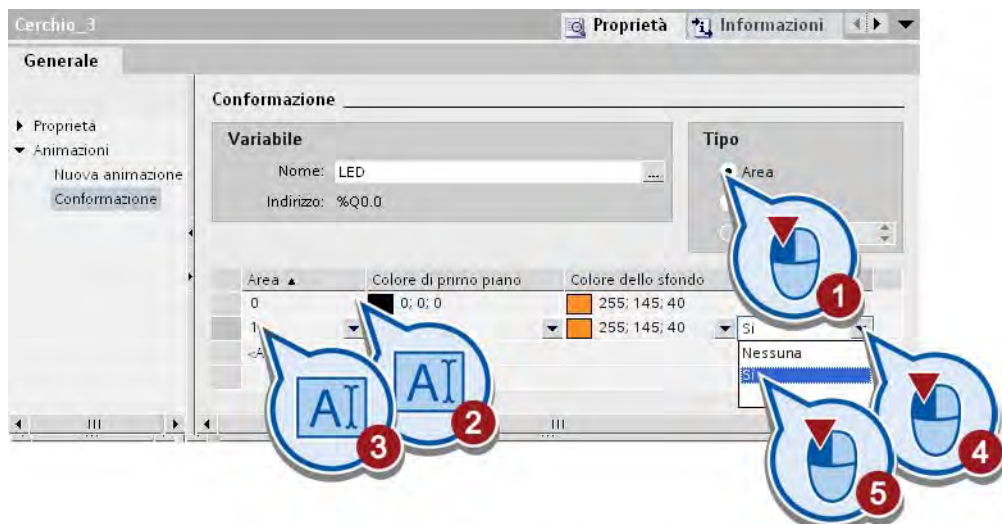

4. Attivare "Lampeggio" per il campo di valori "1" della variabile.

## **Risultato**

Nella pagina HMI è stato inserito un LED. Quando la variabile "LED" assume il valore "1" l'attivazione della camera di riscaldamento viene visualizzata nella pagina HMI attraverso il LED che lampeggia.

Nella sezione seguente l'utente inserirà nella pagina HMI la rappresentazione grafica delle barriere fotoelettriche.

## 3.4.3 Oggetti grafici "Barriere fotoelettriche"

## Introduzione

I passi seguenti mostrano come integrare nella pagina HMI le barriere fotoelettriche "LS1", "LS2" e "LS3". Per la rappresentazione delle barriere fotoelettriche si utilizza l'oggetto di base "Cerchio". Una volta create, le barriere fotoelettriche vanno collegate con le variabili del programma animandone la rappresentazione.

#### Premessa

- Il programma di comando deve essere stato creato.
- Deve essere aperta la pagina HMI.

#### Esempio avanzato

3.4 Ampliamento della pagina HMI

## Procedimento

Per inserire la rappresentazione delle barriere fotoelettriche nella pagina HMI procedere nel seguente modo:

1. Inserire un oggetto "Cerchio" per la rappresentazione di una barriera fotoelettrica con sfondo giallo e larghezza del bordo pari a "2".

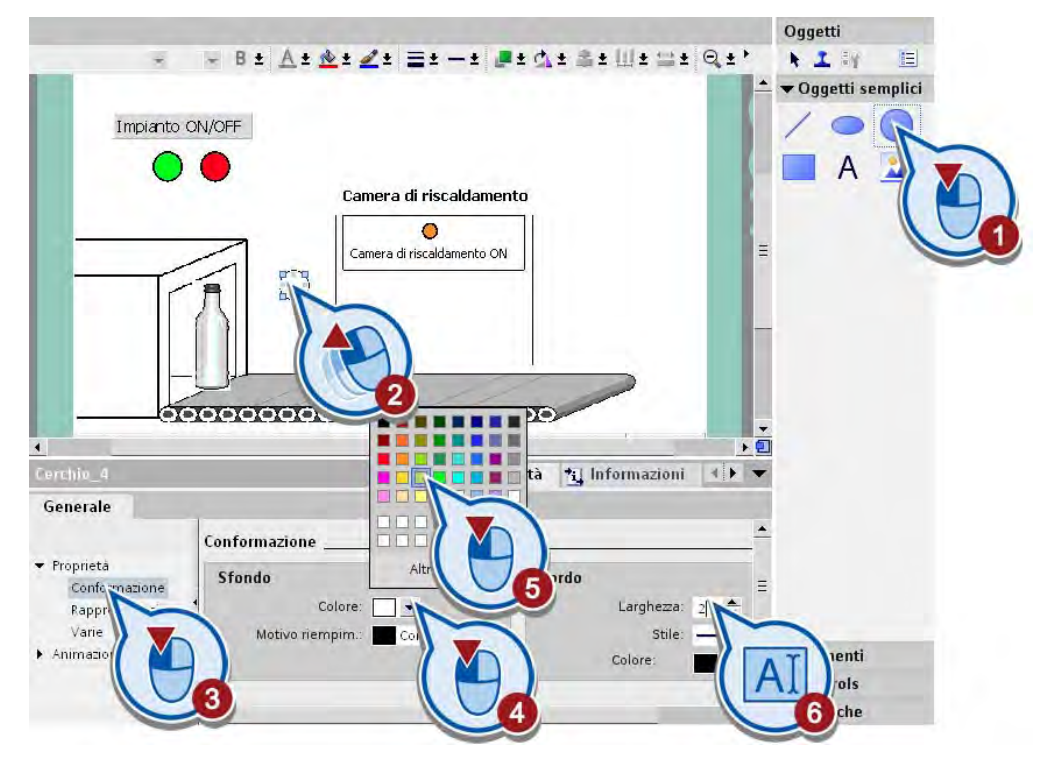

2. Creare un'animazione "Conformazione" per la barriera fotoelettrica.

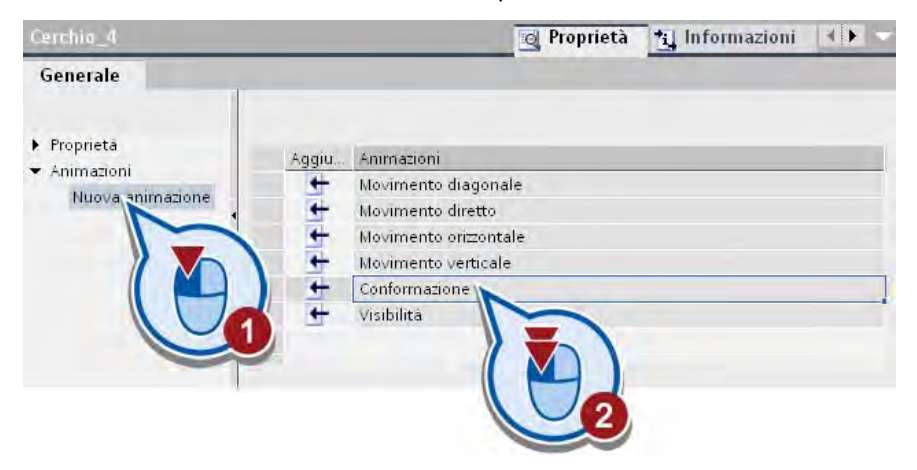

- Cerchia<sub>-4</sub> **Q** Proprietà **1** Informazioni **4** P Generale Conformazione  $\blacktriangleright$  Proprietà Variabile Tipo Animazioni Nome: Nuova animazione ... Conformazione Indirizzo: Colore di primo piano Colore dello sfondo Area  $\overline{0}$  $0;0;0$ 255; 255; 255 255; 255; 63  $\blacksquare$ Si  $\blacktriangledown$ Nessuna  $\rm III$  $\overline{4}$
- 3. Attivare la funzione "Lampeggio" per il campo della variabile "1" senza definire prima una variabile.

4. Creare due barriere fotoelettriche tramite Copia e Incolla.

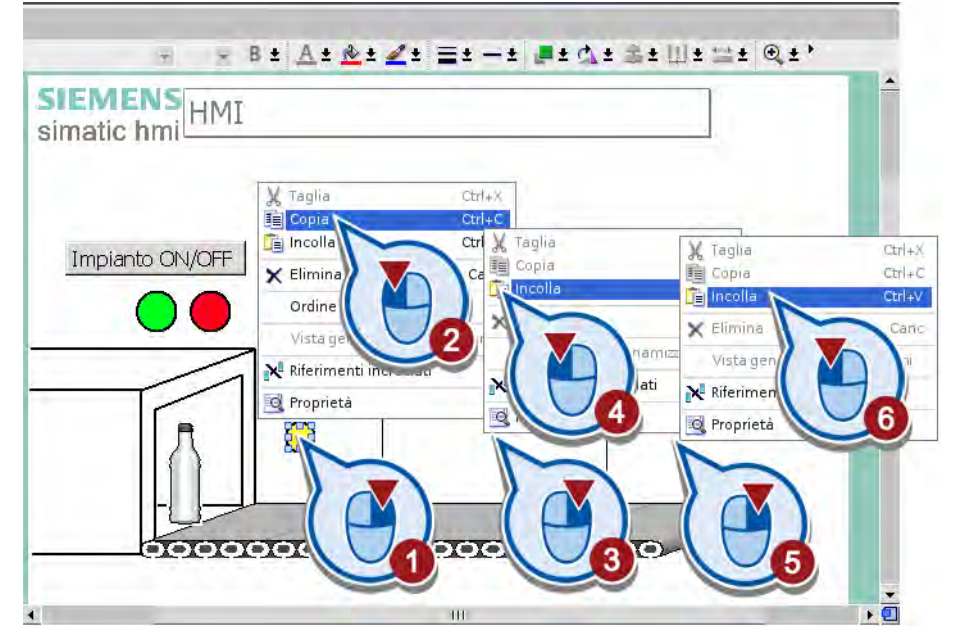

5. Posizionare le barriere fotoelettriche al centro della camera di riscaldamento e alla fine del nastro trasportatore.

- = B± A± @± 2± 글± -± 로± 4± 출± U± 글± @±' u 皇 **特性 SIEMENS**<br>Number of the HMI  $\blacksquare$ simatic hmil Impianto ON/OFF Camera di riscaldamento  $\equiv$  $\bullet$ Camera di riscaldamento ON Ę A.  $\overline{\mathbf{a}}$  $\mathbf{H}$
- 6. Tenendo premuto il tasto MAIUSC selezionare tutte e tre le barriere fotoelettriche e allinearle.

7. Denominare le barriere fotoelettriche rispettivamente con le diciture "LS1", "LS2" e "LS3".

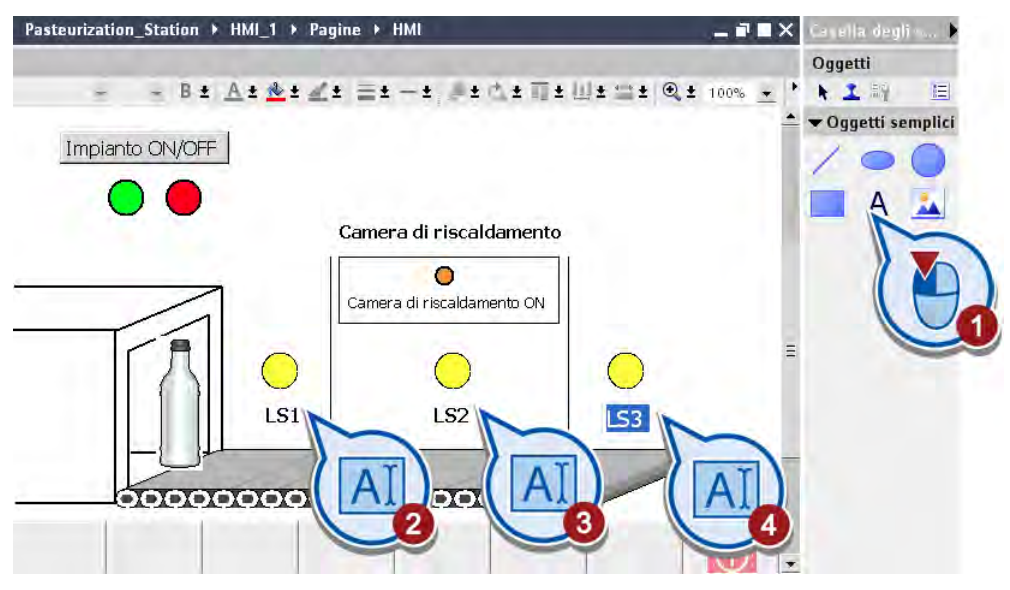

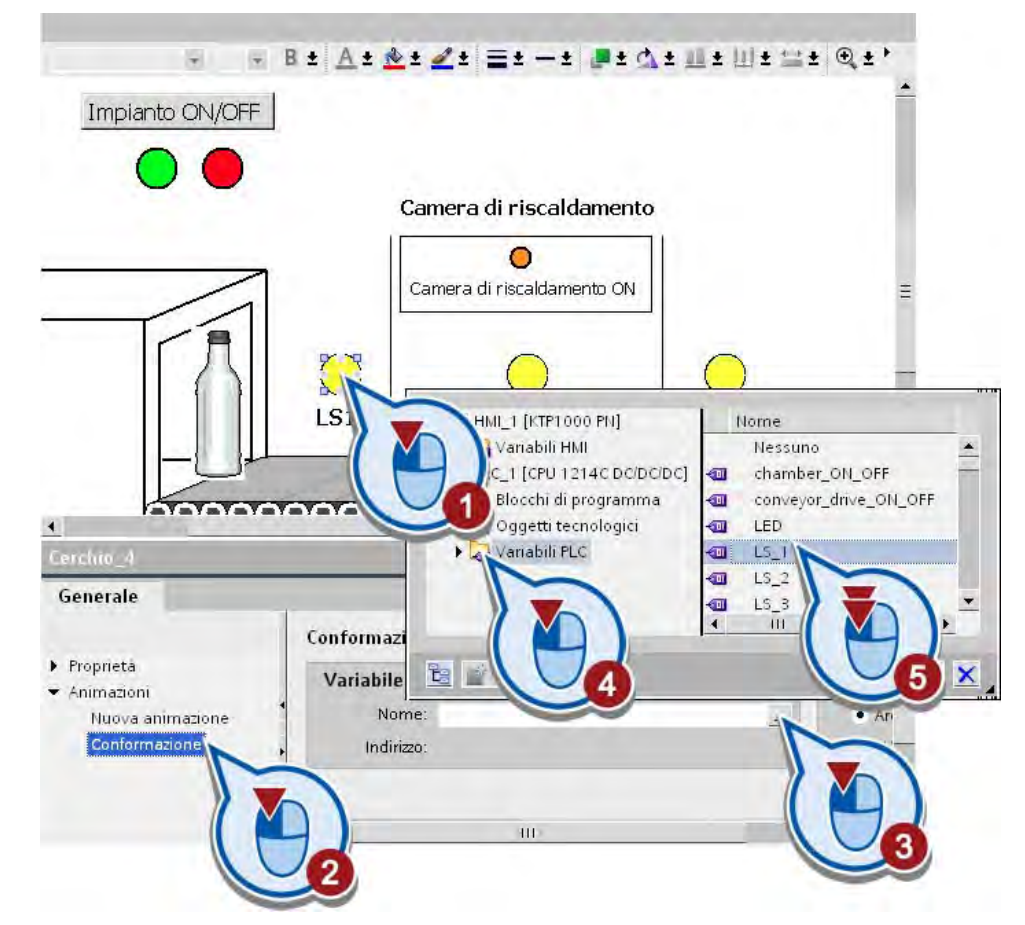

8. Collegare l'animazione "Conformazione" della prima barriera fotoelettrica con la variabile PLC "LS\_1".

- 9. Collegare l'animazione "Conformazione" della seconda e della terza barriera fotoelettrica rispettivamente con le variabili PLC "LS\_2" e "LS\_3".
- 10.Salvare il progetto con il pulsante "Salva progetto" nella barra degli strumenti.

#### **Risultato**

Le barriere fotoelettriche "LS1", "LS2" e "LS3" sono state integrate nella pagina HMI, e sono state collegate con le variabili e quindi animate.

Nella sezione seguente l'utente simulerà la pagina per testare il comportamento degli oggetti dinamici.

3.5 Simulazione della pagina HMI

# 3.5 Simulazione della pagina HMI

#### Introduzione

I passi seguenti mostrano come testare la pagina HMI utilizzando Runtime Simulator. Runtime Simulator consente di simulare l'attivazione dell'ingresso del controllore per la barriera fotoelettrica "LS1". Per maggiori informazioni su Runtime Simulator consultare la sezione ["Simulazione del runtime](#page-91-0) (Pagina [92](#page-91-0))".

## Procedimento

Per avviare la simulazione della pagina HMI procedere nel modo seguente:

1. Avviare la simulazione del runtime dalla barra dei menu. La finestra del pannello operatore deve essere attiva. Se il menu non è attivo, cliccare prima su un'area libera all'interno della pagina HMI.

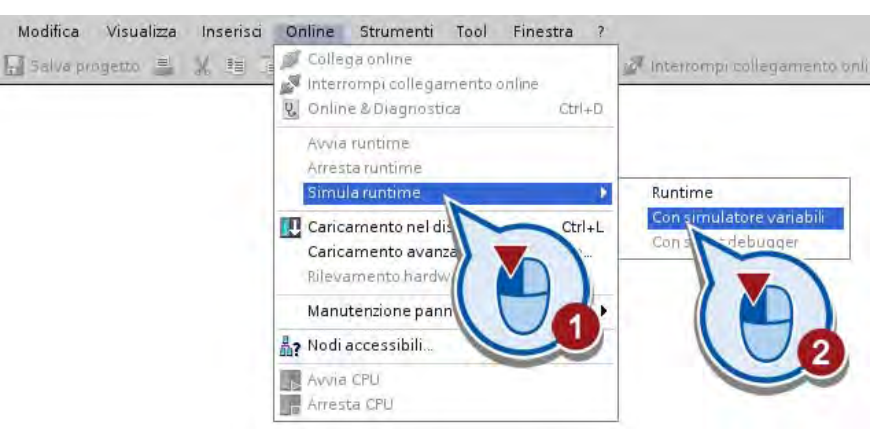

2. Impostare il valore della variabile "LS\_1" a "1". Applicare il valore impostato utilizzando il tasto Invio.

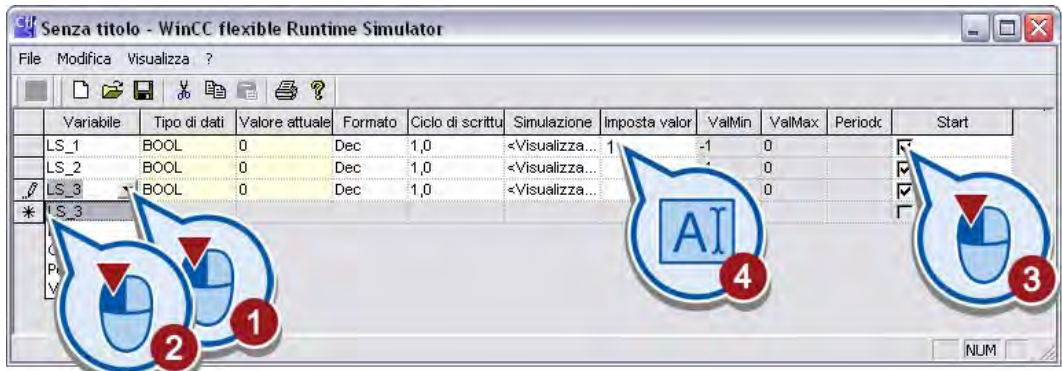

3. Passare alla finestra "RT Simulator".

## **Risultato**

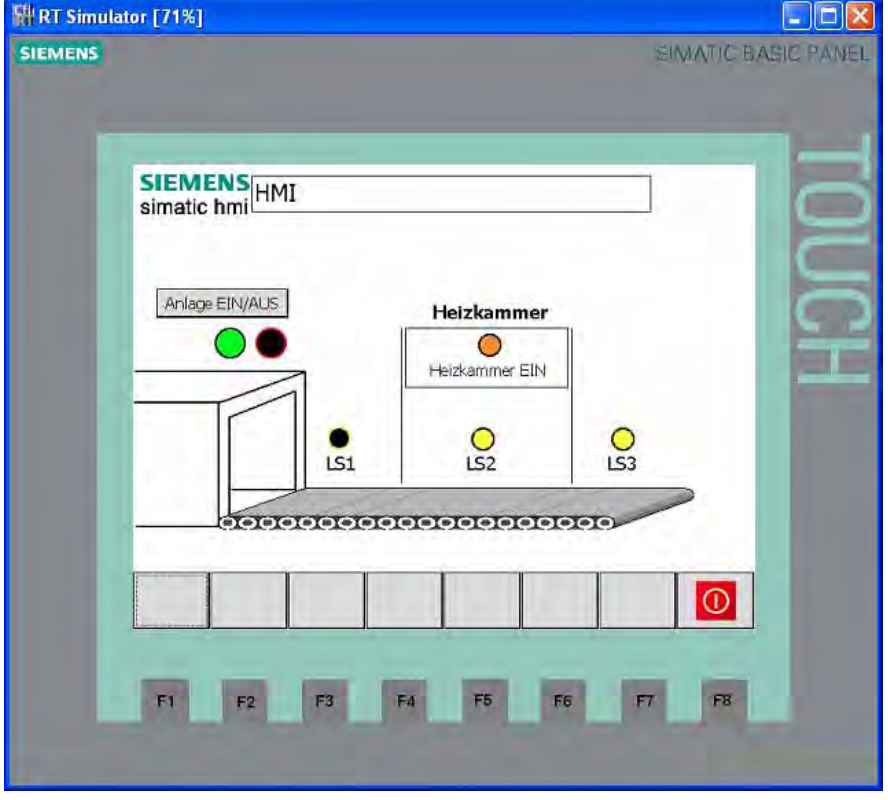

Il valore della variabile PLC "LS\_1" viene simulato. La barriera fotoelettrica "LS1" lampeggia.

Con l'assegnazione di valori nella colonna "Imposta valore" è possibile simulare i valori per tutte le variabili PLC utilizzate. Tutte le variabili PLC sono valori booleani, il che significa che possono assumere solo il valore "0" o "1".

## Nota

#### Variabili in Runtime Simulator

Nella selezione delle variabili di Runtime Simulator vengono visualizzate le variabili HMI. Le variabili PLC collegate con eventi o con un'animazione della pagina HMI non vengono elencate nella colonna "Variabile" della tabella.

## Test nel pannello operatore

In alternativa è possibile testare la pagina HMI anche su un pannello operatore. Per maggiori informazioni consultare la sezione [Caricamento della pagina HMI nel pannello operatore](#page-88-0) (Pagina [89](#page-88-0)).

Esempio avanzato

3.5 Simulazione della pagina HMI
# Esempio "Regolazione PID" 4

# 4.1 Introduzione

#### Caricamento di un progetto

Chi avesse saltato i capitoli precedenti ha la possibilità di caricare lo stato del progetto alla fine dell'ultimo capitolo (vedere ["Caricamento dei progetti](#page-18-0) (Pagina [19](#page-18-0))"). Lo stato del progetto alla fine dell'ultimo capitolo è salvato nel file "Extended\_Example.ZIP".

#### Introduzione

È sempre necessaria una regolazione quando, nel processo, una determinata grandezza fisica - come ad esempio temperatura, pressione o velocità - deve avere un determinato valore, il quale, però, potrebbe variare a causa di condizioni esterne imprevedibili.

#### Definizione del regolatore PID

Un regolatore PID è costituito da una componente proporzionale, una integrale e una derivativa. Il regolatore rileva continuamente il valore istantaneo della grandezza regolata misurato all'interno di un circuito di regolazione e lo confronta con il setpoint desiderato. Dalla differenza risultante, il regolatore PID calcola una grandezza regolante che adegua la grandezza regolata al setpoint nel modo più rapido e stabile possibile.

#### Definizione di circuito di regolazione

Un circuito di regolazione è composto da un sistema regolato, dal regolatore, dall'elemento di misura (sensore) e da un organo attuatore.

- Come regolatore in questo esempio viene utilizzata una regolazione PID SIMATIC S7-1200.
- L'elemento di misura nell'esempio è un sensore che misura la temperatura all'interno della camera di riscaldamento.
- L'organo attuatore è il riscaldatore che viene indirizzato direttamente dal controllore.

Lo schema seguente mostra un tipico circuito di regolazione.

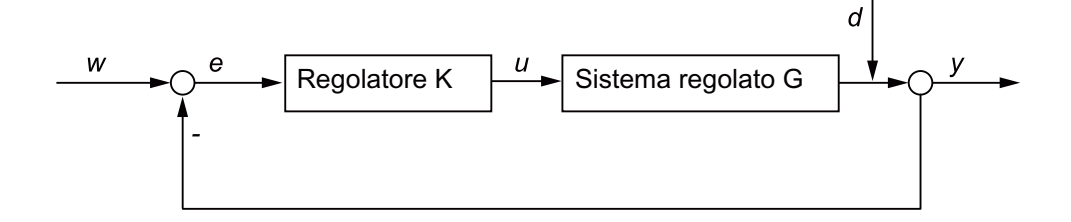

#### 4.1 Introduzione

Il setpoint  $(w)$  deve già essere predefinito. Nell'esempio seguente il setpoint è costituito da una temperatura desiderata di 75°C all'interno della camera di riscaldamento. Dal setpoint  $(w)$  e dal valore istantaneo ( $\psi$ ) si calcola la differenza di regolazione (e). La differenza di regolazione viene convertita dal regolatore  $(K)$  in un valore regolante  $(u)$ . Il valore regolante modifica nel sistema regolato (G) il valore istantaneo ( $y$ ). In questo esempio il sistema regolato (G) corrisponde all'adeguamento della temperatura nella camera di riscaldamento, ad es. per una maggiore o minore adduzione di energia.

Oltre che dal sistema regolato (G) il valore istantaneo ( $y$ ) può essere modificato anche da grandezze di disturbo  $(d)$ . In questo esempio una grandezza di disturbo può essere costituita da una variazione indesiderata della temperatura, causata ad es. da una variazione della temperatura esterna.

#### Utilizzo del regolatore PID

Nel progetto di esempio il regolatore PID viene utilizzato per raggiungere il più rapidamente possibile una temperatura di 75°C e per mantenere possibilmente costante il setpoint.

Nell'esempio potrebbe verificarsi un superamento del setpoint perché la resistenza continua a emanare calore anche dopo la disinserzione. Questo effetto viene definito sovraelongazione e si verifica in presenza di un ritardo temporale tra regolazione e misurazione del valore istantaneo.

La figura seguente mostra un possibile andamento della curva della temperatura dopo la prima attivazione dell'impianto.

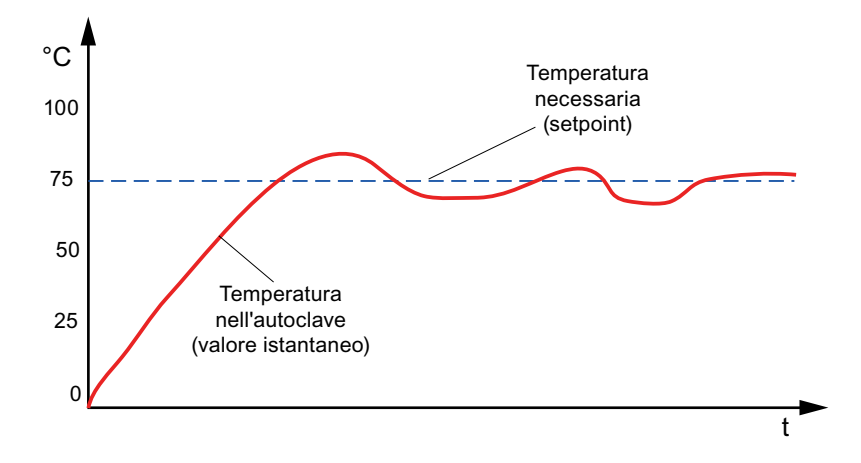

# Fasi

La figura seguente contiene una panoramica degli oggetti che verranno creati in seguito.

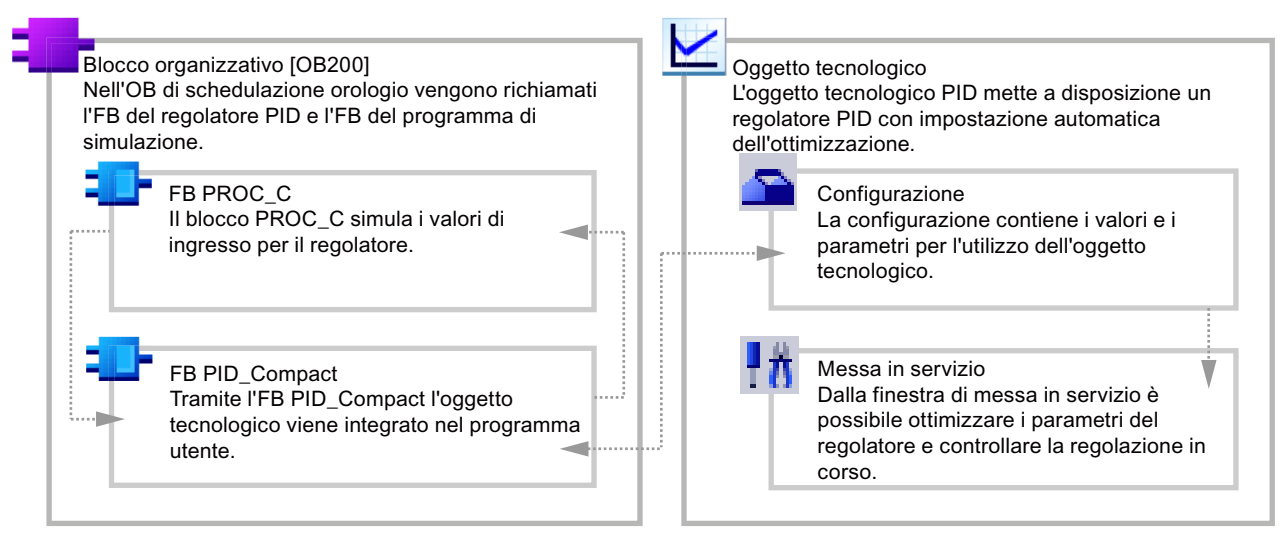

Per la creazione degli oggetti occorre eseguire i passi seguenti:

- Creare un secondo blocco organizzativo [OB200] nel quale vengono richiamati i blocchi per il regolatore PID.
- Creare l'oggetto tecnologico "PID\_Compact".
- Caricare il blocco di simulazione "PROC\_C" nel blocco organizzativo [OB200]. Grazie all'utilizzo del blocco di simulazione non è necessario nessun altro componente hardware oltre il controllore.
- Configurare l'oggetto tecnologico "PID\_Compact".
	- Selezionare il tipo di regolazione.
	- Definire un setpoint per la regolazione.
	- Interconnettere il valore istantaneo e il valore regolante dell'oggetto tecnologico "PID\_Compact" con il blocco di simulazione "PROC\_C".
- Caricare il programma utente ed eseguire un'ottimizzazione della regolazione nella finestra di messa in servizio dell'oggetto tecnologico.

4.2 Creazione del blocco organizzativo per il regolatore PID

# 4.2 Creazione del blocco organizzativo per il regolatore PID

# Introduzione

I blocchi per il regolatore PID vanno creati in un nuovo blocco organizzativo. Come nuovo blocco organizzativo viene utilizzato un OB di schedulazione orologio la cui creazione viene descritta più avanti.

I blocchi organizzativi di schedulazione orologio permettono di avviare i programmi a intervalli periodici indipendentemente dall'elaborazione ciclica del programma. L'elaborazione ciclica del programma viene interrotta dall'OB di schedulazione orologio e ripresa al termine di quest'ultimo.

La seguente figura mostra il ciclo del programma con un OB di schedulazione orologio.

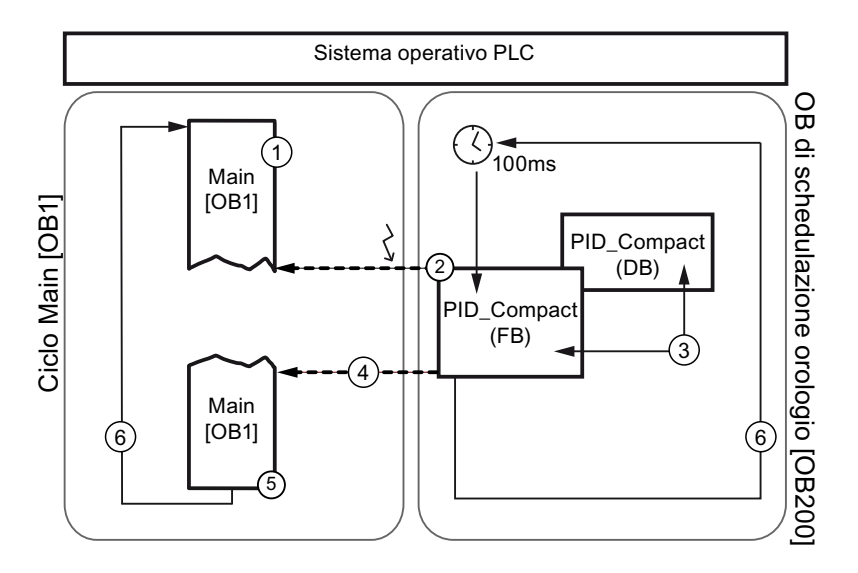

- ① Il programma si avvia con Main [OB1].
- ② Ogni 100 ms viene emesso un allarme di schedulazione orologio che interrompe il programma in corso in un punto qualsiasi (ad es. durante Main [OB1]) ed esegue il programma nell'OB di schedulazione orologio.

Il programma qui è costituito dal blocco funzionale PID\_Compact.

- ③ PID\_Compact viene eseguito e scritto nel blocco dati PID\_Compact (DB).
- ④ Terminata l'elaborazione dell'OB di schedulazione orologio, Main [OB1] viene ripreso dal punto di interruzione. I valori vengono mantenuti.
- ⑤ Main [OB1] viene terminato.
- ⑥ Il ciclo di programma viene riavviato.

Nel progetto di esempio viene utilizzato l'OB di schedulazione orologio per richiamare l'oggetto tecnologico "PID\_Compact". L'oggetto tecnologico "PID\_Compact" è la rappresentazione del regolatore PID nel software. Questo oggetto tecnologico consente di configurare un regolatore PID, di attivarlo e di controllarne lo stato di esecuzione.

4.2 Creazione del blocco organizzativo per il regolatore PID

# Procedimento

Per creare un OB di schedulazione orologio procedere nel seguente modo:

- 1. Aprire la vista portale.
- 2. Inserire un nuovo blocco nel controllore esistente.

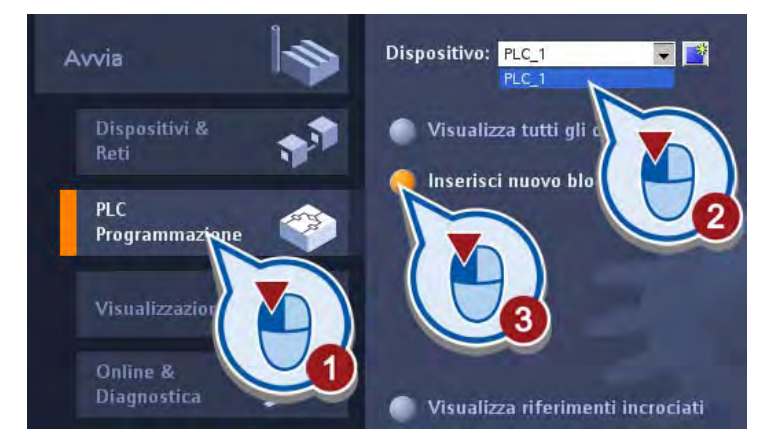

3. Creare un OB di schedulazione orologio con il nome "PID". Assicurarsi che l'opzione "Aggiungi nuovo e apri" sia attiva.

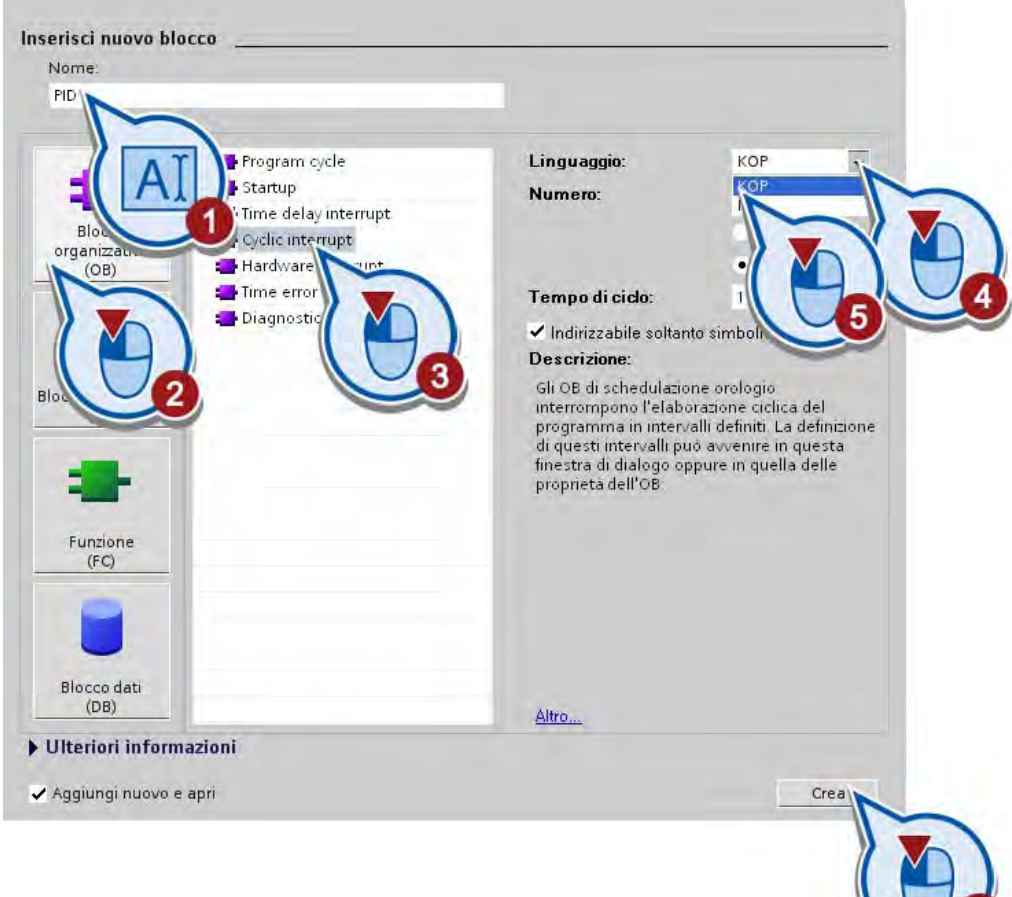

4.2 Creazione del blocco organizzativo per il regolatore PID

## **Risultato**

L'OB di schedulazione orologio creato viene aperto nell'editor di programma nella vista progetto. Se il blocco non si apre automaticamente significa che non è stato impostato il segno di spunta nella casella dell'opzione "Aggiungi nuovo e apri". In questo caso passare alla vista progetto e aprire il blocco di programma nella navigazione del progetto.

Nella sezione seguente l'utente richiamerà l'oggetto tecnologico "PID\_Compact" nel blocco creato.

4.3 Creazione dell'oggetto tecnologico regolatore PID

# 4.3 Creazione dell'oggetto tecnologico regolatore PID

## Introduzione

I passi seguenti mostrano come richiamare l'oggetto tecnologico "PID\_Compact" nell'OB di schedulazione orologio "PID [OB200]".

### Premessa

- Deve essere stato creato un progetto con un controllore S7-1200.
- È già stato creato e aperto nella vista del progetto un OB di schedulazione orologio.

#### Procedimento

Per richiamare l'oggetto tecnologico "PID\_Compact" nell'OB di schedulazione orologio "PID [OB200]" procedere nel seguente modo:

1. Creare l'oggetto tecnologico "PID\_Compact" nel primo segmento del blocco organizzativo "PID [OB200]".

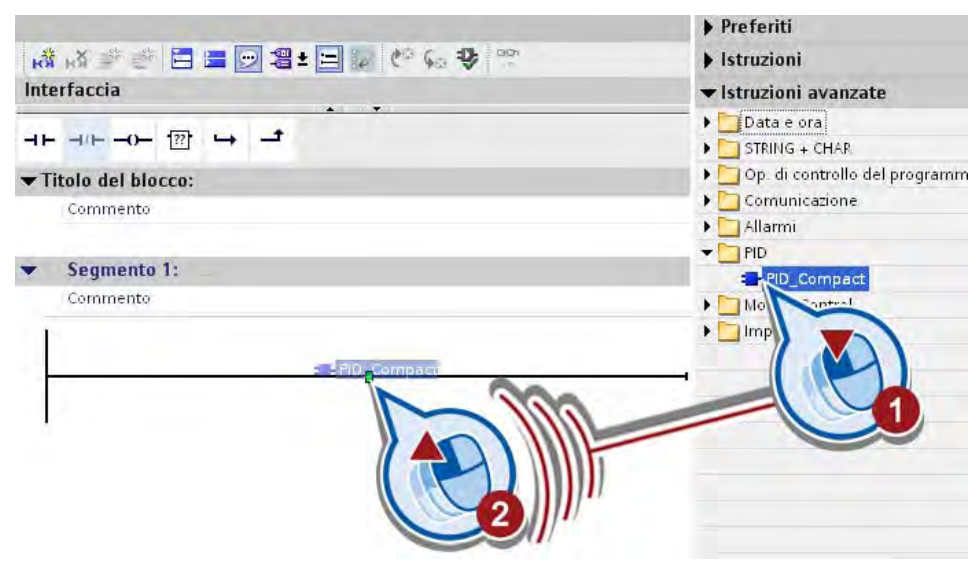

4.3 Creazione dell'oggetto tecnologico regolatore PID

2. Confermare la creazione del blocco dati per l'oggetto tecnologico "PID\_Compact".

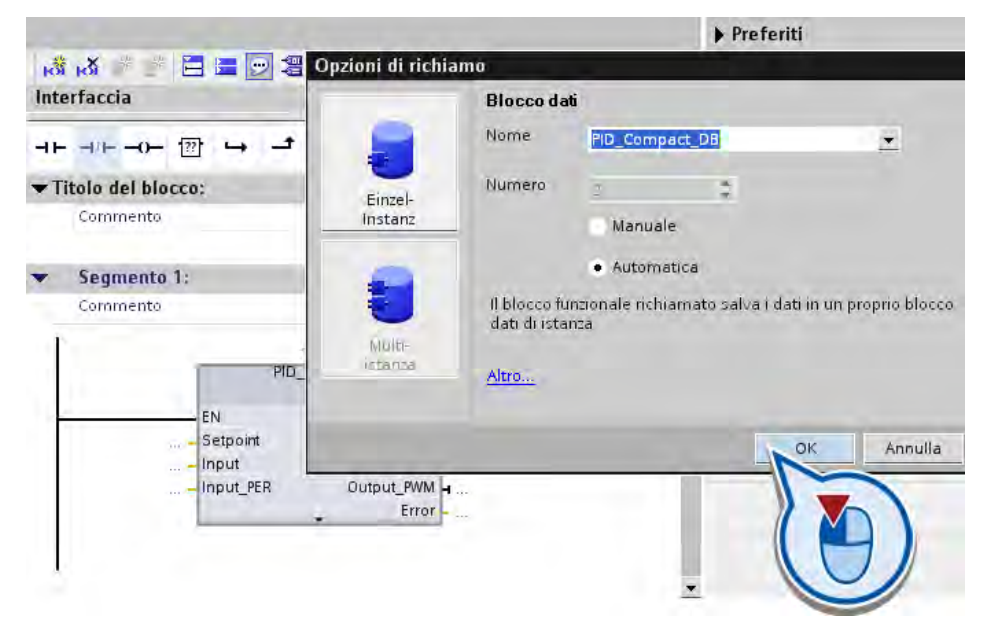

#### **Risultato**

Il richiamo dell'oggetto tecnologico "PID\_Compact" è stato programmato nell'OB di schedulazione orologio "PID [OB200]" ed è stato creato il blocco dati "PID\_Compact\_DB".

Nella sezione seguente l'utente caricherà nel programma il blocco per la simulazione dei valori di ingresso e di uscita del regolatore PID.

# Introduzione

I passi seguenti mostrano come caricare il blocco "PROC\_C" nel progetto di esempio. Il blocco simula i valori di ingresso e di uscita del regolatore PID. Per poterlo utilizzare, caricare una biblioteca nel progetto di esempio e creare il blocco nel secondo segmento.

#### Premessa

Il blocco organizzativo "PID [OB200]" deve essere aperto nella vista progetto.

### Procedimento

Per aprire la biblioteca e copiare il blocco procedere nel modo seguente:

1. Copiare il file "Simulation Program PID.ZIP" dal seguente indirizzo Internet al disco rigido locale e decomprimere il file.

<http://support.automation.siemens.com/WW/view/it/40263542>

Fare clic sul simbolo "Informazioni" per visualizzare i file ZIP.

- 2. Decomprimere il file "Simulation Program PID.ZIP".
- 3. Dalla task card "Biblioteche" aprire la biblioteca globale "Simulazione" nella directory del file decompresso.

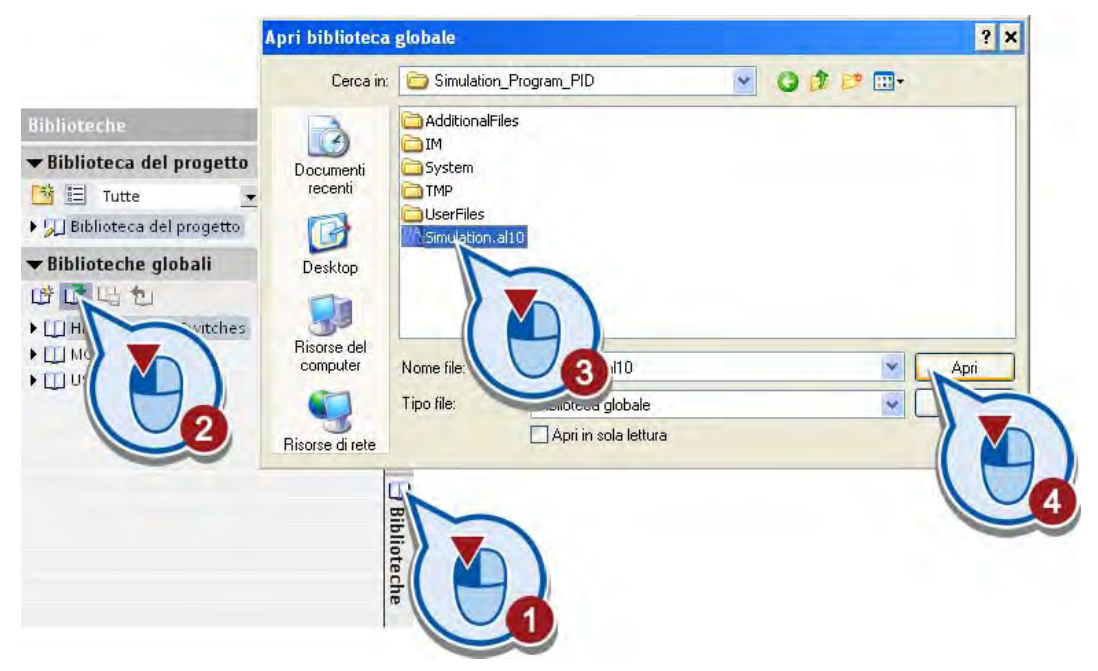

La biblioteca viene caricata.

4. Copiare il blocco di simulazione "PROC\_C" nel secondo segmento del blocco organizzativo "PID [OB200]".

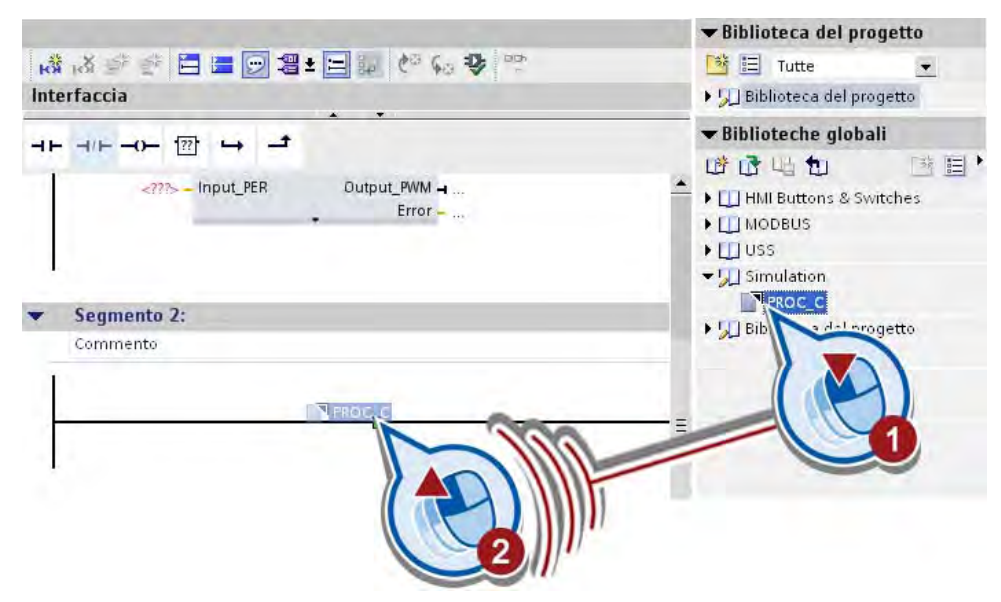

5. Confermare la creazione del blocco dati per il blocco di simulazione "PROC\_C".

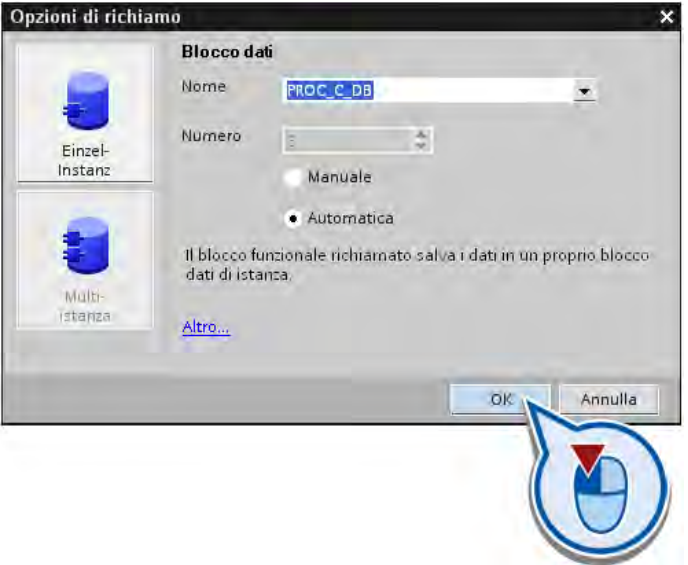

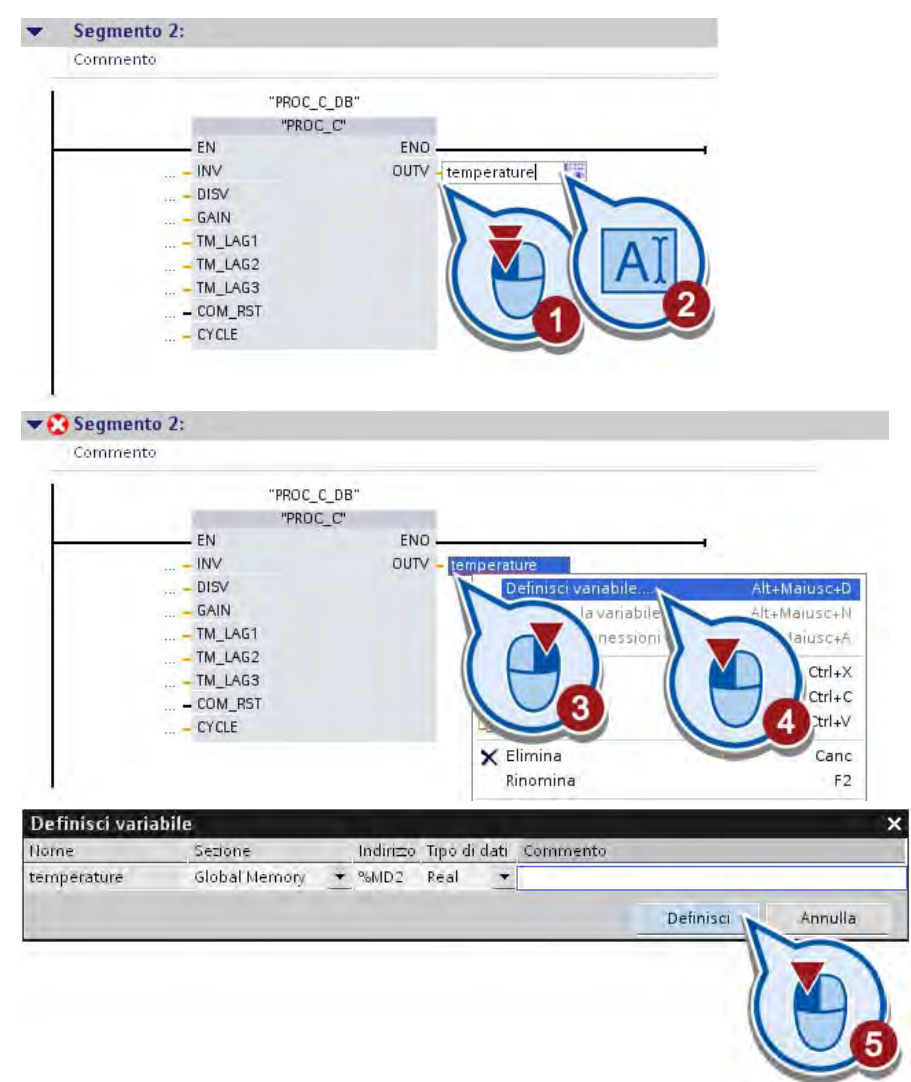

6. Definire una variabile "temperature" nel parametro OUTV.

Nelle variabili "temperature" viene salvato il valore del parametro OUTV. Il valore di questo parametro è il valore della temperatura che viene simulato dal blocco "PROC\_C".

7. Nel parametro "INV" definire allo stesso modo una variabile "output\_value".

## Risultato

Il blocco per la simulazione dei valori di ingresso e di uscita del regolatore PID è stato caricato nel progetto di esempio.

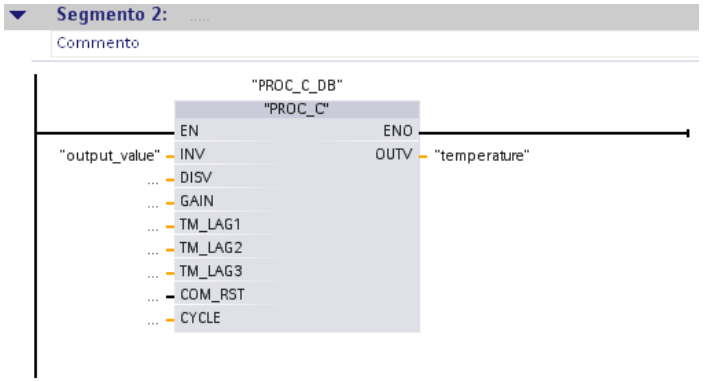

Se si esegue l'OB di schedulazione orologio "PID (OB200)" il blocco "PROC\_C" simula i valori di ingresso e di uscita e li salva nel blocco dati di istanza "PROC\_C\_DB". I valori dei parametri INV e OUTV vengono rappresentati nelle variabili con l'esecuzione del programma.

Nella sezione seguente l'utente configurerà un regolatore PID con l'oggetto tecnologico "PID\_Compact" collegandone gli ingressi e le uscite con i valori corrispondenti del blocco di simulazione.

# 4.5 Configurazione del regolatore PID

# Introduzione

I passi seguenti indicano come configurare il regolatore PID con l'oggetto tecnologico "PID\_Compact".

# Impostazioni per la configurazione del regolatore PID

● Tipo di regolazione

Il tipo di regolazione consente di preselezionare l'unità di misura del valore da regolare. In questo esempio viene utilizzato il tipo di regolazione "Temperatura" con l'unità di misura "°C".

● Parametri di ingresso/uscita

In questo campo si assegnano i parametri di ingresso e uscita per setpoint, valore istantaneo e valore regolante dell'oggetto tecnologico "PID\_Compact". Per utilizzare il regolatore PID senza ulteriori componenti hardware collegare i parametri di ingresso e di uscita di "PID\_Compact" con le variabili collegate al blocco di simulazione "PROC\_C" "output\_value" e "temperature".

– Il valore istantaneo viene simulato da "PROC\_C" e utilizzato come ingresso di "PID\_Compact".

Nell'esempio il valore istantaneo corrisponde alla temperatura misurata nella camera di riscaldamento e rappresentata nella variabile "temperature".

– Il valore regolante viene calcolato dall'oggetto tecnologico "PID\_Compact" ed è un parametro di uscita del blocco. Il valore regolante è rappresentato nella variabile "output\_value" e viene utilizzato come valore di ingresso di "PROC\_C".

4.5 Configurazione del regolatore PID

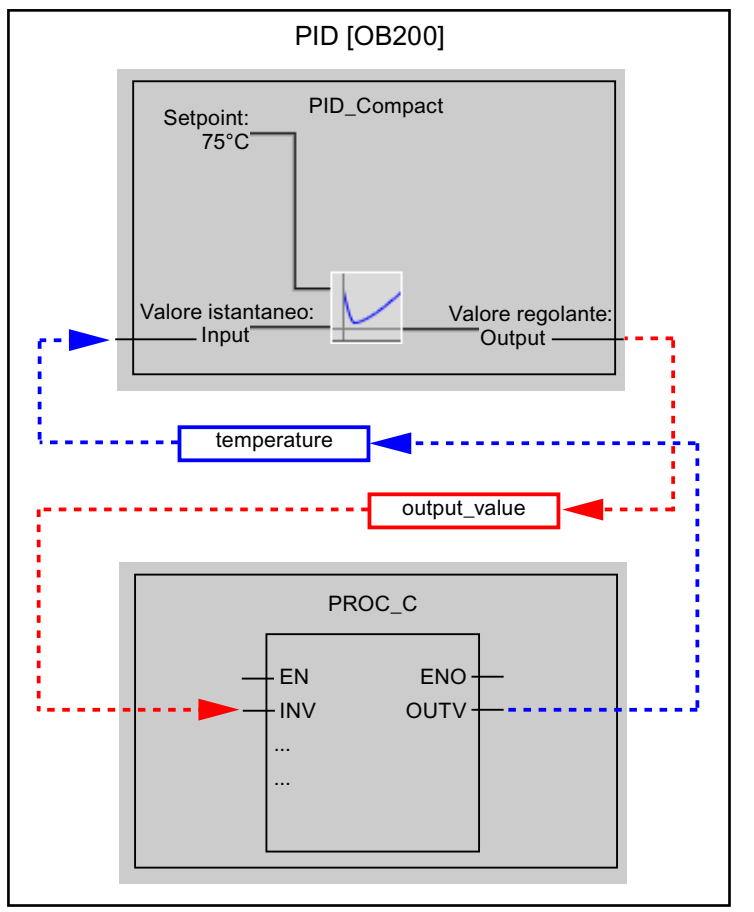

La figura seguente mostra come vengono interconnessi l'oggetto tecnologico "PID\_Compact" e il blocco di simulazione "PROC\_C".

### Premessa

- L'OB di schedulazione orologio "PID [OB200]" deve essere aperto.
- Il blocco "PID\_Compact" deve essere richiamato nel blocco organizzativo "PID [OB200]".
- Il blocco di simulazione "PROC\_C" deve essere richiamato nel blocco organizzativo "PID [OB200]".

# Procedimento

Per configurare l'oggetto tecnologico "PID\_Compact" e interconnetterlo con il blocco di simulazione "PROC\_C" procedere nel modo seguente:

1. Aprire la configurazione del regolatore PID nella finestra di ispezione.

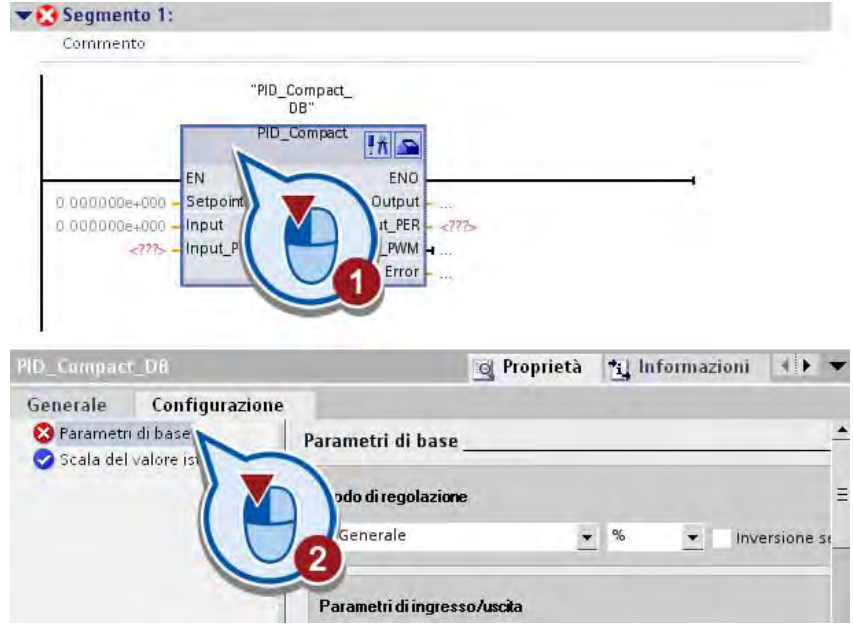

2. Selezionare il tipo di regolazione.

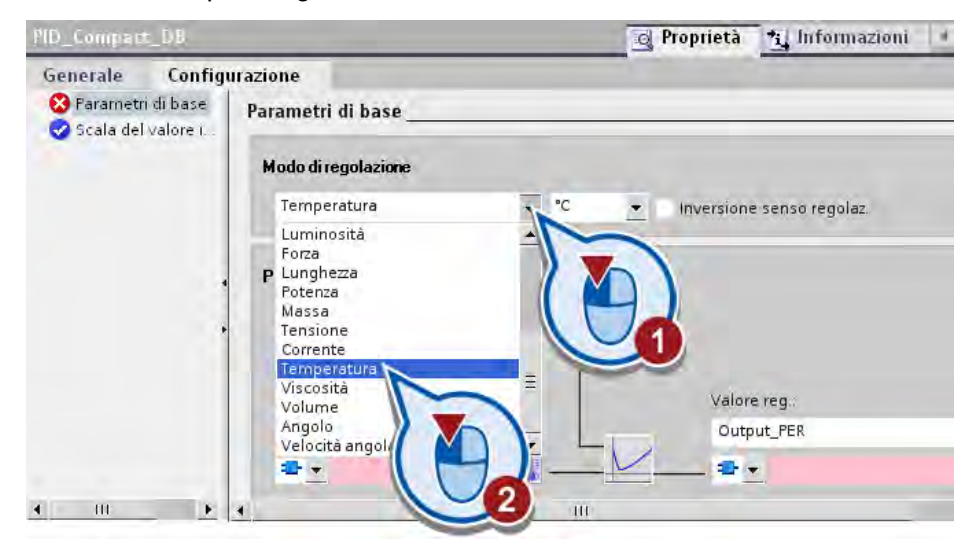

4.5 Configurazione del regolatore PID

3. Introdurre il setpoint per la regolazione.

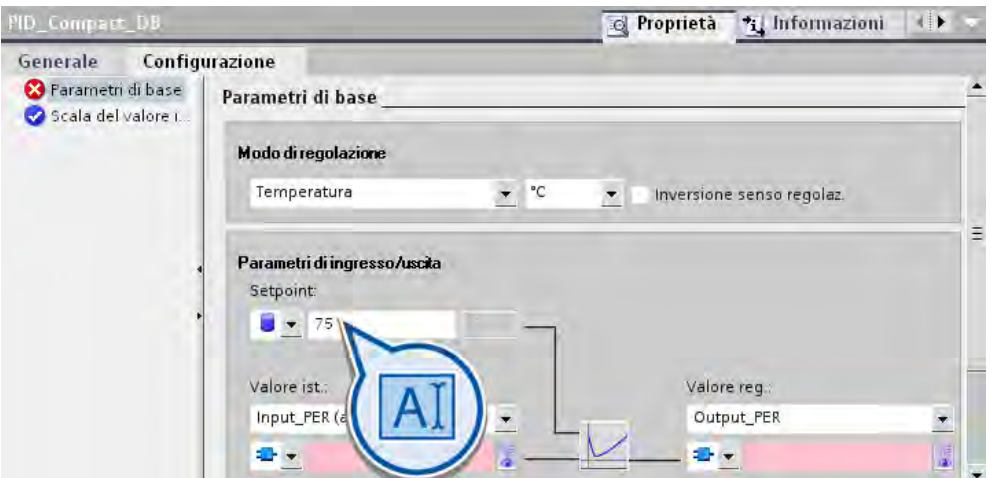

4. Per il valore istantaneo e il valore regolante scegliere rispettivamente "Input" e "Output". In questo modo si prestabilisce che devono essere utilizzati i valori di una variabile del programma utente.

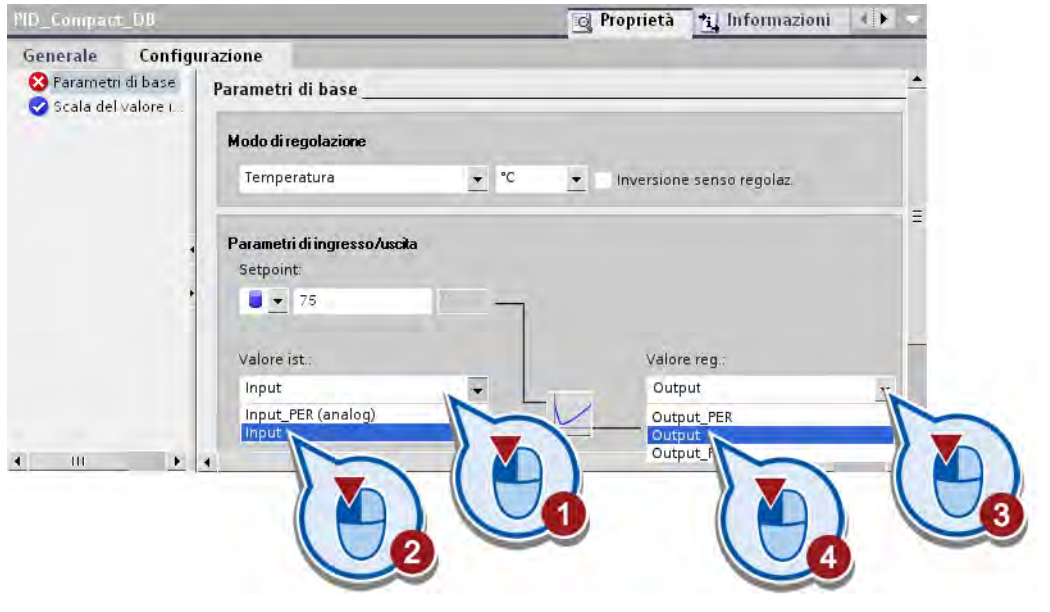

# Nota Input(\_PER) - Output(\_PER)

Con Input e Output si assegna un valore istantaneo del programma utente ai parametri di ingresso e uscita. Input PER e Output PER consentono di utilizzare un ingresso analogico come valore istantaneo o un'uscita analogica come uscita del valore regolante. Output\_PWM consente di utilizzare un'uscita di commutazione digitale che viene comandata da una modulazione dell'ampiezza degli impulsi. In questo caso il valore regolante viene formato da tempi di inserzione e disinserzione variabili.

4.5 Configurazione del regolatore PID

5. Interconnettere la variabile "temperature" con il valore istantaneo e la variabile "output\_value" con il valore regolante. Immettendo la prima lettera della variabile la selezione viene filtrata tramite Intellisense®.

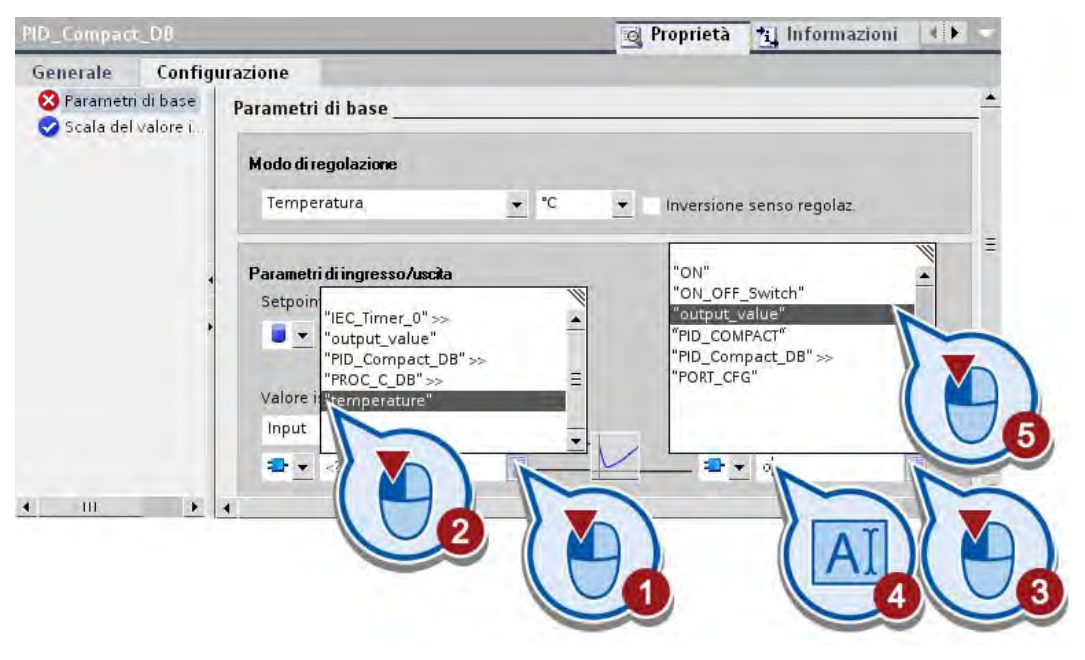

#### Nota

#### Interconnessione diretta tra blocchi e parametri

La variabile "temperature" verrà ancora utilizzata in seguito. Diversamente si potrebbe anche interconnettere direttamente il blocco "PID\_ Compact" con i parametri del blocco di simulazione. I parametri vengono indirizzati nel modo seguente: "Nome blocco".Parametro.

Dalla casella di riepilogo a sinistra del campo di immissione del valore istantaneo è possibile scegliere se utilizzare come valore la variabile interconnessa con il blocco funzionale, il parametro interconnesso o il valore attuale del DB di istanza dell'istruzione PID\_Compact.

## Risultato

Il regolatore PID (PID\_Compact) è stato interconnesso con il blocco di simulazione "PROC\_C". Se si avvia la simulazione il regolatore PID avrà un nuovo valore istantaneo a ogni richiamo del blocco organizzativo "PID [OB200]".

4.6 Modifica del comando della camera di riscaldamento

 $\sim$  Convents 1.

# 4.6 Modifica del comando della camera di riscaldamento

# Introduzione

I passi seguenti mostrano come programmare il comando dell'attivazione/disattivazione della camera di riscaldamento a seconda del funzionamento dell'impianto. La camera di riscaldamento si attiva quando l'impianto viene messo in funzione. La temperatura della camera di riscaldamento in questa parte del progetto di esempio non è una costante predefinita ma viene comandata dal regolatore PID.

# Premessa

- Il blocco organizzativo "Main [OB1]" deve essere aperto.
- I segmenti del blocco organizzativo "Main [OB1]" sono già stati programmati.

# Procedimento

Per modificare il comando dell'attivazione/disattivazione della camera di riscaldamento procedere nel seguente modo:

- 1. Aprire il primo segmento del blocco organizzativo "Main [OB1]".
- 2. Inserire l'istruzione "Bobina di uscita" alla fine del montante principale.

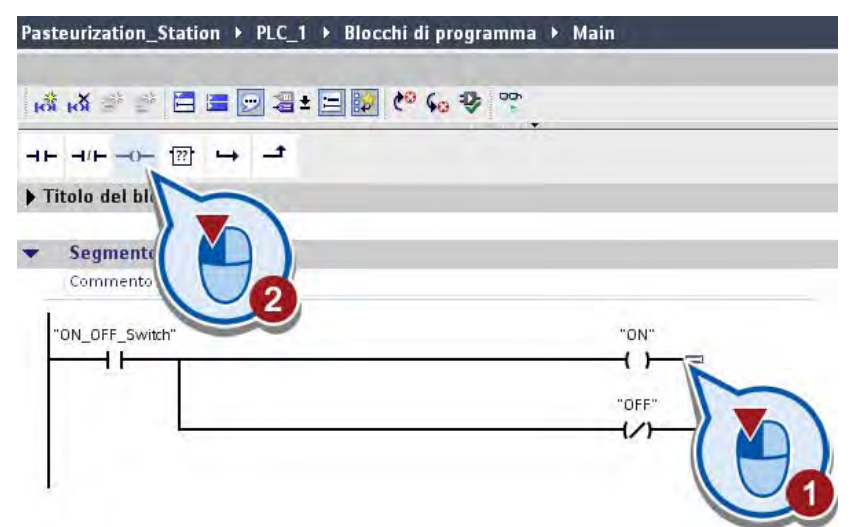

3. Interconnettere l'istruzione inserita con la variabile "chamber\_ON\_OFF".

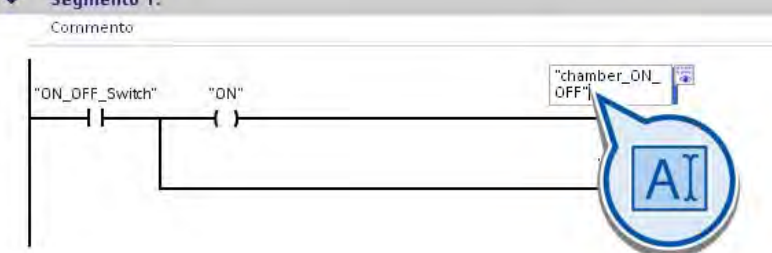

4.6 Modifica del comando della camera di riscaldamento

4. Cancellare il terzo segmento del blocco organizzativo "Main [OB1]".

Questo segmento di programma non è più necessario in quanto la camera di riscaldamento viene attivata/disattivata dal programma di comando dell'impianto nel primo segmento del blocco organizzativo.

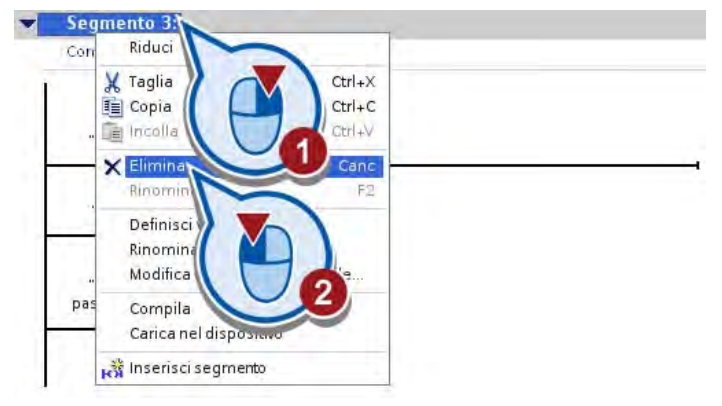

5. Cancellare il quarto segmento nel quale è stato programmato il LED di stato della camera di riscaldamento. Il LED di stato non è più necessario poiché il funzionamento della camera di riscaldamento è parallelo a quello dell'impianto.

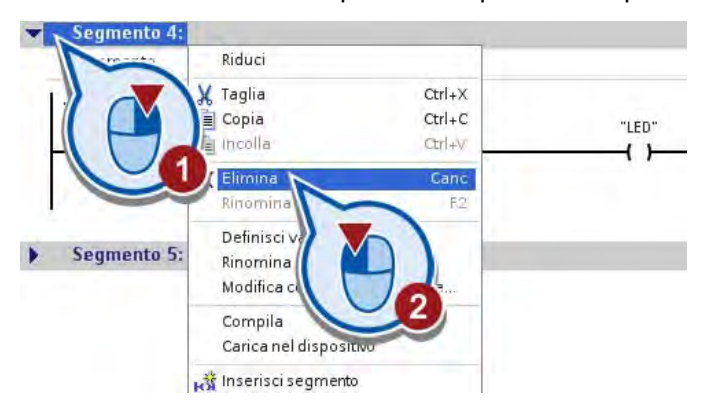

## Risultato

Il comando dell'attivazione/disattivazione della camera di riscaldamento è stato programmato in modo tale per cui il funzionamento della camera di riscaldamento è parallelo a quello dell'impianto.

Nella sezione seguente l'utente programmerà un'interrogazione dei valori della temperatura da integrare poi nel programma come condizione per il comando del nastro trasportatore.

# 4.7 Integrazione del confronto della temperatura come condizione nel programma di comando

### Introduzione

I passi seguenti mostrano come analizzare i valori della temperatura del regolatore PID e come integrarli come condizione per il comando dell'impianto. Il processo di pastorizzazione viene comandato dai blocchi organizzativi seguenti:

● Main [OB1]

Nel blocco organizzativo "Main [OB1]" viene eseguito il programma per il comando dell'impianto a seconda dei valori della temperatura del regolatore PID.

● PID [OB200]

Nel blocco organizzativo "PID [OB200]" vengono eseguiti l'oggetto tecnologico "PID\_Compact" del regolatore PID e il blocco di simulazione "PROC\_C".

#### Collegamento tra regolatore PID e programma di comando

Il controllo della temperatura del regolatore PID si integra nel programma del blocco organizzativo "Main [OB1]" nel modo seguente.

Il valore istantaneo della temperatura della variabile "temperature", che viene utilizzato come ingresso per il regolatore PID, deve essere letto dal programma nel blocco organizzativo "Main (OB1)" e confrontato con un valore minimo e massimo.

- Se il valore istantaneo della temperatura è compreso tra un valore minimo di 73°C e un valore massimo di 77°C (setpoint +/- 2°C), il nastro trasportatore viene azionato.
- Se non è ancora stato raggiunto il valore minimo di 73°C o se è stato superato il valore massimo di 77°C viene resettata la variabile "conveyor\_drive\_ON\_OFF".

#### Premessa

● Il blocco organizzativo "Main [OB1]" deve essere aperto.

# Procedimento

Per inserire un confronto dei valori della variabile "temperature" come condizione di avvio del nastro trasportatore procedere nel modo seguente:

1. Inserire le istruzioni "Maggiore o uguale (CMP>=)" e "Inferiore o uguale (CMP<=)" nella barra dei Preferiti.

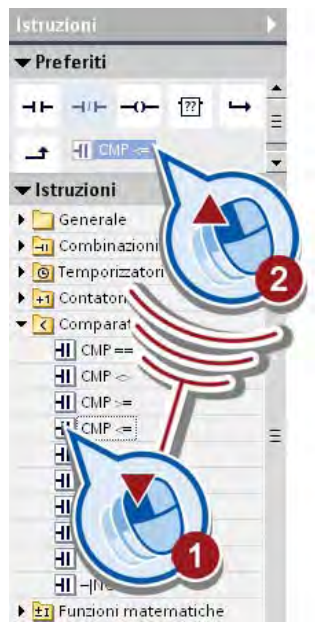

- 2. Aprire il secondo segmento del blocco organizzativo "Main [OB1]".
- 3. Cancellare il contatto normalmente chiuso con la variabile "chamber\_ON\_OFF".

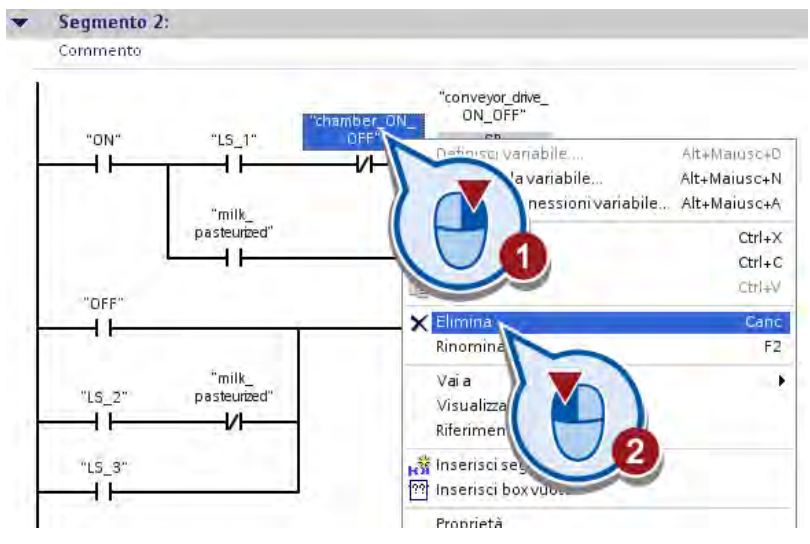

4. Inserire le istruzioni "Maggiore o uguale (CMP>=)" e "Inferiore o uguale (CMP<=)" dalla barra dei Preferiti.

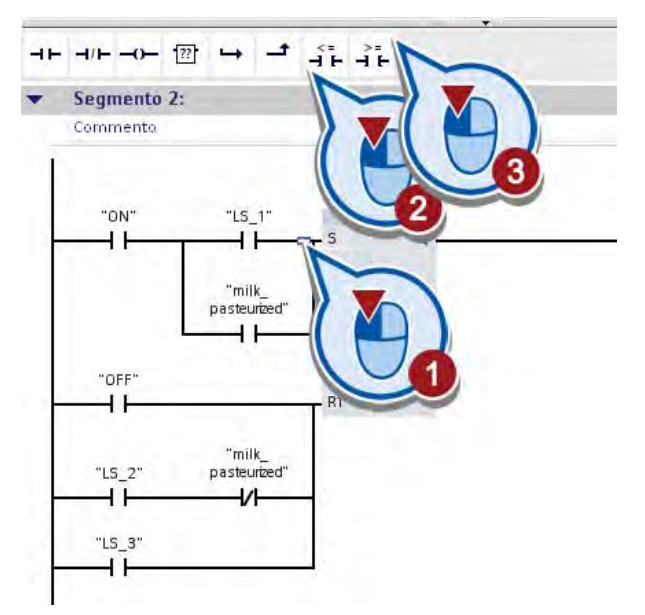

5. Interconnettere le istruzioni "Maggiore o uguale (CMP>=)" e "Inferiore o uguale (CMP<=)" rispettivamente con la variabile "temperature".

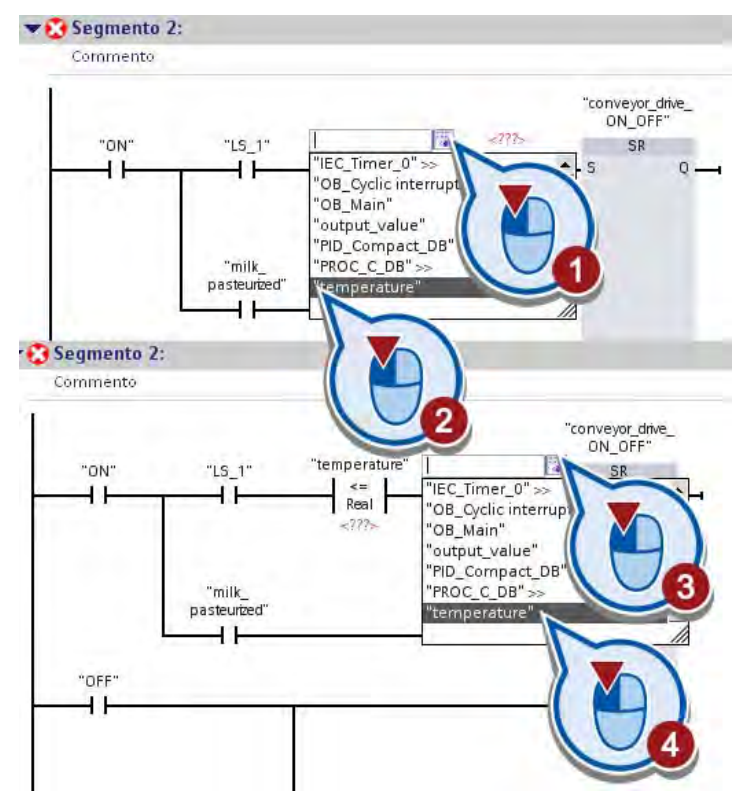

6. Immettere nel segnaposto dell'operando sotto l'istruzione "Maggiore o uguale" il valore "73.0" e in quello sotto l'istruzione "Inferiore o uguale" il valore "77.0".

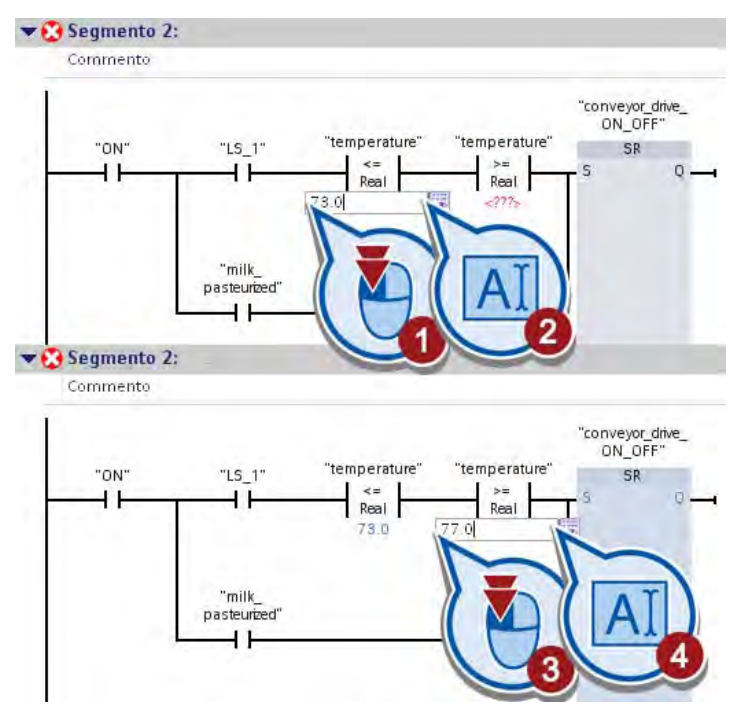

7. Salvare il progetto con il pulsante "Salva progetto" nella barra degli strumenti.

#### Risultato

Il valore della temperatura è stato programmato come condizione di azionamento del nastro trasportatore. Il nastro trasportatore viene messo in movimento quando l'impianto è in funzione e almeno una delle condizioni seguenti è soddisfatta.

- La barriera fotoelettrica "LS1" è attiva e la temperatura nella camera di riscaldamento è compresa tra 73°C e 77°C. Ciò significa che:
	- la variabile "LS\_1" ha lo stato di segnale "1".
	- il valore della variabile "temperature" è compreso tra "73" e "77".
- Il latte è stato pastorizzato. In questo caso la variabile "milk\_pasteurized" fornisce lo stato di segnale "1".

Nella sezione seguente l'utente adatterà il collegamento del LED di stato nella pagina HMI.

4.8 Adattamento della pagina HMI

# 4.8 Adattamento della pagina HMI

# Introduzione

I passi seguenti mostrano come sostituire il LED di stato della camera di riscaldamento con un campo I/O.

Nell'esempio avanzato, la camera di riscaldamento veniva attivata quando la variabile "chamber\_ON\_OFF" aveva il valore "1". Ora, poiché la temperatura viene comandata dal regolatore PID, questa variabile PLC non viene più utilizzata. Anziché nel LED di stato ora il valore attuale della temperatura deve essere visualizzato in un campo I/O.

# Campi I/O

I campi I/O (campi di input/output) consentono di immettere i valori di processo o di visualizzarli nella pagina HMI.

# Premessa

- Il programma deve essere stato creato.
- Nell'editor deve essere aperta la pagina HMI.

# Procedimento

Per visualizzare il valore della temperatura nella pagina HMI procedere nel seguente modo:

1. Cancellare il cerchio arancione.

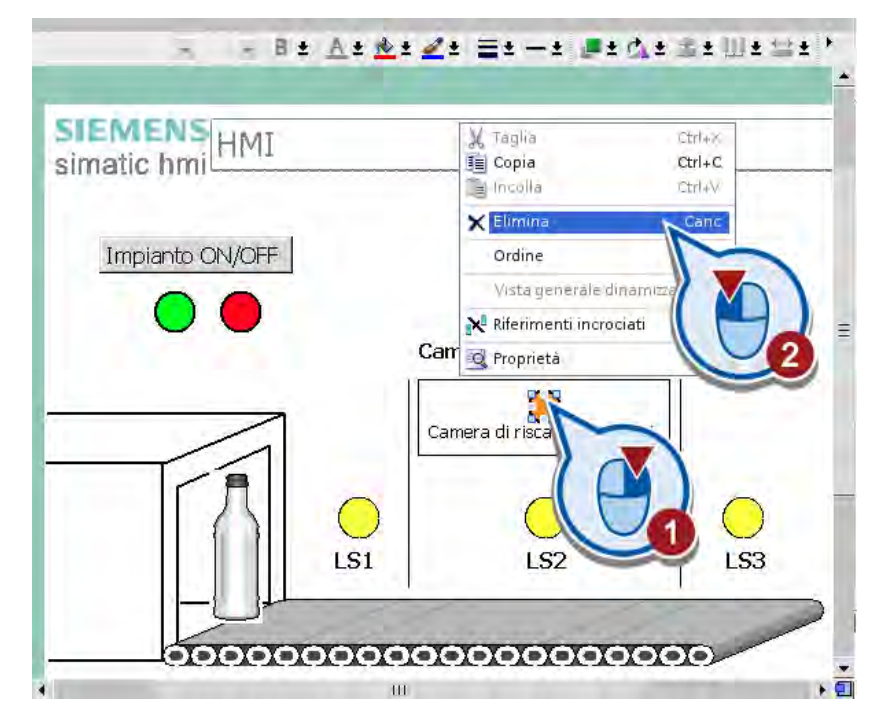

2. Modificare il contenuto della casella di testo "Temperatura".

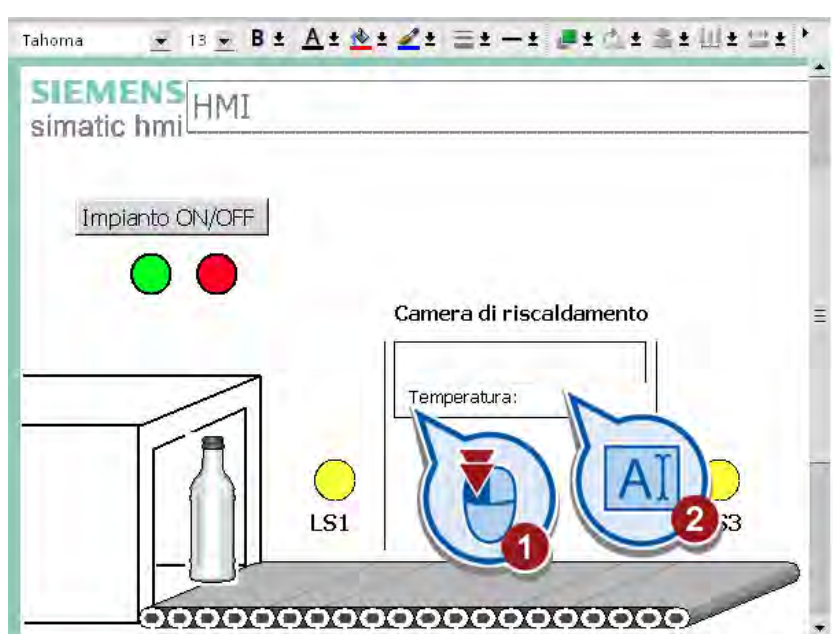

3. Dalla vista dettagli delle variabili PLC inserire un campo I/O nella pagina HMI.

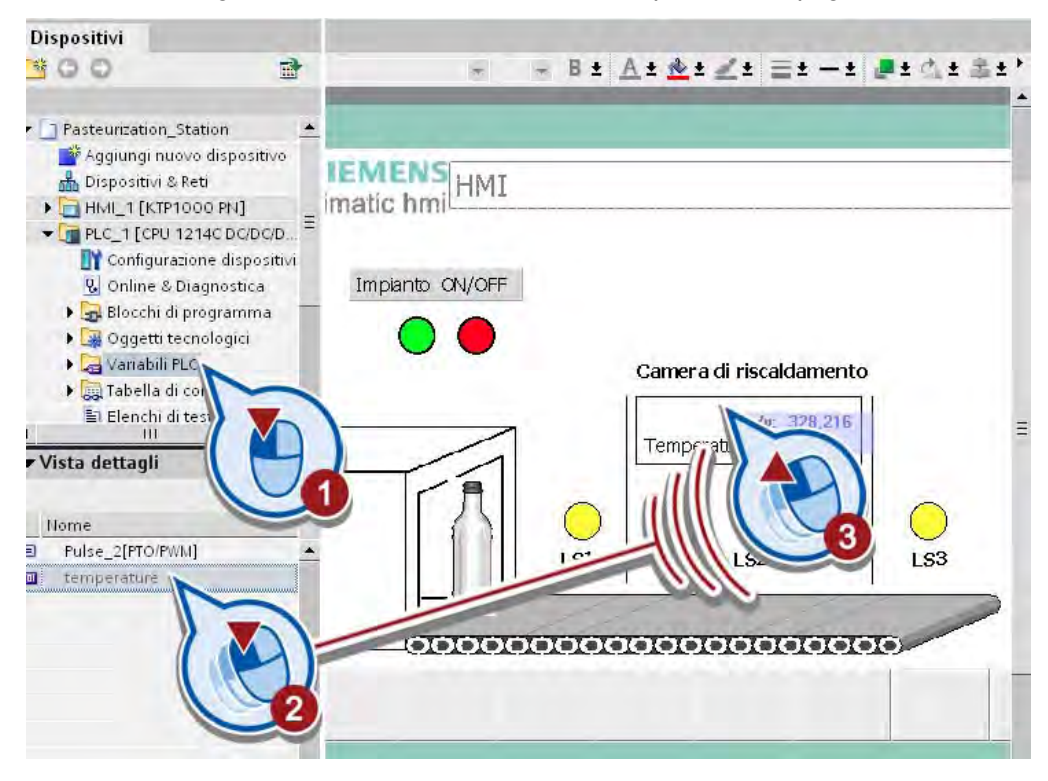

4.8 Adattamento della pagina HMI

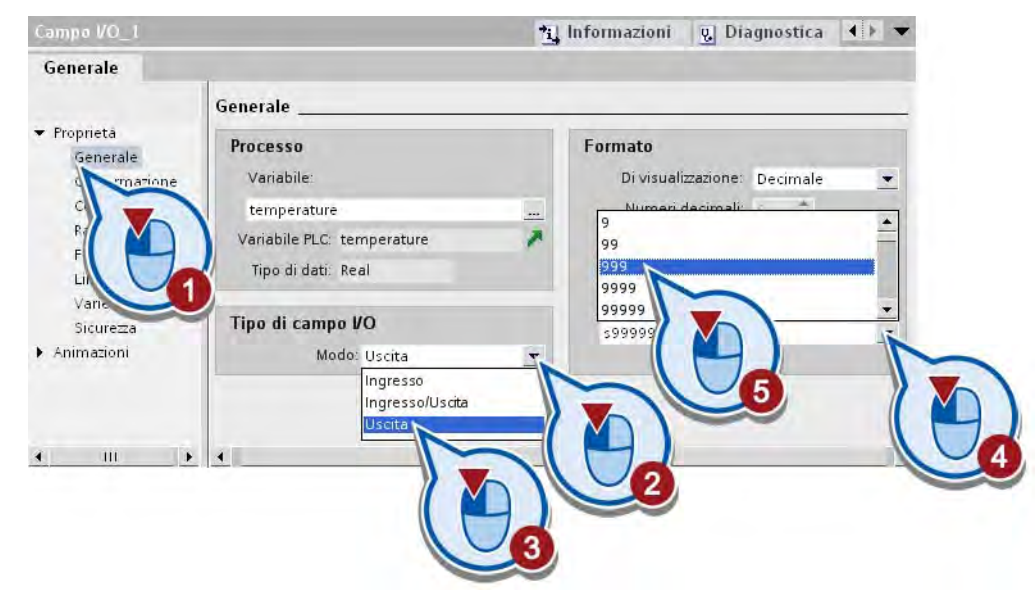

4. Modificare il tipo di campo e il formato del campo I/O.

5. Adattare le dimensioni e la posizione della casella di testo e del campo I/O.

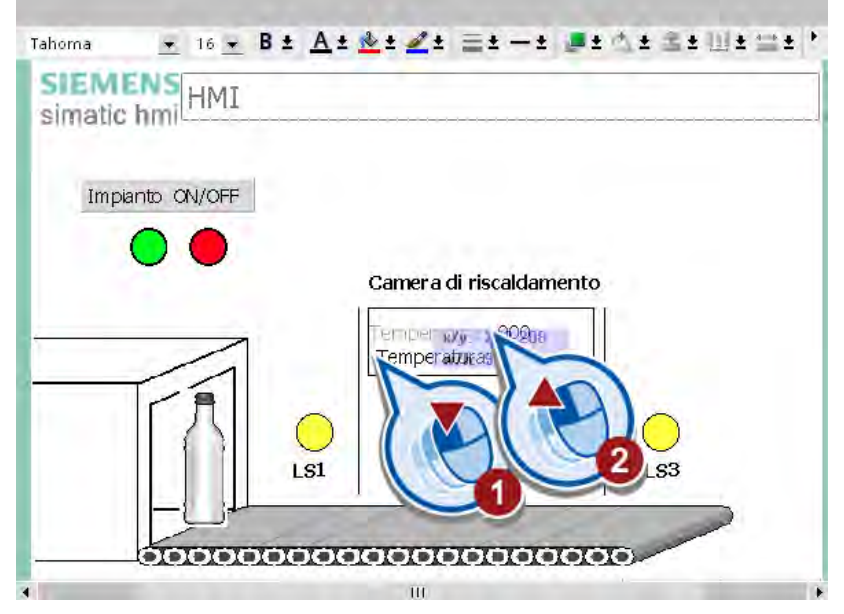

6. Salvare il progetto con il pulsante "Salva progetto" nella barra degli strumenti.

# **Risultato**

È stato creato un campo di emissione per il valore della variabile "temperature". Con l'esecuzione del programma utente il valore attuale della variabile viene visualizzato sul pannello operatore.

# 4.9 Attivazione del regolatore PID in modalità online

# Introduzione

I passi seguenti indicano come simulare il funzionamento del regolatore PID. Caricare innanzitutto il programma nel controllore e attivare il regolatore PID in modalità online. Ottimizzare il regolatore e quindi controllare la regolazione in corso nella finestra delle curve.

### Ottimizzazione del regolatore

L'ottimizzazione consente di adattare il regolatore al sistema regolato. Per ottimizzare il regolatore esistono due possibilità:

● Impostazione automatica al primo avvio

Con l'impostazione automatica al primo avvio viene utilizzato il metodo della tangente, con il quale vengono rilevate le costanti di tempo della risposta al gradino. Nella risposta al gradino del sistema regolato si presenta un punto di flesso. Sul punto di flesso viene creata una tangente con la quale determinare i parametri del circuito 'tempo di ritardo'  $(T<sub>u</sub>)$  e 'tempo di compensazione'  $(T<sub>g</sub>)$ . Sulla base dei parametri del circuito rilevati vengono determinati i parametri del regolatore ottimizzati. Per rilevare i parametri con il metodo della tangente la distanza tra setpoint e valore istantaneo deve essere almeno del 30%. In caso contrario, i parametri del regolatore vengono rilevati automaticamente dal comportamento oscillatorio (metodo di Ziegler/Nichols) tramite la funzione "Impostazione automatica nel punto di lavoro".

Impostazione automatica nel punto di lavoro

L'impostazione automatica nel punto di lavoro si avvale del comportamento oscillatorio per l'ottimizzazione dei parametri del regolatore. Questo metodo viene utilizzato per determinare indirettamente il comportamento del sistema regolato. Il fattore di guadagno viene incrementato finché non viene raggiunto il limite di stabilità e la grandezza regolata non oscilla in modo omogeneo. Dalla durata delle oscillazioni si calcolano i parametri di regolazione.

La figura seguente mostra la risposta al gradino del sistema regolato con il metodo della tangente (impostazione automatica al primo avvio) e con il comportamento oscillatorio (Impostazione automatica nel punto di lavoro).

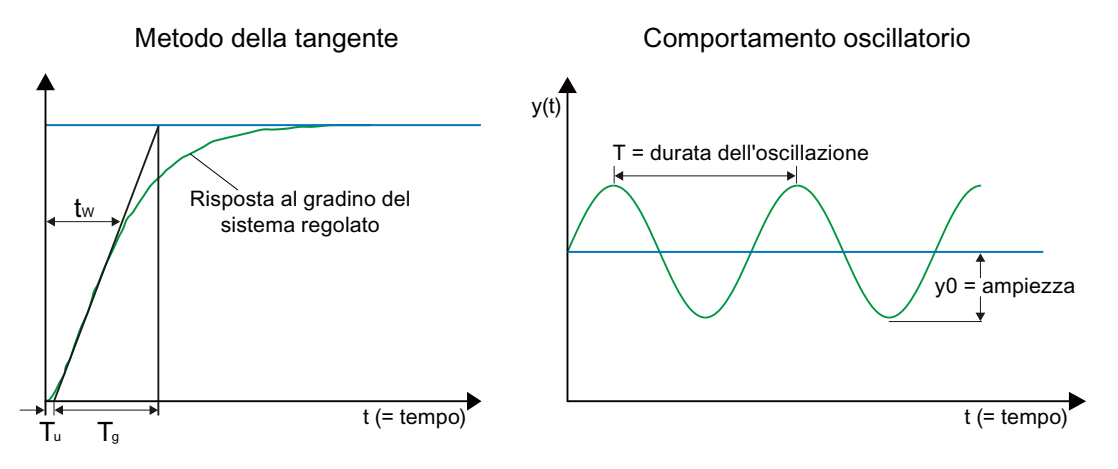

### Procedimento

Per attivare il regolatore PID e avviare la simulazione procedere nel modo seguente:

- 1. Caricare il programma nel controllore e attivare il collegamento online. Per maggiori informazioni consultare la sezione "[Caricamento del programma nel sistema di](#page-49-0)  [destinazione](#page-49-0) (Pagina [50](#page-49-0))".
- 2. Avviare la messa in servizio dalla navigazione del progetto.

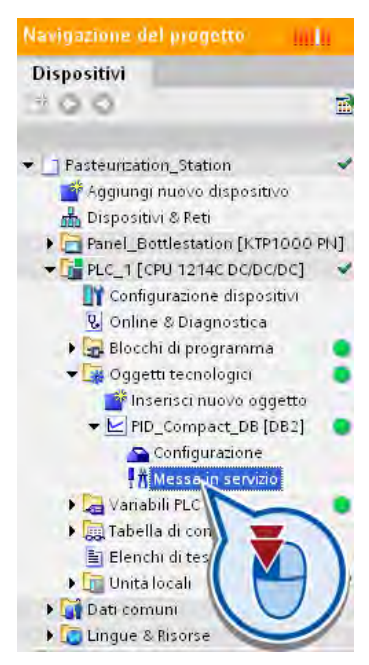

- $\lambda$  asteurization Station > PLC 1 > Oggetti tecnologici > PID Compact DB  $= 0$ Misurazione ON Misurazione OFF Tempo di aggiornamento: 300  $\bullet$  ms ×.  $\cdot$ .<br>Static  $100,000$ etpoint 99,000 Input Output: 80,000 70.000 70,000  $\overline{C}$ 60,000 60.000  $\frac{1}{26}$ Setpoint/Input 50,000 50,000 **Output** 40,000 40,000 30,000 30,000 20,000 20,000 10,000  $10,000$  $0,000$  $0,000$ đ 11.24.00 11:24.30  $11.23.00$ 11.23.30 18.09.09 - 11:22:46  $\boxed{\smile}$  $\frac{1}{2}$  18.09.09 - 11:24:46
- 3. Abilitare le funzioni della finestra di messa in servizio.

4. Eseguire una taratura di precisione dell'ottimizzazione del regolatore avviando l'impostazione automatica nel punto di lavoro.

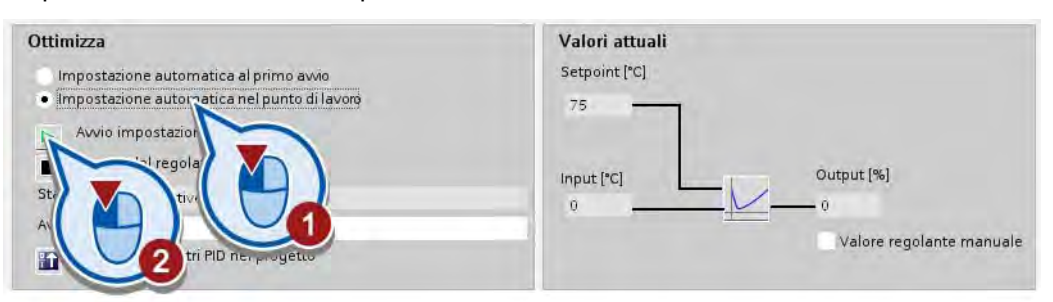

L'impostazione automatica si avvia. Nel campo "Stato" vengono visualizzate le fasi operative attuali ed eventuali errori che dovessero essersi verificati. La barra di avanzamento mostra l'avanzamento della fase operativa attuale. Per l'ottimizzazione del regolatore vengono eseguite diverse fasi, per ciascuna delle quali la visualizzazione dell'avanzamento ricomincia da "0". Se l'impostazione automatica si conclude senza errori significa che i parametri PID sono stati ottimizzati. Il regolatore PID entra in funzionamento automatico e utilizza i parametri ottimizzati.

5. Controllare l'andamento della curva nella parte superiore della finestra "Messa in servizio".

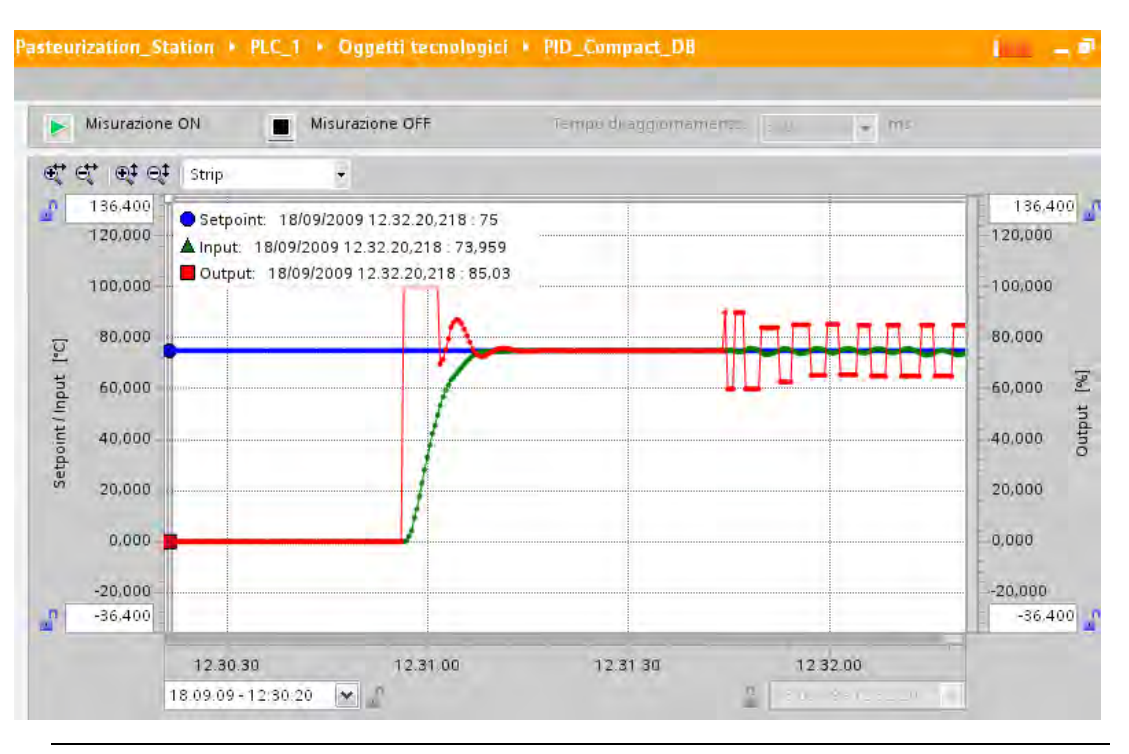

## Nota

#### Andamento della curva

Con il tempo l'andamento della curva si avvicina sempre più al setpoint. Per controllare l'intero andamento della curva utilizzare la barra di scorrimento verticale nell'area inferiore della rappresentazione grafica.

Dopo essere entrato in funzionamento automatico, il regolatore reagisce alle variazioni della temperatura simulate dal blocco "PROC\_C" adattando automaticamente il valore regolante.

### **Risultato**

Il regolatore PID è stato attivato in modalità online. In seguito a "rete ON" e nuovo avviamento del controllore i parametri PID ottimizzati prima dell'avvio del funzionamento automatico vengono mantenuti. I parametri PID ottimizzati si possono salvare nel progetto in modo da poterli riutilizzare nella CPU anche in caso di un nuovo caricamento dei dati del progetto.

# Esempio "Motion" 5

# 5.1 Introduzione

### Caricamento di un progetto

Chi avesse saltato i capitoli precedenti ha la possibilità di caricare lo stato del progetto alla fine dell'ultimo capitolo aprendo il progetto "Extendet\_Example\_PID". Anche il risultato alla fine di questo capitolo è memorizzato come progetto con il nome "Extendet\_Example\_Motion".

Per maggiori informazioni sul caricamento dei progetti consultare la sezione ["Caricamento](#page-18-0)  [dei progetti](#page-18-0) (Pagina [19](#page-18-0))".

## Utilizzo di Motion

In questo capitolo l'utente integra un nastro trasportatore nell'esempio. Partendo dalla posizione della barriera fotoelettrica "LS3", la bottiglia viene trasportata su un altro nastro trasportatore attraverso un raccordo.

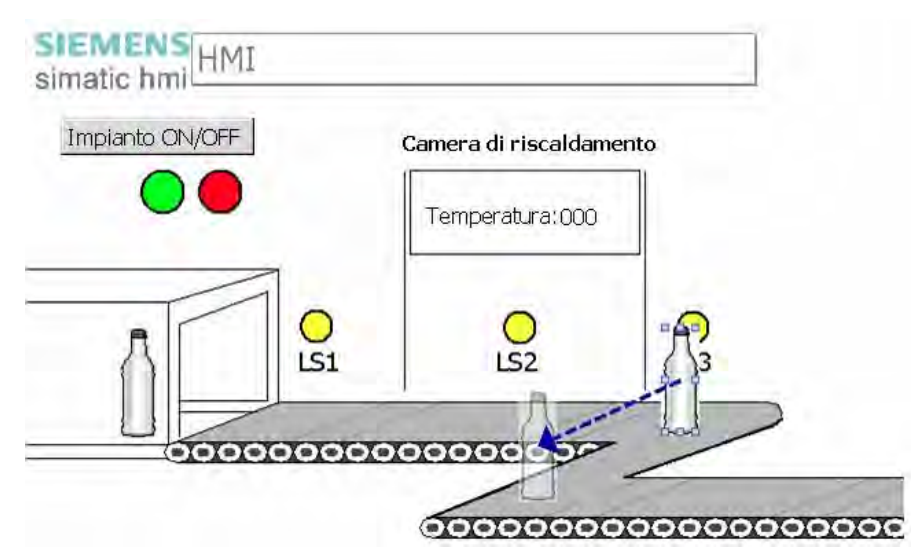

Per il comando del collegamento tra i due nastri trasportatori utilizzare l'oggetto tecnologico "Asse". Il controllore va integrato nel progetto nel modo seguente:

- Se l'impianto è acceso, l'asse viene abilitato per il comando di un motore passo-passo nel raccordo.
- Se viene attivata la barriera fotoelettrica "LS3", viene azionato l'asse del motore.
- La bottiglia viene spostata sul secondo nastro trasportatore in relazione alla posizione della barriera fotoelettrica "LS3".
- Raggiunta la posizione viene attivato il secondo nastro trasportatore.

## 5.1 Introduzione

# Configurazione hardware

Per l'esecuzione dell'esempio non sono necessari componenti hardware oltre il controllore. Se si utilizza un controllore con uscite a relè, per le uscite del PTO occorre utilizzare anche una signal board. Il PTO (Pulse Train Output) genera rapidi treni di impulsi attraverso le uscite che vengono utilizzati per il comando di operazioni di controllo del movimento.

La figura seguente mostra una possibile configurazione hardware per questo esempio.

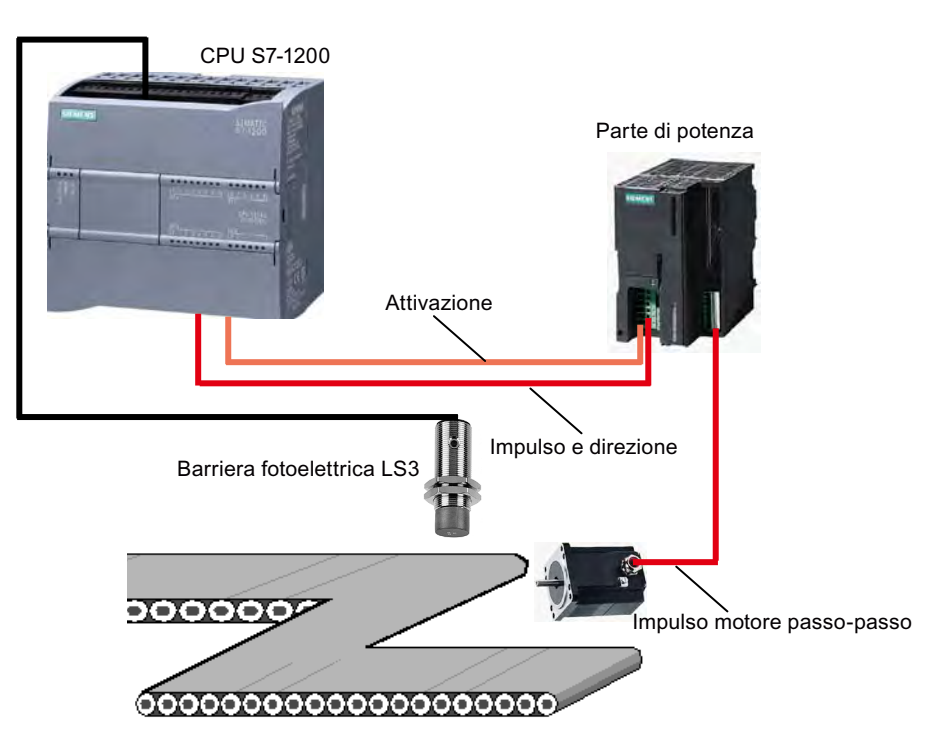

# Svolgimento della generazione di impulsi

La figura seguente descrive la generazione degli impulsi tramite istruzioni Motion Control.

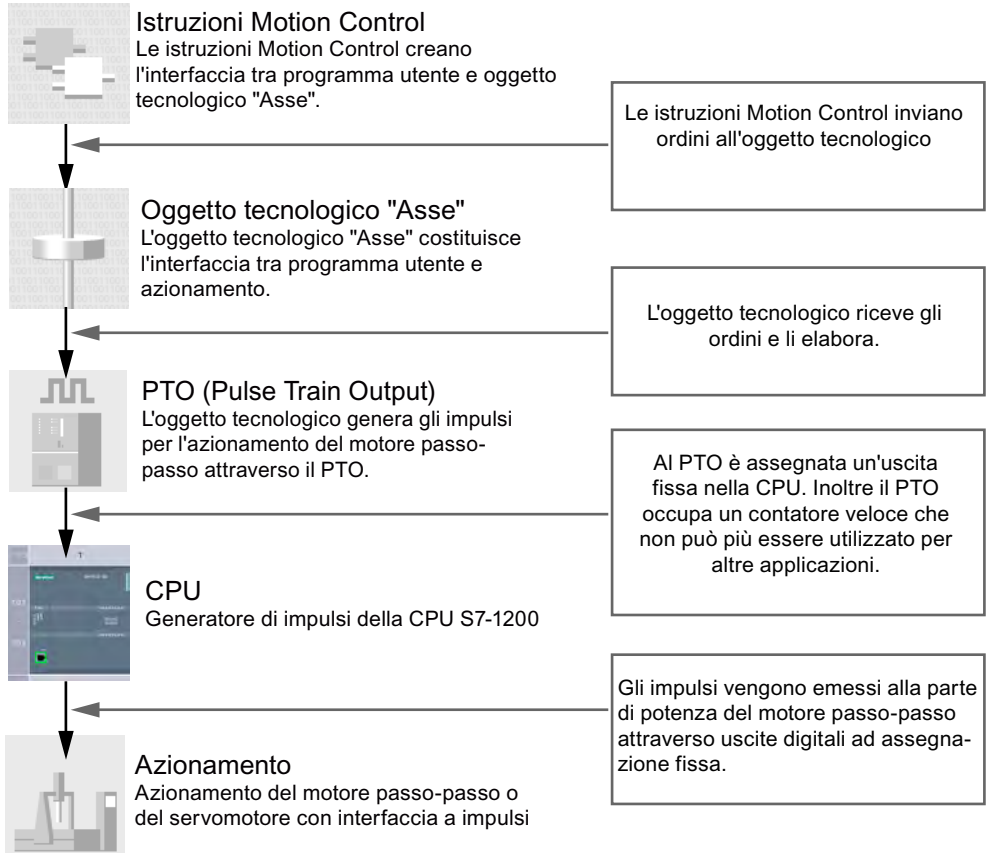

Dopo essere stati generati attraverso le uscite ed emessi nella parte di potenza del motore passo-passo, gli impulsi per l'azionamento del motore passo-passo vengono trasformati in un movimento assiale dalla parte di potenza del motore. Tramite l'asse viene azionato il raccordo tra i nastri trasportatori.

### Fasi

In questo capitolo vengono eseguiti i passi seguenti:

- Creazione dell'oggetto tecnologico "Asse".
- Configurazione dell'oggetto tecnologico "Asse" tramite:
	- assegnazione di un generatore di impulsi all'oggetto tecnologico
	- configurazione del generatore di impulsi come PTO (Pulse Train Output)
	- assegnazione di un contatore veloce (viene selezionato automaticamente) al generatore di impulsi.
- Creazione di due istruzioni Motion Control:
	- una per l'abilitazione dell'asse (MC\_Power)
	- una per il posizionamento in base alla posizione della barriera fotoelettrica "LS3" (MC\_MoveRelative).

5.2 Inserimento dell'oggetto tecnologico "Asse"

# 5.2 Inserimento dell'oggetto tecnologico "Asse"

# Introduzione

I passi seguenti mostrano come creare un nuovo oggetto tecnologico "Asse".

# Procedimento

Per creare l'oggetto tecnologico "Asse" procedere nel seguente modo:

1. Creare un nuovo oggetto tecnologico nella navigazione del progetto.

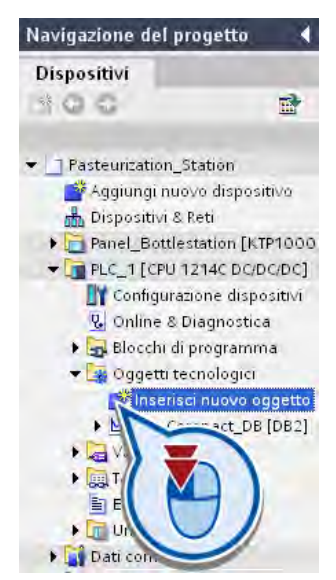

Esempio "Motion"

5.2 Inserimento dell'oggetto tecnologico "Asse"

2. Creare un nuovo oggetto "Axis".

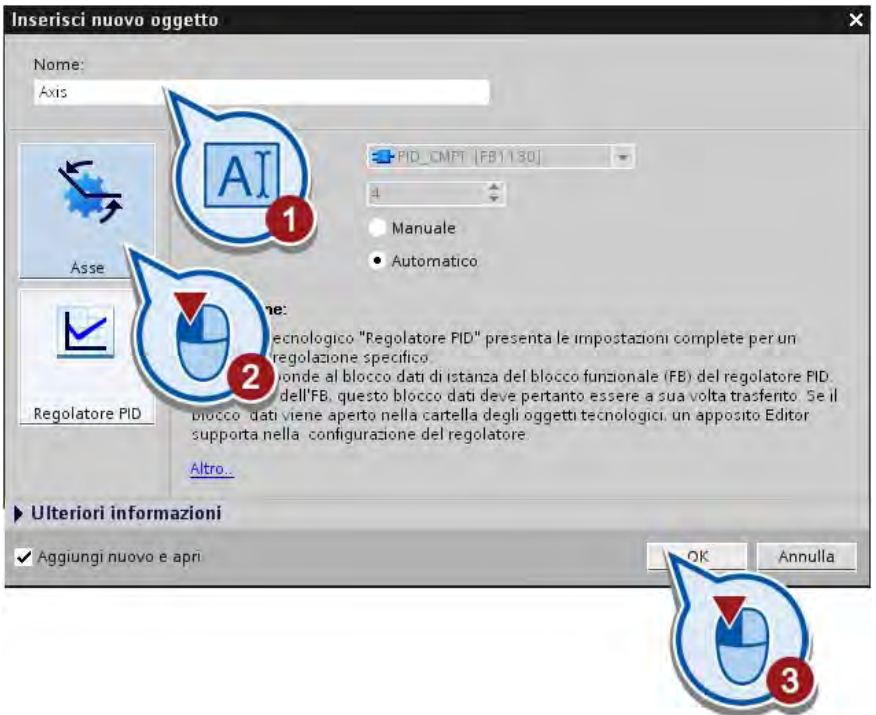

La configurazione dell'oggetto tecnologico viene avviata nell'area di lavoro.

## **Risultato**

È stato creato l'oggetto tecnologico "Asse", che verrà salvato nella cartella "Oggetti tecnologici" nella navigazione del progetto.

Nella sezione seguente l'utente configurerà l'oggetto tecnologico creato.

5.3 Configurazione dell'oggetto tecnologico "Asse"

# 5.3 Configurazione dell'oggetto tecnologico "Asse"

## Introduzione

I passi seguenti mostrano come configurare l'oggetto tecnologico "Asse".

## Premessa

- L'oggetto tecnologico "Axis" è stato creato.
- La configurazione dell'oggetto tecnologico è stata avviata. Se la configurazione non si apre automaticamente, avviarla dalla navigazione del progetto.

# Procedimento

Per configurare il comando dell'azionamento procedere nel modo seguente:

1. Per il comando dell'azionamento PTO selezionare il generatore di impulsi "Pulse\_1" e passare alla configurazione dei dispositivi.

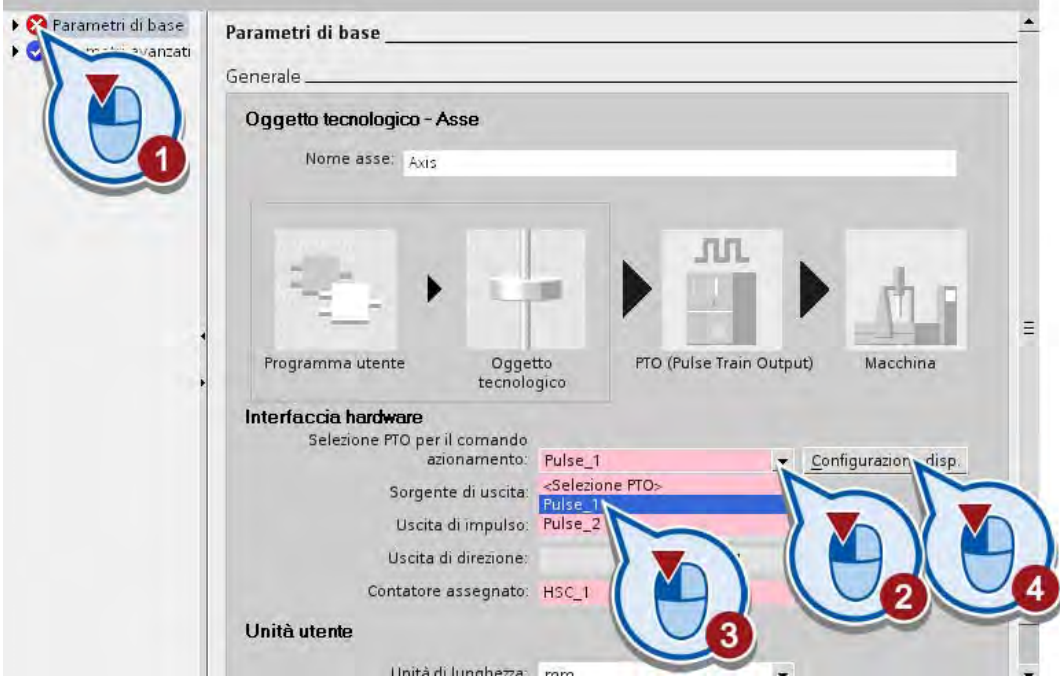

Selezionando "Pulse\_1" viene assegnato automaticamente il contatore veloce "HSC\_1". Si apre la vista dispositivi.
Esempio "Motion"

5.3 Configurazione dell'oggetto tecnologico "Asse"

2. Attivare il generatore di impulsi.

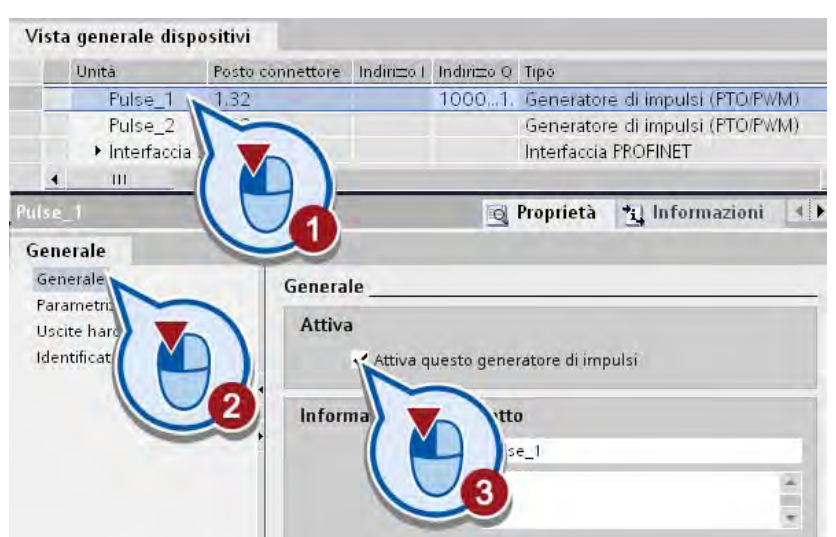

3. Parametrizzare il generatore di impulsi come PTO.

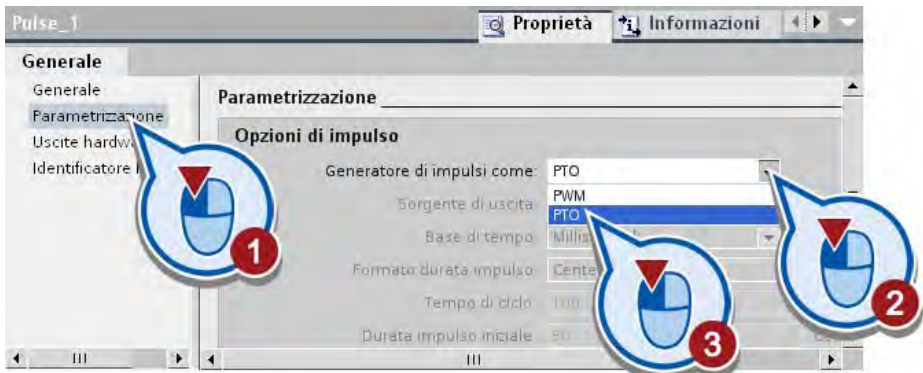

4. Passare all'editor di configurazione dell'oggetto tecnologico "Axis". Stabilire attraverso quale uscita comandare l'abilitazione azionamento.

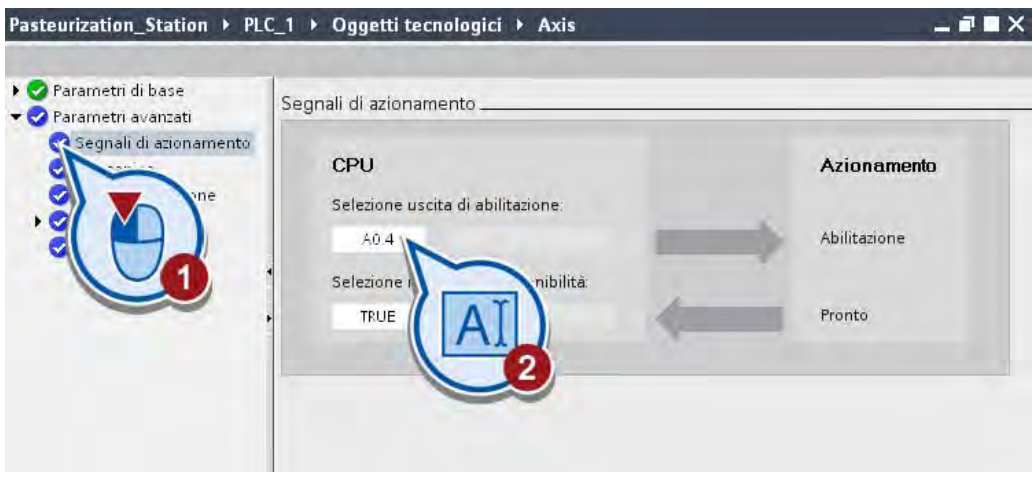

5. Salvare il progetto con il pulsante "Salva progetto" nella barra degli strumenti.

5.3 Configurazione dell'oggetto tecnologico "Asse"

### **Risultato**

Il generatore di impulsi "Pulse\_1" è stato assegnato all'oggetto tecnologico "Axis" ed è stato parametrizzato come PTO. Il contatore veloce "HSC 1" è stato attivato automaticamente. Tramite il contatore veloce vengono contati gli impulsi emessi dal generatore.

Se l'oggetto tecnologico è stato configurato correttamente, lo stato delle aree "Parametri di base" e "Parametri avanzati" nella finestra di configurazione è visualizzato in verde.

# 5.4 Abilitazione dell'asse

## Introduzione

I passi seguenti mostrano come abilitare l'asse motore del nastro trasportatore.

Per abilitare o inibire un asse si utilizza l'istruzione Motion Control "MC\_Power", che deve essere richiamata nel programma una volta per ciascun asse.

L'istruzione Motion Control "MC\_Power" consente di abilitare o inibire l'asse a livello centrale.

- Se l'asse è abilitato, l'abilitazione è valida per tutte le istruzioni Motion Control alle quali è stato assegnato l'asse.
- Se l'asse è inibito, tutte le altre istruzioni Motion Control non hanno alcun effetto su questo asse. Tutti gli ordini in corso vengono interrotti.

## Premessa

- L'oggetto tecnologico deve essere configurato correttamente.
- Il blocco organizzativo "Main [OB1]" deve essere aperto.

## Procedimento

1. Creare un nuovo segmento nel blocco organizzativo "Main [OB1]". Un nuovo segmento viene inserito automaticamente appena viene creato un elemento in un segmento vuoto. Se è già presente un segmento vuoto, è possibile saltare questo passo.

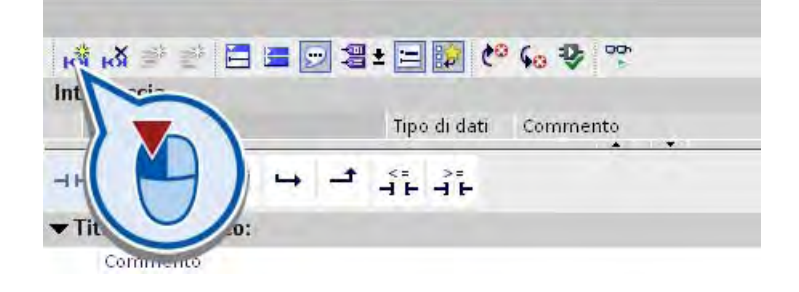

## 5.4 Abilitazione dell'asse

2. Nel nuovo segmento creare il blocco Motion Control "MC\_Power".

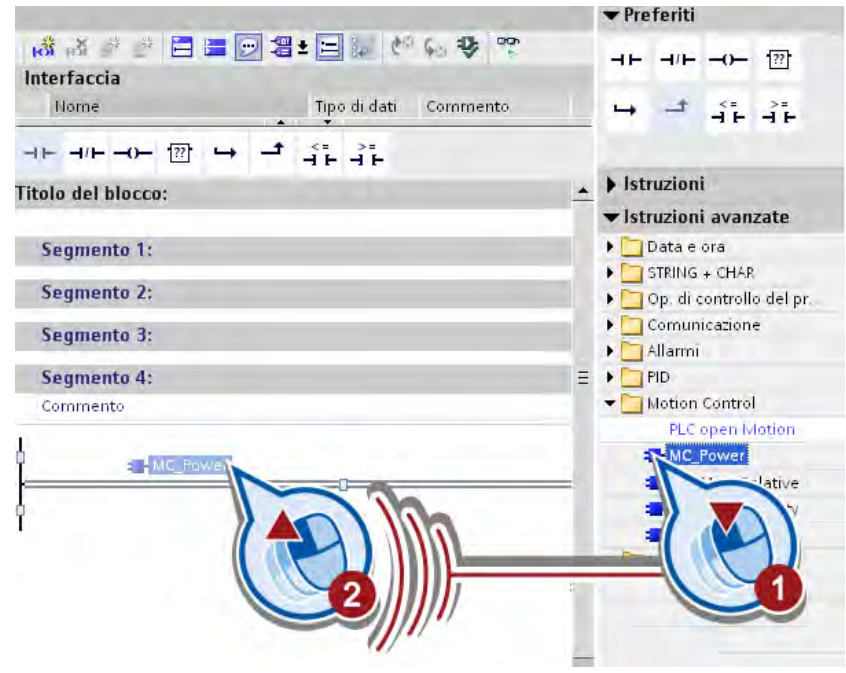

3. Confermare la creazione del nuovo blocco dati.

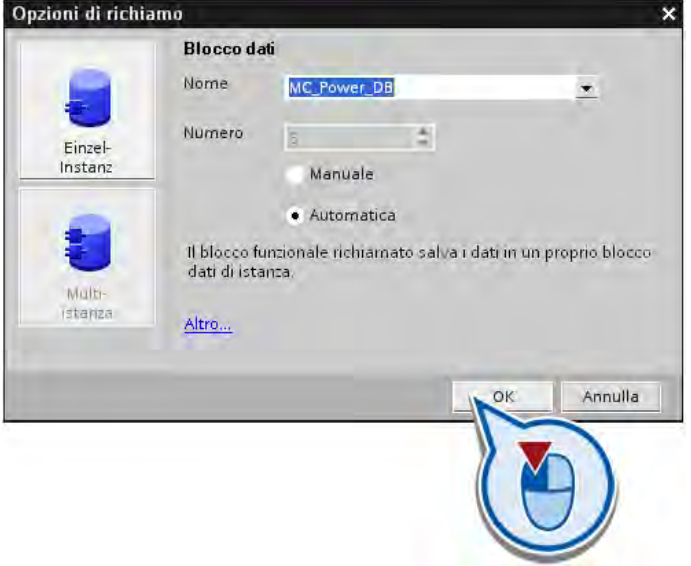

- ▼ Segmento 4: Commento %DB5 "MC\_Power\_DB" MC\_Power EN ENO Status  $\rightarrow$ . Error  $\rightarrow$  ...
- 4. Selezionare nell'ingresso "Axis" l'asse "Axis" configurato precedentemente.

5. Nell'ingresso "Enable" selezionare la variabile "ON".

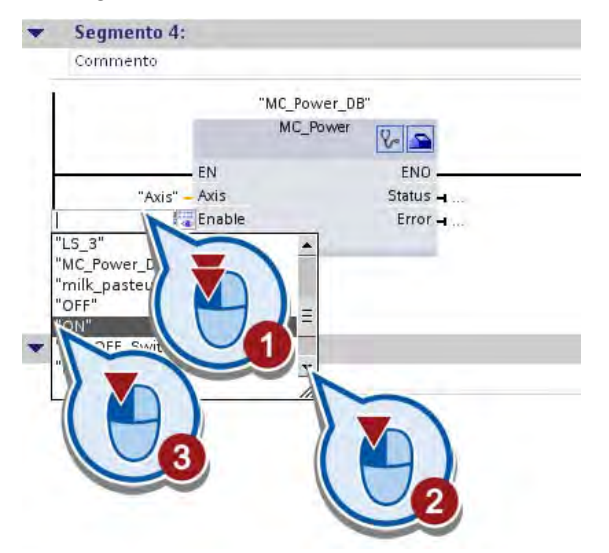

6. Salvare il progetto.

## **Risultato**

L'istruzione "MC\_Power" è stata inserita nel programma per l'abilitazione dell'asse, il quale è stato assegnato all'oggetto tecnologico "Axis".

L'abilitazione dell'asse dipende dal valore della variabile "ON" nell'ingresso "Enable":

- Se il bit della variabile "ON" ha il valore "0" (impianto OFF), l'asse viene bloccato.
- Se il bit della variabile "ON" ha il valore "1" (impianto ON), l'asse viene abilitato.

Nella sezione seguente l'utente programmerà il movimento del nastro trasportatore in relazione a un punto di inizio.

# 5.5 Posizionamento relativo dell'asse

## Introduzione

I passi seguenti mostrano come programmare il movimento verso il secondo nastro trasportatore con l'istruzione Motion Control "MC\_MoveRelative" in relazione a una posizione di inizio.

Il movimento si definisce nel modo seguente.

- La posizione di inizio del movimento è la posizione della barriera fotoelettrica "LS3".
- La posizione finale è a 0,5 metri in direzione positiva sull'asse tra il primo e il secondo nastro trasportatore.
- Raggiunta la posizione finale viene attivato il secondo nastro trasportatore.

## Premessa

- L'oggetto tecnologico "Asse" è già stato creato e configurato correttamente.
- L'istruzione Motion Control "MC Power" è già stata creata nel blocco organizzativo "Main [OB1]".
- Il blocco organizzativo "Main [OB1]" deve essere aperto.

## Procedimento

1. Creare un nuovo segmento nel blocco organizzativo "Main [OB1]". Un nuovo segmento viene inserito automaticamente appena viene creato un elemento in un segmento vuoto. Se è già presente un segmento vuoto, è possibile saltare questo passo.

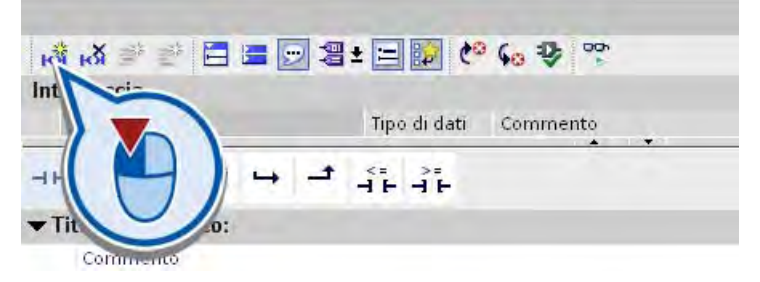

2. Creare il blocco "MC\_MoveRelative" nel nuovo segmento.

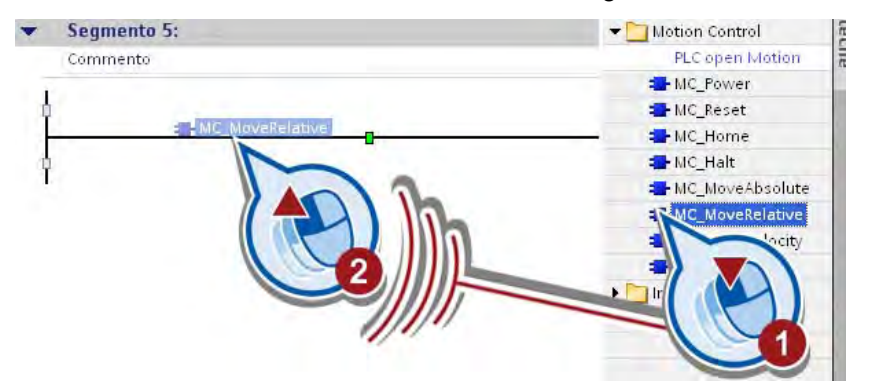

3. Confermare la creazione del nuovo blocco dati con "OK" nella finestra di dialogo "Opzioni di richiamo".

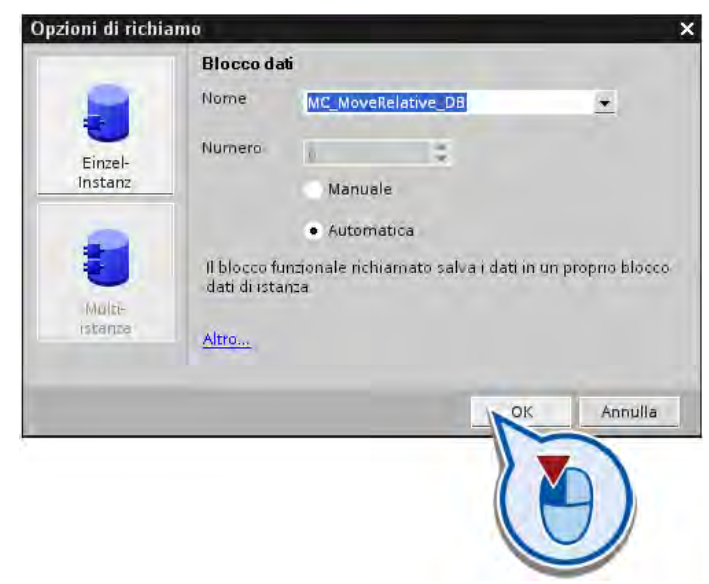

- 4. Selezionare nell'ingresso "Axis" del box l'asse "Axis" configurato precedentemente.
- 5. Nell'ingresso "Execute" del box selezionare la variabile "LS\_3".
- 6. Nell'ingresso "Distance" immettere il valore "500.0" e confermare con il tasto Invio.

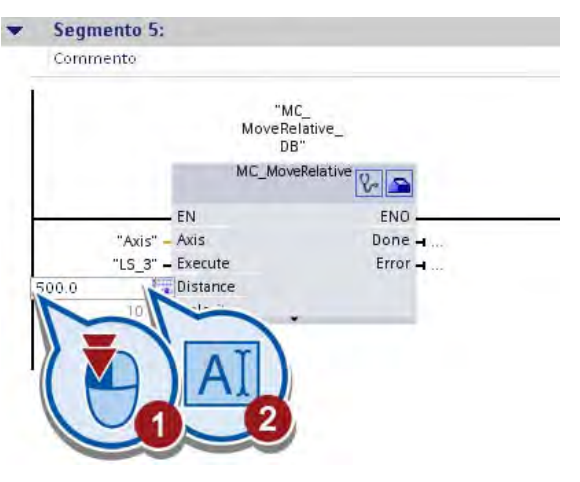

L'unità di misura predefinita per "Distance" è il millimetro ed è stata applicata precedentemente alla configurazione.

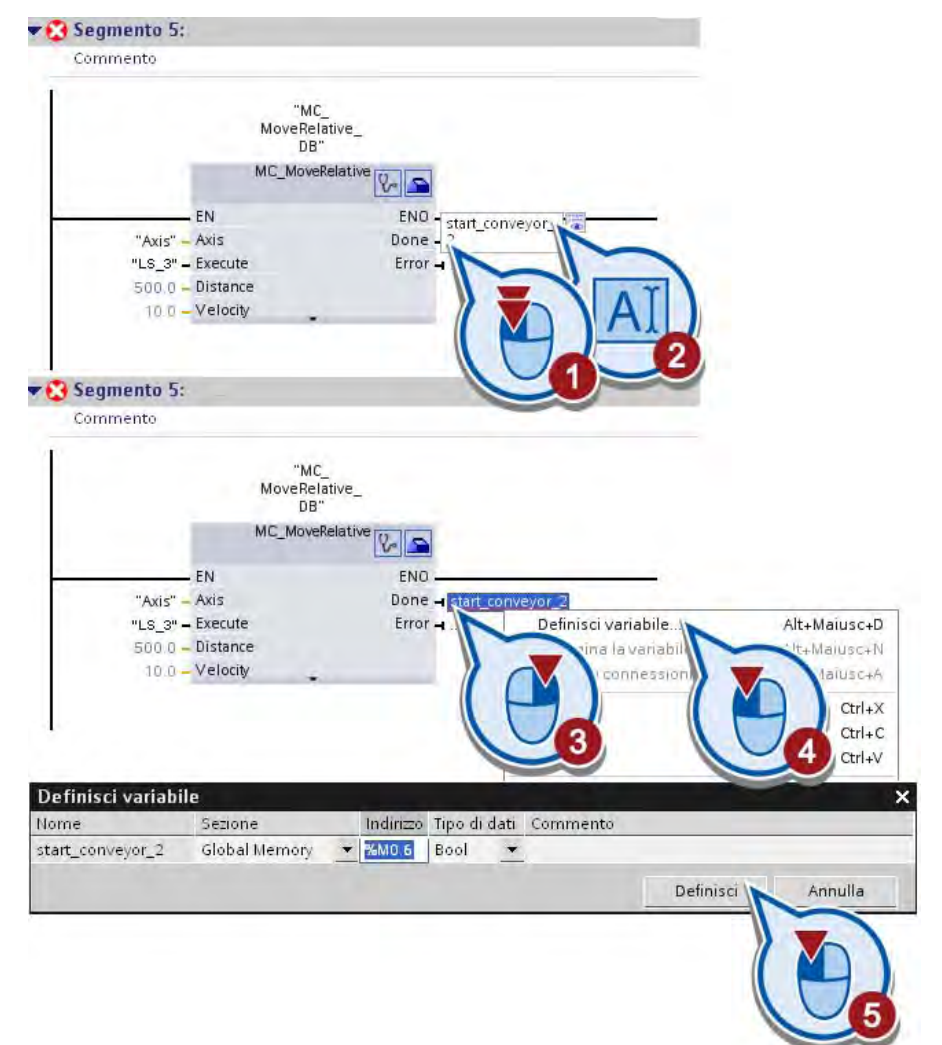

7. Creare una nuova variabile "start\_conveyor\_2" nell'uscita "Done".

8. Salvare il progetto con il pulsante "Salva progetto" nella barra degli strumenti.

### **Risultato**

Il movimento del nastro trasportatore è stato programmato in relazione alla posizione della barriera fotoelettrica "LS3".

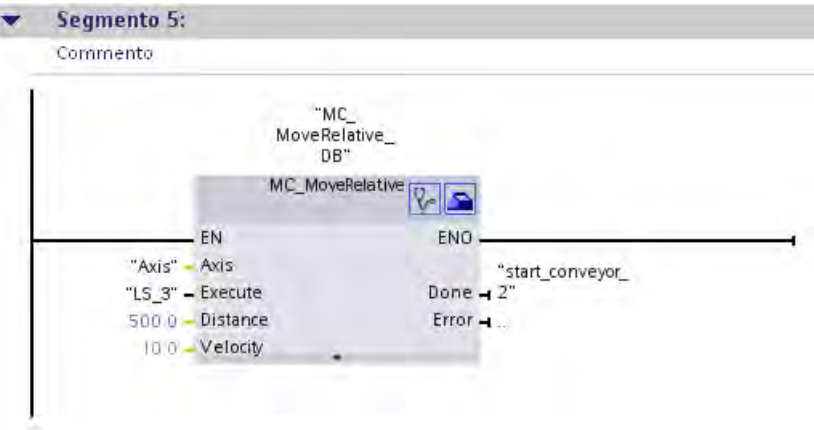

Quando la barriera fotolettrica "LS3" viene attivata, si avvia il movimento. Raggiunta la posizione di destinazione, nell'uscita "Done" viene impostato il bit della variabile "start\_conveyor\_2" attraverso la quale può essere messo in movimento il secondo nastro trasportatore.

Nella sezione seguente l'utente amplia la pagina HMI con ulteriori elementi per visualizzare lo svolgimento dei processi programmati.

## 5.6.1 Modifica dell'oggetto grafico "Nastro trasportatore"

## Introduzione

I passi seguenti mostrano come sostituire l'oggetto grafico "Nastro trasportatore" con il grafico "ConveyorMotion.wmf" nella pagina HMI. La grafica contiene due nastri trasportatori collegati tra loro anziché uno.

## Premessa

Il file ZIP "WinCC Graphics" è già stato decompresso e salvato in una directory locale. Per la directory è stato creato un collegamento nella task card "Casella degli strumenti", tavolozza "Grafiche". Vedere la sezione [Oggetto grafico "Nastro trasportatore"](#page-76-0) (Pagina [77](#page-76-0)).

## Procedimento

Per ampliare la pagina HMI procedere nel modo seguente:

- 1. Aprire la pagina HMI.
- 2. Aprire il collegamento con la cartella locale "WinCC Graphics" nella tavolozza "Grafiche" della task card "Casella degli strumenti"
- 3. Disattivare l'opzione "Icone grandi".

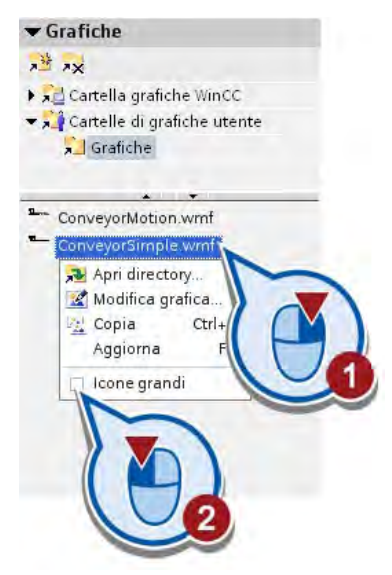

4. Trascinare l'oggetto grafico "ConveyorMotion.wmf" con il mouse sull'area dell'editor per sostituire il nastro trasportatore esistente.

Assicurarsi che al momento dell'inserimento venga visualizzata una piccola freccia accanto al puntatore del mouse. Se accanto al puntatore del mouse viene visualizzato un segno "+" la grafica viene aggiunta e non sostituita.

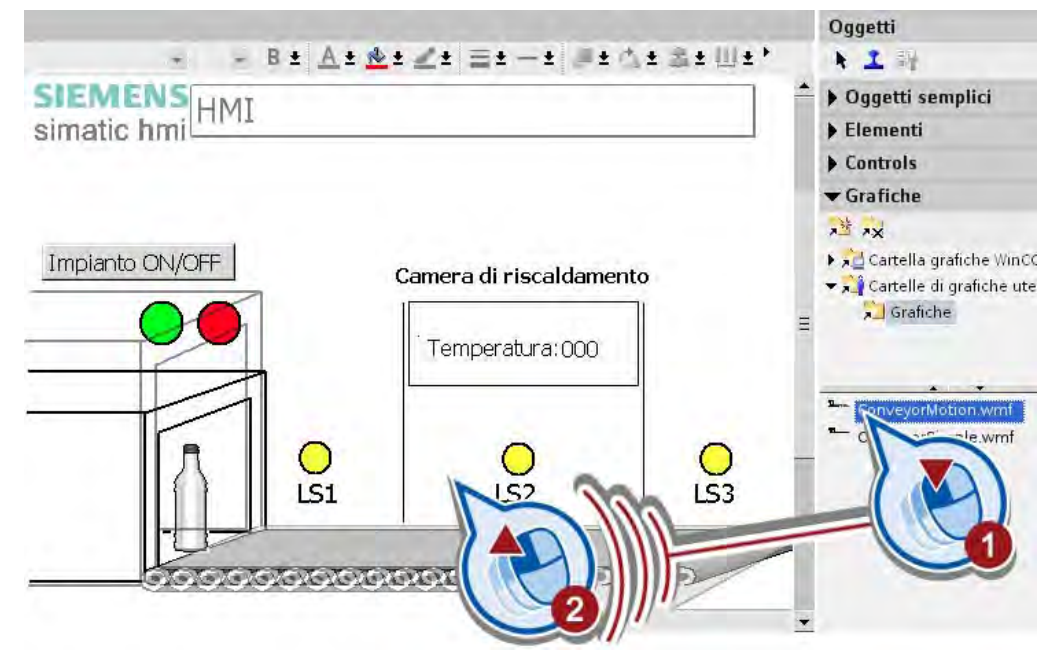

5. Se necessario riportare l'oggetto grafico in scala.

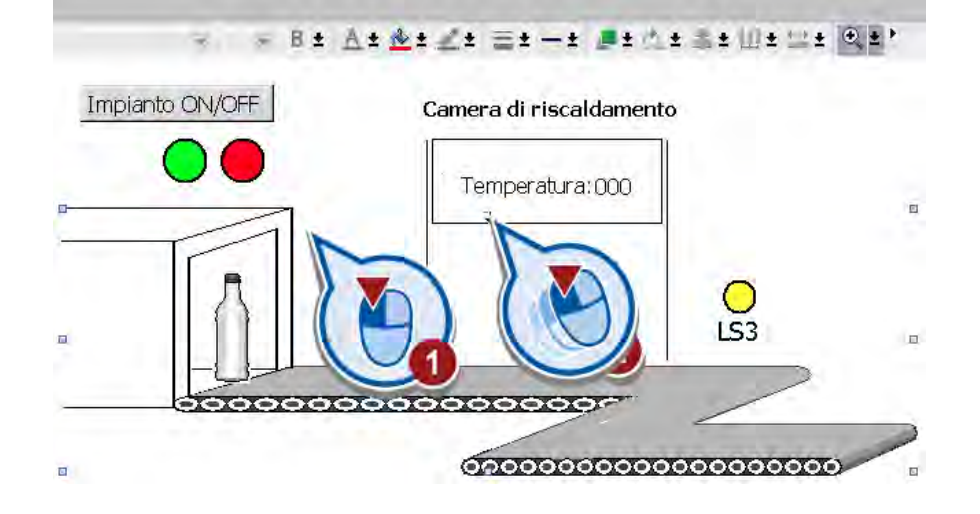

## **Risultato**

È stato creato l'oggetto grafico "Nastro trasportatore".

Nella sezione seguente la pagina HMI verrà ampliata con un secondo oggetto grafico animato.

## 5.6.2 Creazione di un secondo oggetto grafico "Bottiglia"

## Introduzione

Qui di seguito l'utente crea una seconda bottiglia con un'animazione del movimento dal primo al secondo nastro trasportatore.

## Premessa

Deve essere aperta la pagina HMI.

## Procedimento

Per animare la seconda bottiglia nella pagina HMI procedere nel modo seguente:

1. Copiare la bottiglia esistente.

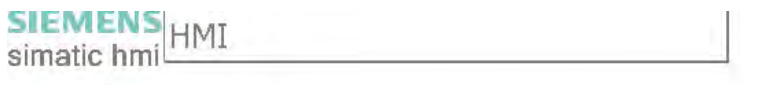

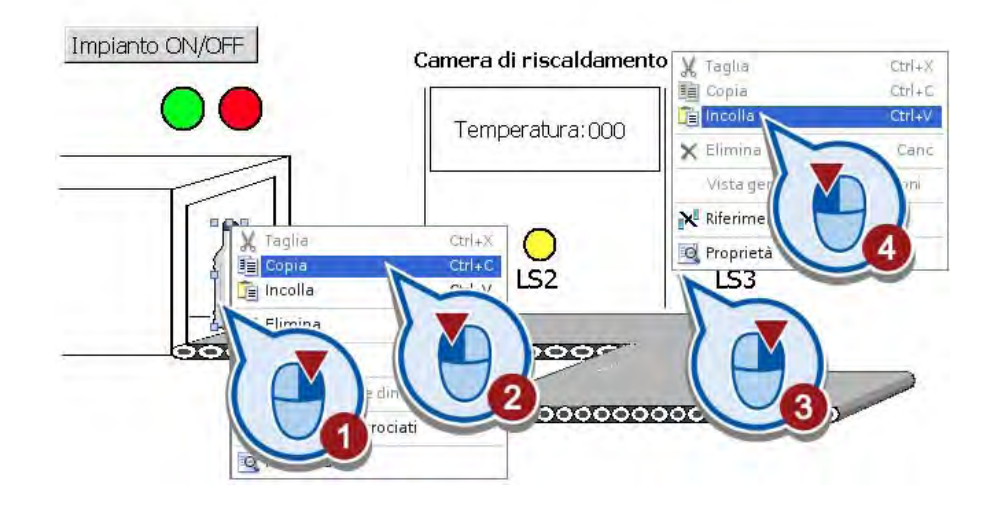

2. Posizionare la bottiglia copiata alla fine dell'animazione del movimento della prima bottiglia davanti alla barriera fotoelettrica "LS3".

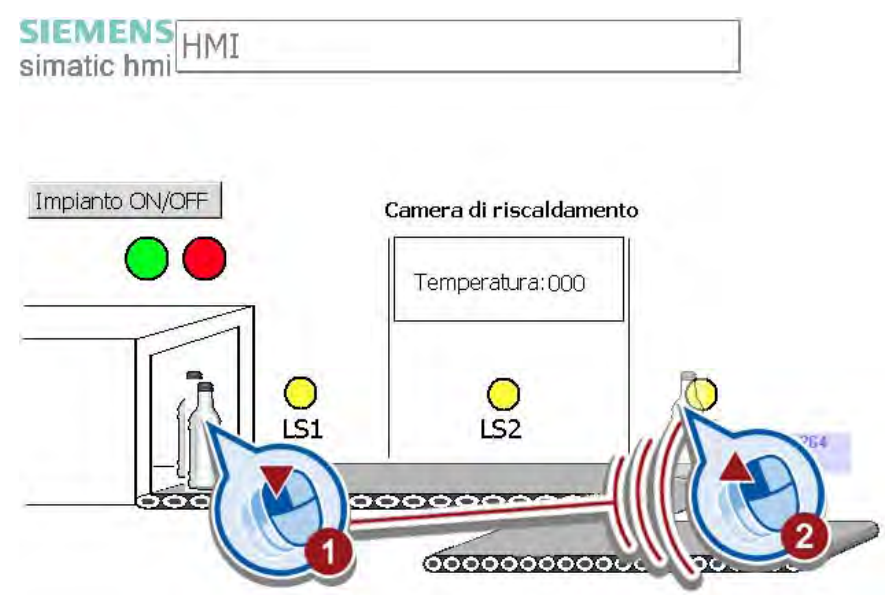

3. Cancellare l'animazione del movimento orizzontale della bottiglia copiata.

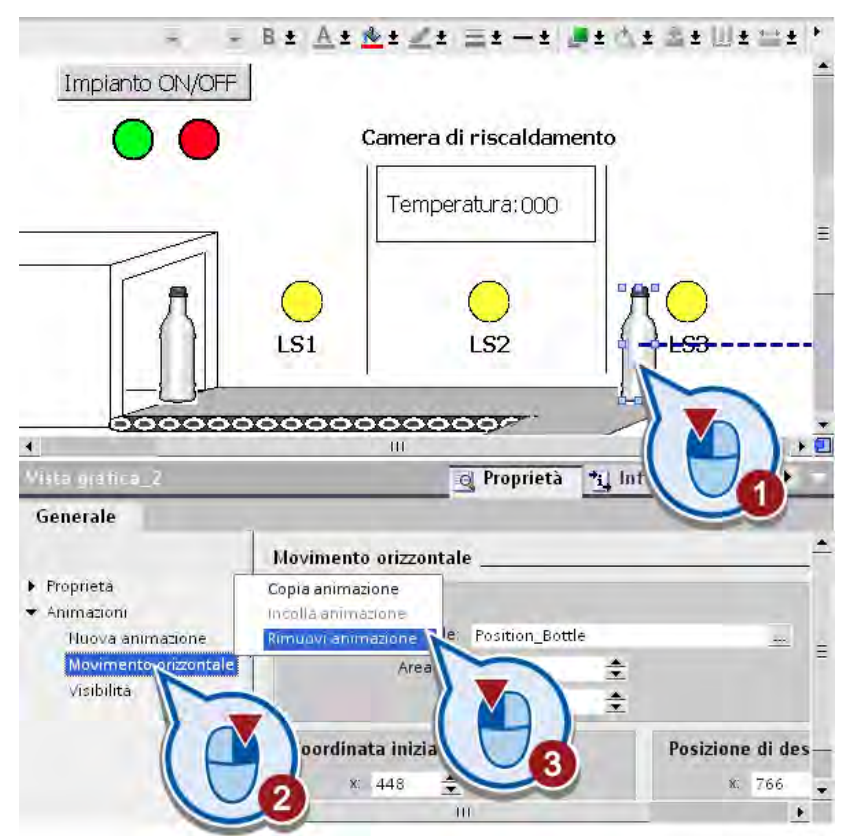

4. Creare un'animazione "Movimento diagonale".

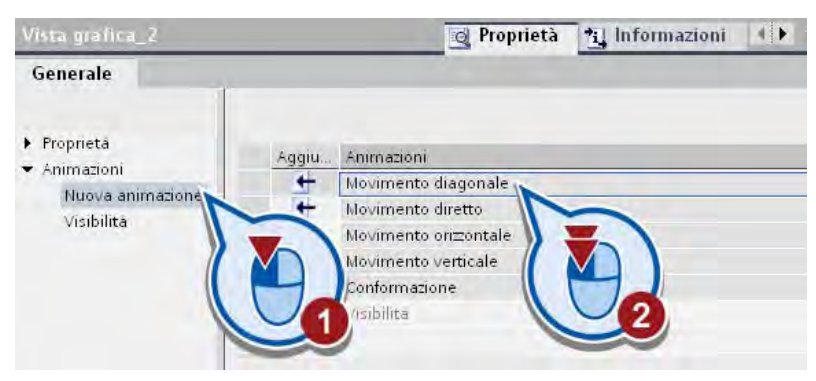

L'animazione del movimento viene visualizzata con una freccia blu.

5. Trascinare la rappresentazione trasparente della bottiglia dalla punta della freccia sul secondo nastro trasportatore.

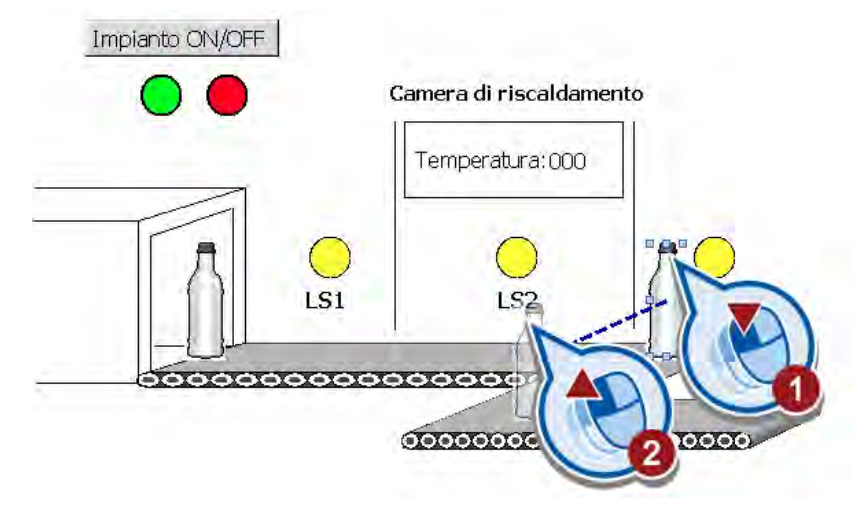

6. Creare una nuova variabile HMI per l'animazione del movimento.

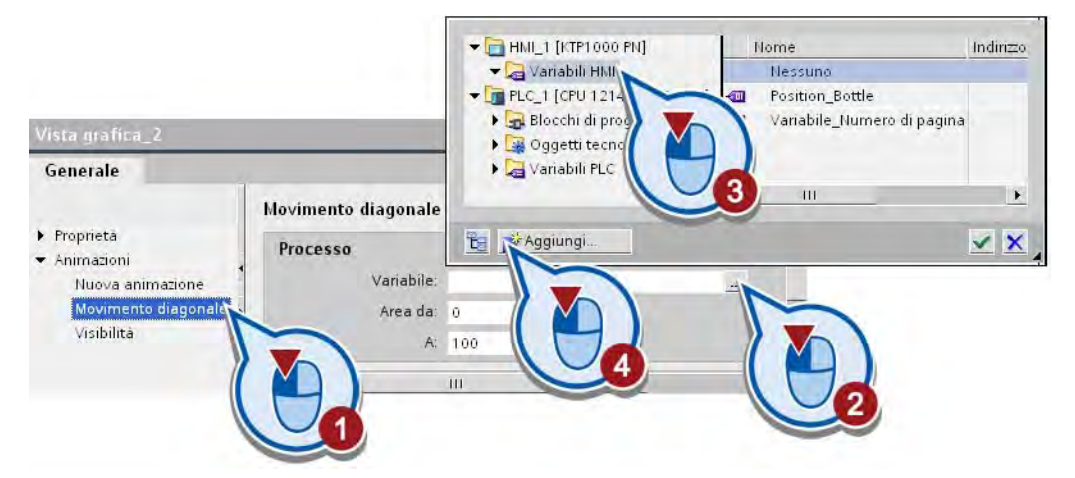

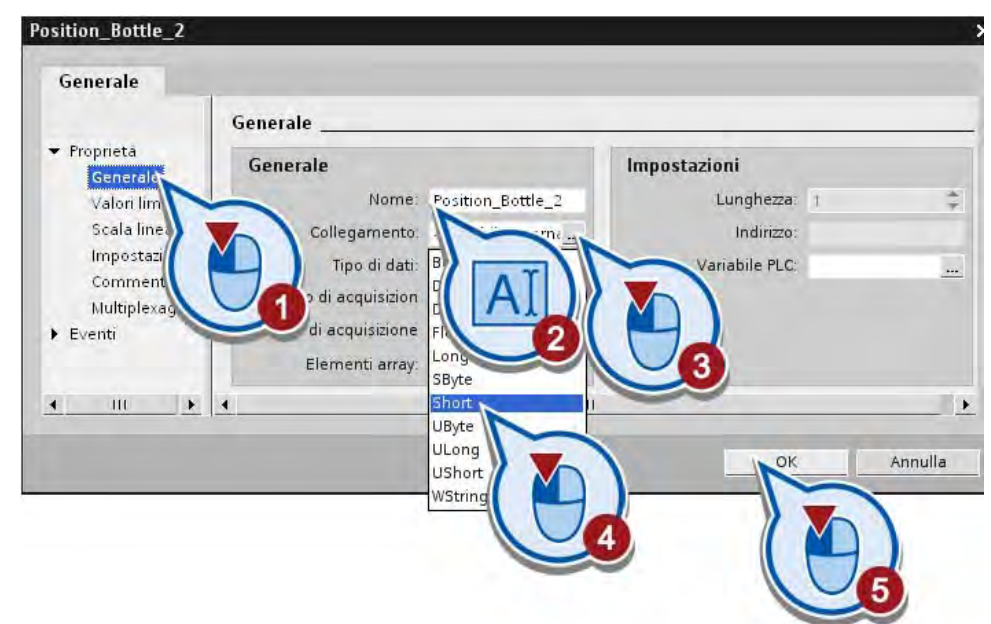

7. Utilizzare "Position\_Bottle\_2" come nome e il tipo di dati "Short".

8. Inserire la funzione "SimulaVariabile" nell'evento "Caricata" della pagina HMI.

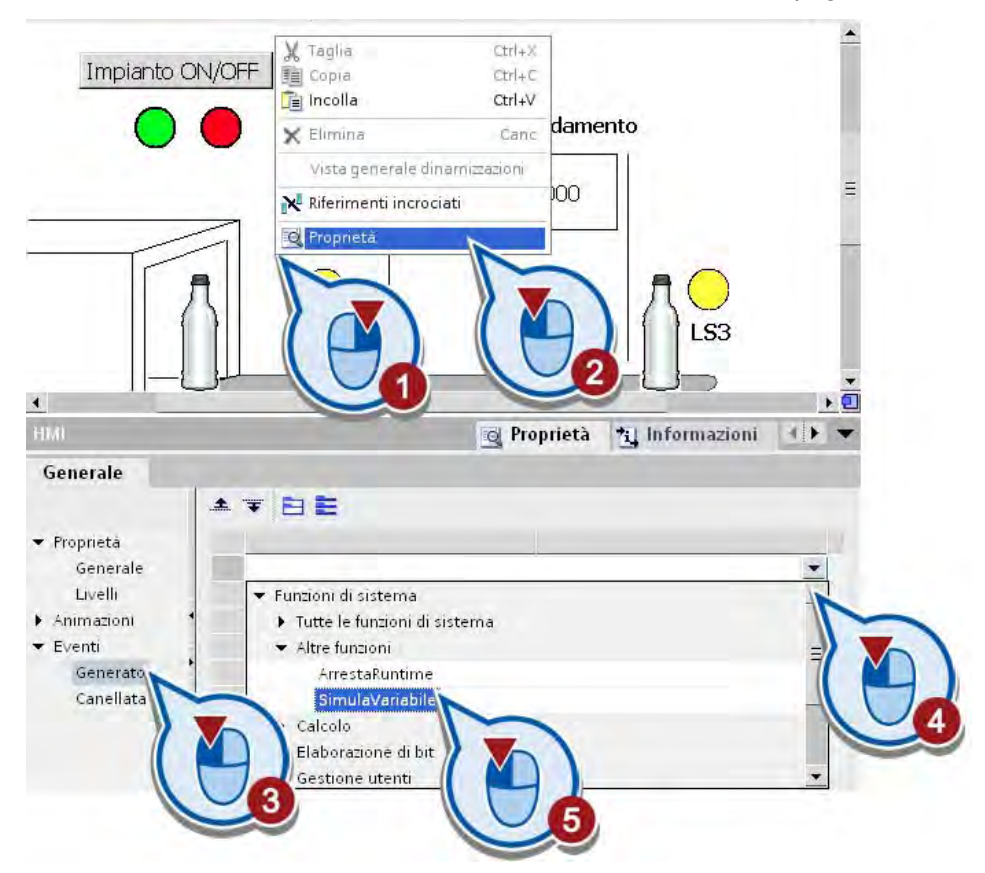

- $\blacktriangleright$  HMI\_1 [KTP1000 PN] Indirizzo Nome HMH ilidsins Nessuno c DC/DC/DC] Position Bottle  $\blacksquare$ nma Œ Position\_Bottle\_2 Generale .a  $\cdot$ ▼ Proprietà  $\overline{\mathbf{x}}$ **THE REAGGIUNG** Generale Livelli Variabile (Ingresso/Uscita)  $\blacktriangleright$  Animazioni Ciclo  $\overline{1}$ ▼ Eventi Valore massimo 100  $\rm ^0$  $\lor$ alore minimo Generato Canellata Valore  $\mathbf{1}$ <Aggiungi funzione>
- 9. Assegnare alla funzione "SimulaVariabile" la variabile "Position\_Bottle\_2".

## **Risultato**

È stata creata un'animazione che visualizza il movimento della seconda bottiglia dal primo al secondo nastro trasportatore.

Nella sezione seguente verranno modificate le impostazioni per la visibilità delle bottiglie sul nastro trasportatore.

## 5.6.3 Collegamento di oggetti HMI con un'istruzione Motion

## Introduzione

I passi seguenti mostrano come animare la visibilità delle bottiglie nella pagina HMI in funzione dell'avanzamento del programma.

Per le impostazioni della visibilità utilizzare lo stato di segnale nel parametro "Busy" dell'istruzione "MC\_MoveRelative". Il parametro indica se l'istruzione Motion Control viene attualmente eseguita o meno.

## Premessa

- L'istruzione "MC\_MoveRelative" deve essere stata richiamata nel blocco organizzativo "Main [OB1]".
- Deve essere aperta la pagina HMI.
- L'animazione del movimento per la seconda bottiglia è già stata creata.

## Procedimento

Per animare la visibilità delle bottiglie nella pagina HMI procedere nel modo seguente:

1. Collegare l'animazione "Visibilità" della prima bottiglia con il parametro "Busy" del blocco dati "MC\_Move Relative".

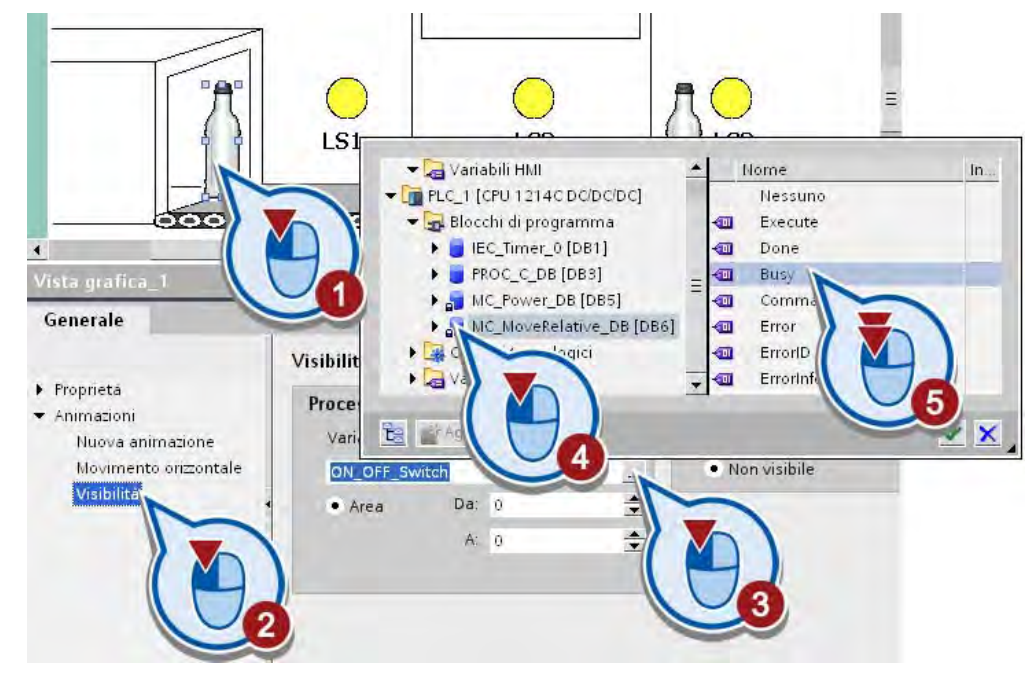

2. Collegare anche l'animazione "Visibilità" della seconda bottiglia con il parametro "Busy" del blocco dati "MC\_Move Relative".

- Camera di riscaldamento Temperatura: 000  $\overline{151}$ **1S2** 00000000 **Q** Proprietà \*i Informazioni Generale Visibilità Proprieta Processo Visibilità \* Animationi Variabile Visibile Nuova animazione Movimento orizontale MC\_MoveRelative\_DB\_Busy Visibilit  $\div$ Da: 0  $\bullet$  Area A. 0  $\div$  $\bar{\mathbf{H}}$
- 3. Modificare la visibilità della prima bottiglia per l'area da "0" a "0" in "Visibile".

Lasciare l'impostazione della visibilità della seconda bottiglia per l'area da "0" a "0" su "Non visibile".

4. Salvare il progetto con il pulsante "Salva progetto" nella barra degli strumenti.

### **Risultato**

La visibilità delle bottiglie nella pagina HMI è stata impostata in funzione dello stato di segnale nel parametro "Busy" dell'istruzione "MC\_MoveRelative".

Quando viene eseguita l'istruzione "MC\_MoveRelative" viene messo in movimento il secondo nastro trasportatore. In questo caso il parametro "Busy" dell'istruzione fornisce lo stato di segnale "1" e ha i seguenti effetti sulla pagina HMI.

- La prima pagina diventa invisibile.
- La seconda bottiglia diventa visibile e si muove dalla posizione della terza barriera fotoelettrica al secondo nastro trasportatore.

Se l'istruzione "MC\_MoveRelative" non viene eseguita, il parametro "Busy" dell'istruzione fornisce lo stato di segnale "0" e ha i seguenti effetti sulla pagina HMI.

- La prima bottiglia è visibile e si muove dalla posizione della prima alla posizione della terza barriera fotoelettrica.
- La seconda bottiglia non è più visibile.

# 5.7 Simulazione della pagina HMI

## Introduzione

I passi seguenti mostrano come testare la pagina HMI utilizzando Runtime Simulator. Runtime Simulator consente di simulare l'attivazione dell'ingresso del controllore per la barriera fotoelettrica "LS3".

## Procedimento

Per avviare la simulazione della pagina HMI procedere nel modo seguente:

- 1. Aprire la pagina HMI.
- 2. Avviare la simulazione del runtime dalla barra dei menu.

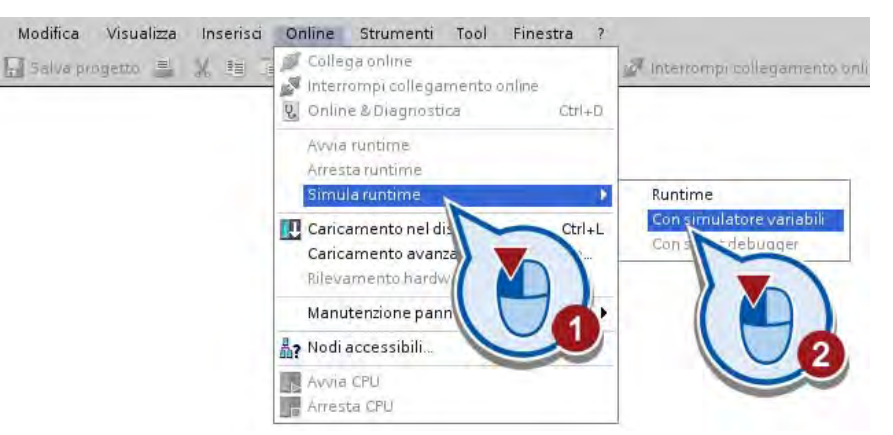

La simulazione del runtime viene avviata. Dopo l'avvio della simulazione, nella finestra "RT Simulator" viene visualizzata la pagina HMI e il LED rosso lampeggia (impianto OFF).

3. Avviare l'impianto.

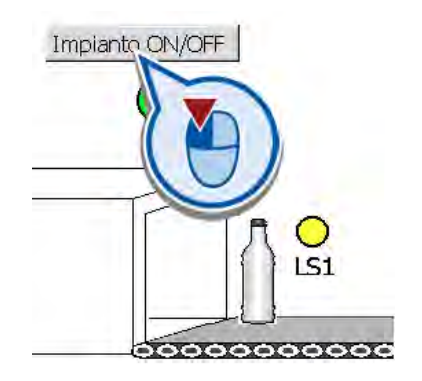

Il LED verde lampeggia. Per quanto riguarda la visibilità della prima bottiglia non cambia nulla poiché ora l'animazione dipende dal valore del bit del parametro "MC\_MoveRelative\_DB\_Busy" creato automaticamente come variabile HMI.

5.7 Simulazione della pagina HMI

4. Impostare il valore della variabile HMI "MC\_MoveRelative\_DB\_Busy" a "1".

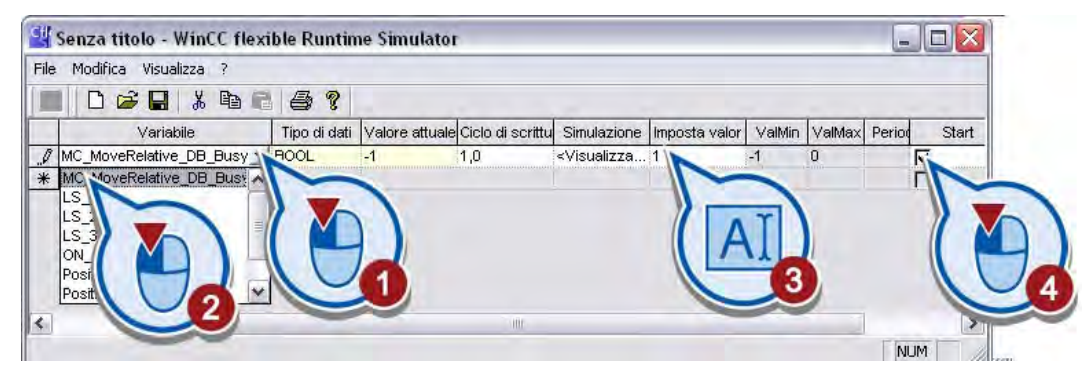

5. Passare alla finestra "RT Simulator".

### Risultato

Il valore della variabile "MC\_MoveRelative\_DB\_Busy" viene simulato. La bottiglia viene spostata sul nastro trasportatore in relazione alla posizione della barriera fotoelettrica "LS3".

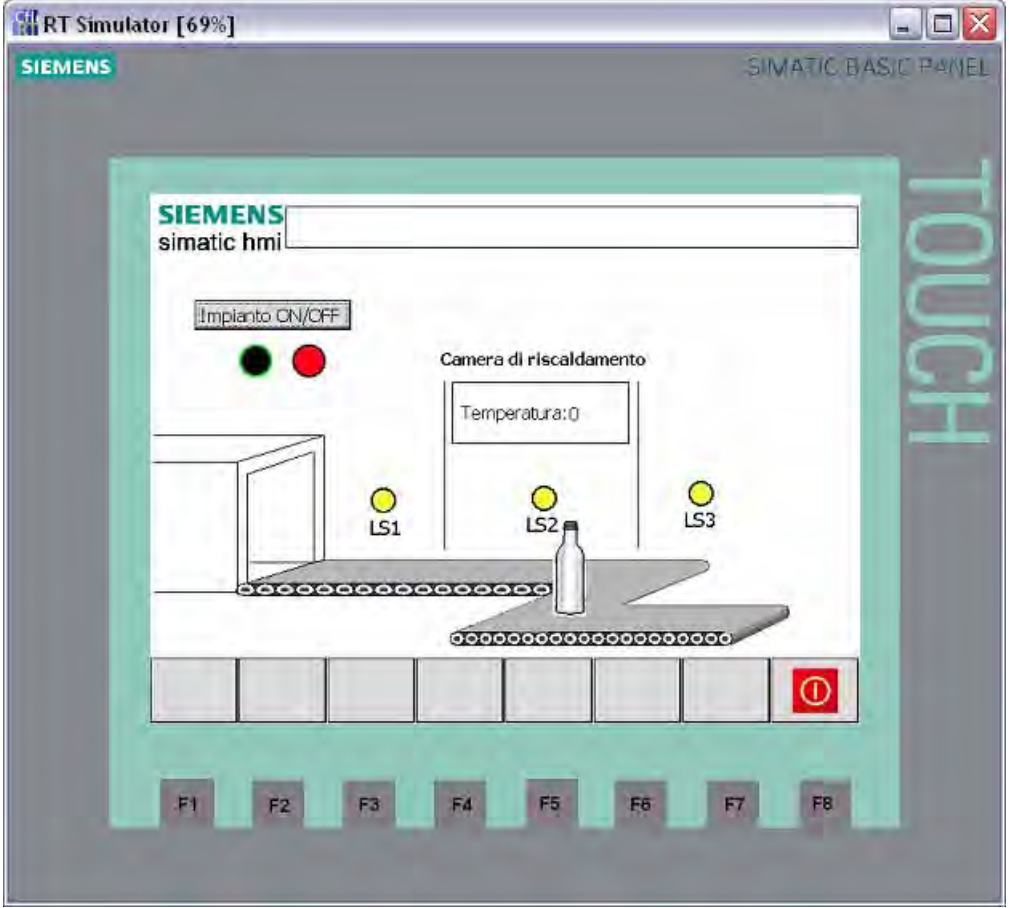

## Introduzione

I passi seguenti mostrano come avviare la vista di diagnostica dell'oggetto tecnologico "Axis". Con la funzione di diagnostica è possibile controllare gli ordini di movimento e le principali segnalazioni di stato e di errore dell'asse motore.

## Premessa

- L'oggetto tecnologico "Asse" è già stato creato e configurato correttamente.
- L'istruzione Motion Control "MC\_Power" è già stata creata nel blocco organizzativo "Main [OB1]".
- L'istruzione Motion Control "MC\_MoveRelativ" è già stata creata nel blocco organizzativo "Main [OB1]".

## Procedimento

Per avviare la funzione di diagnostica procedere nel modo seguente:

- 1. Caricare il programma nel controllore e attivare il collegamento online. Per maggiori informazioni consultare la sezione "[Caricamento del programma nel sistema di](#page-49-0)  [destinazione](#page-49-0) (Pagina [50](#page-49-0))".
- 2. Aprire la finestra di diagnostica dell'oggetto tecnologico "Axis".

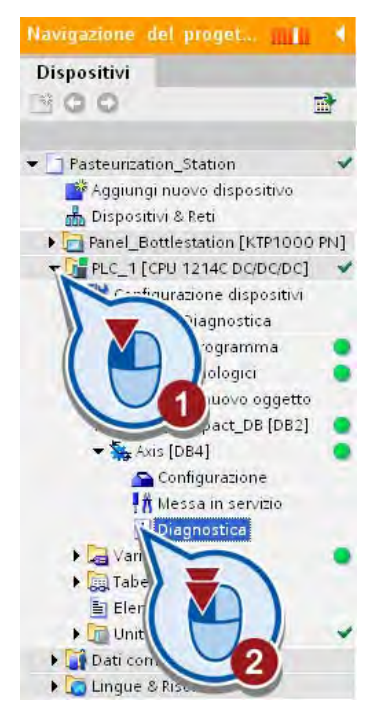

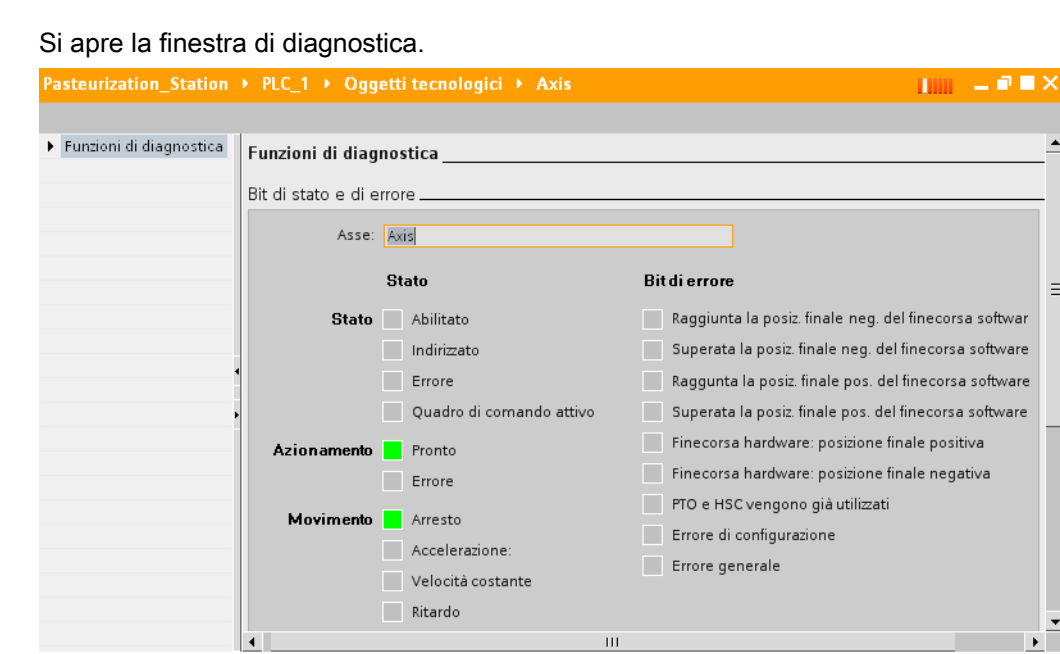

- 3. Aprire il blocco organizzativo "Main [OB1]".
- 4. Fare clic sul pulsante "Controllo on/off" nella barra degli strumenti dell'editor di programma.

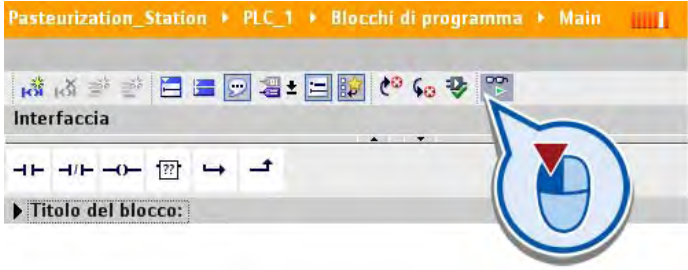

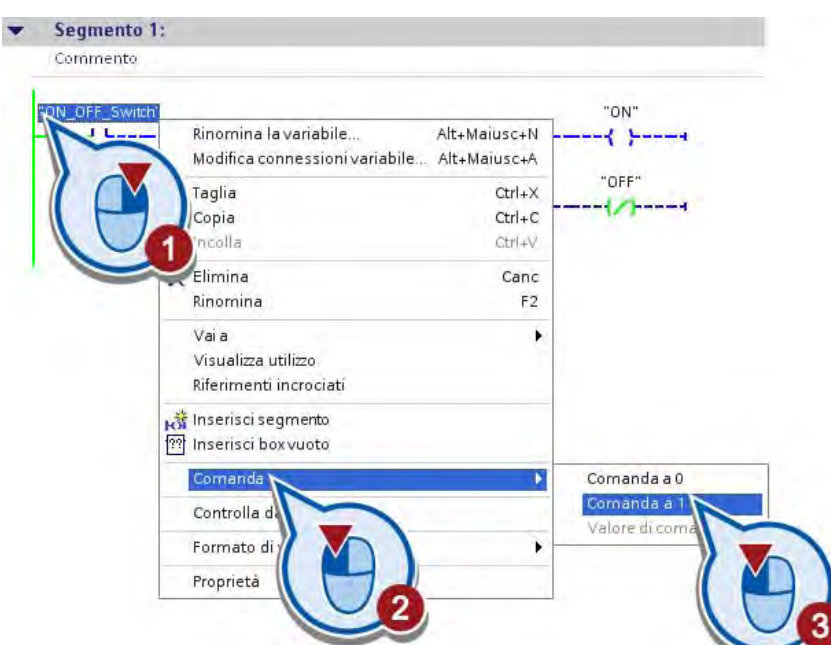

5. Nel segmento 1 comandare la variabile "ON\_OFF\_Switch" a "1".

Nel segmento 1 la variabile "ON\_OFF\_Switch" viene impostata allo stato del segnale "1". La corrente passa attraverso il contatto normalmente aperto fino alle bobine alla fine del segmento. La variabile "ON" viene impostata, attivando così l'impianto di esempio.

Nel segmento 4 viene eseguita l'istruzione "MC\_Power" e l'asse motore del nastro trasportatore viene abilitato.

6. Passare alla diagnostica dell'oggetto tecnologico "Axis".

Nell'area "Stato" della finestra di diagnostica viene visualizzata l'abilitazione dell'asse.

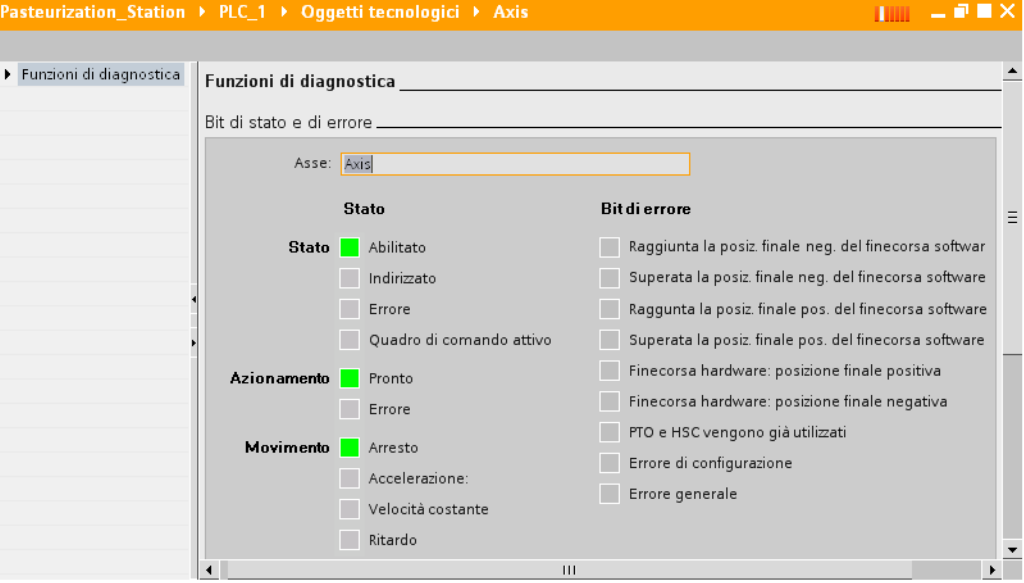

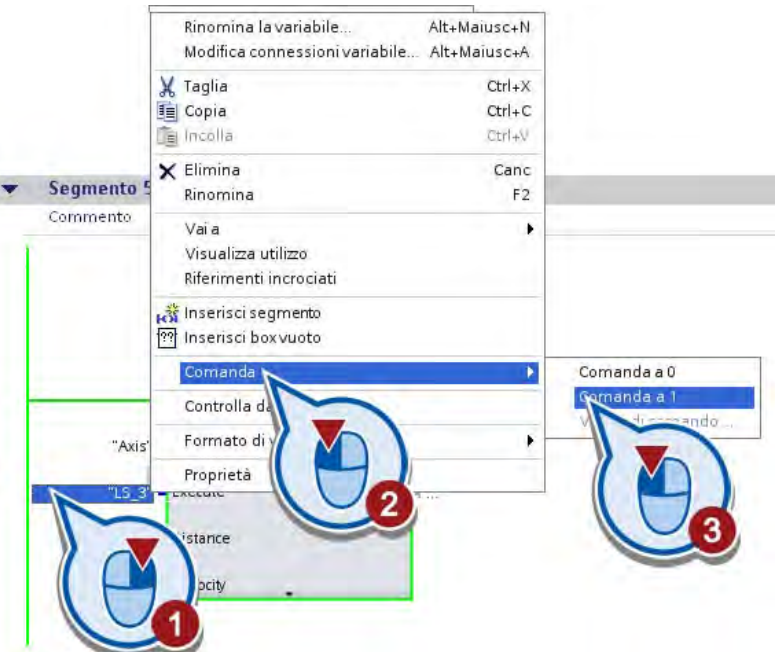

7. Nel segmento 5 comandare la variabile "LS\_3" a "1".

L'istruzione "MC\_MoveRelative" viene eseguita e l'asse motore del nastro trasportatore viene messo in movimento.

8. Passare alla diagnostica dell'oggetto tecnologico "Axis".

L'area "Movimento" della finestra di diagnostica indica che l'asse motore si muove a velocità costante.

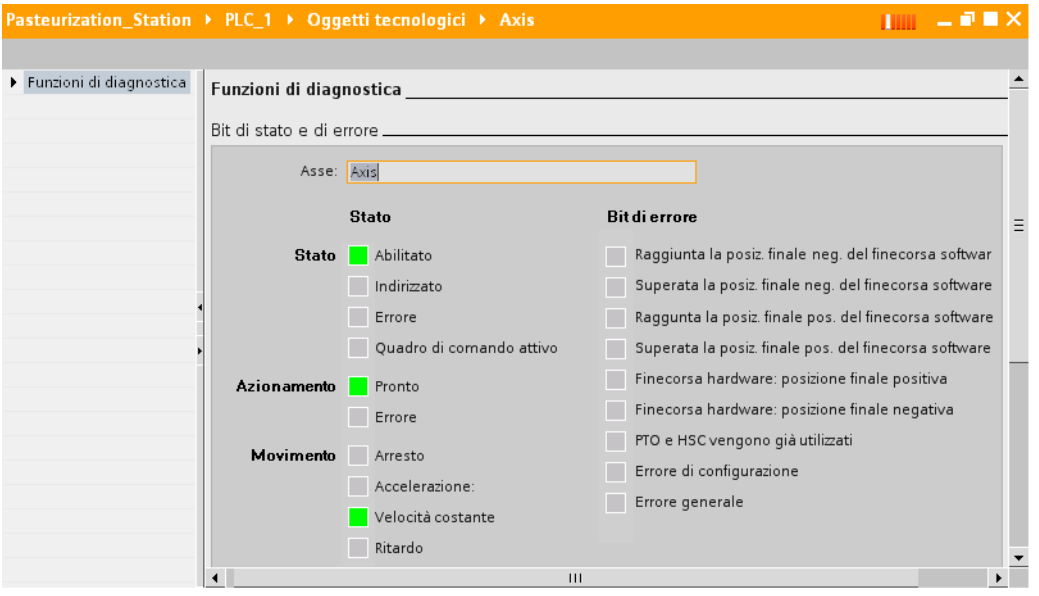

9. Visualizzare lo stato del movimento.

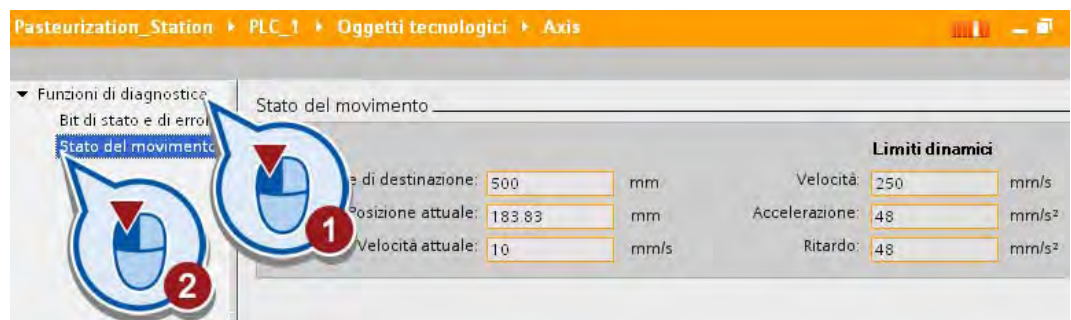

Nel campo "Posizione attuale" viene visualizzata la posizione attuale dell'asse motore. Al raggiungimento della posizione di destinazione a + 500 mm dalla posizione di inizio, l'asse si arresta.

## Risultato

Il corretto funzionamento dell'asse motore è stato verificato con l'aiuto della funzione di diagnostica.

Esempio "Motion"

5.8 Avvio della vista di diagnostica

# Glossario

### **Biblioteca**

Raccolta di elementi che possono essere utilizzati diverse volte.

### **Blocco**

Struttura il programma utente in sezioni indipendenti. Le parti del programma utente si possono suddividere in blocchi da riutilizzare in altri punti o per rendere più chiara la struttura del programma utente.

### Blocco dati (DB)

Blocco del programma utente per il salvataggio di valori o stringhe di caratteri. Esistono blocchi dati locali, ai quali è possibile accedere da tutti i blocchi di codice, e blocchi dati di istanza, assegnati a un determinato richiamo di FB.

## Blocco dati di istanza

Un blocco dati di istanza memorizza i parametri formali e i dati statici dei blocchi funzionali. Un blocco dati di istanza può essere assegnato al richiamo di un FB o a una gerarchia di richiamo di blocchi funzionali.

### Blocco funzionale (FB)

Un blocco funzionale è un blocco di codice con dati statici a norma IEC 1131-3. Un FB consente il trasferimento dei parametri nel programma utente. Per questo motivo i blocchi funzionali si prestano alla programmazione di funzioni complesse e ricorrenti, come ad es. le regolazioni o la selezione del modo di funzionamento. Poiché un FB è dotato di memoria (blocco dati di istanza), i suoi parametri sono accessibili in qualunque momento e in qualsiasi punto del programma utente.

### Blocco organizzativo

I blocchi organizzativi costituiscono l'interfaccia tra sistema operativo della CPU e programma utente. Nei blocchi organizzativi viene definita la sequenza di elaborazione del programma utente.

### Bobina

Le bobine permettono di comandare gli operandi binari. Le bobine possono impostare o resettare un operando binario a seconda del segnale di stato del risultato logico combinatorio.

### Box

I box sono elementi del programma con funzioni complesse. Fa eccezione il box vuoto, che funge da segnaposto, nel quale è possibile selezionare l'operazione desiderata.

### Campo I/O

Il campo I/O è un campo di immissione e di emissione che consente di visualizzare e modificare i valori delle variabili.

### Comando di una variabile

Con la funzione "Comanda variabili" è possibile comandare le variabili di un programma utente e assegnare alle singole variabili valori fissi in un punto predefinito nel corso del programma utente.

#### **Configurazione**

Il termine "Configurazione" indica la disposizione, l'impostazione, il collegamento in rete di dispositivi e unità nella Vista di rete e dei dispositivi. I telai di montaggio vengono rappresentati in modo simbolico. Analogamente a quanto accade nei "reali" telai di montaggio, anche quelli simbolici consentono l'inserimento di un numero stabilito di unità.

### **Contatto**

I contatti servono a stabilire o interrompere un collegamento conduttivo tra due elementi. La corrente viene trasmessa da sinistra verso destra. I contatti permettono di interrogare lo stato del segnale o il valore di un operando e di controllare il flusso della corrente a seconda del risultato.

### CPU

Nell'unità centrale (CPU) di un sistema di automazione viene salvato ed elaborato il programma utente. Essa comprende sistema operativo, unità di elaborazione e interfacce di comunicazione.

### Dispositivo di programmazione

Personal computer realizzato in una speciale versione compatta idonea all'uso industriale. Un dispositivo di programmazione (PG) è perfettamente equipaggiato per la programmazione dei sistemi di automazione SIMATIC.

### Immagine di processo

Gli stati di segnale delle unità degli ingressi e delle uscite digitali vengono salvati nella CPU in un'immagine di processo. Esiste un'immagine di processo degli ingressi (IPI) e un'immagine di processo delle uscite (IPU).

L'immagine di processo delle uscite (IPU) viene trasferita dal sistema operativo alle unità delle uscite prima dell'elaborazione del programma utente e della lettura dell'immagine di processo degli ingressi.

L'immagine di processo degli ingressi (IPI) viene letta dal sistema operativo dalle unità degli ingressi prima dell'elaborazione del programma utente.

## Indirizzamento

Assegnazione di un indirizzo nel programma utente. Gli indirizzi possono essere assegnati a operandi o aree di operandi. Esempi: ingresso I12.1; parola di merker MW25.

### Indirizzo

Identificazione di un determinato indirizzo nell'area di ingresso, uscita o merker della CPU.

### Ingresso

Area della memoria di sistema della CPU (immagine di processo degli ingressi) o connessione a un'unità di ingresso.

### Linguaggio di programmazione

Un linguaggio di programmazione consente di creare programmi utente mettendo a disposizione un determinato repertorio linguistico sotto forma di istruzioni grafiche o testuali. Queste istruzioni vengono immesse in un editor dall'utente e trasformate in un programma utente funzionante.

### Merker

Area della memoria di sistema di una CPU alla quale è possibile accedere in scrittura e in lettura (a bit, byte, parola e doppia parola). L'utente può utilizzare l'area di merker per salvare i risultati intermedi.

### Motion Control

Componenti software per il comando degli azionamenti. Le istruzioni Motion Control comandano l'oggetto tecnologico "Asse". L'oggetto tecnologico "Asse" rappresenta un asse nel controllore e consente di azionare motori passo-passo e servomotori con interfaccia ad impulsi.

### Pannello operatore

Dispositivo dotato di monitor per la visualizzazione dello stato, dell'avanzamento del processo e per il comando del programma utente.

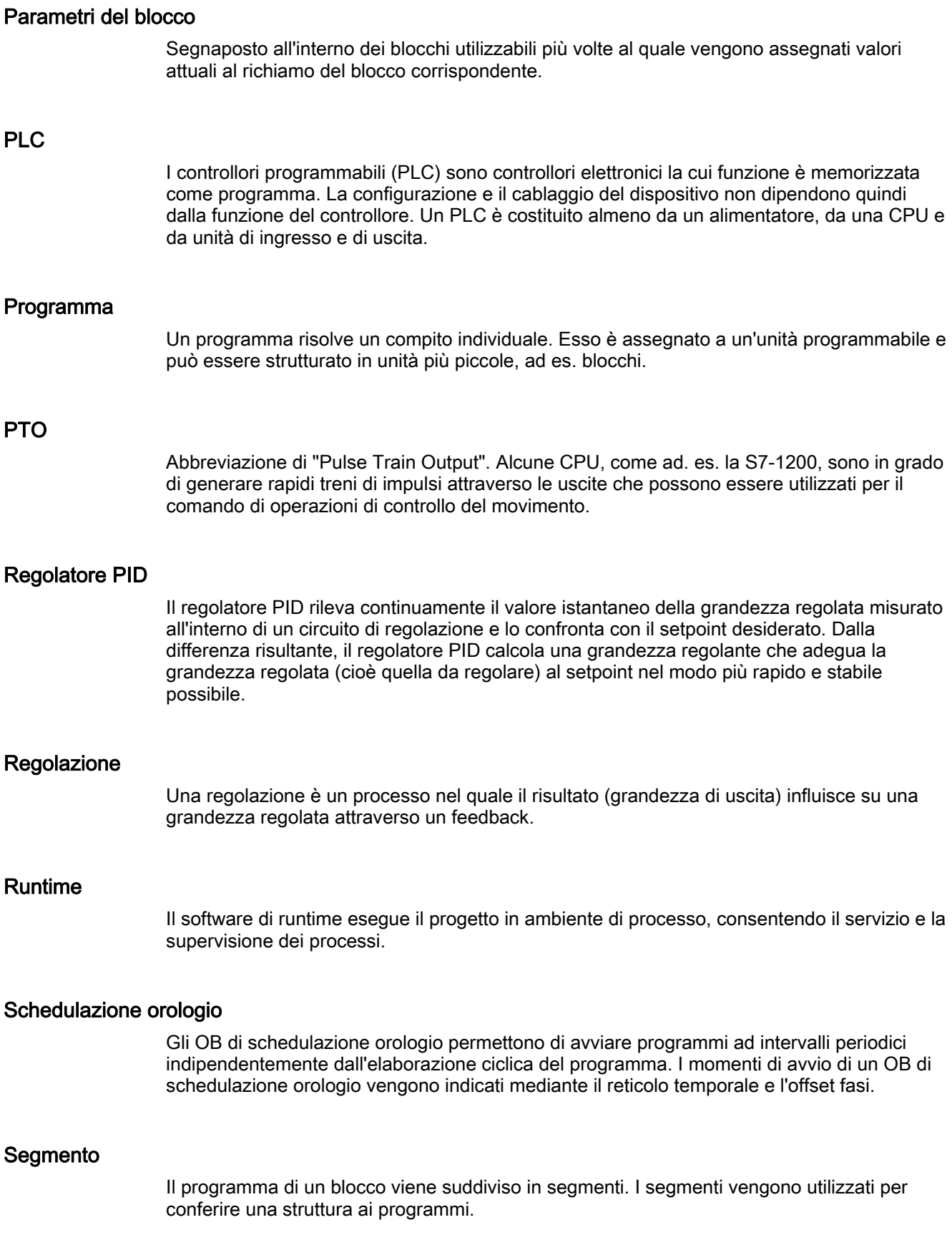

### Sistema di automazione

Un sistema di automazione è un controllore programmabile (PLC) costituito da un'apparecchiatura centrale, una CPU e diverse unità di ingresso e uscita.

### Sistema di destinazione

Sistema di automazione sul quale viene eseguito il programma utente.

### Sistema operativo della CPU

Il sistema operativo organizza tutte le funzioni e i cicli della CPU che non sono collegati direttamente con un particolare compito di controllo.

### Sottorete

Una sottorete comprende tutti i nodi di rete collegati tra loro senza accoppiamenti ad altre reti. Essa può comprendere un ripetitore.

### Tabella delle variabili

Tabella per la definizione di variabili valide per tutta la CPU.

#### Tabella di controllo

Consente di raggruppare variabili del programma utente che devono essere controllate, comandate e/o forzate.

#### Tempo di ciclo

Il tempo di ciclo è il tempo che la CPU impiega per elaborare una volta il programma utente.

### Tipo di dati

Definisce l'utilizzo del valore di una variabile o di una costante nel programma utente. Una variabile del tipo di dati BOOL, ad es., può assumere solo il valore 1 o 0.

### Uscita

Area della memoria di sistema della CPU (immagine di processo delle uscite) o connessione a un'unità di uscita.

## Variabile

Una variabile è costituita da un indirizzo e un nome simbolico che normalmente viene utilizzato più volte nel progetto. L'indirizzo (ad es. di un ingresso o di un merker) viene utilizzato nella comunicazione con il sistema di automazione. Le variabili vengono utilizzate per eseguire la modifica di un indirizzo (ad es. di un ingresso) a livello centrale anziché nell'intero programma utente.